# HP Color LaserJet CM4730 MFP 用户指南

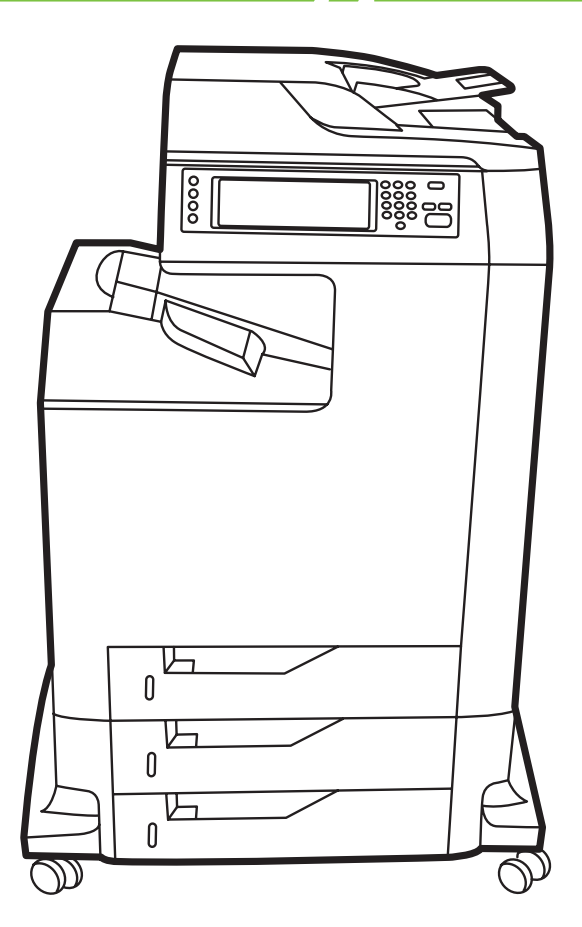

m

# HP Color LaserJet CM4730 MFP

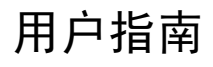

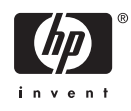

#### 版权和许可证

© 2007 Copyright Hewlett-Packard Development Company, L.P.

未经事先书面许可,严禁进行任何形式的复 制、改编或翻译,除非版权法另有规定。

此处包含的信息如有更改,恕不另行通知。

HP 产品及服务的保修仅以随该产品及服务提 供的书面保修声明为准。本文所述任何内容 不应被视为附加保修。对任何技术或编辑错 误或者本文所述内容的遗漏,HP 不承担任何 责任。

部件号: CB480-90960

Edition 1, 04/2007

#### 商标声明

Adobe<sup>®</sup>、Acrobat<sup>®</sup> 和 PostScript<sup>®</sup> 是 Adobe Systems Incorporated 的商标。

Corel® 是 Corel Corporation 或 Corel Corporation Limited 的商标或注册商标。

Linux 是 Linus Torvalds 在美国的注册商标。

Microsoft®、Windows® 和 Windows NT® 均 为 Microsoft Corporation 在美国的注册商标。

PANTONE®\*

UNIX® 是 The Open Group 的注册商标。

ENERGY STAR® 和 ENERGY STAR 徽标® 均为美国环保署在美国的注册标志。

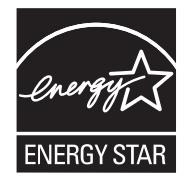

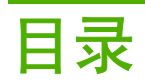

## 1 产品基本信息

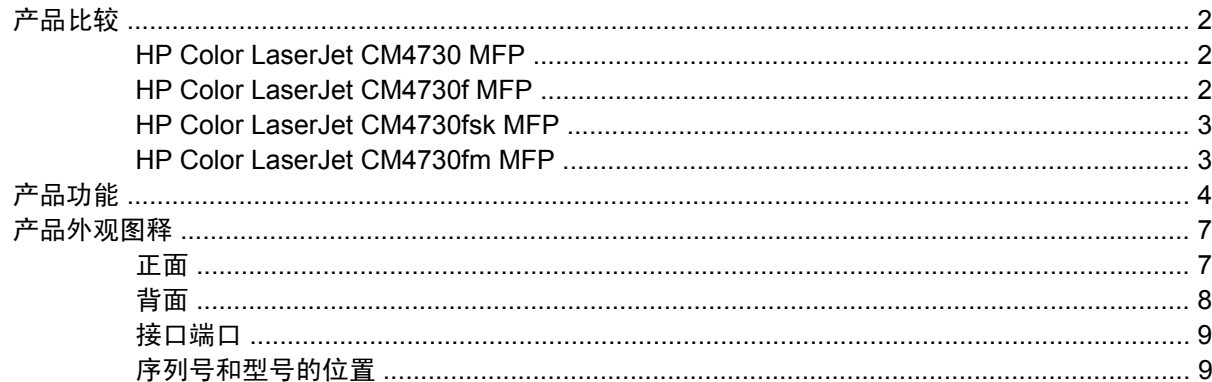

### 2 控制面板

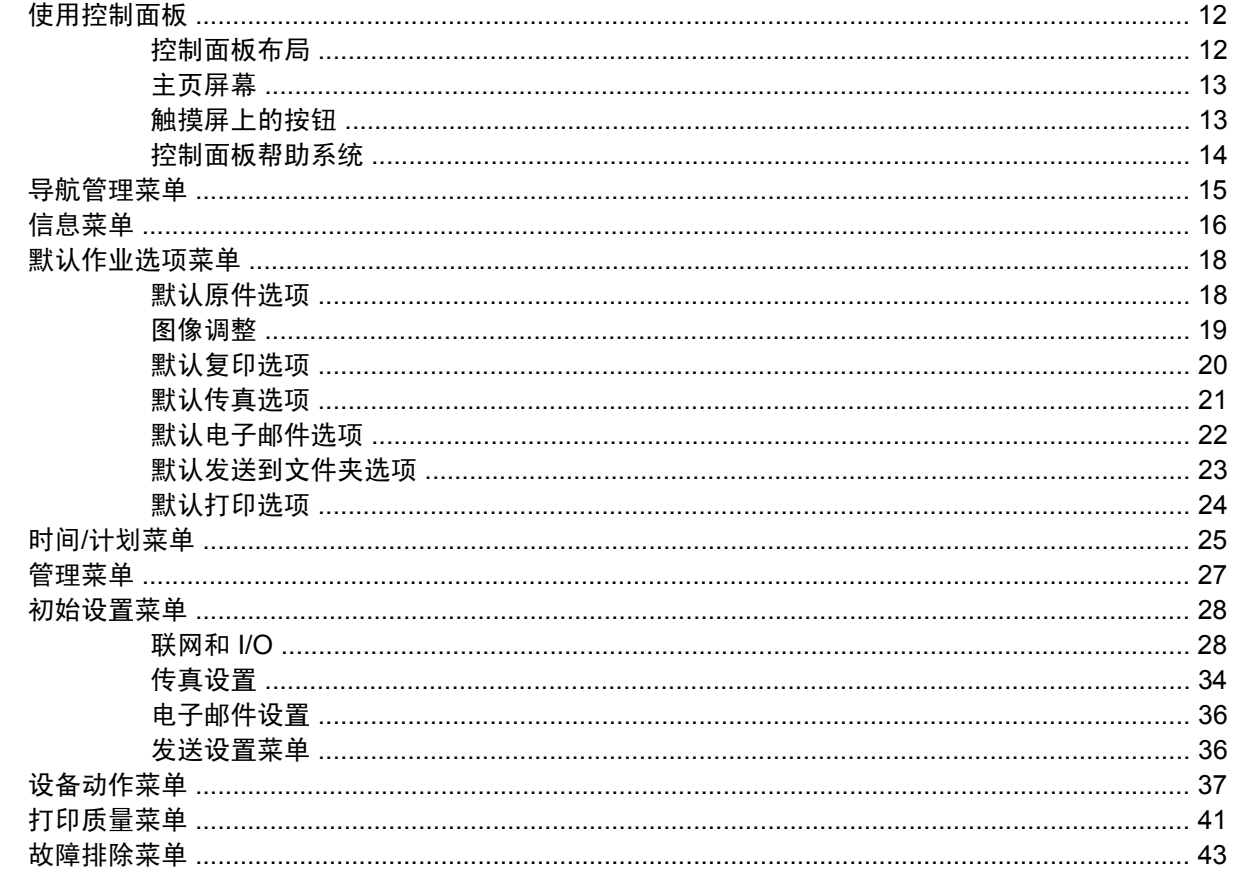

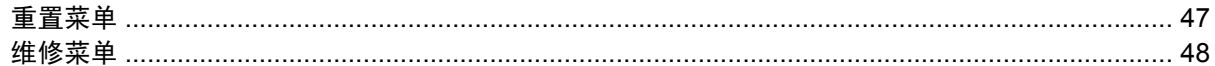

#### 3 Windows 软件

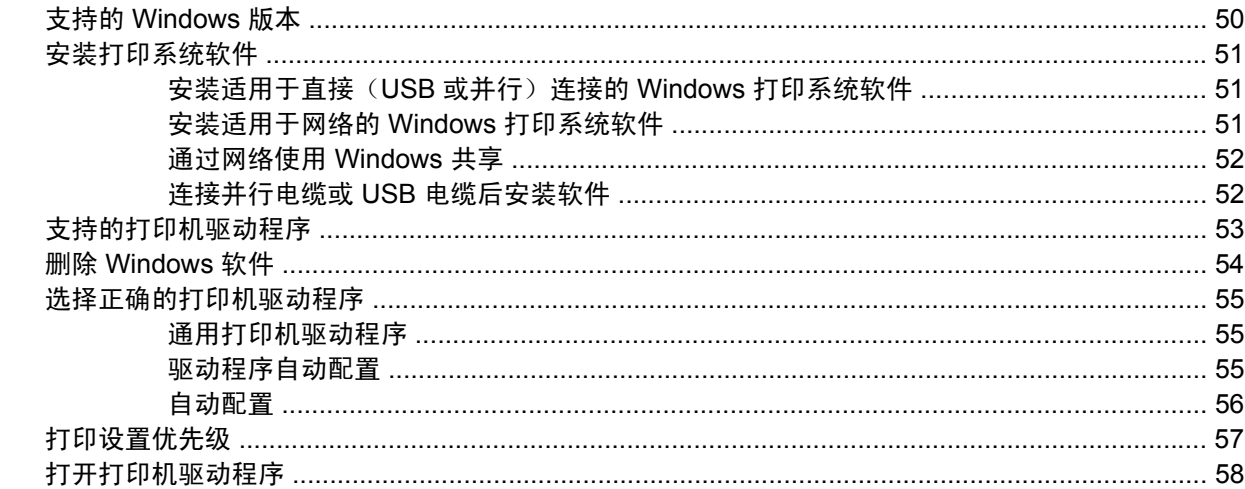

## 4 用于 Macintosh 的软件

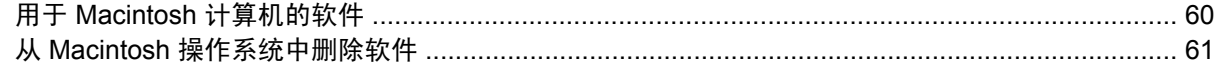

## 5 适用于其它操作系统的软件

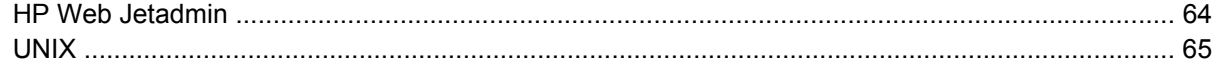

#### 6 连接

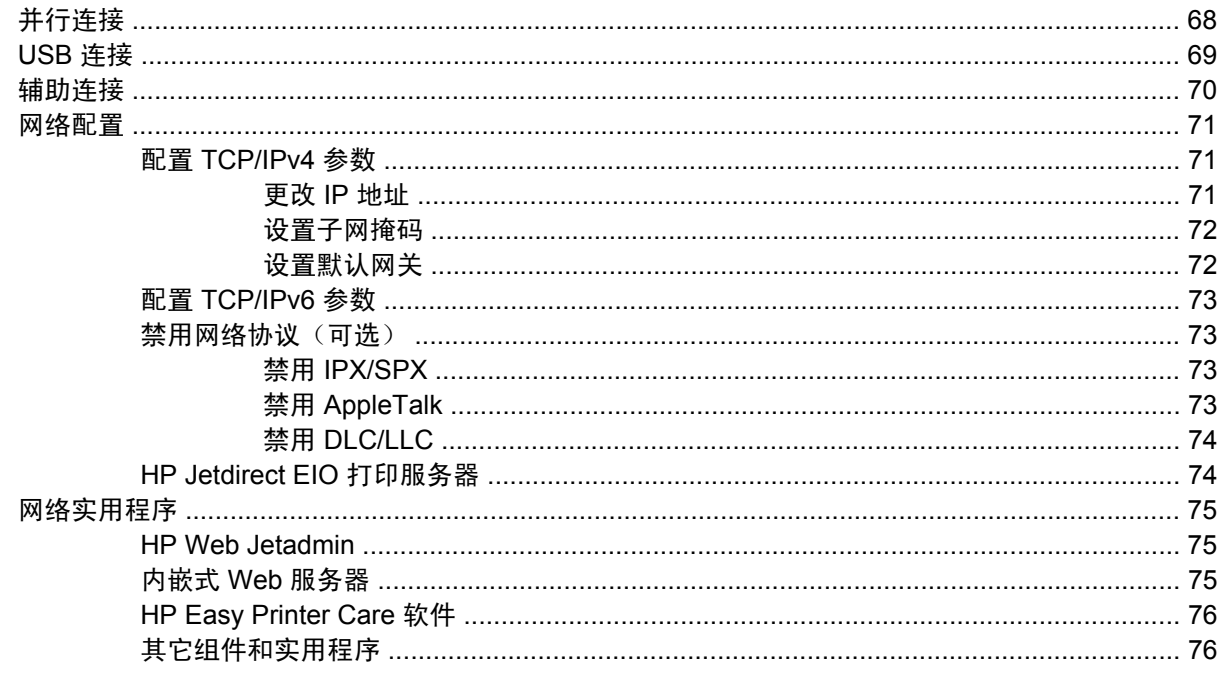

### 7 纸张和打印介质

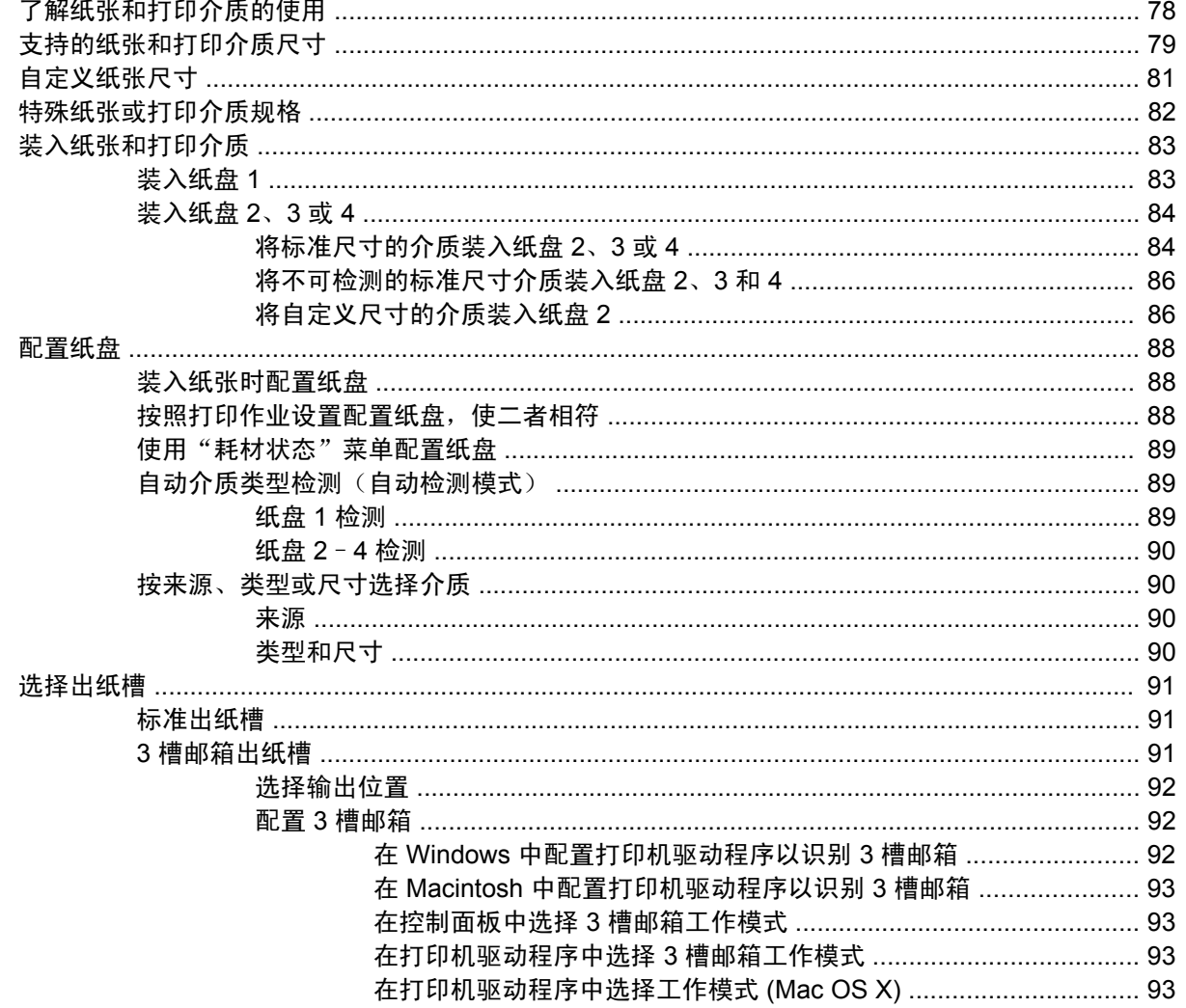

## 8 使用产品功能

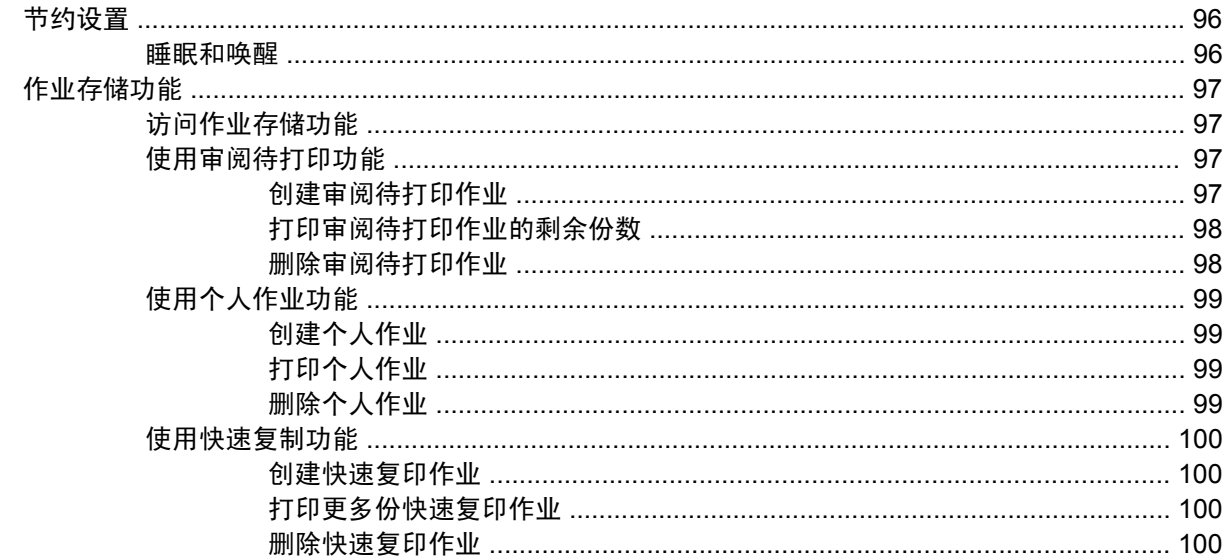

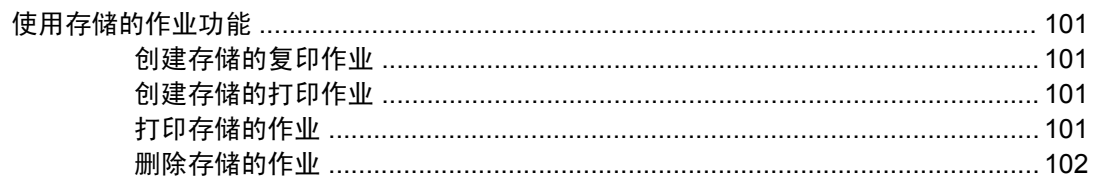

## 9 打印任务

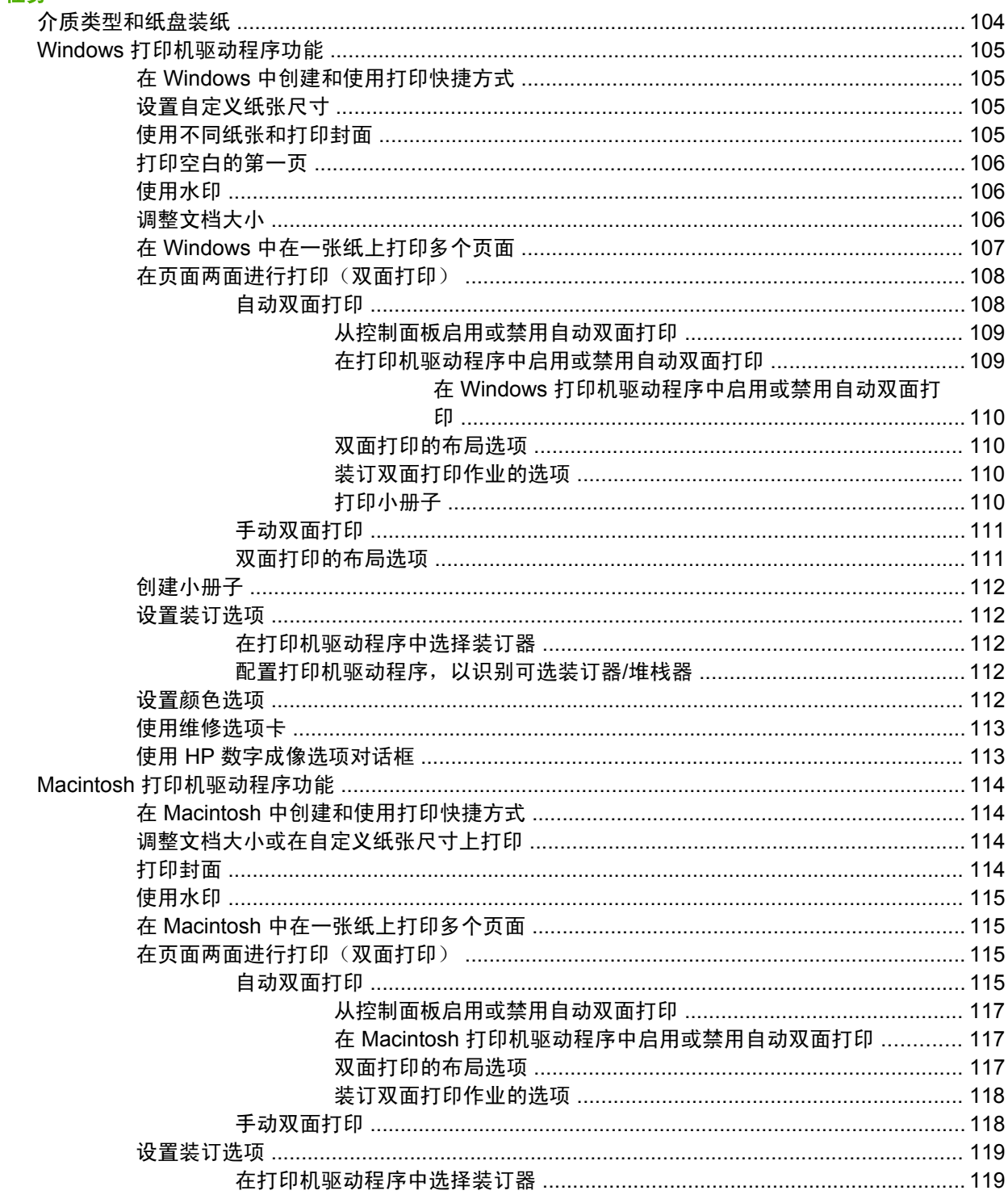

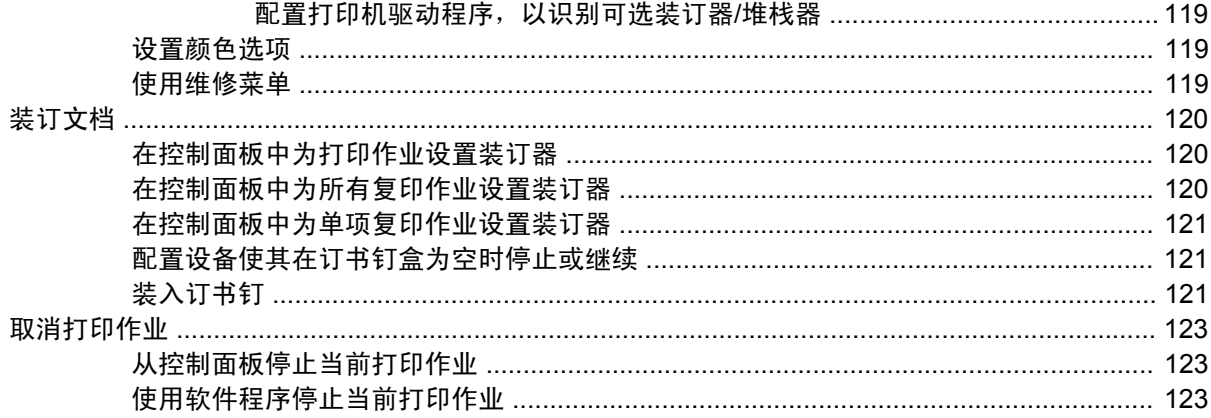

#### 10 使用彩色

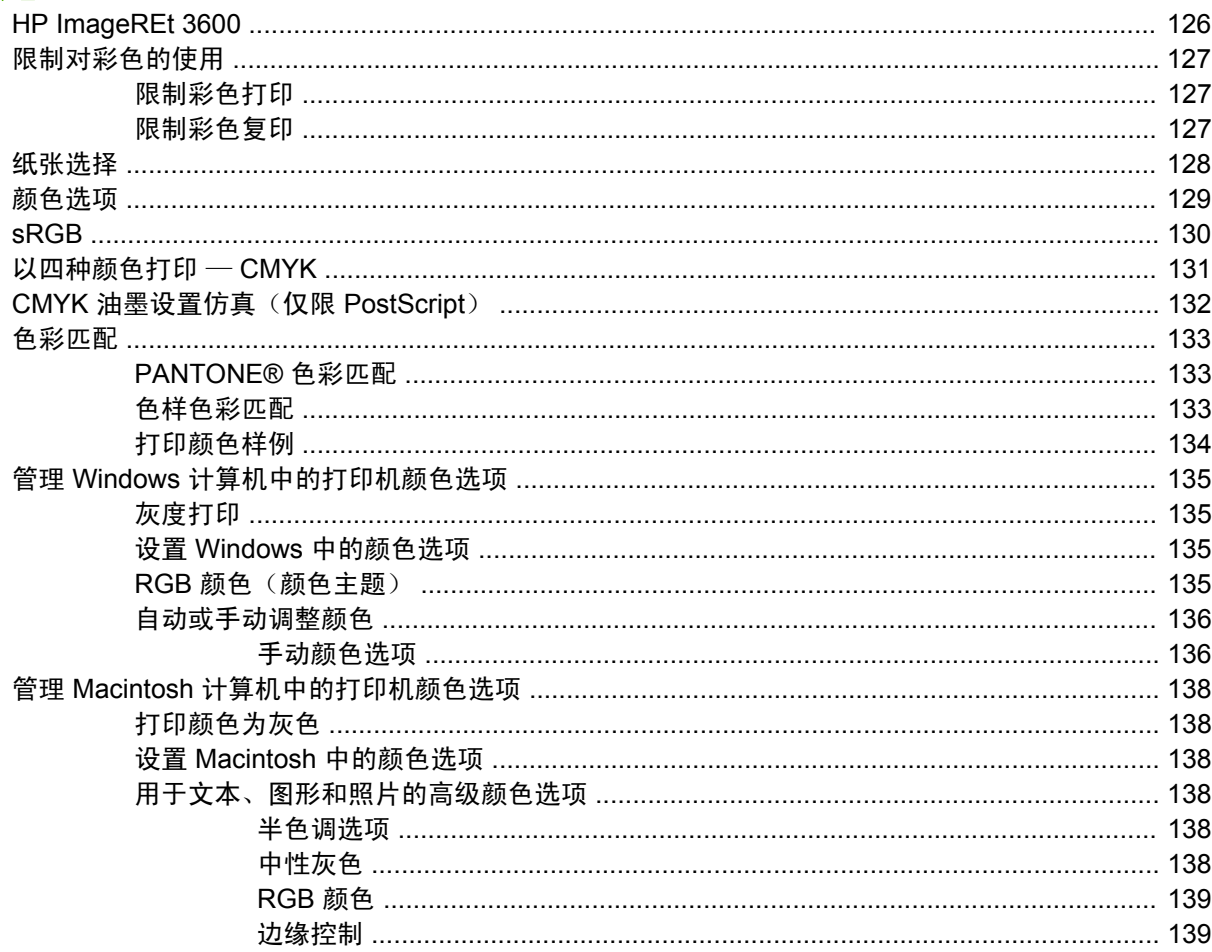

## 11 复印

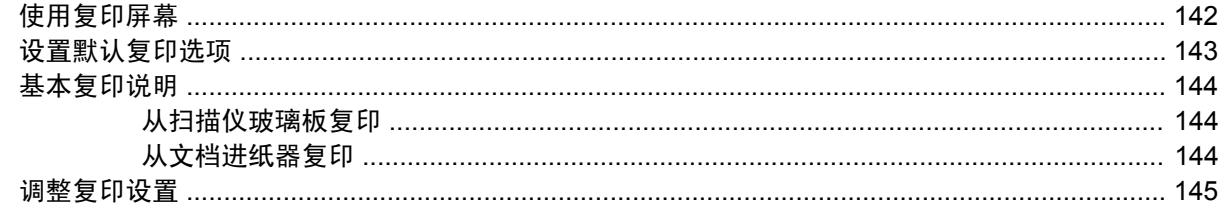

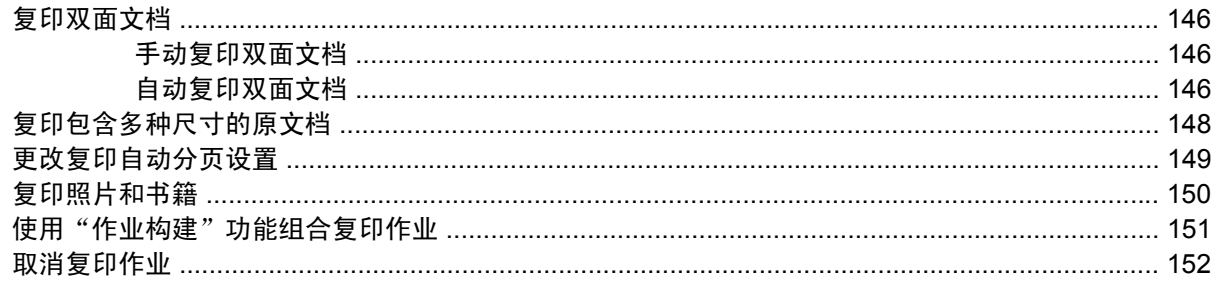

## 12 扫描和发送至电子邮件

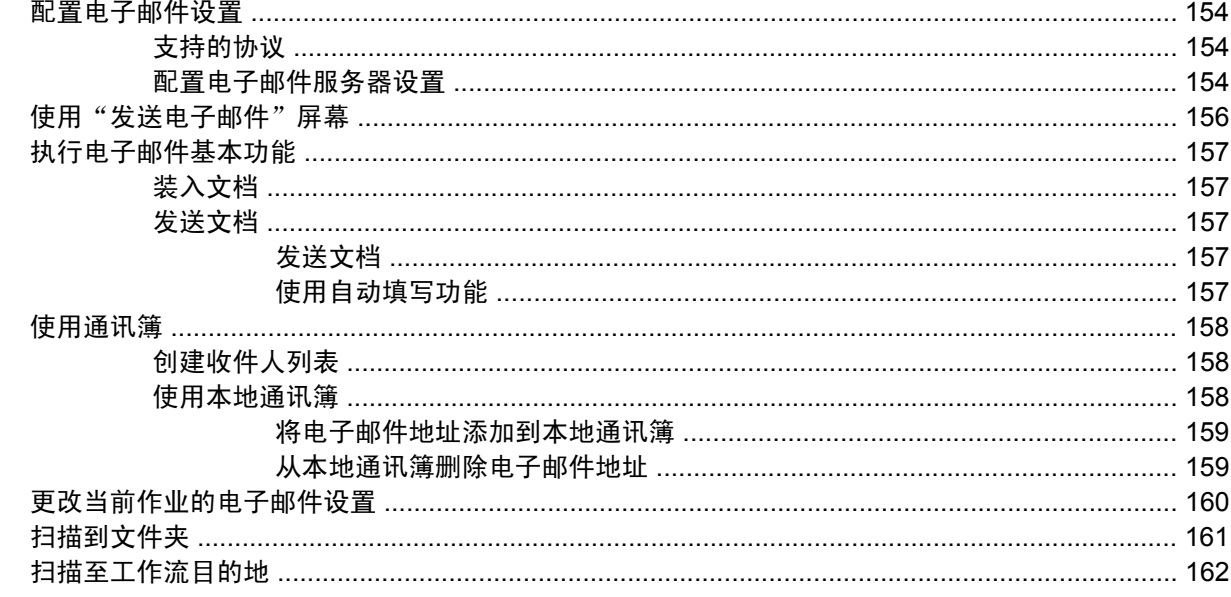

## 13 传真

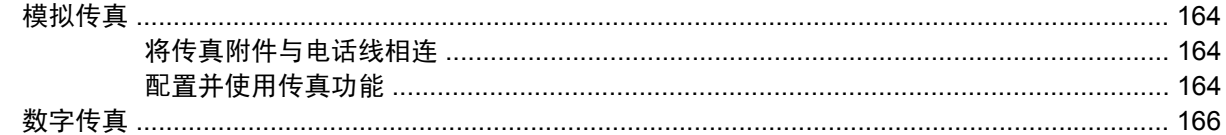

### 14 管理 MFP

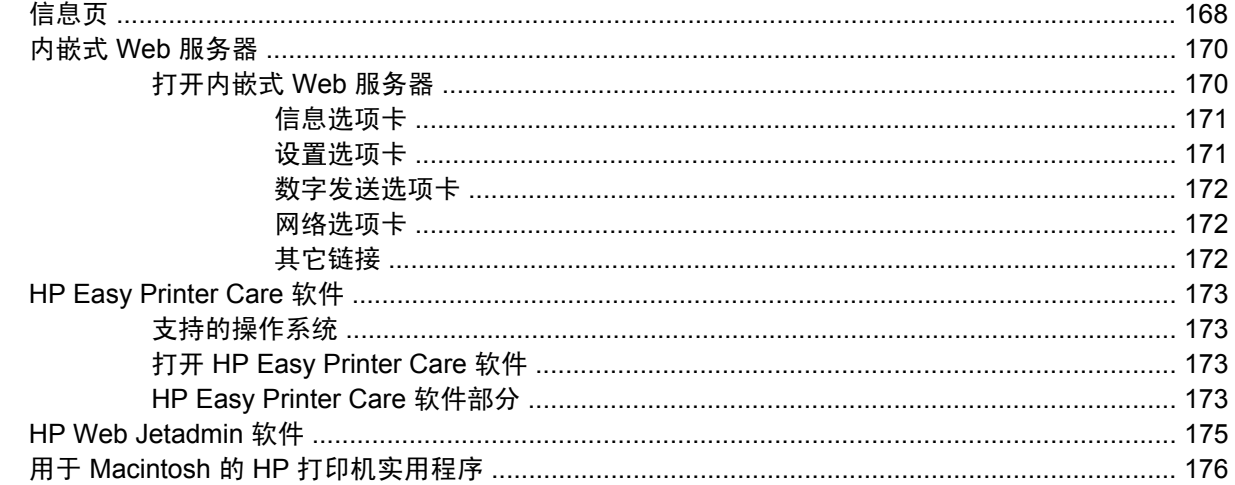

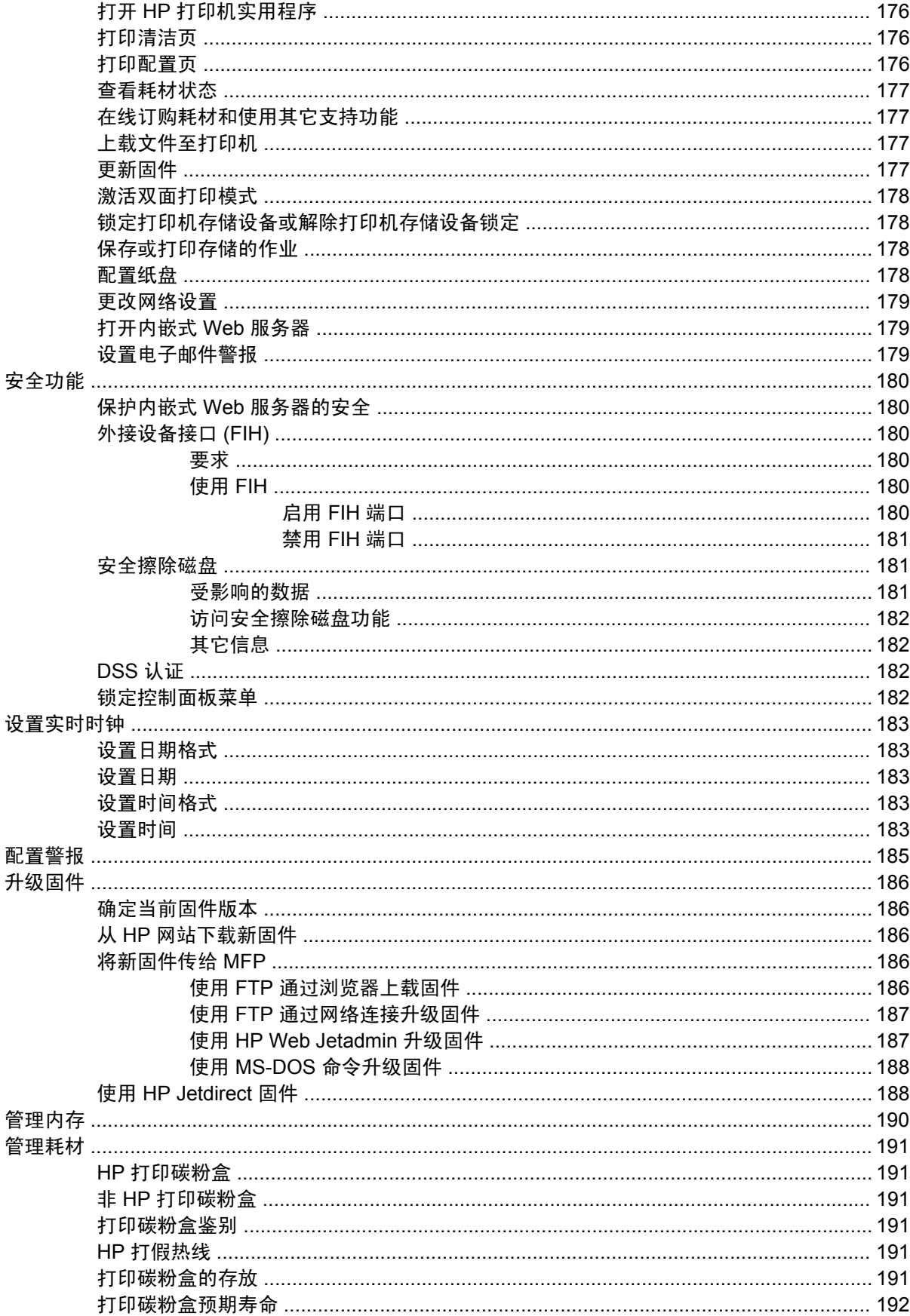

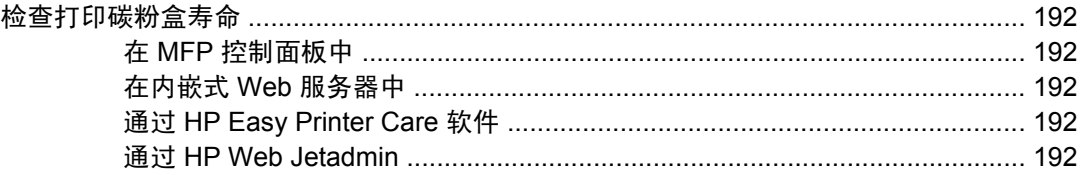

## 15 维护

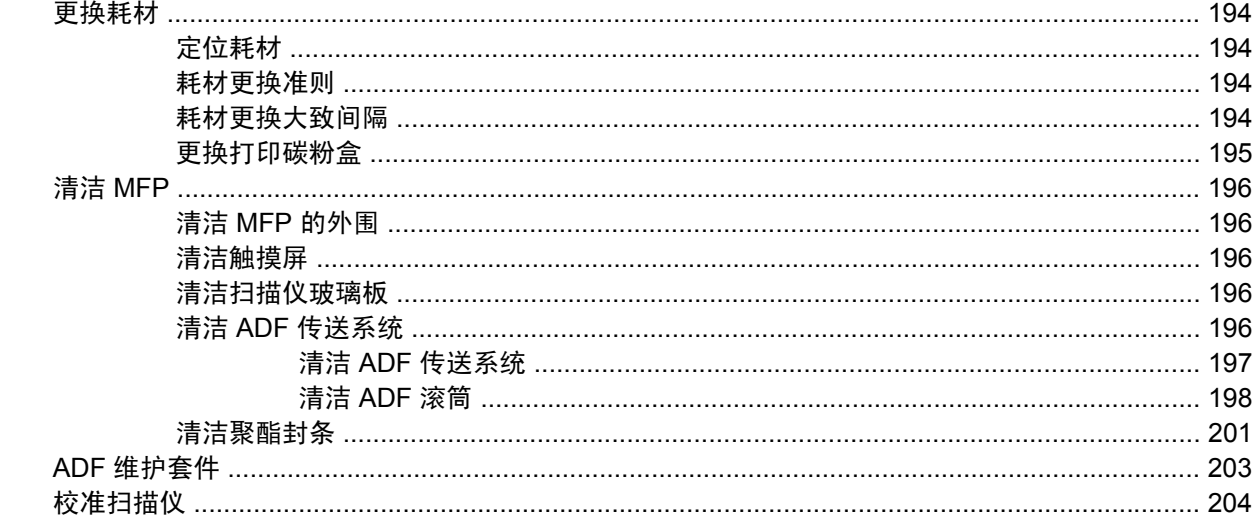

## 16 解决问题

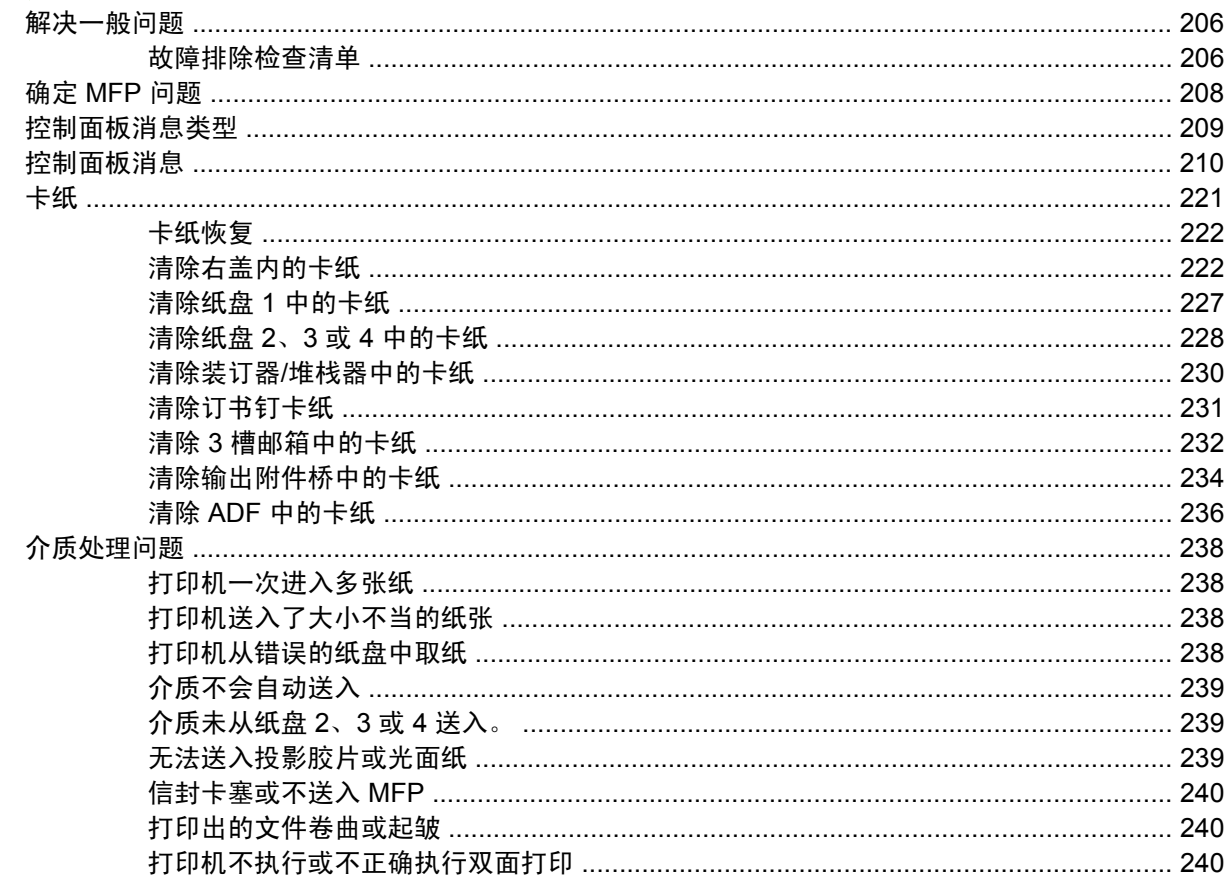

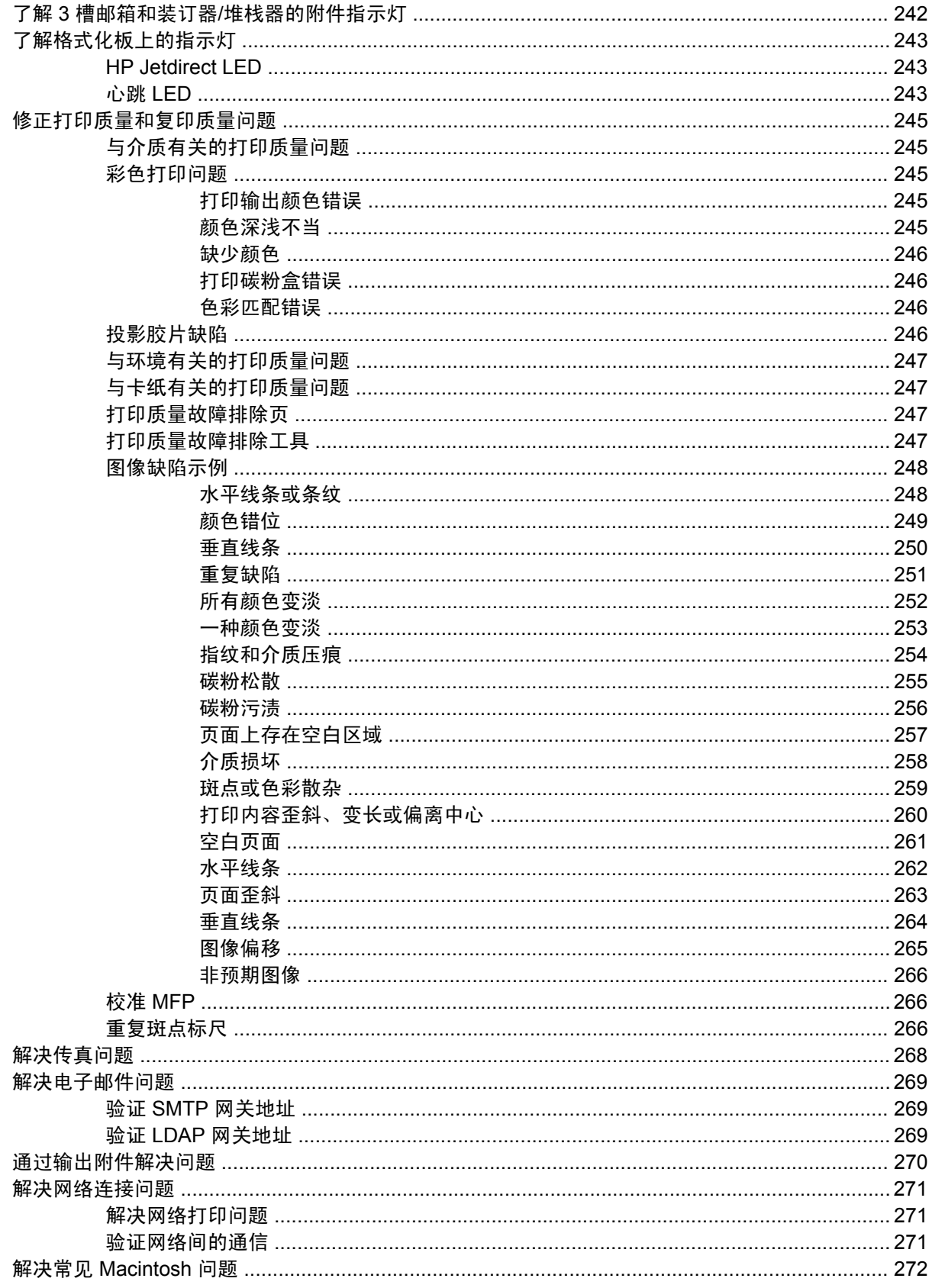

## 附录 A 耗材和附件

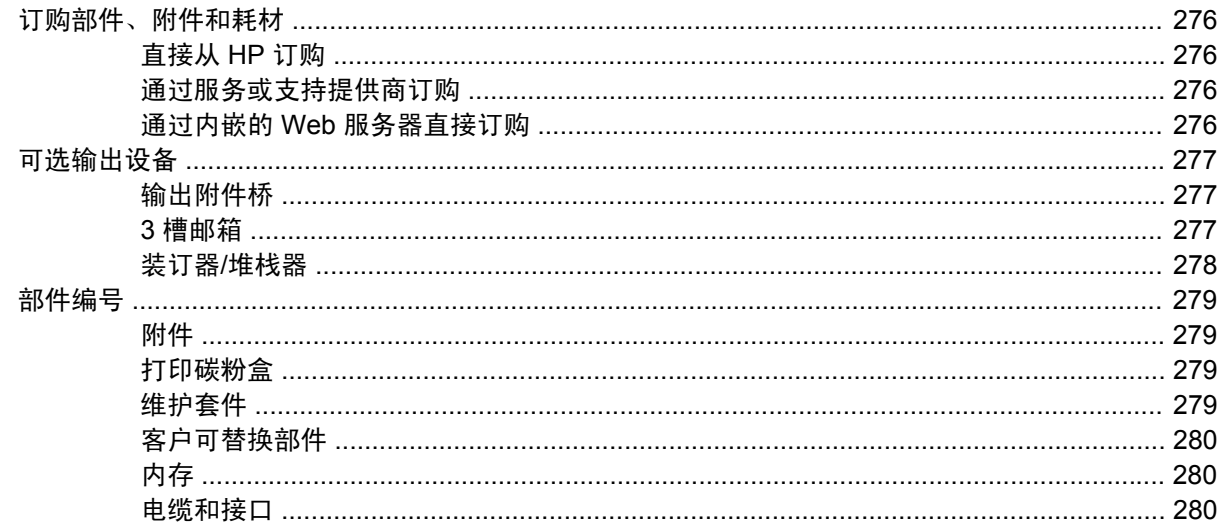

### 附录 B 服务与支持

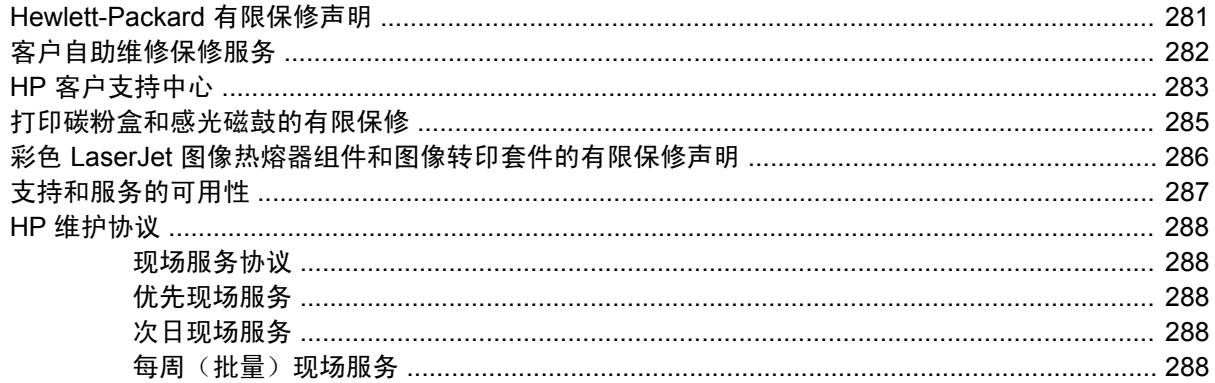

## 附录 C MFP 规格

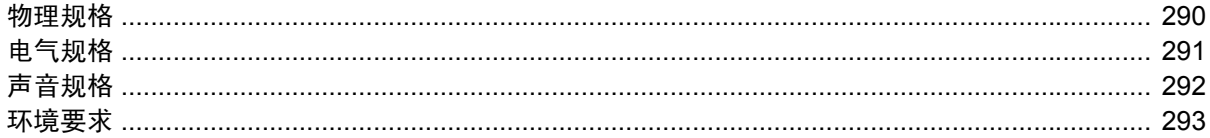

## 附录 D 规范信息

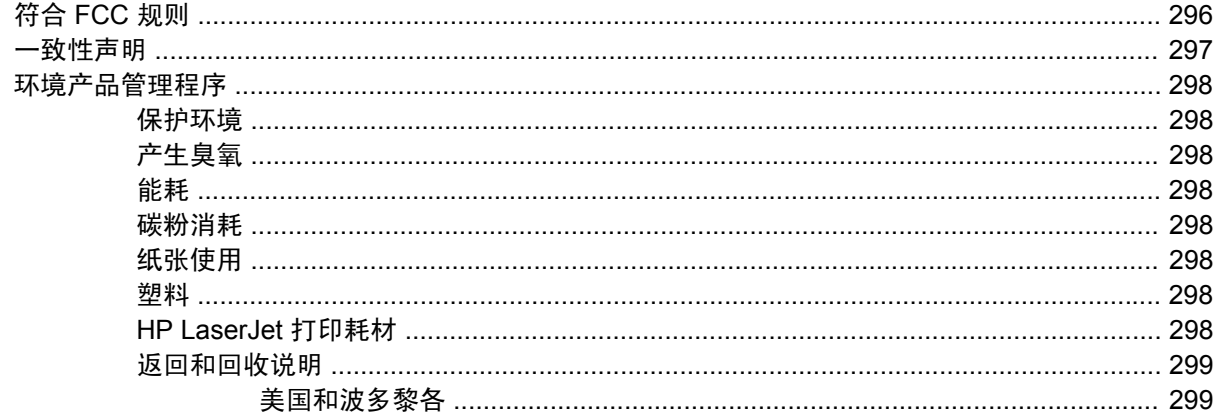

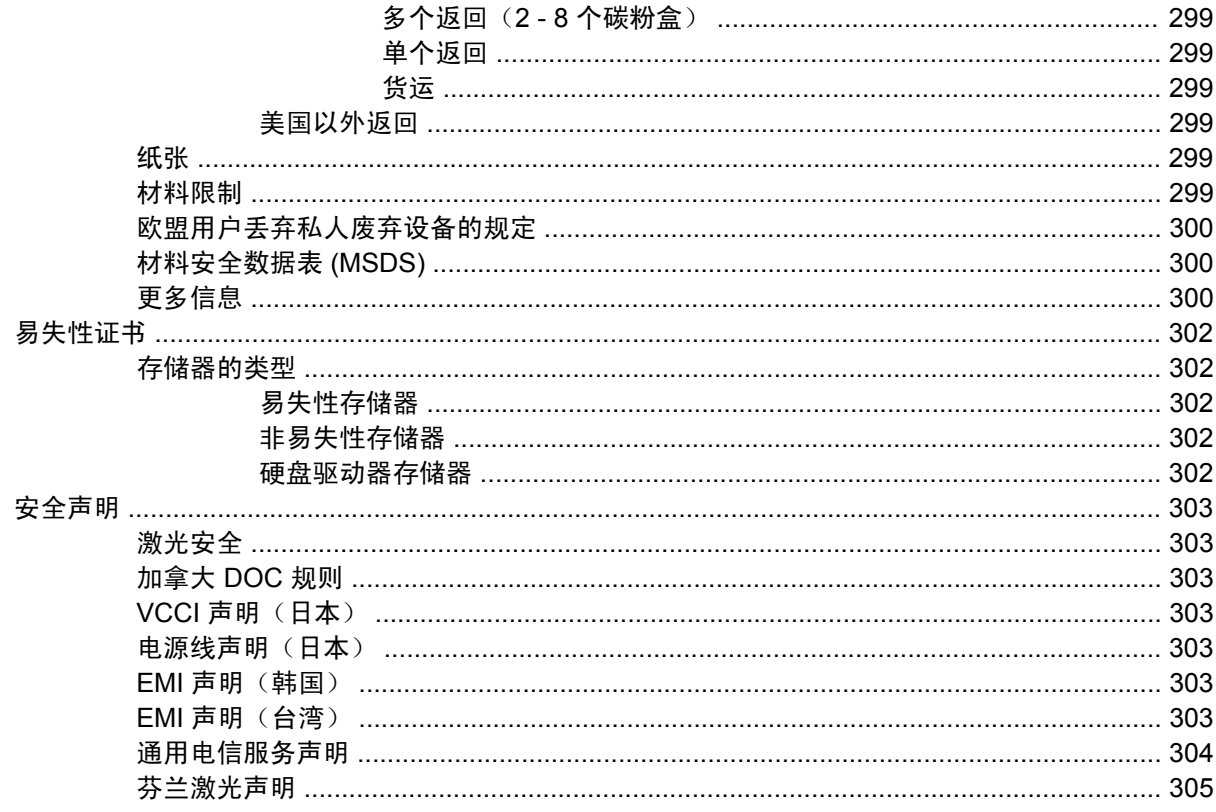

## 附录 E 安装存储器和打印服务器卡

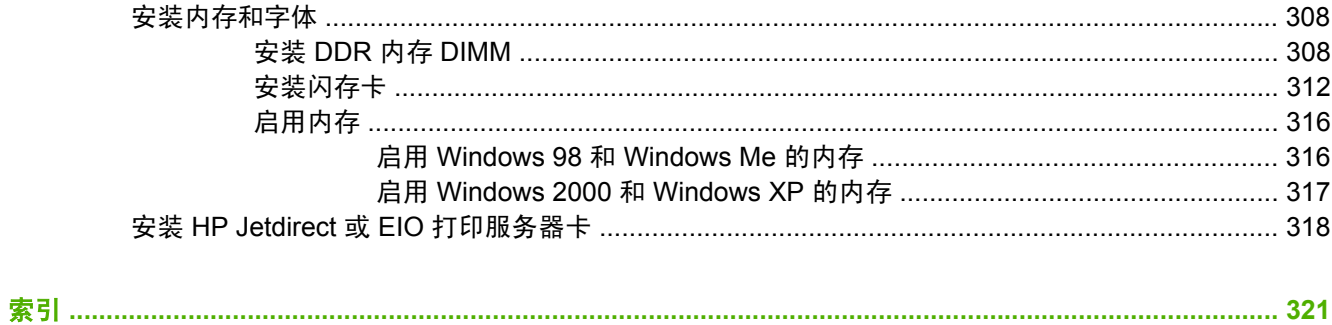

# <span id="page-16-0"></span>**1** 产品基本信息

- [产品比较](#page-17-0)
- [产品功能](#page-19-0)
- [产品外观图释](#page-22-0)

<span id="page-17-0"></span>产品比较

## **HP Color LaserJet CM4730 MFP**

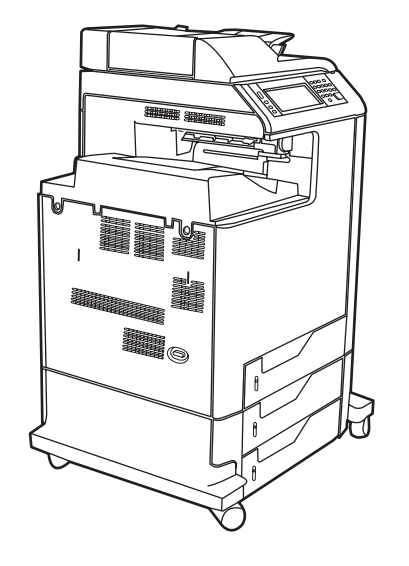

HP Color LaserJet CM4730 MFP 为基本型, 其标准配置如下:

- 100 页多用途进纸盘(纸盒 1)
- 三个 500 页进纸盘
- 最多可容纳 50 页的自动文档进纸器 (ADF)
- 用于连接至 10/100Base-TX 网络的 HP Jetdirect 内嵌式打印服务器
- 256 兆字节 (MB) 的随机存取内存 (RAM)
- 双面打印器
- 硬盘驱动器

## **HP Color LaserJet CM4730f MFP**

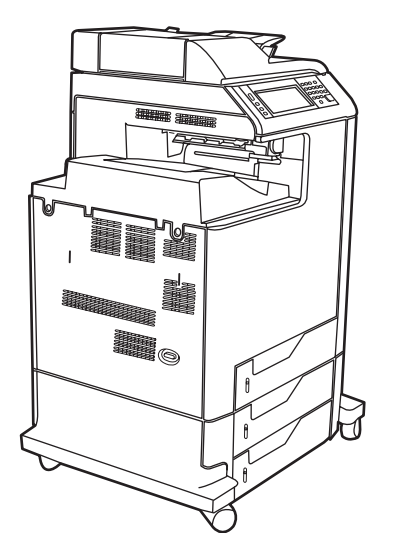

## <span id="page-18-0"></span>**HP Color LaserJet CM4730fsk MFP**

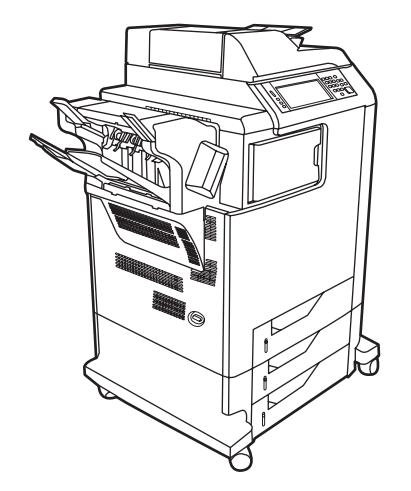

HP Color LaserJet CM4730fsk MFP 除了具有与基本型相同的功能外,还包括以下配置:

- 模拟传真附件
- 输出附件桥
- 装订器/堆栈器附件

模拟传真附件

● 3 槽邮箱附件

● 输出附件桥

## **HP Color LaserJet CM4730fm MFP**

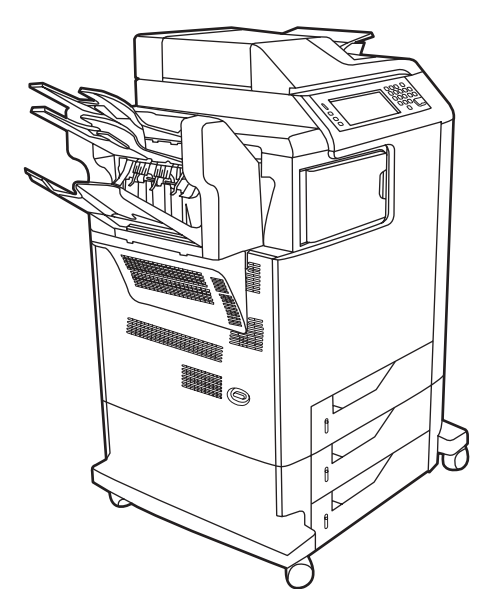

HP Color LaserJet CM4730fm MFP 除了具有与基本型相同的功能外,还包括以下配置:

<span id="page-19-0"></span>产品功能

### 功能

- 双面复印(双面打印)
- 彩色数字发送
- 彩色访问控制
- 网络打印

#### 速度和处理能力

- 在 Letter 尺寸的纸上复印和打印时为 31 页/分钟 (ppm); 在 A4 尺寸的纸上复印和打印时为 30 ppm
- 使用扫描仪玻璃板时,缩放比例为 25% 至 400%
- 使用 ADF 时,缩放比例为 25% 至 200%
- 第一页的打印时间少于 10 秒钟
- 一次传送,一次光栅图像处理 (RIP) 技术
- 建议的最大月打印量为 85,000 页
- 533 兆赫兹 (MHz) 微处理器

#### 分辨率

- 使用分辨率增强技术 (REt) 为 600 点/英寸 (dpi)
- 该产品采用 HP FastRes 和 HP 分辨率增强技术 (REt), 全速打印时可进行 1200 x 1200 dpi 的高质 量打印。

#### 内存

- 256 MB 随机存取内存 (RAM), 使用行业标准的 100 针双倍数据速率双列直插内存模块 (DDR DIMM) 可扩充至 512 MB
- 内存增强技术 (MEt) 可自动压缩数据,从而更有效地使用 RAM

#### 用户界面

- HP Easy Select 控制面板
- 一个内嵌式 Web 服务器,以通过网络获得支持并订购耗材(用于联网产品)
- HP Easy Printer Care 软件 (基于 Web 的状态和故障排除工具)
- 能通过 HP Easy Printer Care 软件在互联网上订购耗材

#### 语言和字体

- HP 打印机命令语言 (PCL) 6
- HP PCL 5
- 4 第 1 章 产品基本信息 ZHCN
- 打印机管理语言
- XHTML
- 80 种可缩放的 TrueType 字体
- HP PostScript<sup>®</sup> 3 仿真 (PS)

#### 复印和发送

- 有文本、图形及混合文本和图形格式三种模式
- 作业中断功能(在副本边界)
- 每张纸上打印多个页面
- 操作员保养动画(如卡纸恢复)
- 扫描并发送至电子邮件
	- 电子邮件和传真的本地通讯簿
	- LDAP 寻址
- 发送到文件夹
- 自动双面(两面)扫描

#### 打印碳粉盒 **(4)**

- 覆盖率为 5% 时,最多可打印 12,000 页
- 无震动碳粉盒设计
- 原装 HP 打印碳粉盒检测
- 自动碳粉条带去除器

#### 纸张处理

- 输入
	- 纸盒 **1**(多用途纸盒):可以装入纸张、透明投影胶片、标签以及信封的多用途纸盒。最多可 装入 100 张纸或 20 个信封。
	- 纸盒 **2**、**3** 和 **4**:500 页纸盒。这些纸盒可以自动检测最大为 legal 的标准纸张尺寸,并且允 许打印自定义尺寸纸张。
	- **自动文档进纸器 (ADF):** 最多可容纳 50 页纸。
	- 双面打印和复印:提供双面打印和复印(纸两面都打印)。
	- **ADF** 双面扫描:ADF 具有用于扫描双面文档的自动双面打印器。
- 输出
	- 标准出纸槽:标准出纸槽位于 MFP 的左侧。此出纸槽最多可容纳 500 页纸。
	- ADF 出纸槽: ADF 出纸槽位于 ADF 进纸盘的下面。此出纸槽最多可容纳 50 页纸, MFP 会 在纸槽装满时自动停止。
- 可选装订器**/**堆栈器(**CM4730fm MFP** 的标准配置):装订器/堆栈器最多可装订 30 页的文 档,最多可叠放 500 页。
- **可选 3 槽邮箱 (CM4730fsk MFP 的标准配置):** 其中一个槽最多可叠放 500 页, 另外两个 槽最多可分别叠放 100 页,总容量为 700 页。

#### 连接

- 符合 IEEE 1284C 的并行连接
- 用于连接其它设备的"外接设备接口"(FIH) 连接 (AUX)
- 用于 HP Jetdirect 内嵌式打印服务器的局域网 (LAN) 接头 (RJ-45)
- 可选模拟传真卡(CM4730f、CM4730fm 和 CM4730fsk MFP 机型的标准配置)
- 可选 HP 数字发送软件 (DSS)
- 可选增强输入/输出 (EIO) 卡
- USB 2.0
- ACC 端口 (具有 USB host 功能的附件端口)
- 附件端口(用于连接第三方设备)

#### 环境功能

● "睡眠"设置可节省能源(符合 ENERGY STAR® 准则, 版本 1.0)。

#### 安全功能

- FIH
- 安全擦除磁盘
- 安全锁
- 作业保留
- DSS 验证
- Windows 用户验证
- LDAP 验证
- 组 PIN 验证 (第1组和第2组)
- 用户 PIN 验证

## <span id="page-22-0"></span>产品外观图释

正面

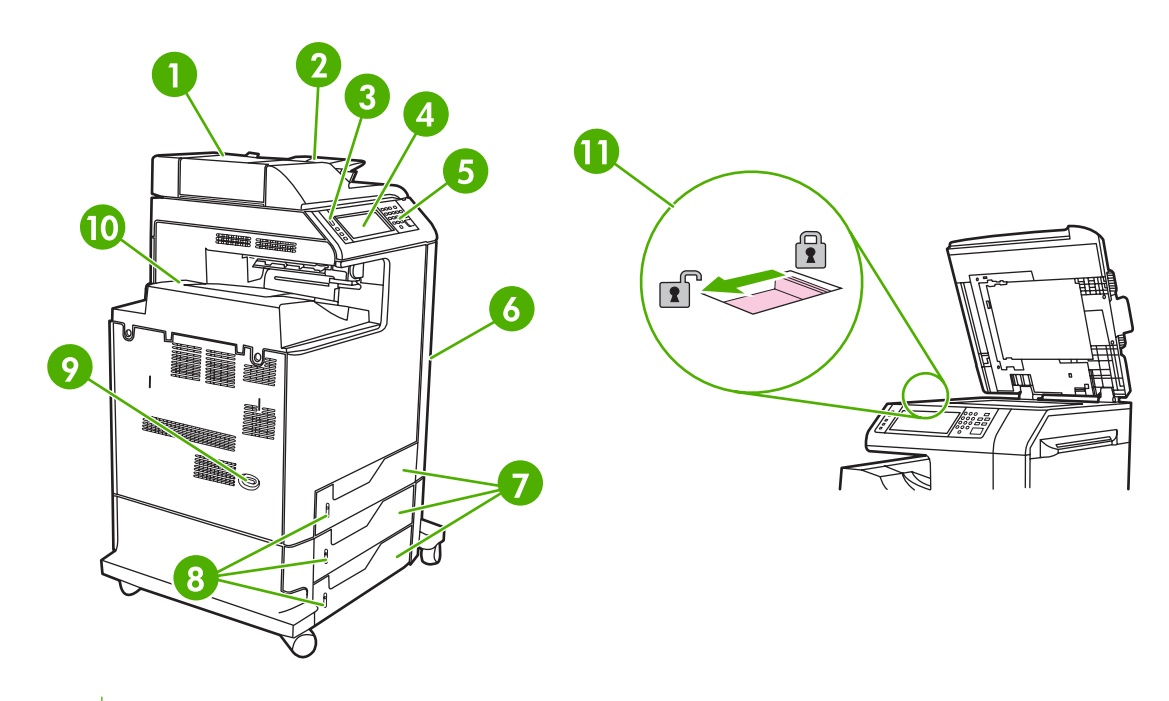

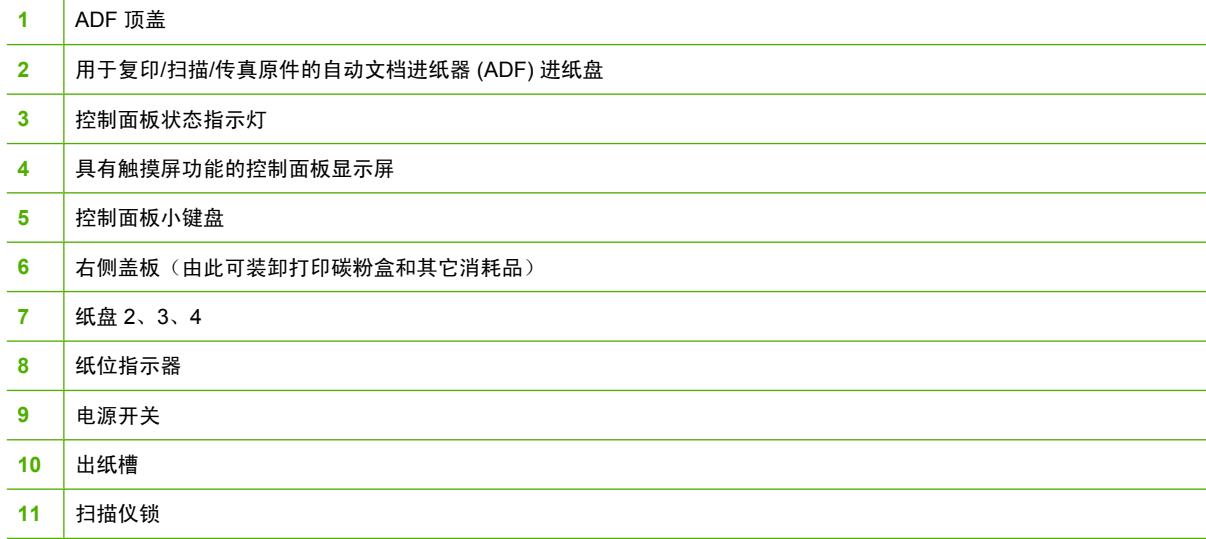

## <span id="page-23-0"></span>背面

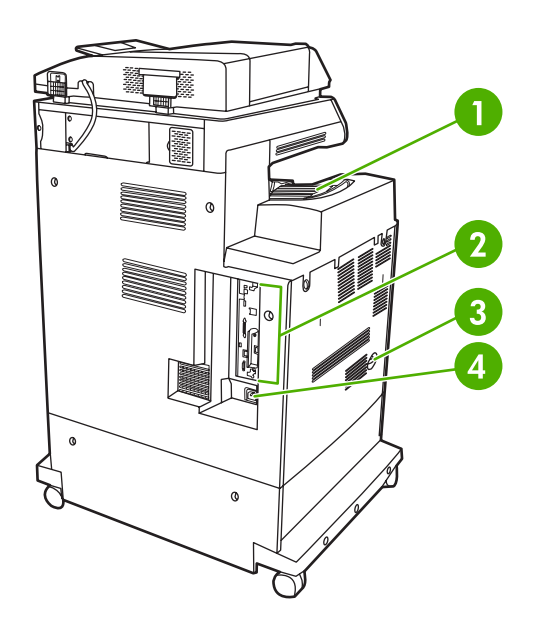

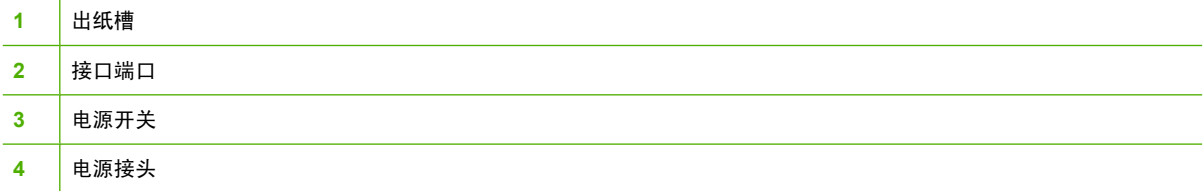

<span id="page-24-0"></span>MFP 具有五个端口,用于连接至计算机或网络。这些端口位于 MFP 背面左侧拐角处。

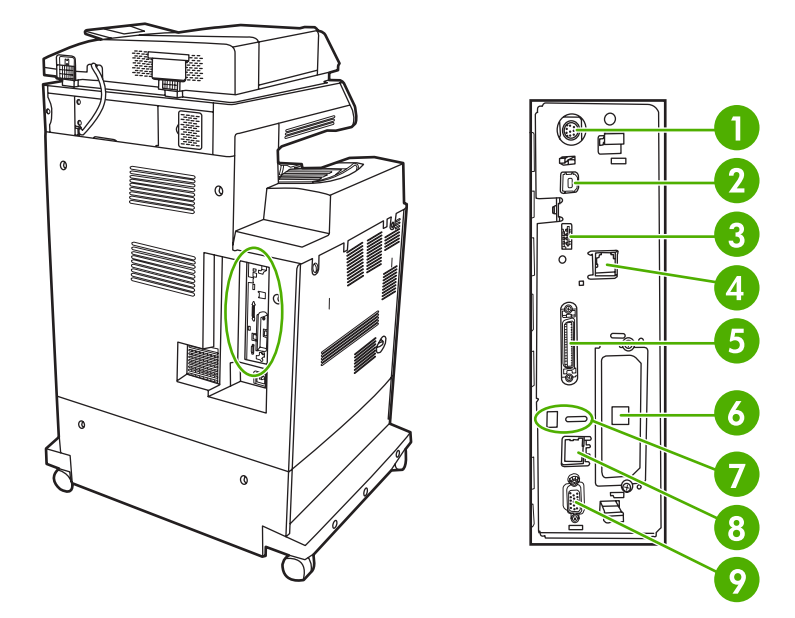

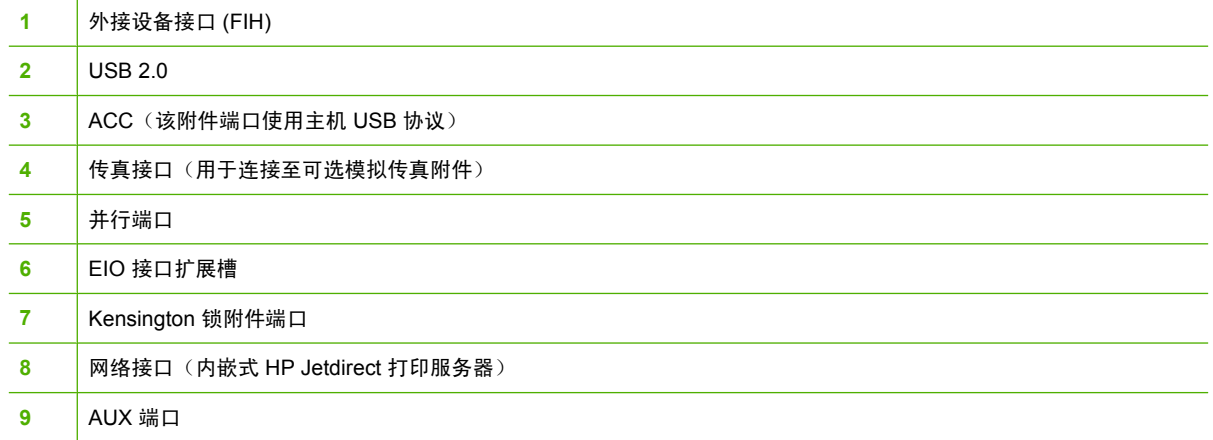

## 序列号和型号的位置

型号和序列号列在打印机背面的标识标签上。序列号包含打印机的原产国家/地区、版本、产品代码和产 品编号信息。

## model (product) number

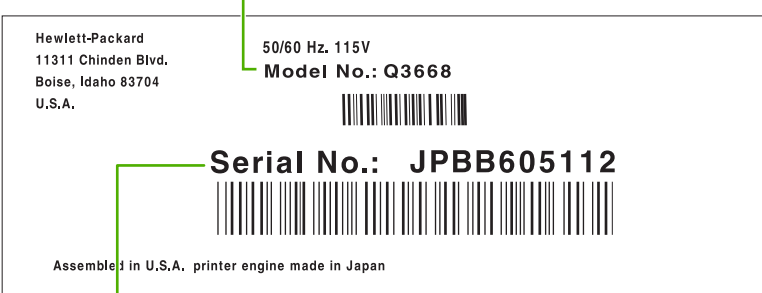

serial number

图 **1-1** 机型和序列号标签样本

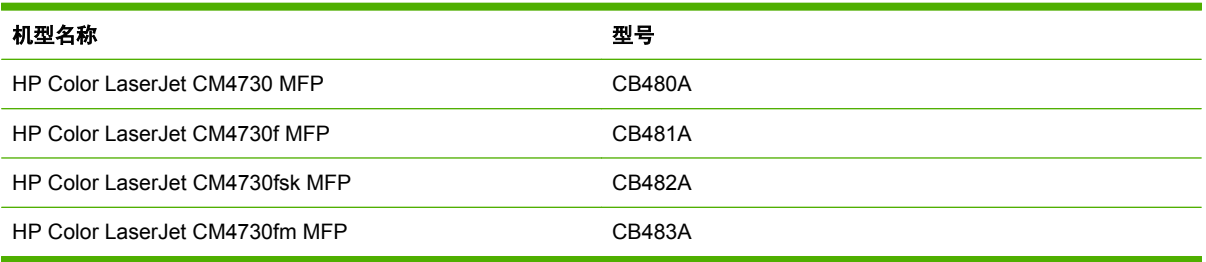

# <span id="page-26-0"></span>**2** 控制面板

- [使用控制面板](#page-27-0)
- [导航管理菜单](#page-30-0)
- [信息菜单](#page-31-0)
- [默认作业选项菜单](#page-33-0)
- 时间/[计划菜单](#page-40-0)
- [管理菜单](#page-42-0)
- [初始设置菜单](#page-43-0)
- [设备动作菜单](#page-52-0)
- [打印质量菜单](#page-56-0)
- [故障排除菜单](#page-58-0)
- [重置菜单](#page-62-0)
- [维修菜单](#page-63-0)

## <span id="page-27-0"></span>使用控制面板

控制面板上有一个 VGA 触摸屏,可通过它访问所有设备功能。 使用按钮和数字小键盘控制作业及设备 状态。 LED 指示整体设备状态。

## 控制面板布局

控制面板包括一个触摸屏图形显示屏、多个作业控制按钮、一个数字小键盘和三个发光二极管 (LED) 状 态指示灯。

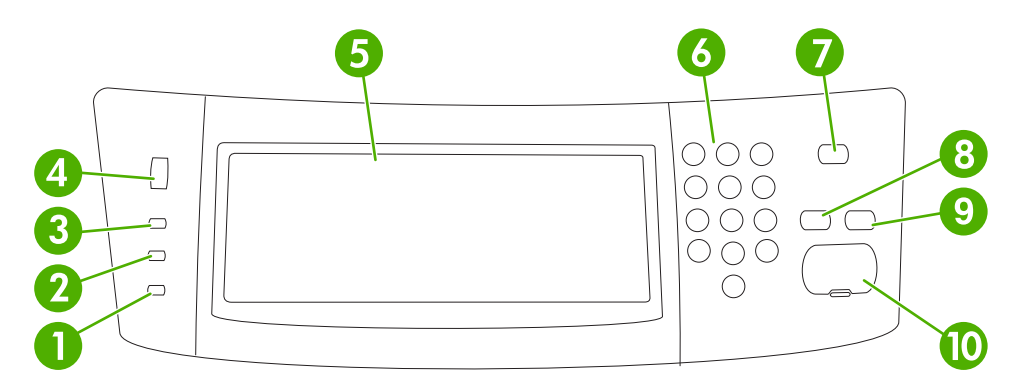

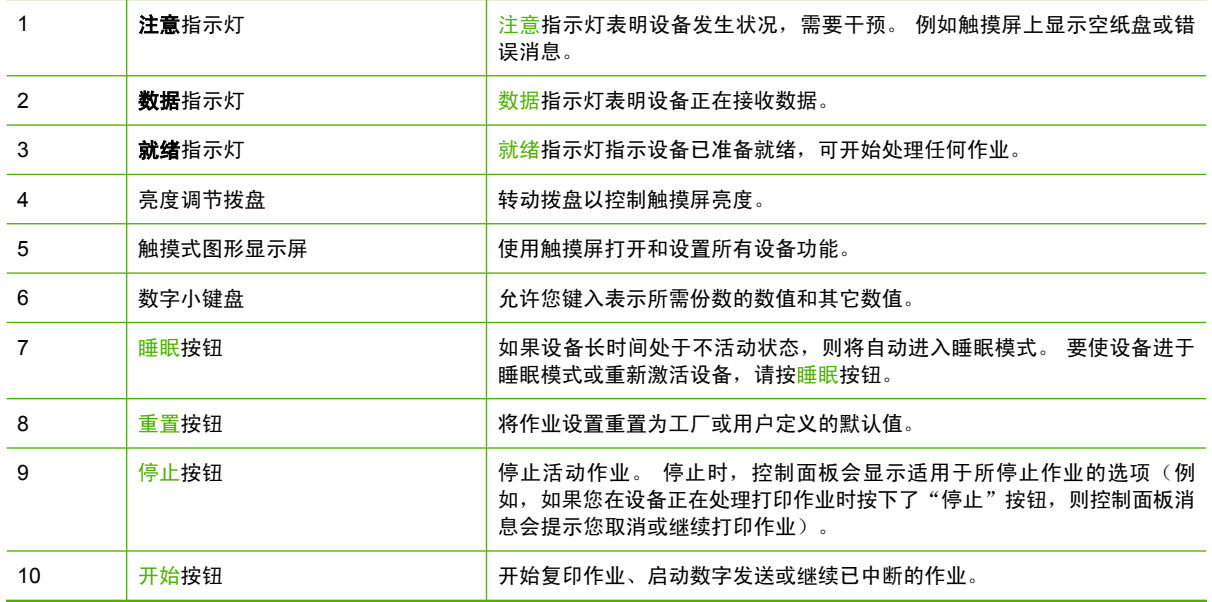

<span id="page-28-0"></span>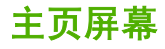

可以通过主页屏幕使用设备功能,该屏幕还指明了设备的当前状态。

<mark>注意</mark> 根据设备的配置方式,出现在主页屏幕上的功能可能会有所不同。 l−≾

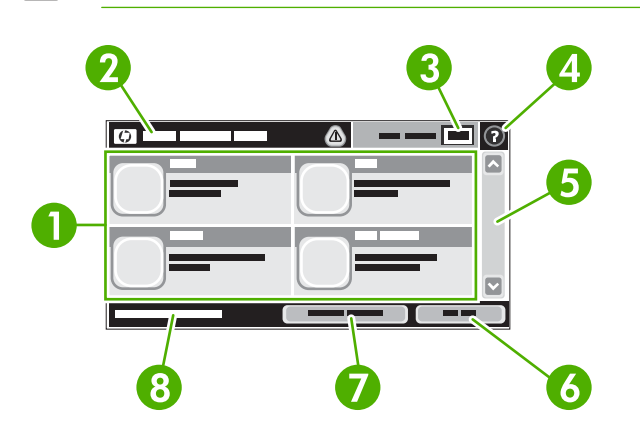

1 功能 视系统管理员对设备的配置方式而定,显示在此区域的功能可能包括以下项目:

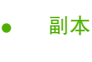

- 传真
- 电子邮件
- 辅助电子邮件
- 网络文件夹
- 作业存储
- 工作流
- 耗材状态
- 管理

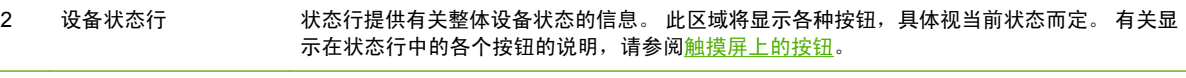

- 3 复印计数框指明设备设置的复印份数。
- 4 帮助按钮 轻触帮助按钮可打开嵌入式帮助系统。
- 5 滚动条 轻触滚动条上的向上或向下箭头,便可查看完整的可用功能列表。
- 6 <u>退出</u> 如果您登录访问受限制功能,则轻触<mark>退出</mark>可退出设备。 退出后,设备会将所有选项恢复为默认 设置。
- 7 网络地址 经触网络地址可查找有关网络连接的信息。

#### 8 日期和时间 此处显示当前日期和时间。 系统管理员可以选择设备日期和时间的显示格式,例如 12 小时格 式或 24 小时格式。

## 触摸屏上的按钮

触摸屏上的状态行提供有关设备状态的信息。 此区域将显示各种按钮。 下表对每个按钮进行了说明。

<span id="page-29-0"></span>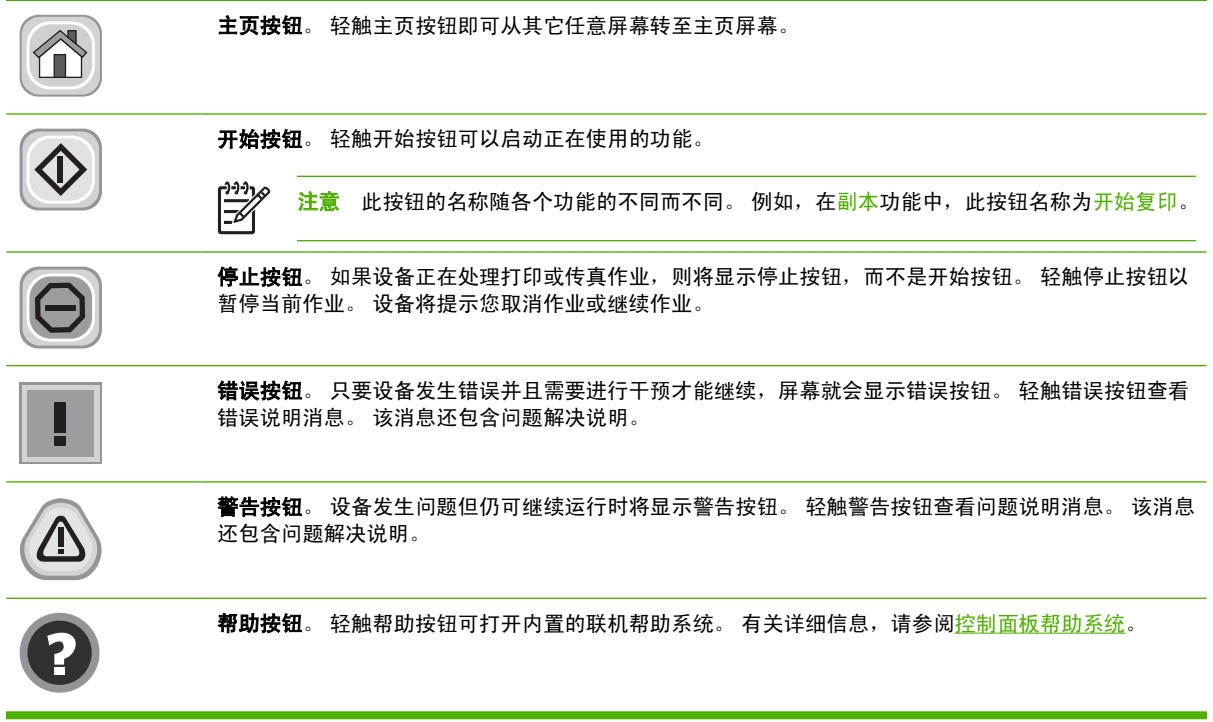

## 控制面板帮助系统

设备具有内置的帮助系统,对如何使用每个屏幕进行了说明。要打开帮助系统,请轻触屏幕右上角的帮 助按钮 $( 0 )$ 。

在某些屏幕上,帮助系统将打开一个全局菜单供您搜索特定主题。 您可以轻触菜单中的按钮浏览菜单结 构。

对于包含单个作业设置的屏幕,帮助系统将打开一个解释该屏幕选项的主题。

如果设备提示您有错误或警告,请轻触错误 (1) 或警告 (@) 按钮打开问题说明消息。 该消息还包含问 题解决说明。

## <span id="page-30-0"></span>导航管理菜单

从主页屏幕轻触<mark>管理</mark>打开菜单结构图。 您可能需要滚动到主页屏幕底部才能看到此功能。

管理菜单有几个子菜单,它们列在屏幕左侧。 轻触菜单名称以展开结构图。 名称旁边有加号 (+) 的菜单 来示它包含子菜单。 继续打开结构图,直至到达需要配置的选项。 要返回上一层菜单,请轻触<mark>后退</mark>。

要退出管理菜单,请轻触屏幕左上角的"主页"按钮 ( <sup>6</sup>)。

设备内置了说明各个功能的帮助系统,可通过菜单访问这些说明。 触摸屏右侧的许多菜单都有帮助内 容。或者,要打开全局帮助系统,请轻触屏幕右上角的帮助按钮 (<sup>◎</sup>)。

下面几节中的表格说明了"管理"菜单下每个菜单的总体结构。

<span id="page-31-0"></span>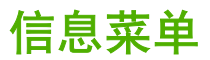

### 管理 **>** 信息

使用此菜单可以打印存储在设备内部的信息页和报告。

#### 表 **2-1** 信息菜单

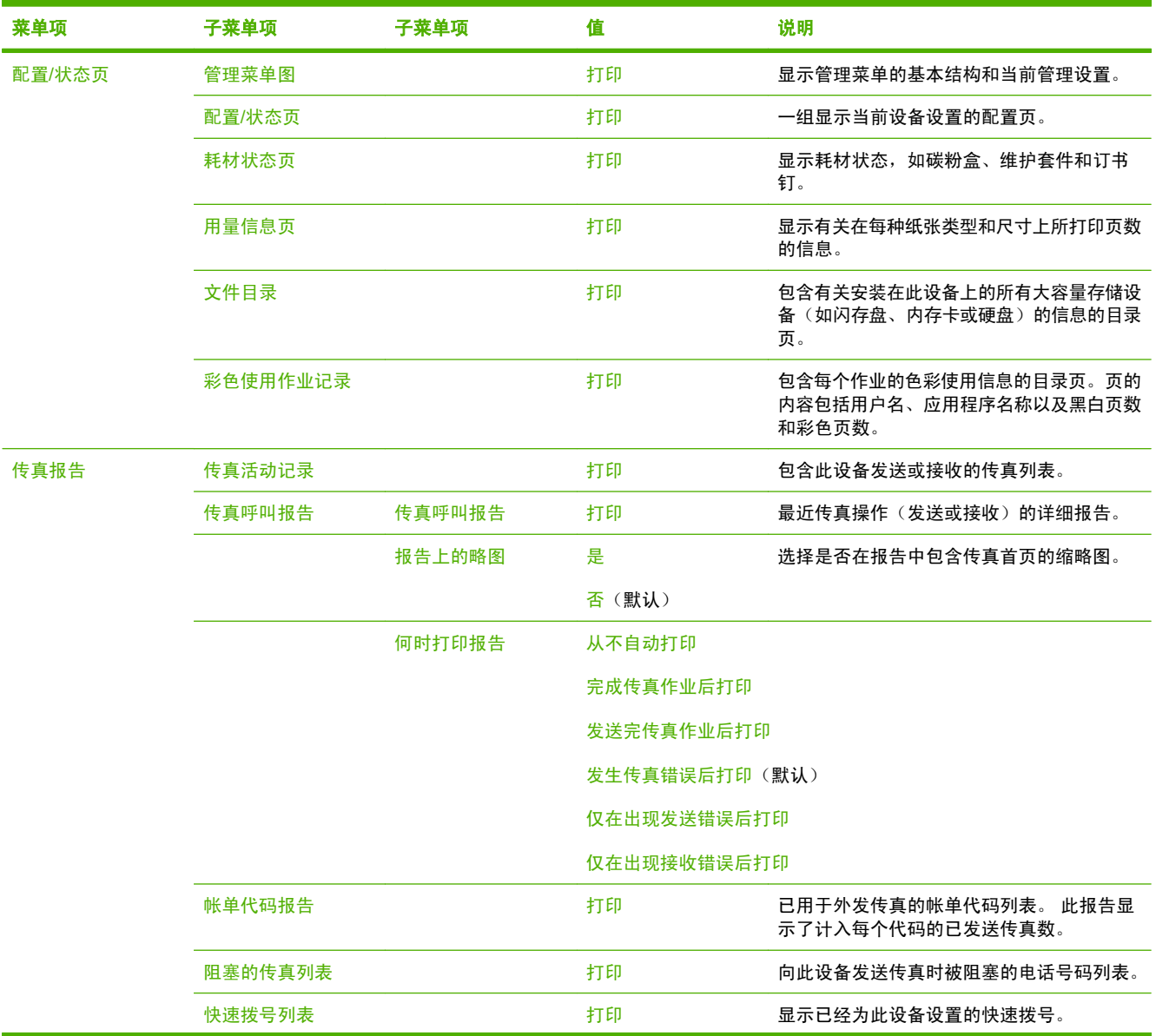

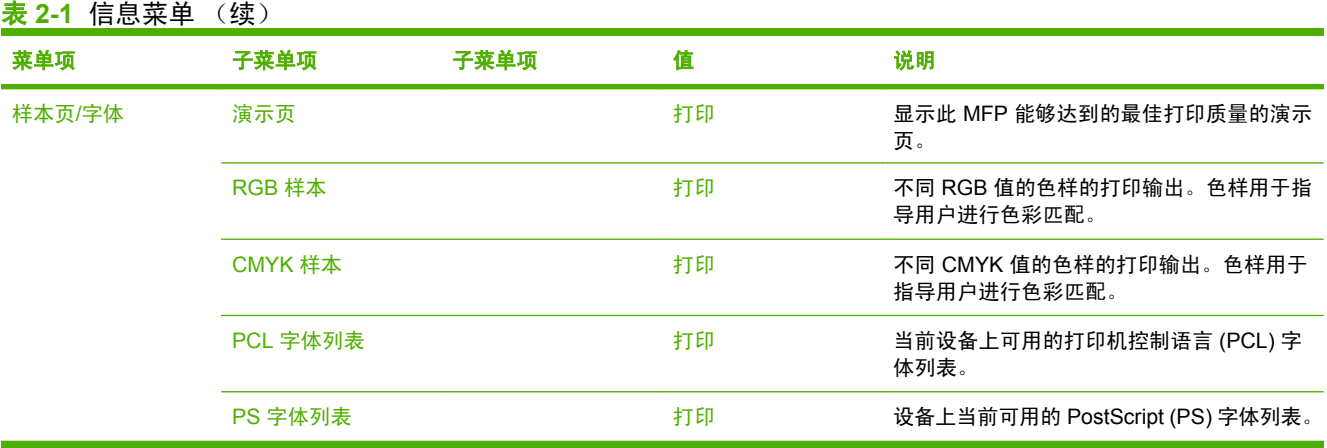

## <span id="page-33-0"></span>默认作业选项菜单

管理 > 默认作业选项

使用此菜单可以为每个功能定义默认作业选项。如果用户在创建作业时不指定其它选项,将使用这些选 项。

默认作业选项菜单包含以下子菜单:

- 默认原件选项
- [图像调整](#page-34-0)
- [默认复印选项](#page-35-0)
- [默认传真选项](#page-36-0)
- [默认电子邮件选项](#page-37-0)
- [默认发送到文件夹选项](#page-38-0)
- [默认打印选项](#page-39-0)

## 默认原件选项

管理 > 默认作业选项 > 默认原件选项

表 **2-2** 默认原件选项菜单

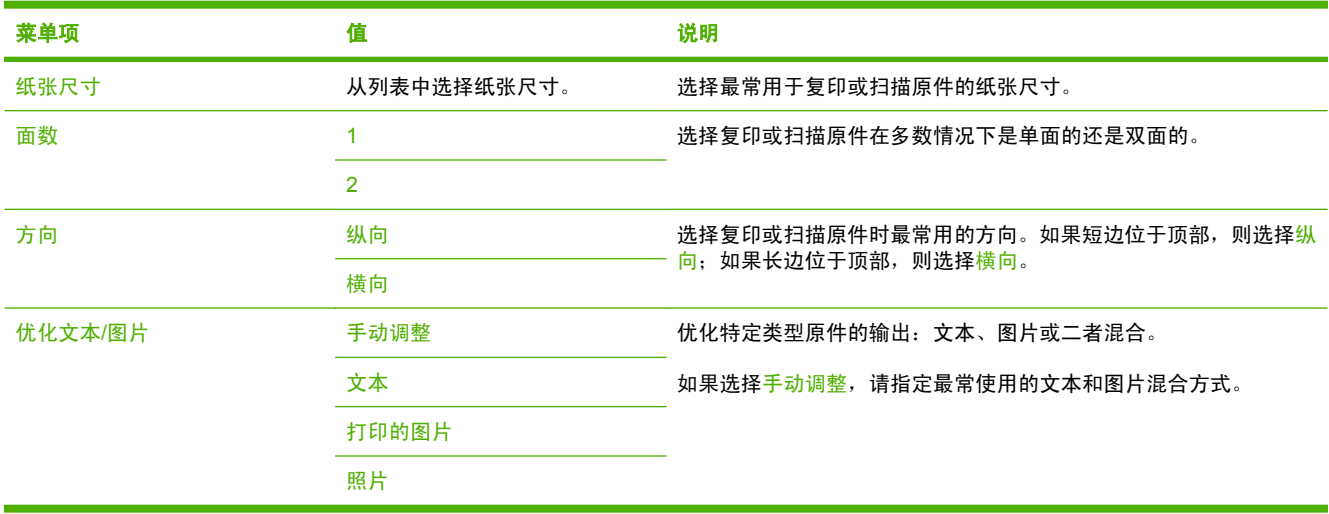

管理 > 默认作业选项 > 图像调整

<span id="page-34-0"></span>表 **2-3** 图像调整菜单

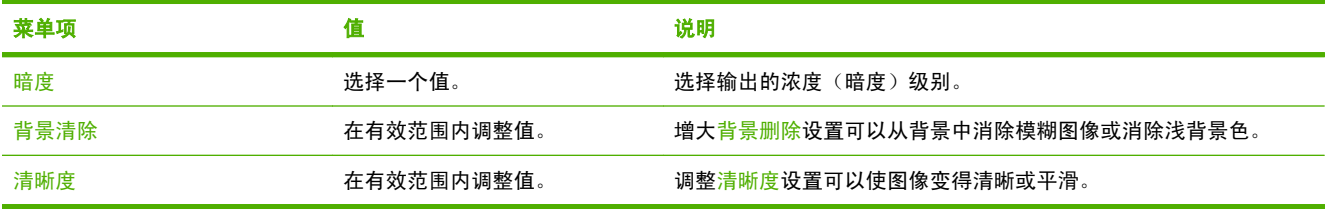

## <span id="page-35-0"></span>默认复印选项

### 管理 > 默认作业选项 > 默认复印选项

#### 表 **2-4** 默认复印选项菜单

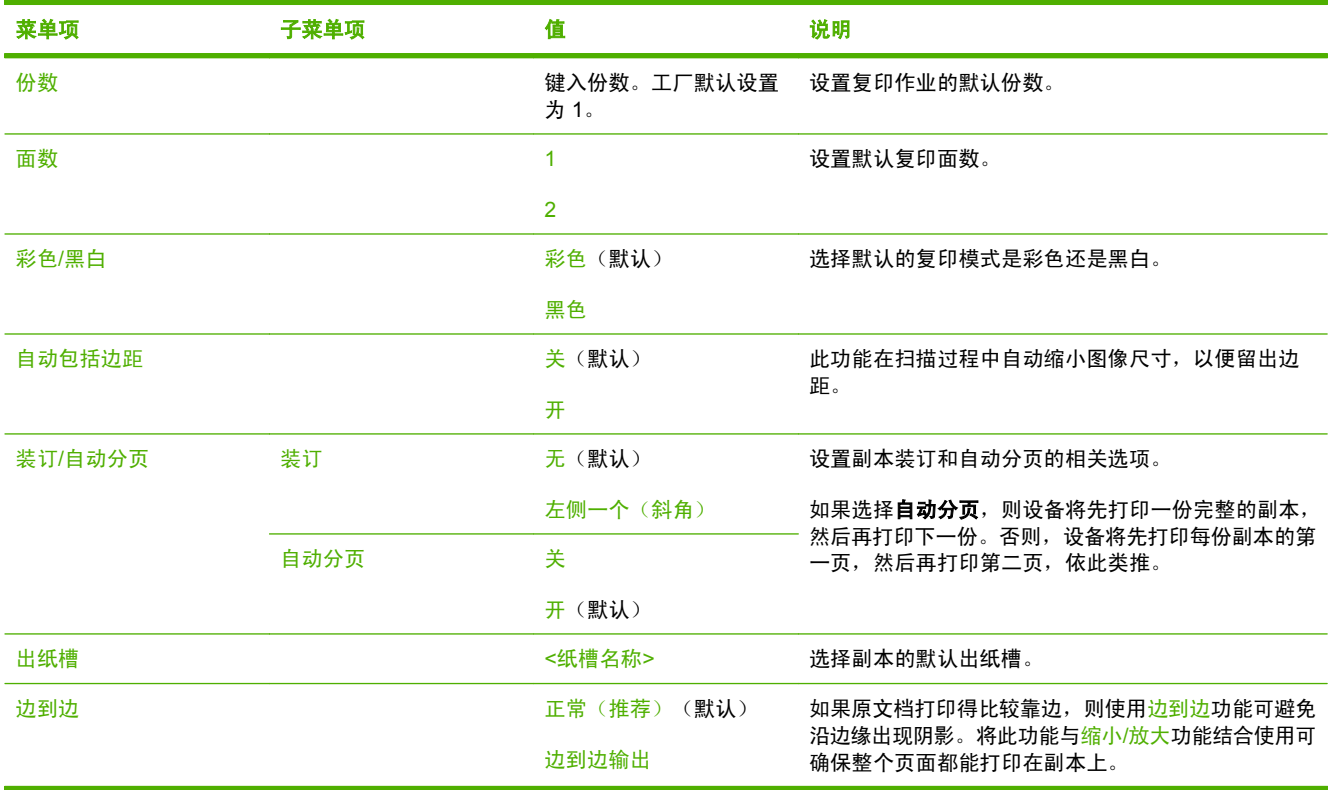
### 默认传真选项

表 **2-5** 传真发送菜单

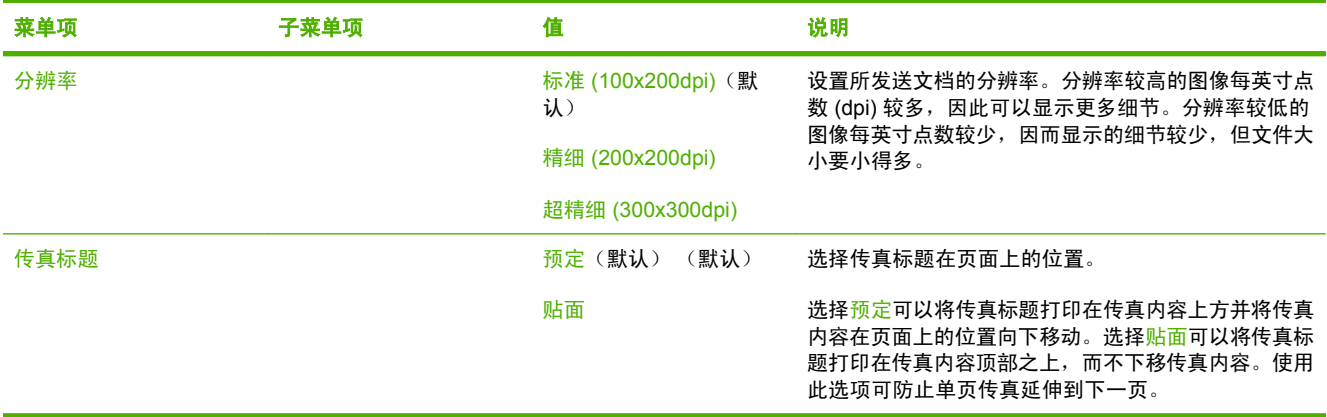

#### 表 **2-6** 传真接收菜单

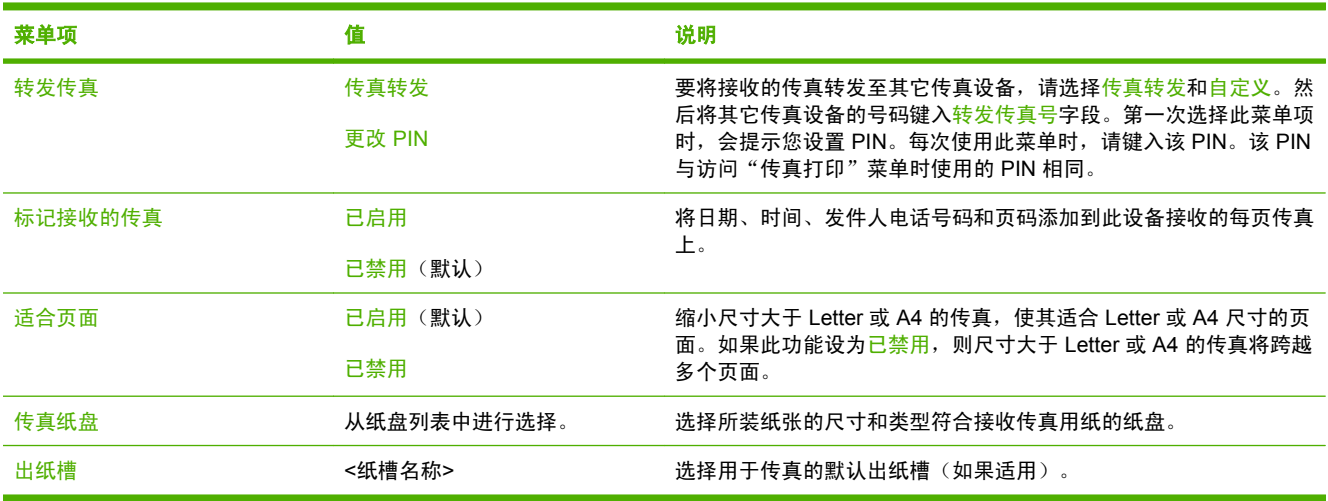

### 默认电子邮件选项

管理 > 默认作业选项 > 默认电子邮件选项

| 菜单项     | 值               | 说明                      |
|---------|-----------------|-------------------------|
| 文档文件类型  | PDF (默认)        | 选择电子邮件的文件格式。            |
|         | <b>JPEG</b>     |                         |
|         | <b>TIFF</b>     |                         |
|         | M-TIFF          |                         |
| 输出质量    | 高(大文件)          | 选择较高的输出质量会增大输出文件的大小。    |
|         | 中等(默认)          |                         |
|         | 低(小文件)          |                         |
| 分辨率     | 300 DPI         | 选择分辨率。使用较低的设置可以创建较小的文件。 |
|         | <b>200 DPI</b>  |                         |
|         | 150 DPI (默认)    |                         |
|         | <b>75 DPI</b>   |                         |
| 彩色/黑白   | 彩色扫描(默认)        | 指定电子邮件将是黑白的还是彩色的。       |
|         | 黑白扫描            |                         |
| TIFF 版本 | TIFF 6.0 (默认)   | 指定保存扫描文档时要使用的 TIFF 版本。  |
|         | TIFF (Post 6.0) |                         |

### 默认发送到文件夹选项

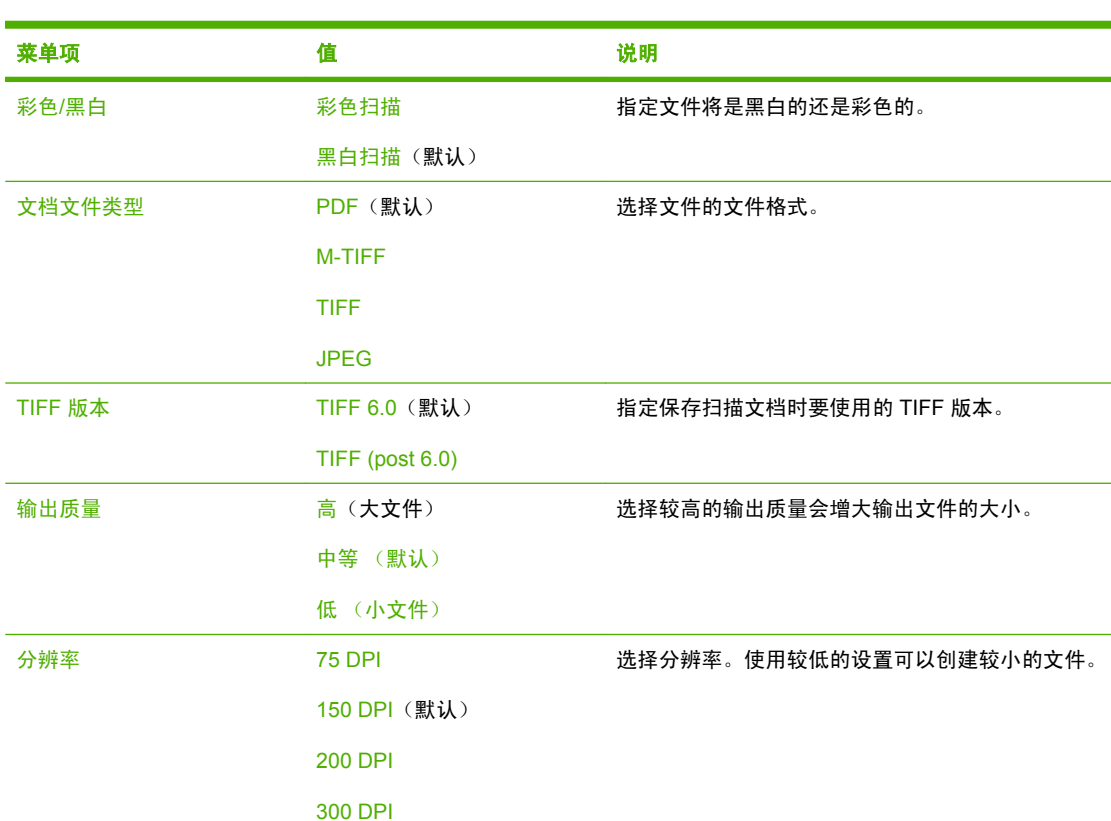

管理 > 默认作业选项 > 默认发送到文件夹选项

## 默认打印选项

#### 管理 > 默认作业选项 > 默认打印选项

#### 表 **2-7** 默认打印选项菜单

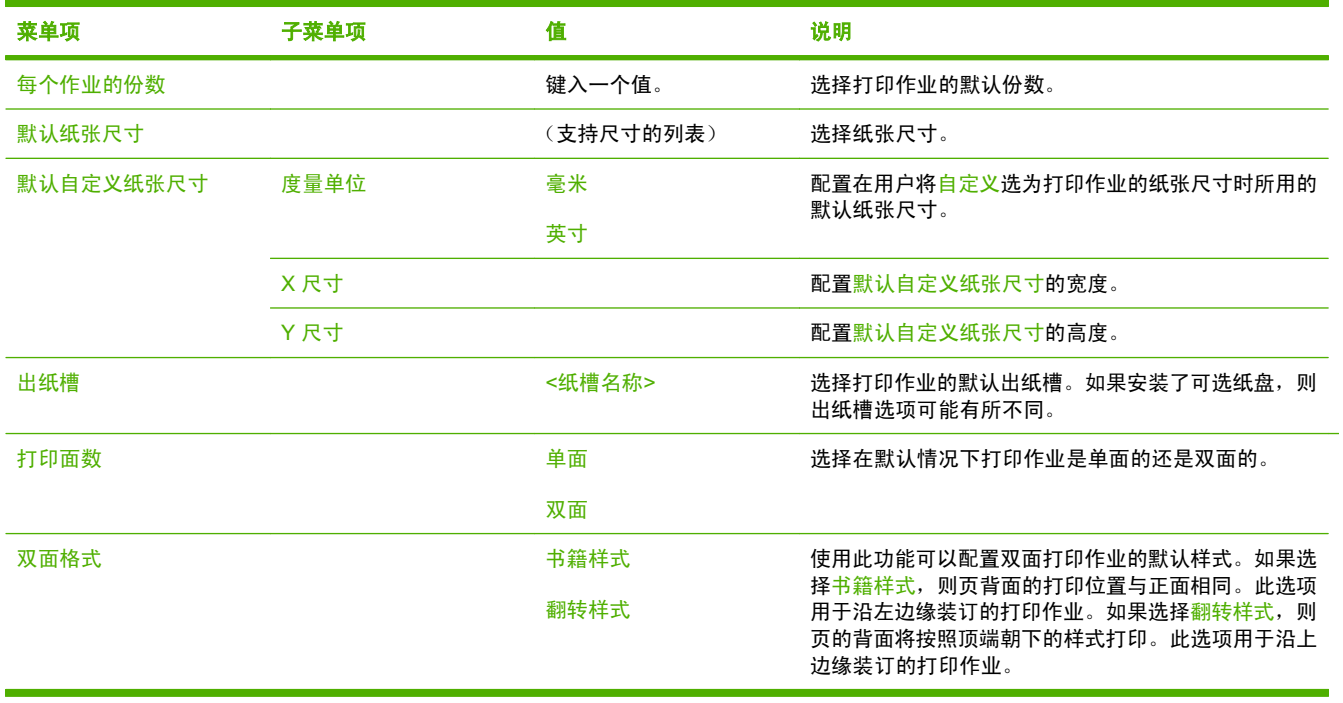

# 时间**/**计划菜单

管理 > 时间/计划

使用此菜单设定设置时间的选项以及设备进入和退出睡眠模式的选项。

 $\frac{1}{2}$ <mark>注意</mark> 带有"(默认)"的显示值为工厂默认值。 某些菜单项没有默认值。

#### 表 **2-8** 时间/计划菜单

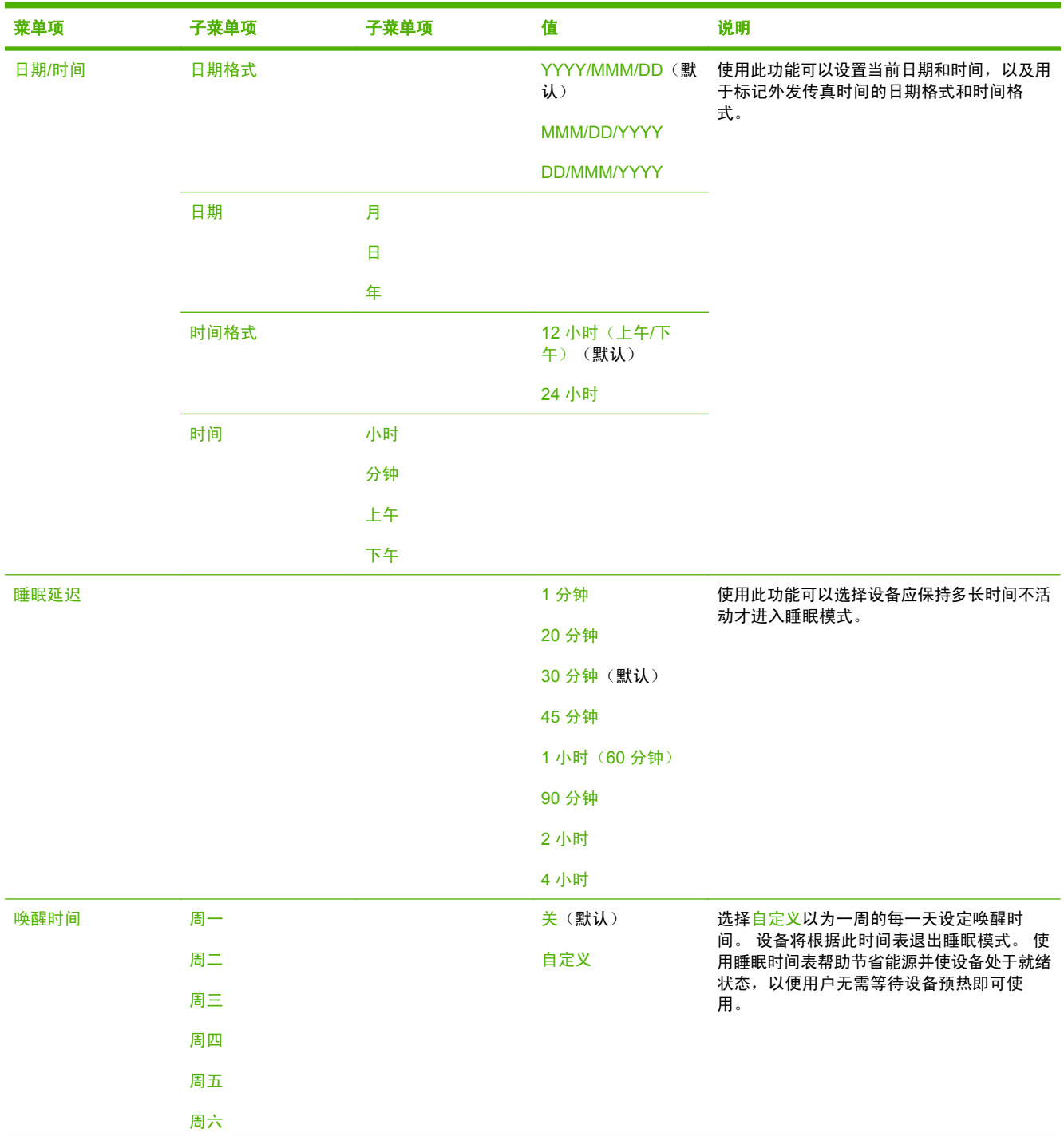

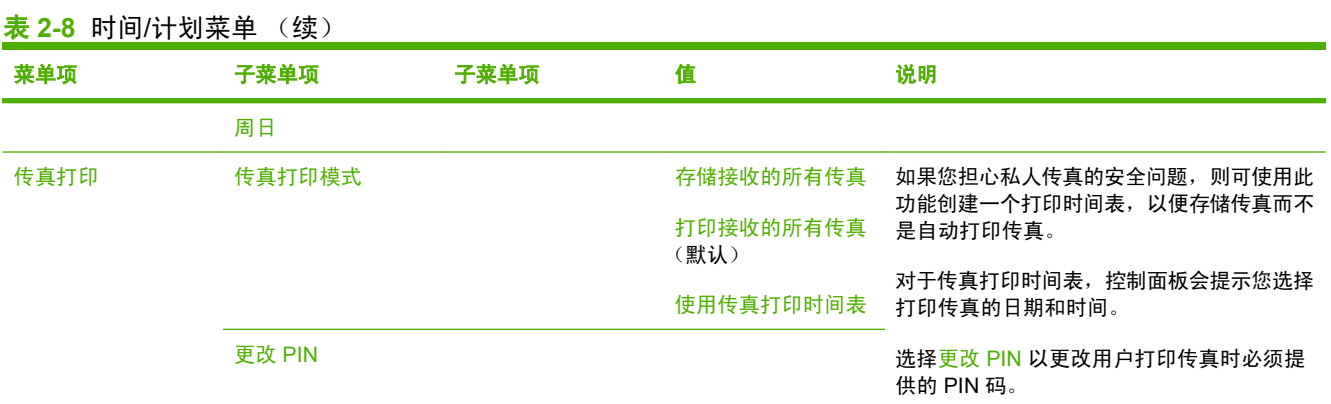

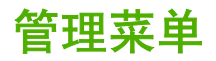

管理 > 管理

使用此菜单设置全局设备管理选项。

 $\begin{picture}(100,100) \put(0,0){\line(1,0){10}} \put(10,0){\line(1,0){10}} \put(10,0){\line(1,0){10}} \put(10,0){\line(1,0){10}} \put(10,0){\line(1,0){10}} \put(10,0){\line(1,0){10}} \put(10,0){\line(1,0){10}} \put(10,0){\line(1,0){10}} \put(10,0){\line(1,0){10}} \put(10,0){\line(1,0){10}} \put(10,0){\line(1,0){10}} \put(10,0){\$ 

表 **2-9** 管理菜单

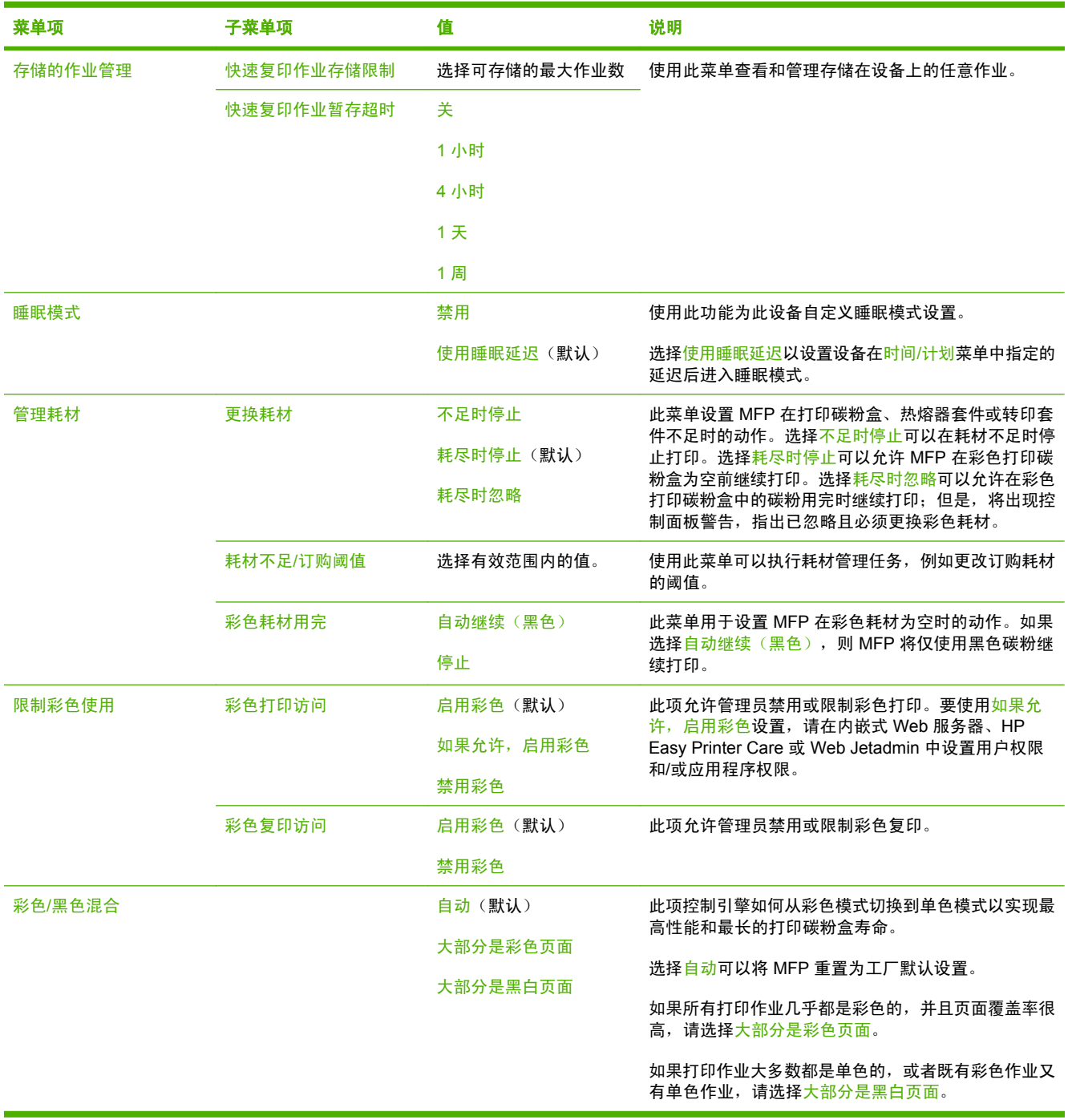

初始设置菜单

管理 > 初始设置

初始设置菜单包含以下子菜单:

- 联网和 I/O 菜单
- 传真设置菜单
- 电子邮件设置菜单

 $\mathbb{E}$ <mark>注意</mark> 带有"(默认)"的显示值为工厂默认值。 某些菜单项没有默认值。

### 联网和 **I/O**

管理 > 初始设置 > 联网和 I/O

#### 表 **2-10** 联网和 I/O

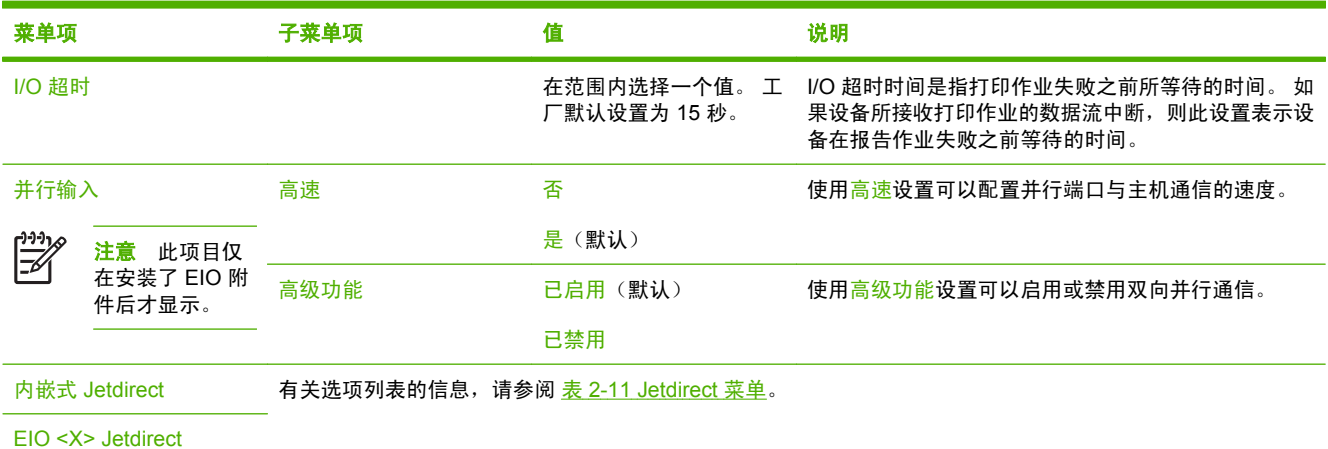

#### 表 **2-11** Jetdirect 菜单

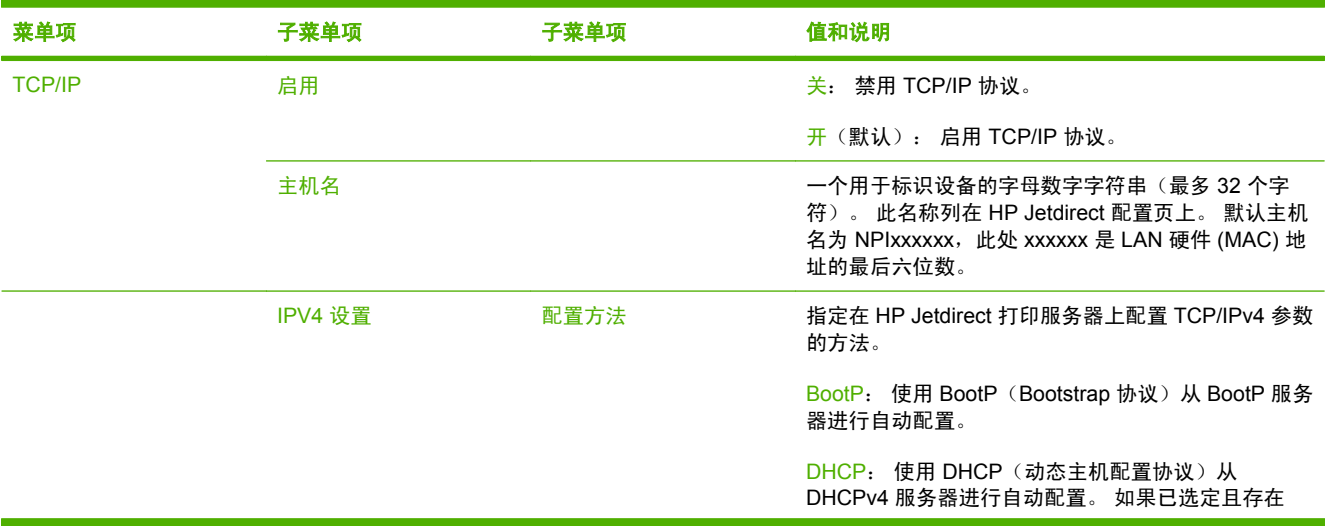

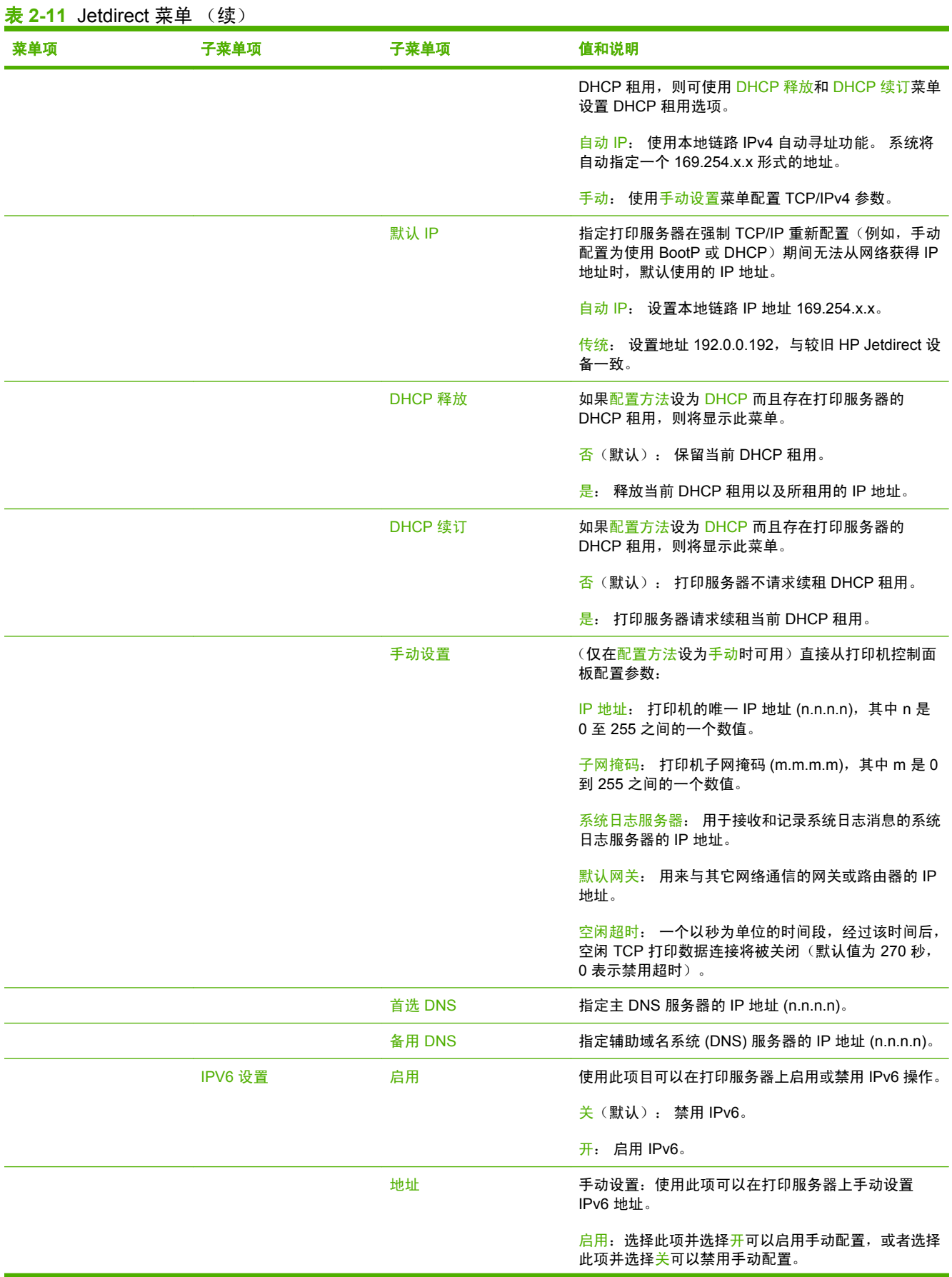

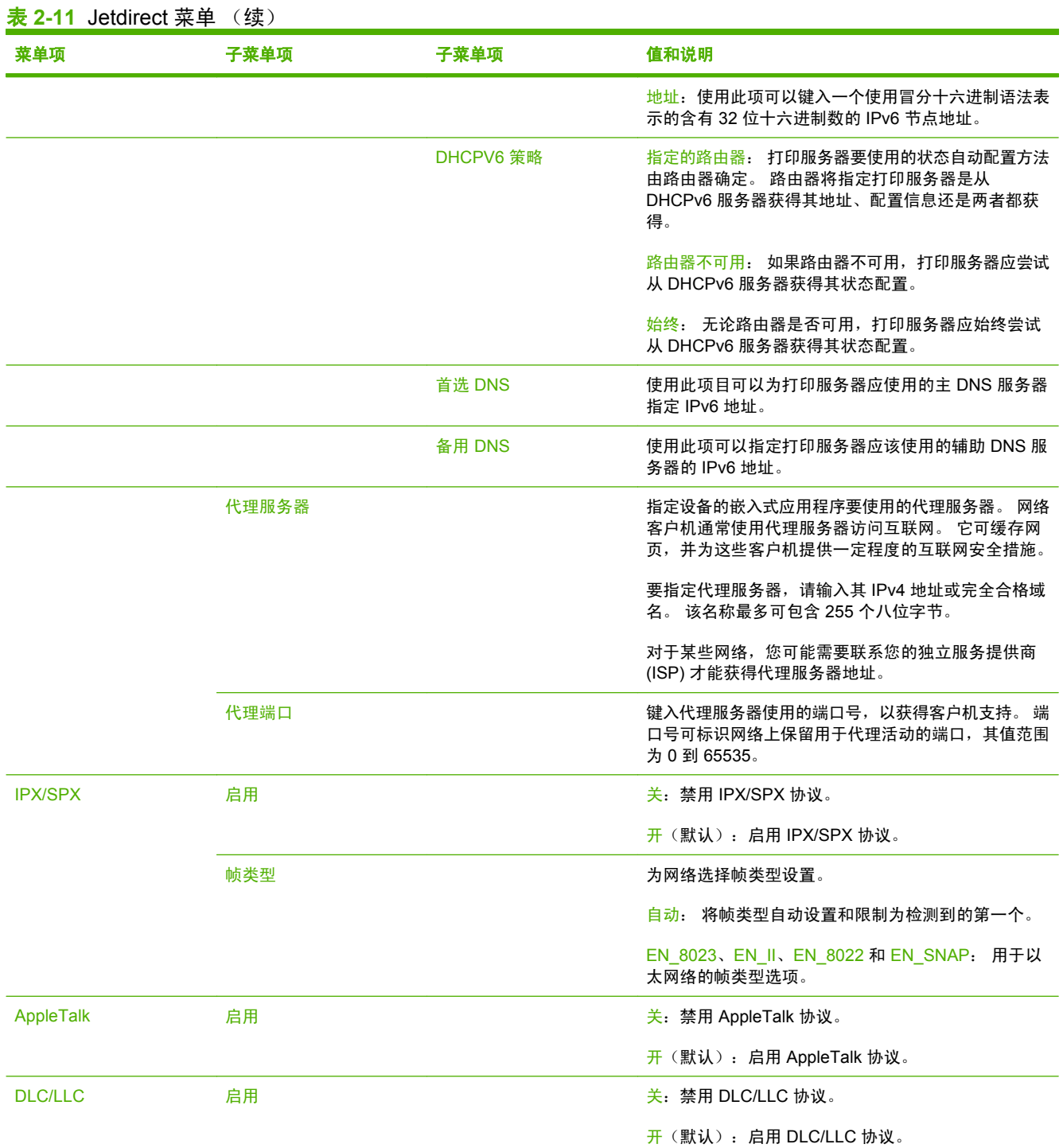

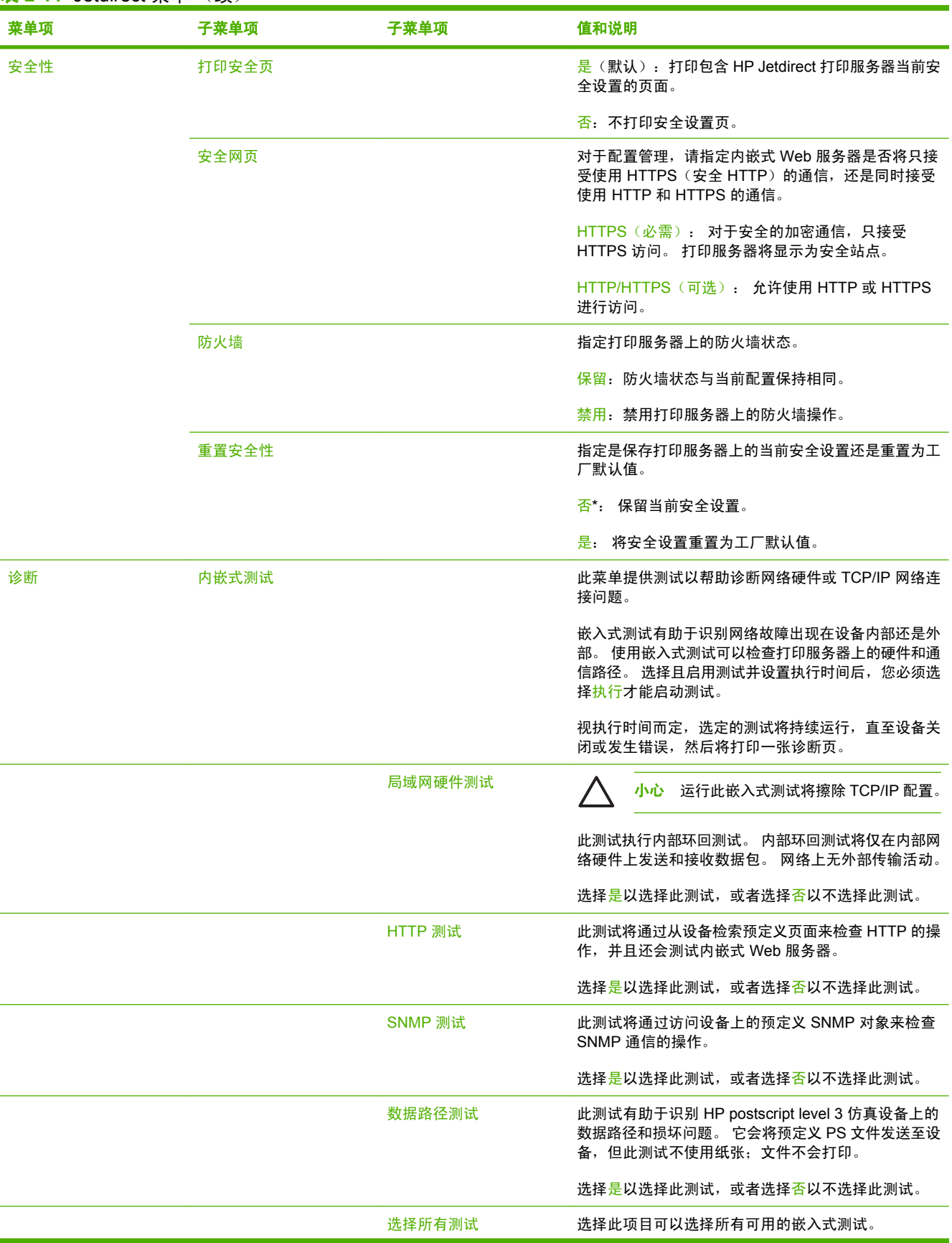

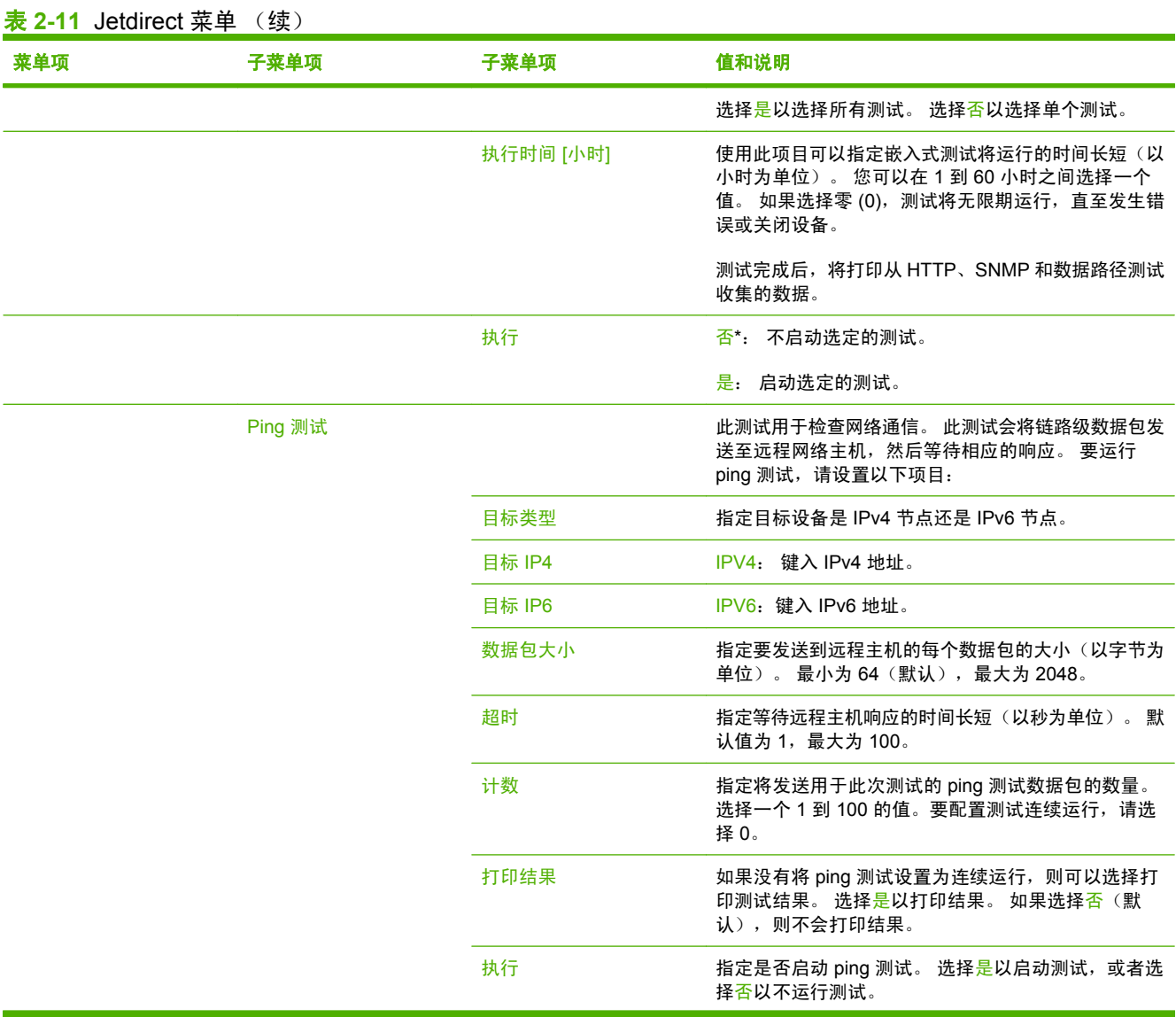

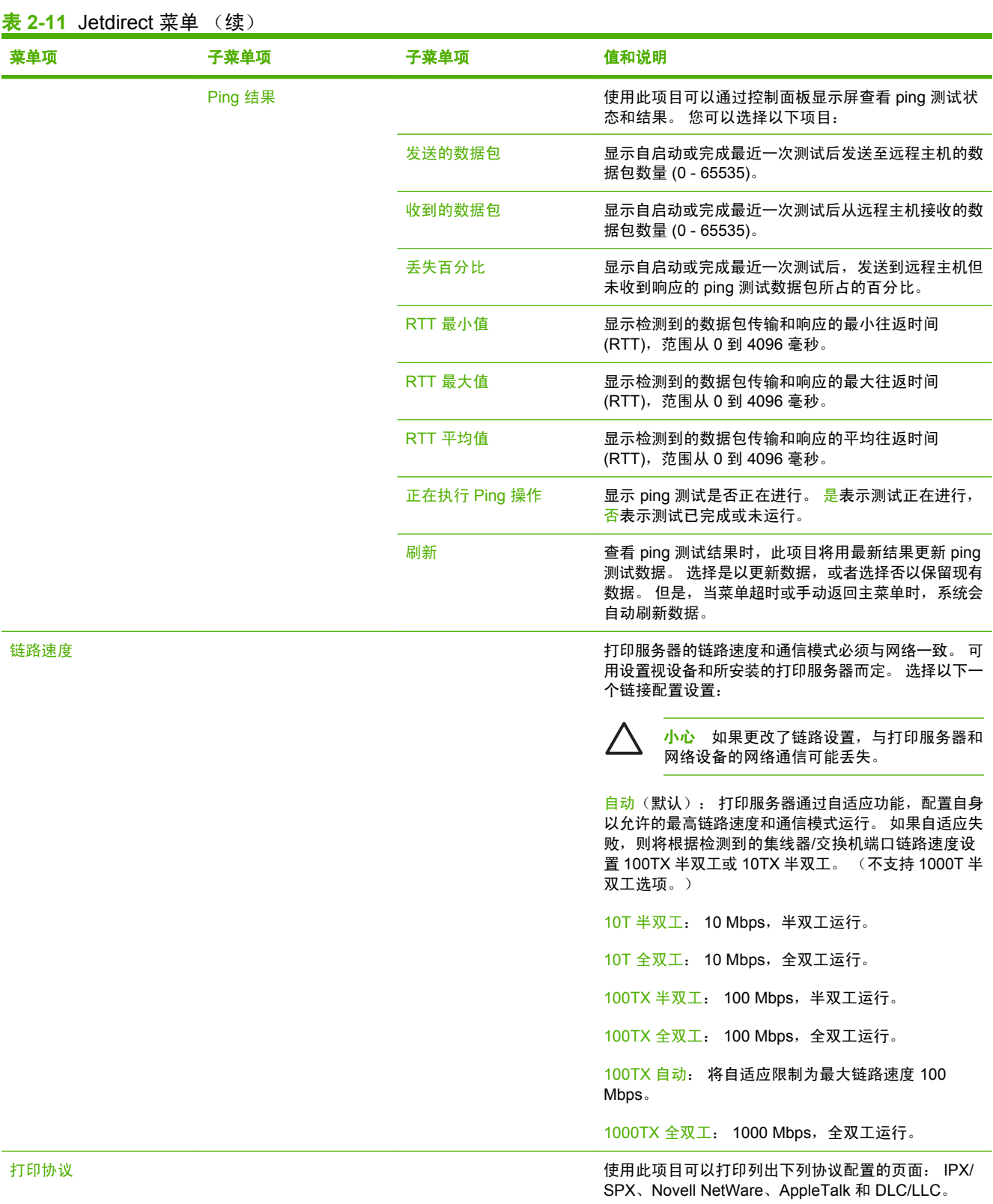

#### 管理 > 初始设置 > 传真设置

#### 表 **2-12** 传真设置菜单

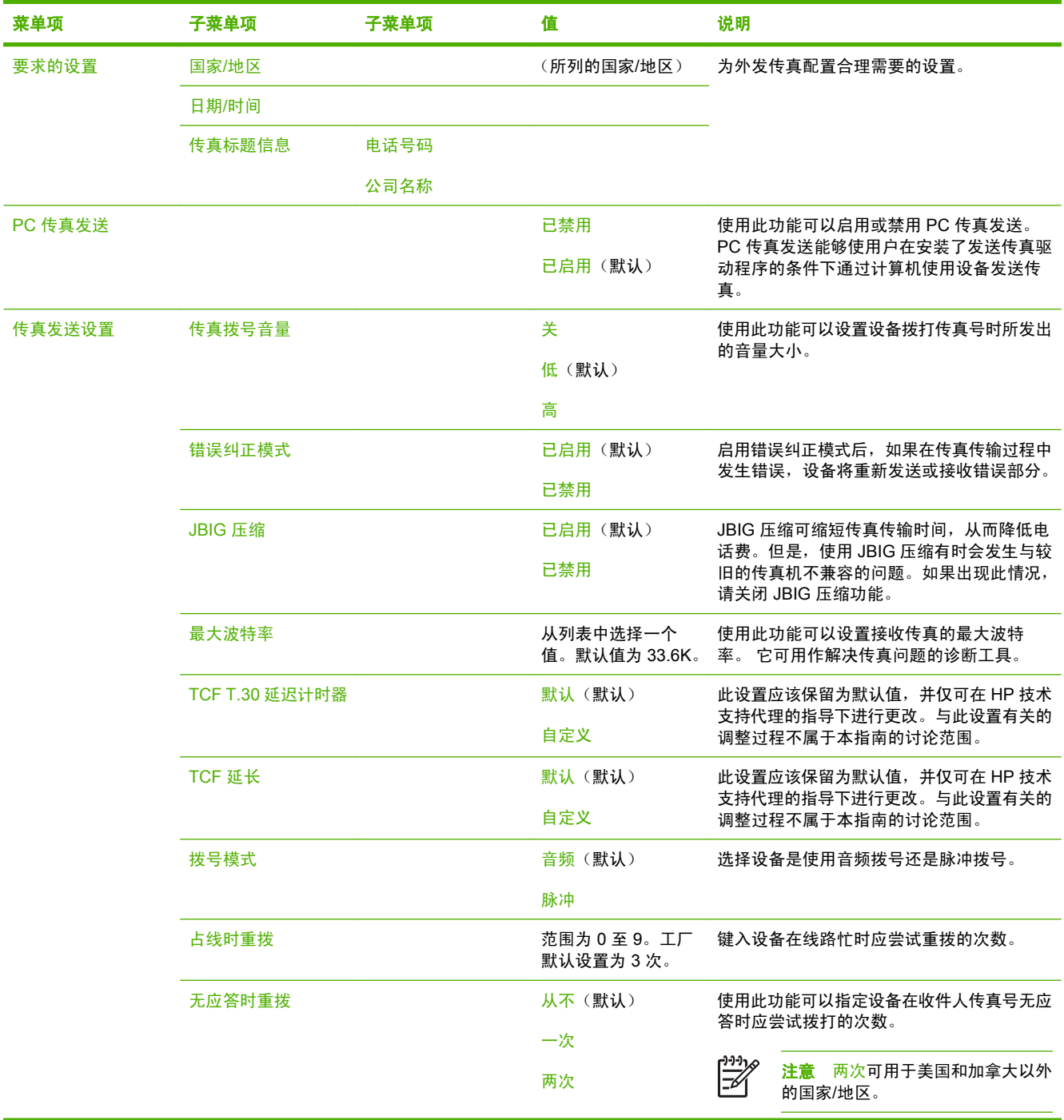

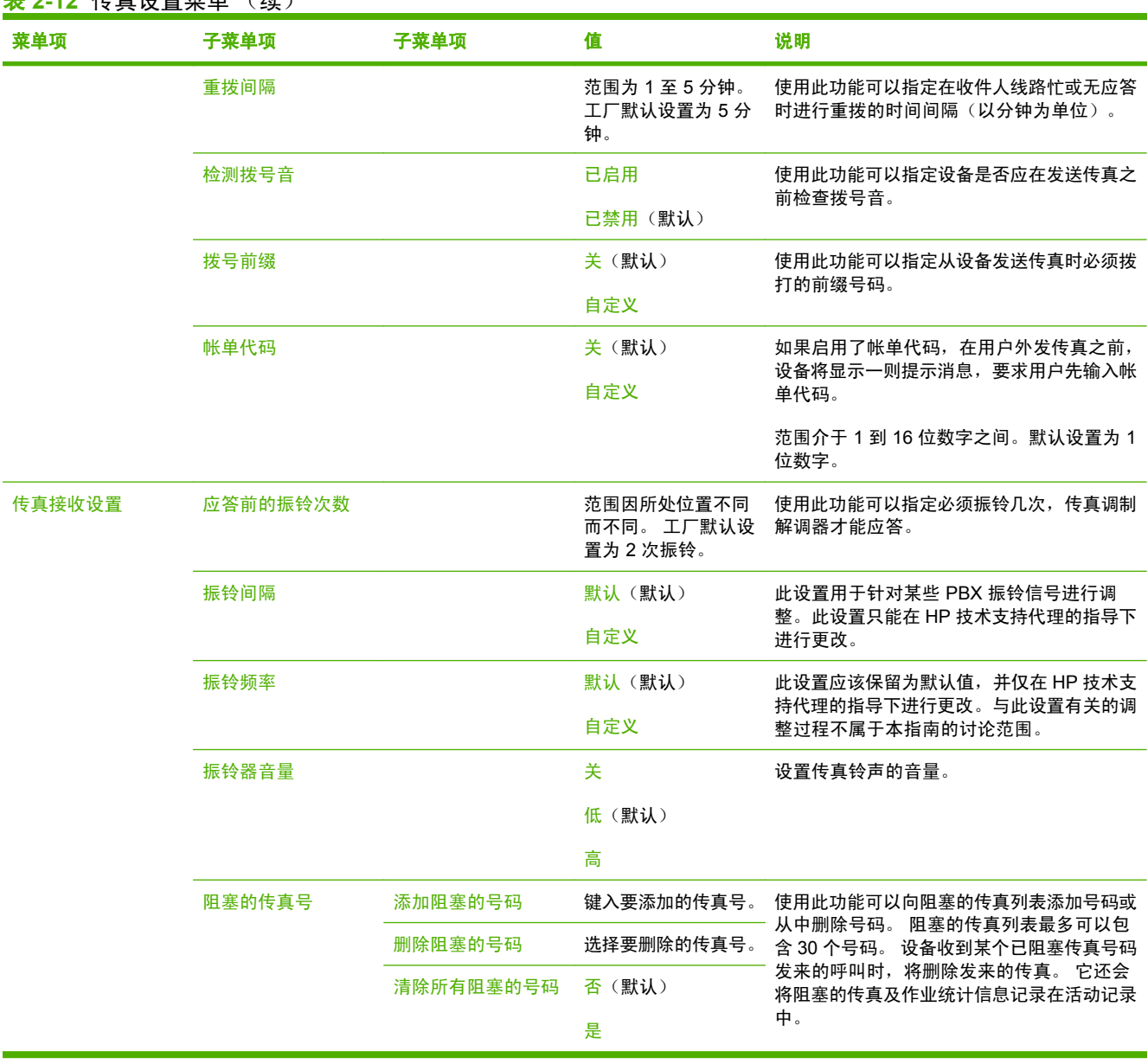

### 表 **2-12** 传真设置菜单 (续)

### 电子邮件设置

#### 管理 > 初始设置 > 电子邮件设置

使用此菜单可以启用电子邮件功能和配置基本的电子邮件设置。

<mark>注意</mark> 要配置高级电子邮件设置,请使用[内嵌式](#page-185-0) Web 服务器。 有关详细信息,请参阅<u>内嵌式</u> Web [服务器](#page-185-0)。

#### 表 **2-13** 电子邮件设置菜单

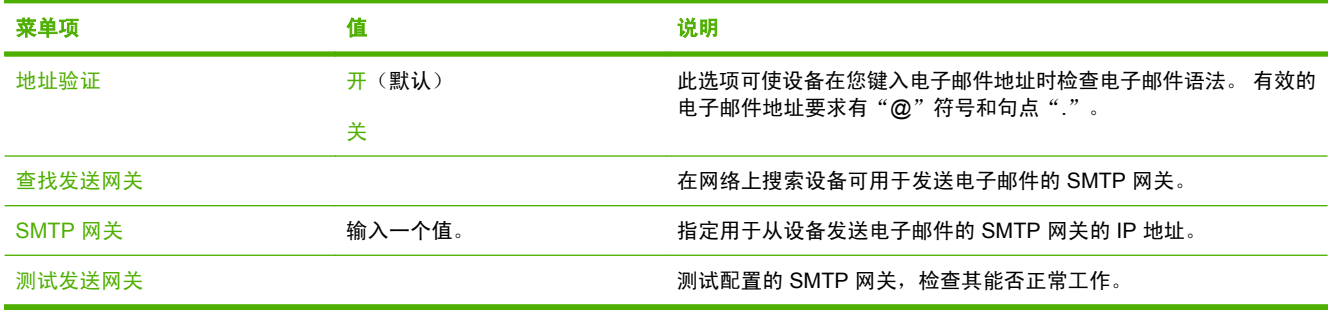

### 发送设置菜单

管理 > 初始设置 > 发送设置

表 **2-14** 发送设置菜单

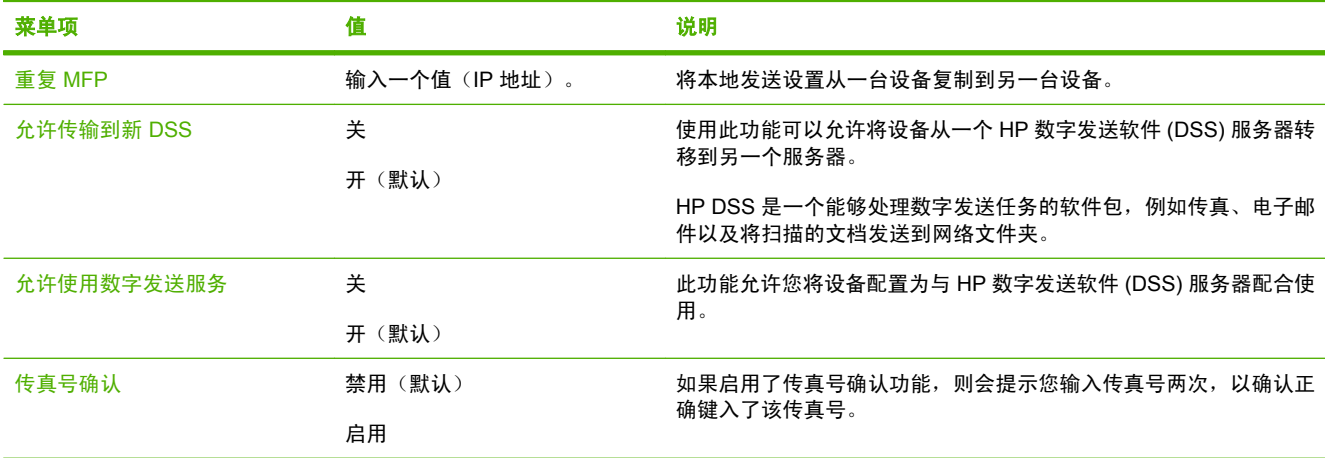

 $\frac{1}{2}$ 

设备动作菜单

管理 > 设备动作

表 **2-15** 设备动作菜单

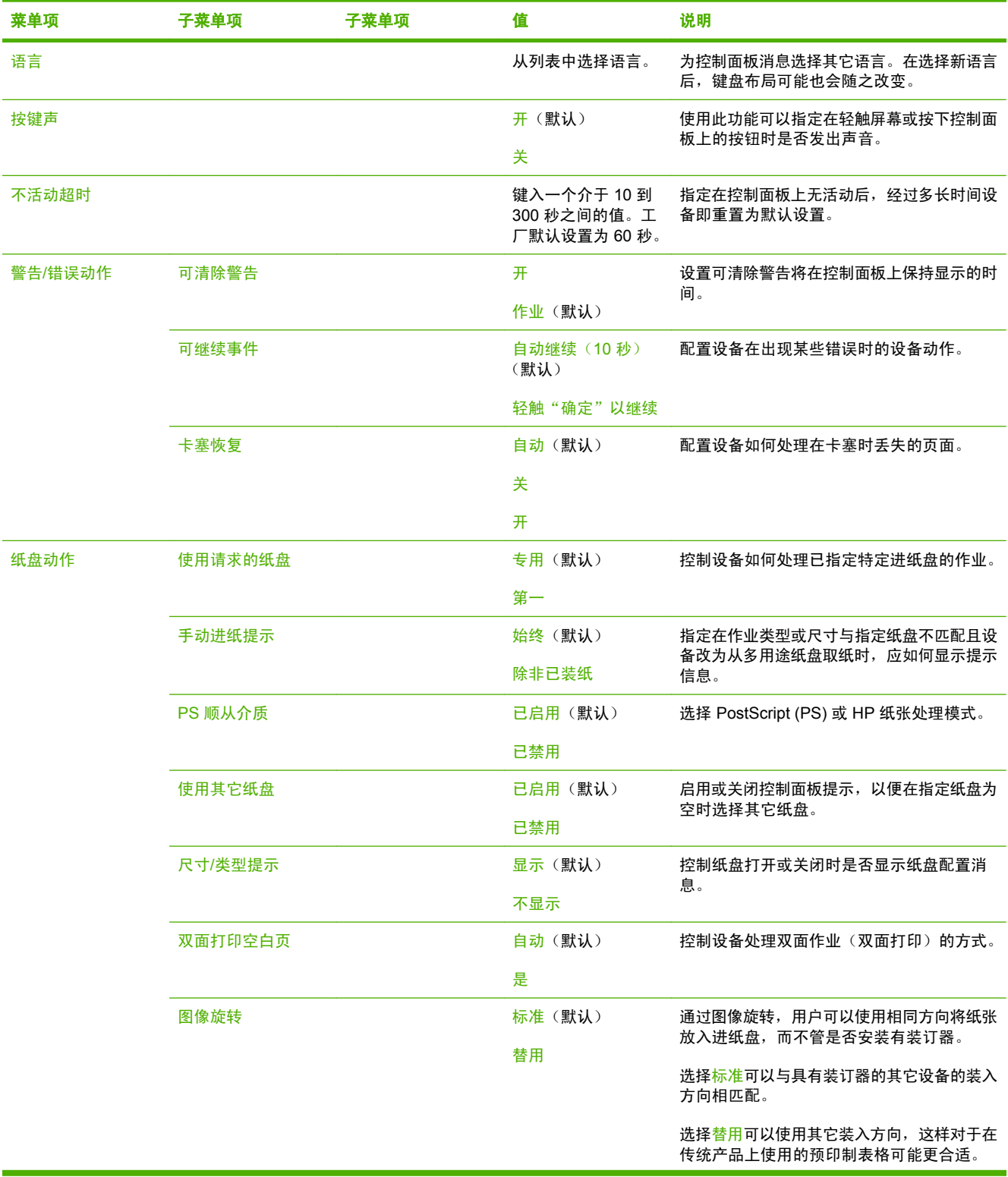

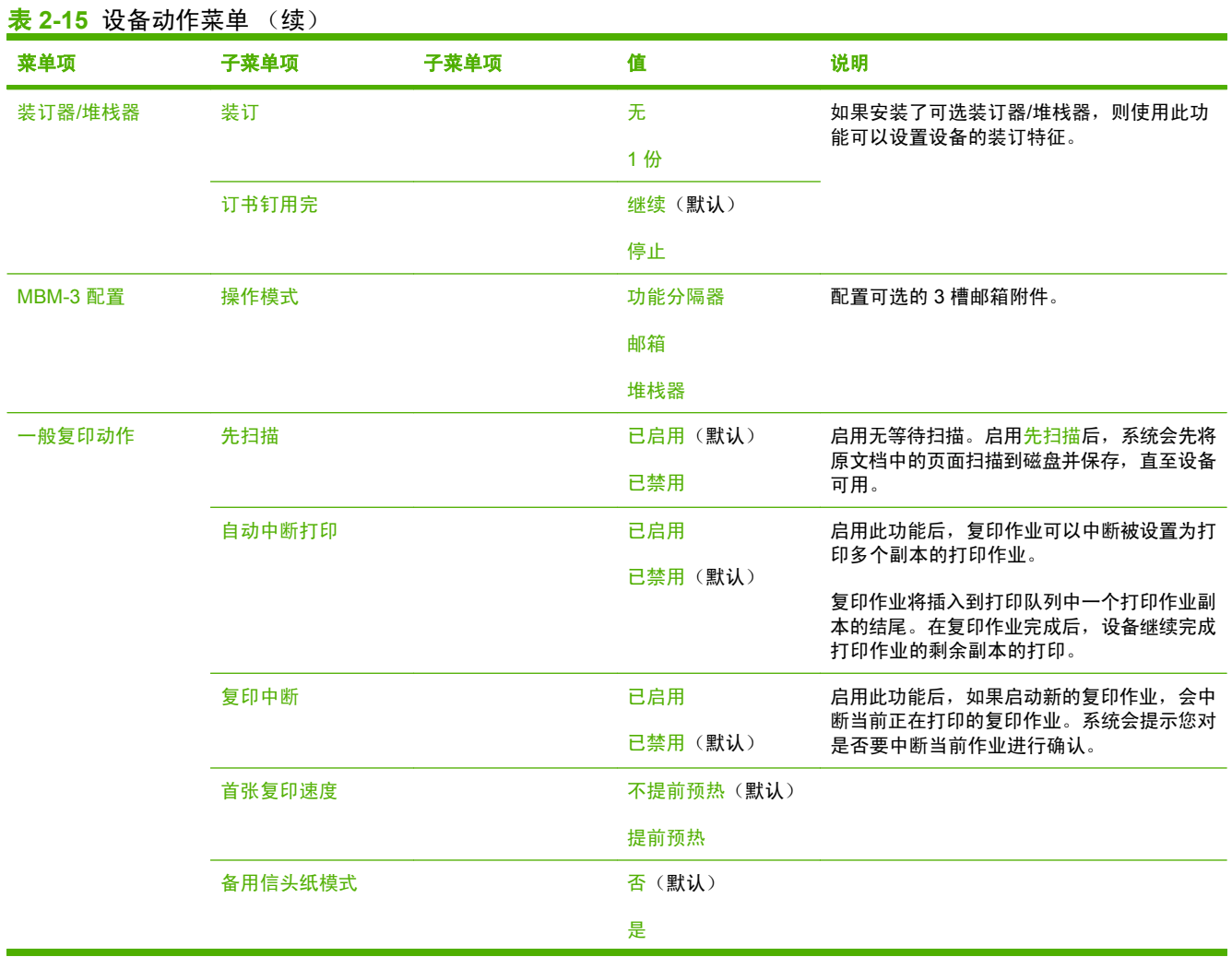

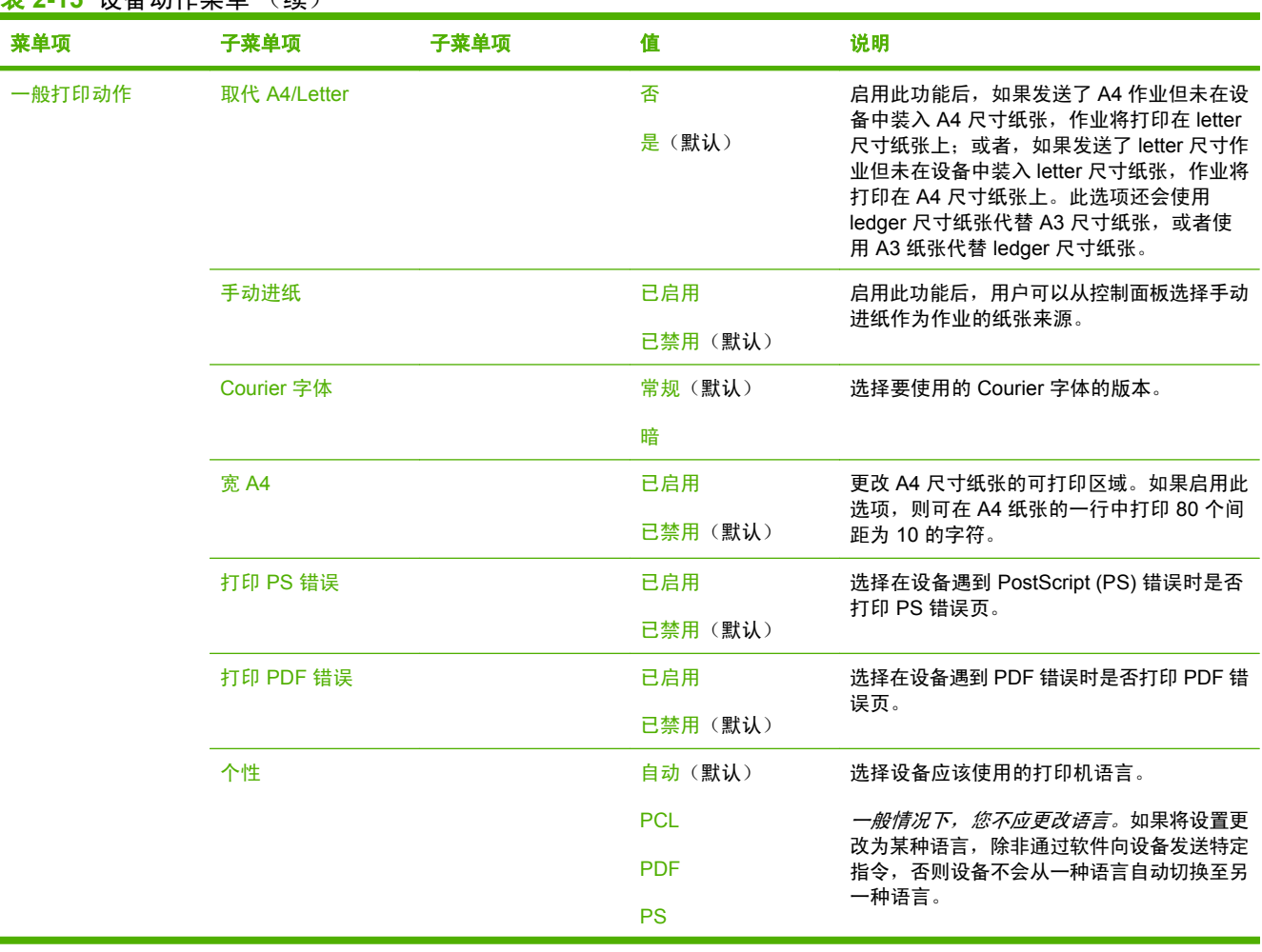

### 表 **2-15** 设备动作菜单 (续)

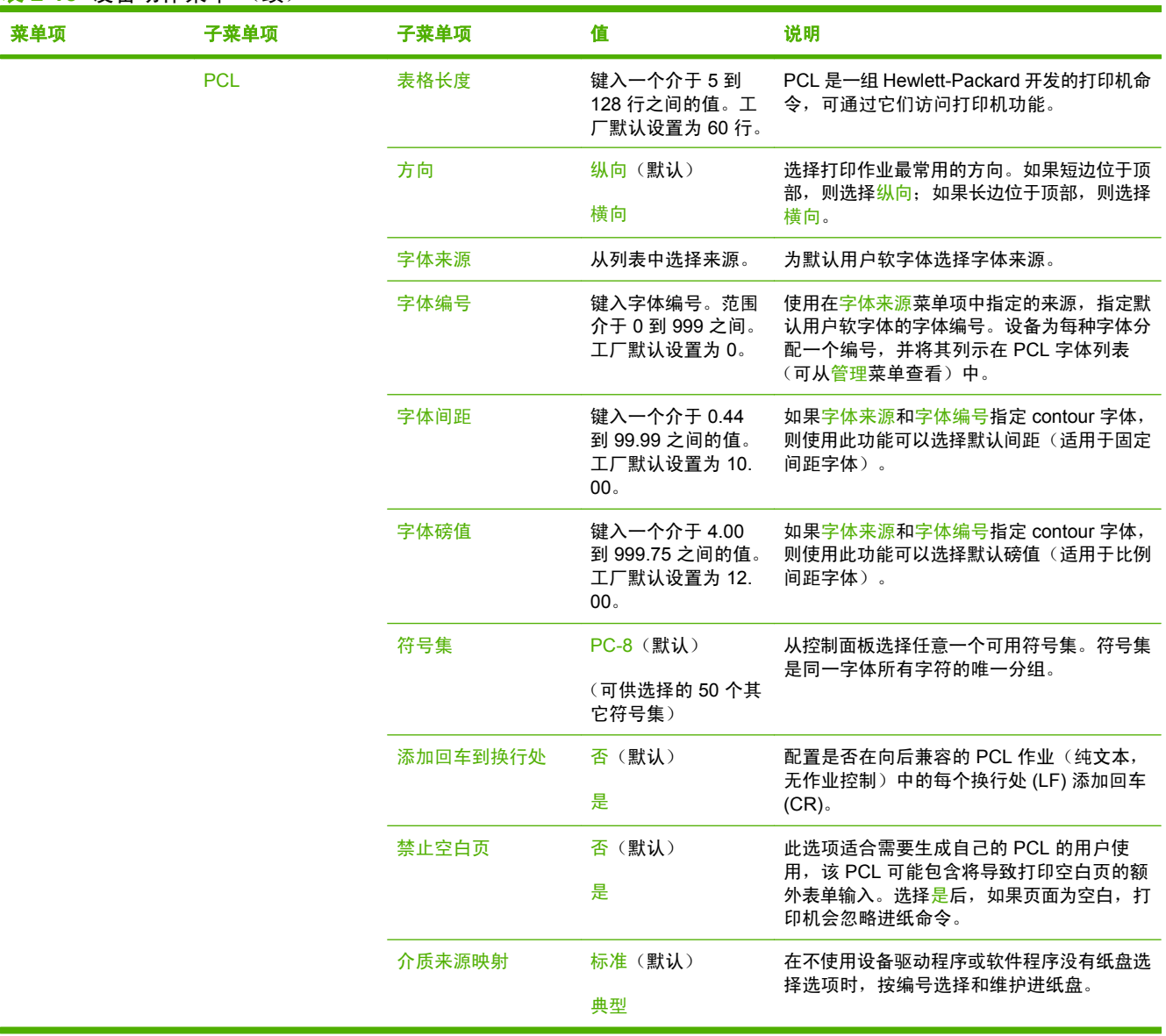

#### 表 **2-15** 设备动作菜单 (续)

# 打印质量菜单

#### 管理 > 打印质量

#### 表 **2-16** 打印质量菜单

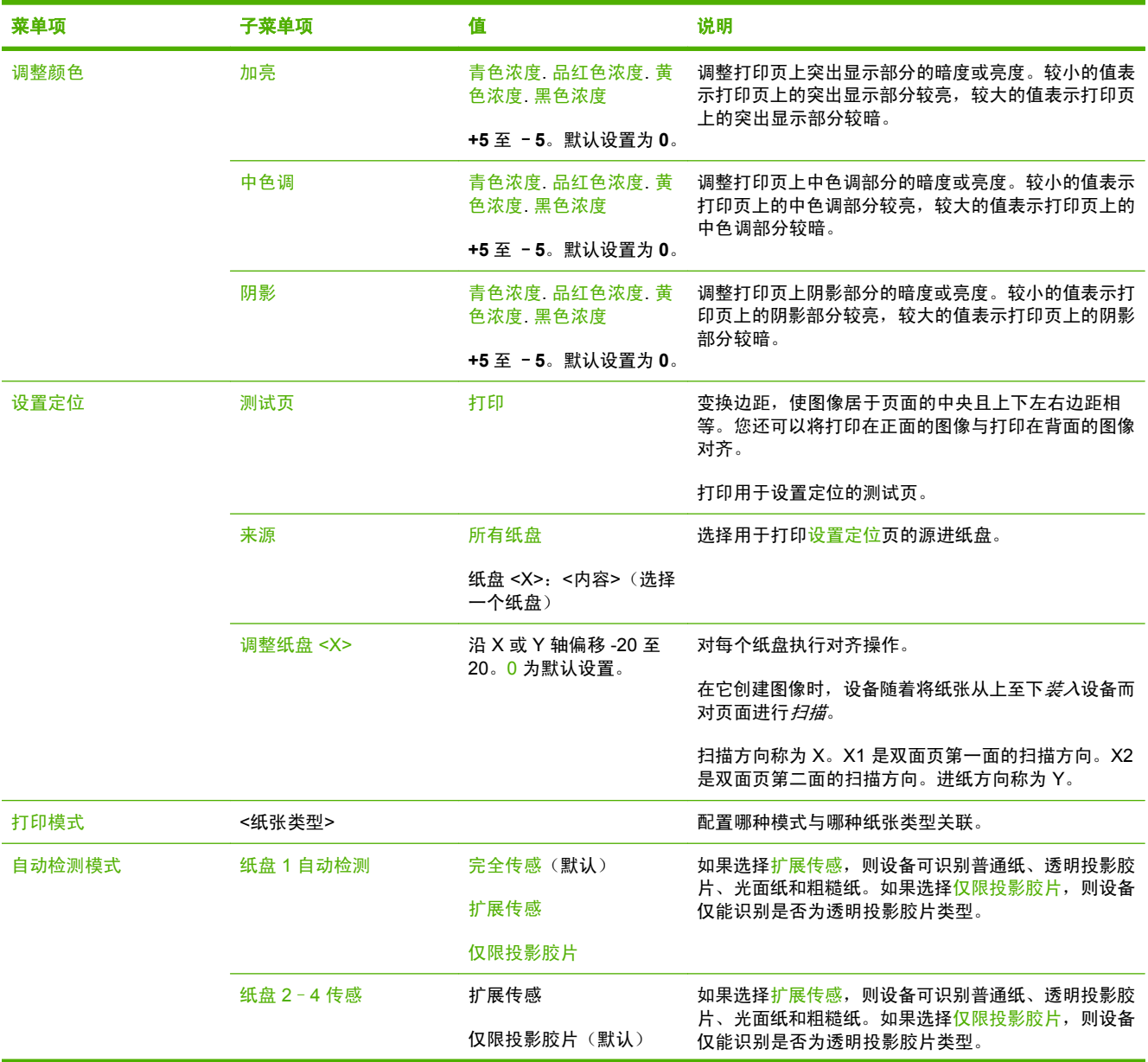

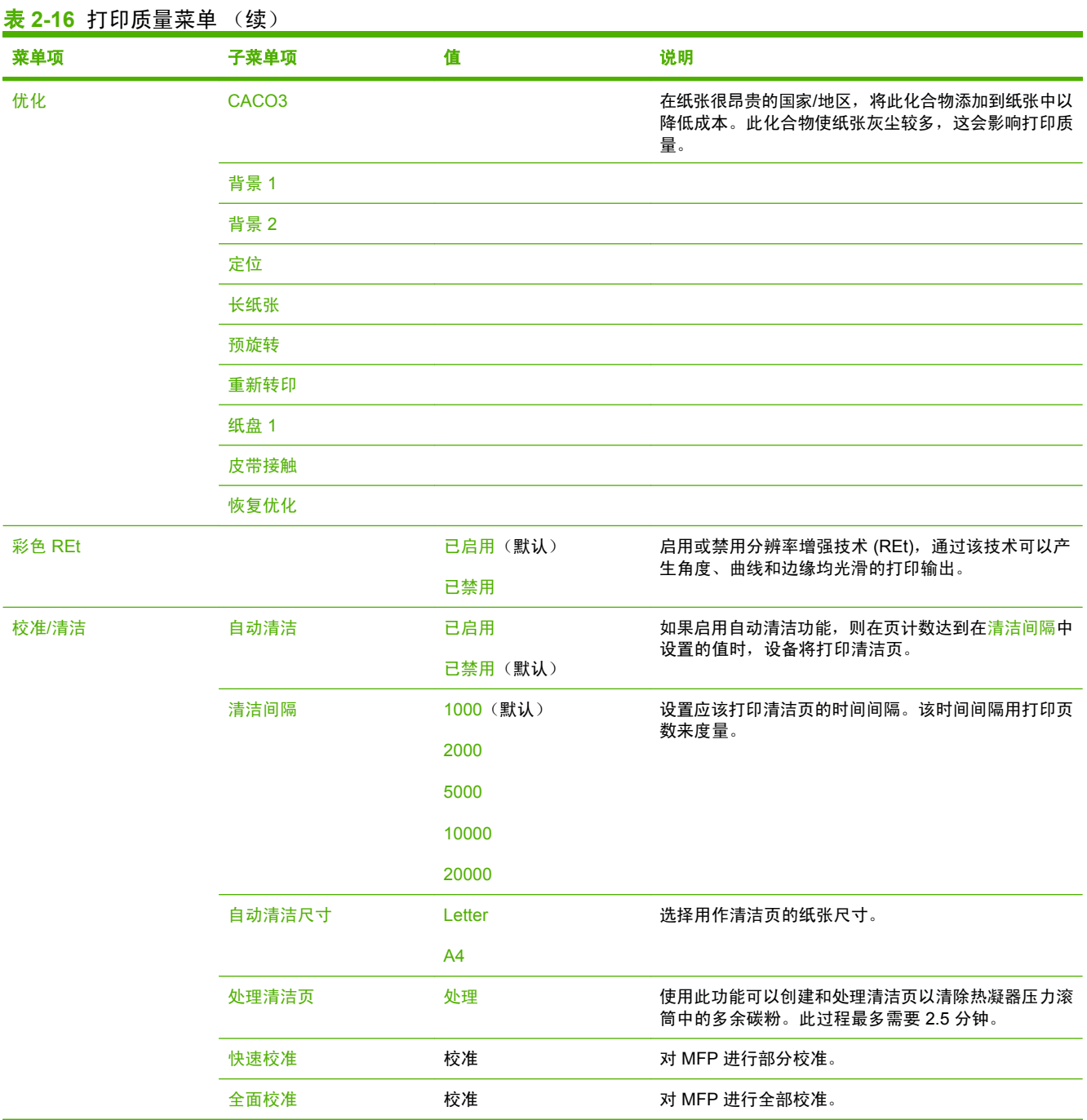

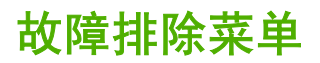

管理 > 故障排除

 $\frac{1}{2}$ <mark>注意</mark> "故障排除"菜单下的许多菜单项都用于高级故障排除目的。

#### 表 **2-17** 故障排除菜单

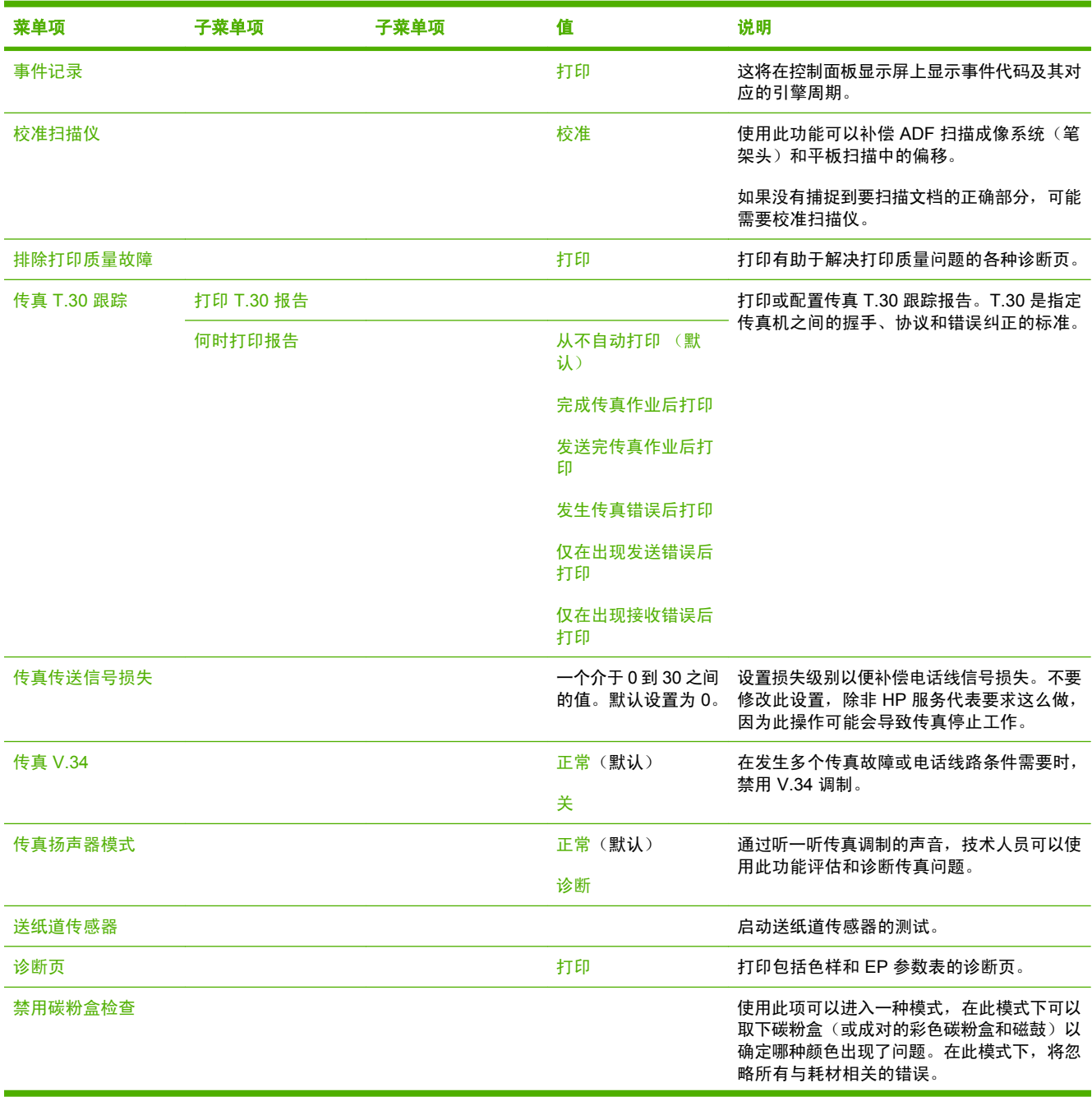

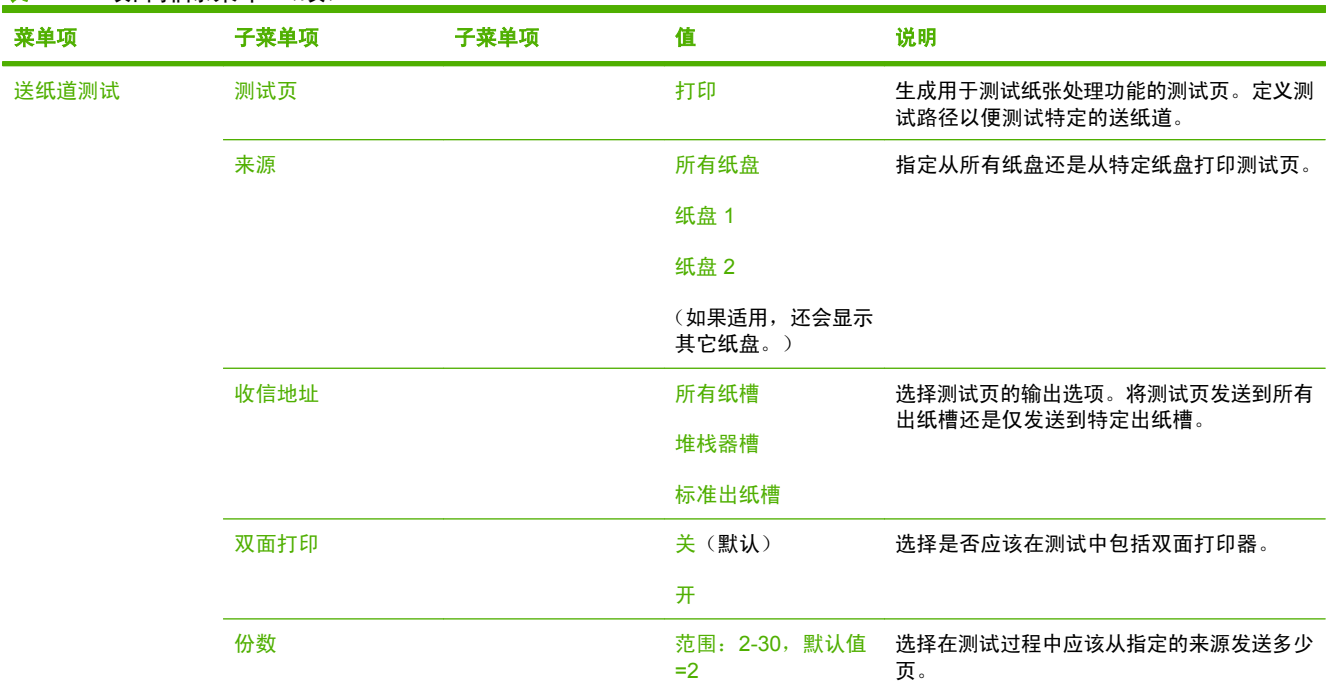

#### 表 **2-17** 故障排除菜单 (续)

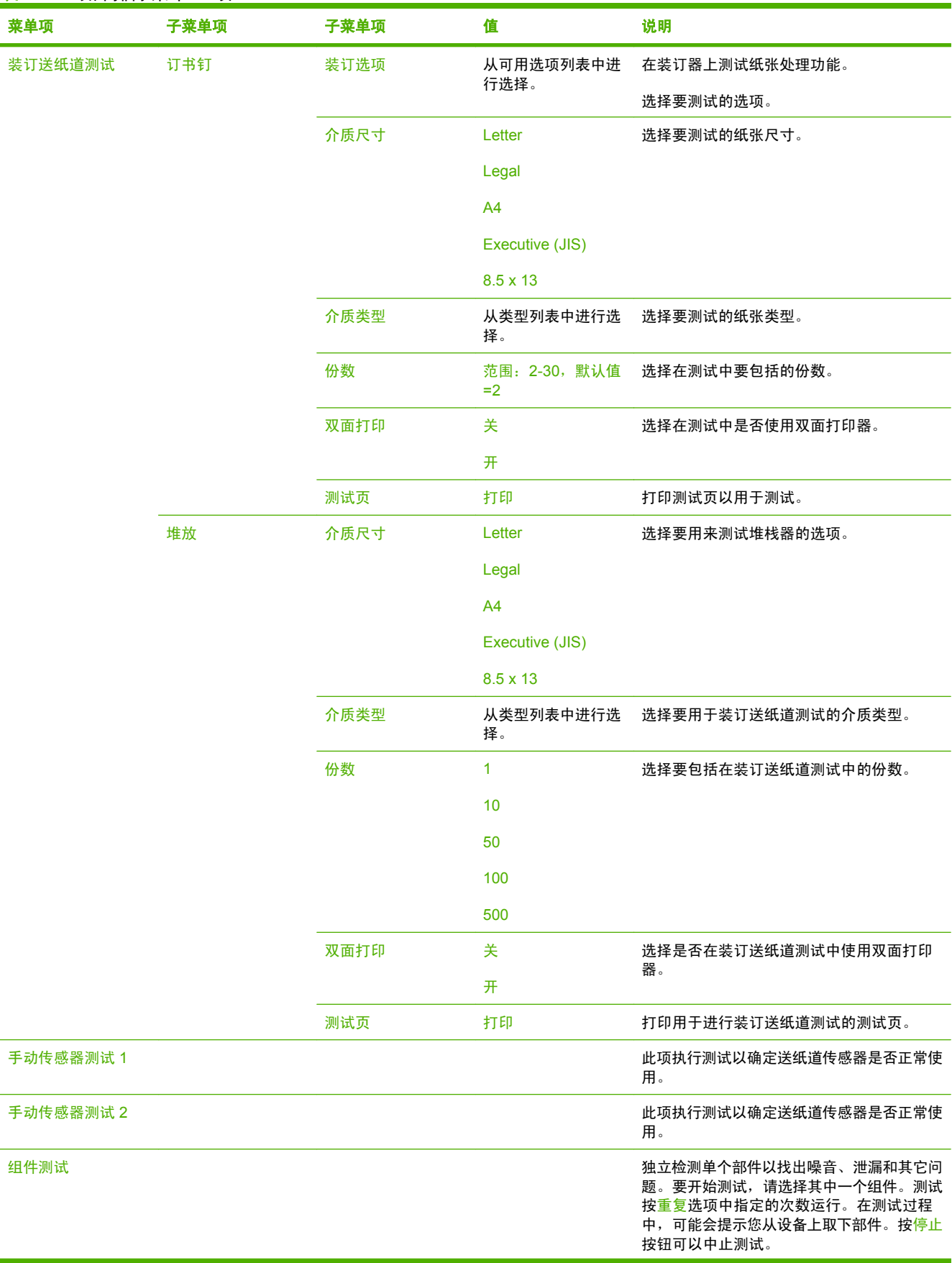

### 表 **2-17** 故障排除菜单 (续)

#### 表 **2-17** 故障排除菜单 (续)

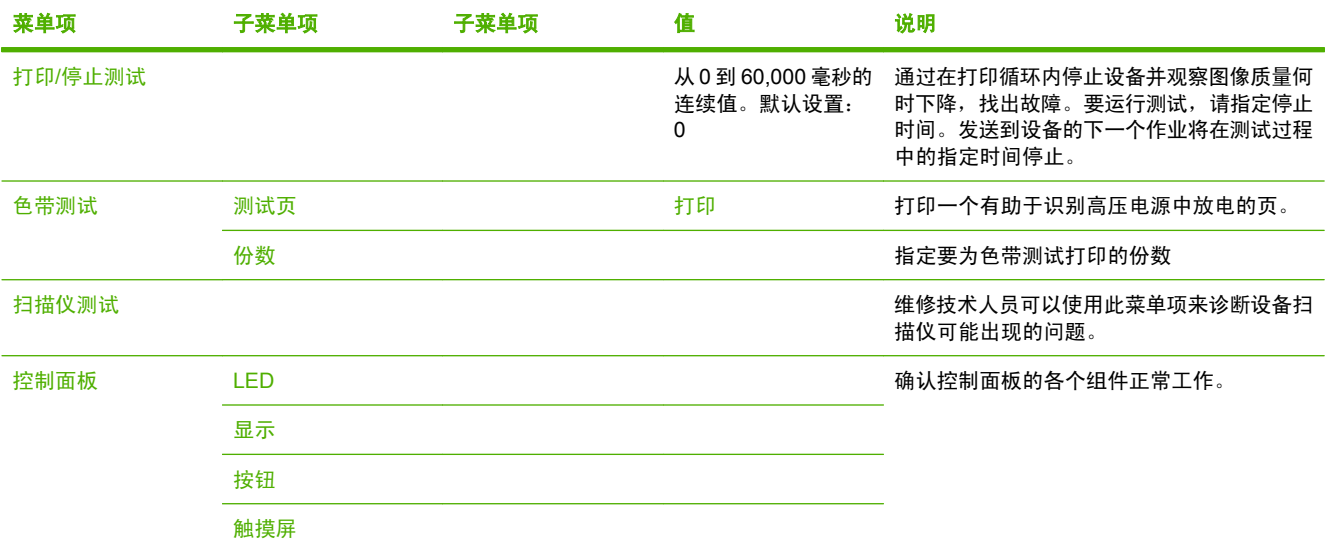

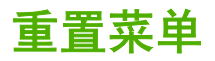

管理 > 复位

#### 表 **2-18** 复位菜单

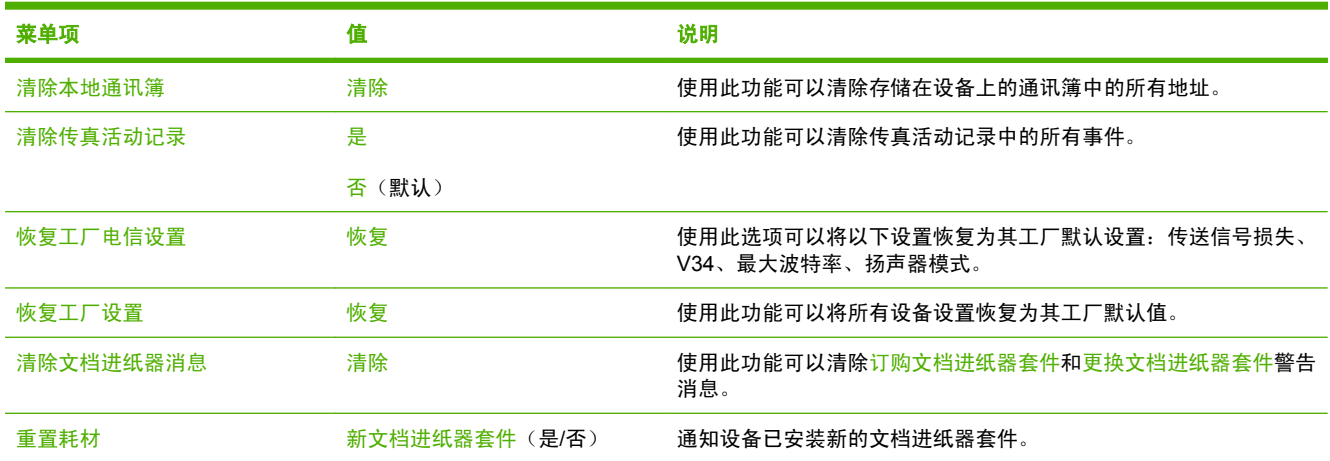

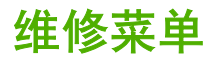

管理 > 维修

维修菜单已锁定,需要输入 PIN 才能访问。 此菜单专门留给授权的服务人员使用。

# **3 Windows** 软件

- 支持的 [Windows](#page-65-0) 版本
- [安装打印系统软件](#page-66-0)
- [支持的打印机驱动程序](#page-68-0)
- 删除 [Windows](#page-69-0) 软件
- [选择正确的打印机驱动程序](#page-70-0)
- [打印设置优先级](#page-72-0)
- [打开打印机驱动程序](#page-73-0)

# <span id="page-65-0"></span>支持的 **Windows** 版本

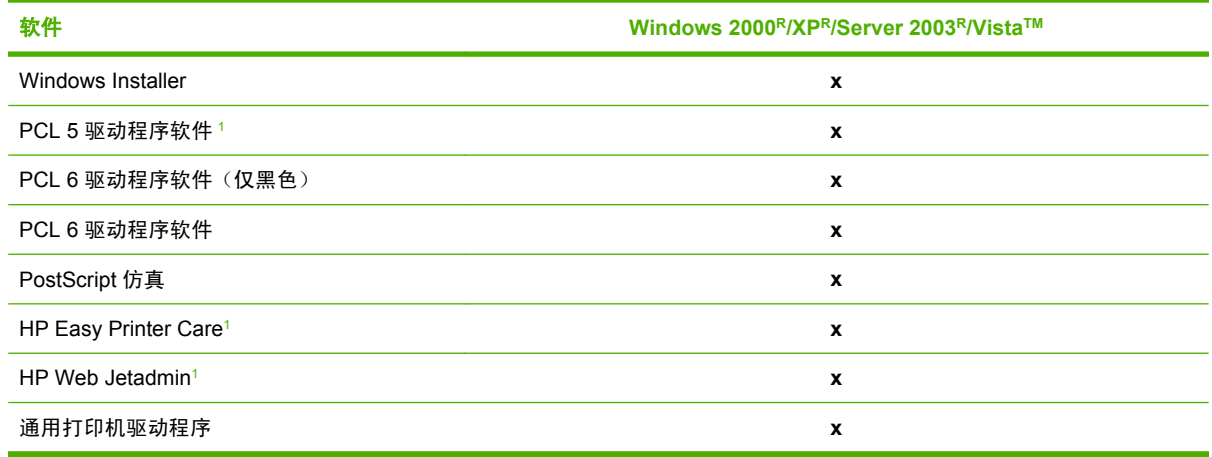

<sup>1</sup> 只能通过万维网 (World Wide Web) 获得。

也可以购买可选的提供以下高级功能的 HP 数字发送软件:

- LAN 传真
- 互联网传真
- Windows 传真
- 使用 OCR 的工作流
- 与 Novell 环境的兼容性(验证、文件夹权限等)
- 用户验证

有关 HP 数字发送软件以及免费试用版的详细信息,请访问 <http://www.hp.com/go/digitalsending>。

# <span id="page-66-0"></span>安装打印系统软件

MFP 随附的 CD 中包含用于 Windows 和 Macintosh 操作系统的打印机驱动程序和安装软件。请安装打 印系统软件以充分利用 MFP 的功能。

如果无权访问 CD-ROM 驱动器,可以通过互联网从 <http://www.hp.com/support/ljcm4730mfp> 下载打印 系统软件。

### 安装适用于直接(**USB** 或并行)连接的 **Windows** 打印系统软件

本节说明了如何为下列 Microsoft 操作系统安装打印系统软件:

- Windows 2000
- Windows Server 2003
- Windows XP
- Windows Vista

注意 在软件提示您进行相应操作之前,请不要连接并行电缆或 USB 电缆。如果在安装软件之 54 前就连接了并行电缆或 USB 电缆,请参[阅连接并行电缆或](#page-67-0) USB 电缆后安装软件。

- **1.** 关闭所有打开或正在运行的软件程序。
- **2.** 将 MFP CD 插入 CD-ROM 驱动器。如果没有出现欢迎屏幕,请执行下列步骤:
	- 在开始菜单上,单击运行。
	- 键入 X:\setup, 其中 X 是 CD-ROM 驱动器的盘符。
	- 单击确定。
- 3. 在出现提示时,单击安装,然后按照计算机屏幕上的说明进行操作。
- **4.** 安装完成后,单击完成。您可能需要重新启动计算机。
- **5.** 打印测试页或在任意软件程序中打印一页,确保已正确安装该软件。

如果安装失败,请重新安装该软件。如果该过程失败,请查阅 MFP CD 中的安装说明和自述文件或访 问 <http://www.hp.com/support/ljcm4730mfp>,以获取帮助或详细信息。

### 安装适用于网络的 **Windows** 打印系统软件

MFP CD 上的软件支持 Microsoft 网络安装。有关在其它操作系统上进行网络安装的信息,请访问 <http://www.hp.com/support/ljcm4730mfp>。

HP Jetdirect 嵌入式打印服务器包括一个 10/100 Base-TX 网络端口。如果您需要具有其它类型网络端 口的 HP Jetdirect 打印服务器,请访问 <http://www.hp.com/support/ljcm4730mfp>。

在 Novell 服务器上,安装程序无法安装 MFP 或创建 MFP 对象。要在 Novell 服务器上安装 MFP 和创 建对象,请使用 HP 实用程序(如 HP Web Jetadmin)或 Novell 实用程序(如 NWAdmin)。

<span id="page-67-0"></span>必须具有管理员权限,才能在 Windows 2000、Windows Server 2003、Windows XP 或 Windows Vista 中安装软件。

- **1.** 在安装之前请打印配置页(请参阅[信息页](#page-183-0))。在最后一页上找到 MFP 的 IP 地址。您需要此地址才 能完成网络安装。
- **2.** 退出所有不必要的软件程序。
- **3.** 将 MFP CD 插入 CD-ROM 驱动器。如果没有出现欢迎屏幕,请执行下列步骤:
	- 在开始菜单上,单击运行。
	- 键入 X:\setup, 其中 X 是 CD-ROM 驱动器的盘符。
	- 单击确定。
- **4.** 在出现提示时,单击安装,然后按照屏幕上的说明进行操作。安装完成后,单击完成。您可能需要 重新启动计算机。
- **5.** 打印测试页或在任意软件程序中打印一页,确保已正确安装该软件。如果安装失败,请重新安装该 软件。如果该过程失败,请查看 MFP CD 中的安装说明和自述文件或 MFP 包装箱中的说明,或请 访问 <http://www.hp.com/support/ljcm4730mfp>。

#### 通过网络使用 **Windows** 共享

如果计算机要直接打印至 MFP,则可以在网络上共享该 MFP,以便其它网络用户也可以用它来打印。 有关启用 Windows 共享功能的信息,请参阅 Microsoft Windows 文档。然后在所有共享 MFP 的计算机 上安装 MFP 软件。

#### 连接并行电缆或 **USB** 电缆后安装软件

如果已将并行电缆或 USB 电缆连接到 Windows 计算机,启动计算机后将显示**找到新硬件**对话框。

- **1.** 在找到新硬件对话框中,单击搜索。
- **2.** 在定位驱动程序文件屏幕上,选中指定位置复选框,清除其它所有复选框,然后单击下一步。
- 3. 键入代表根目录的字母。例如,X:\,其中"X:\"是光盘驱动器根目录的盘符。
- **4.** 单击下一步。
- **5.** 请按照计算机屏幕上的说明进行操作。
- **6.** 安装完成后,单击完成。
- **7.** 选择一种语言,然后按照计算机屏幕上的说明进行操作。
- **8.** 打印测试页或在任意软件程序中打印一页,确保已正确安装该软件。

如果安装失败,请重新安装该软件。如果该过程失败,请查看 MFP CD 中的安装说明和自述文件 或 MFP 包装箱中的说明,或请访问 <http://www.hp.com/support/ljcm4730mfp>。

# <span id="page-68-0"></span>支持的打印机驱动程序

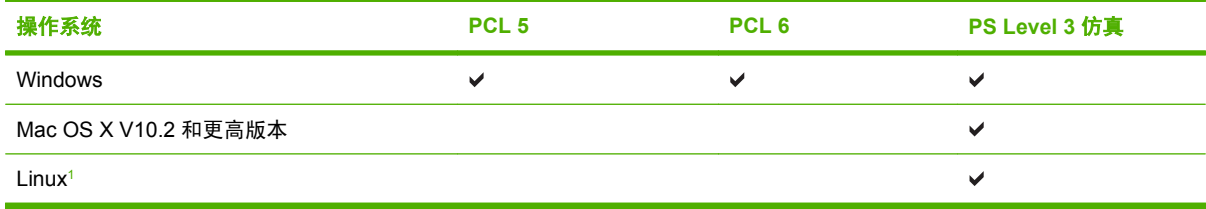

<sup>1</sup> 对于 Linux,请从 <u>[www.hp.com/go/linuxprinting](http://www.hp.com/go/linuxprinting)</u> 下载 PostScript Level 3 仿真驱动程序。 打印机驱动程序包括联机帮助,其中有对普通打印任务的说明,还介绍了打印机驱动程序中的按钮、复 选框及下拉列表。

# <span id="page-69-0"></span>删除 **Windows** 软件

- 1. 单击 Windows 开始菜单,然后单击设置和控制面板。
- **2.** 双击添加或删除程序。
- **3.** 单击要删除的软件。
- **4.** 单击删除。
- **5.** 按照屏幕上的说明进行操作以完成卸载。

# <span id="page-70-0"></span>选择正确的打印机驱动程序

使用打印机驱动程序,可以访问设备功能,同时允许计算机使用打印机语言与 MFP 进行通信。

- **HP PCL 5** 驱动程序。建议用于一般办公 Windows 单色和彩色打印。与以前的 PCL 版本或早期型 号的 LaserJet 打印机向后兼容。是第三方/自定义解决方案(表格、字体、SAP 程序)或混合环境 (UNIX、Linux、大型机)的最佳选择。
- **HP PCL 6** 驱动程序。建议用于所有 Windows 环境中的打印。为大多数用户提供了整体最佳的性 能、打印质量以及打印机功能。按照 Windows 图形设备接口 (GDI) 规范开发,以便在 Windows 环 境中实现最佳性能。可能与基于 PCL 5 的第三方解决方案和自定义解决方案不完全兼容。同时提 供单色(仅黑色)版本的 HP PCL 6 驱动程序。
- **HP PostScript** 驱动程序。建议用于 Adobe 应用程序或其它包含大量图形的应用程序的打印。最 适用于满足 PS 级别 3 的需求并提供 PS 字体支持。在使用 Adobe 应用程序时,其性能略胜于 PCL 6。

这些打印机驱动程序均包括联机帮助,其中包含常见打印任务的说明,并描述了驱动程序所包含的按 钮、复选框和下拉列表。

#### 通用打印机驱动程序

HP Universal Print Driver Series for Windows 包括单个驱动程序的单独 HP PostScript 3 级仿真和 HP PCL 5 版本, 允许您对大多数 HP 设备进行访问, 同时向系统管理员提供了可更有效管理设备的工 具。 Universal Print Driver 随设备 CD 提供,可在 Optional Software(可选软件)部分找到。 有关更 多信息,请访问 [www.hp.com/go/universalprintdriver](http://www.hp.com/go/universalprintdriver)。

#### 驱动程序自动配置

用于 Windows 2000、Windows XP 和 Windows Vista 的 HP LaserJet PCL 5、PCL 6 和 PS 3 级仿真 驱动程序具有自动搜索功能,可在安装时自动搜索设备附件并在驱动程序中进行相应配置。 驱动程序自 动配置功能支持的部分附件有:双面打印器、可选纸盘和双列直插式内存模块 (DIMM)。

自动配置

如果在安装后修改了设备配置,则驱动程序可以用新配置进行自动更新。在**属性**对话框(请参阅<u>[打开打](#page-73-0)</u> <mark>印机驱动程序</mark>)中的**设备设置**选项卡上, 从下拉框中选择**立即更新**选项即可更新驱动程序。
# 打印设置优先级

更改的打印设置将按照作出更改的位置区分优先级:

 $\mathbb{R}$ 注意 软件程序不同,命令和对话框的名称也会有所不同。

- 页面**设置对话框:**单击页面设置或正在运行的程序的文件菜单上的类似命令,打开此对话框。此处 更改的设置会取代在其它任何地方更改的设置。
- 打印对话框:单击打印、打印设置或正在运行的程序的文件菜单上的类似命令,打开此对话框。在 打印对话框中更改的设置优先级较低, 不能取代在页面设置对话框中更改的设置。
- 打印机属性对话框(打印机驱动程序):单击打印对话框中的属性以打开打印机驱动程序。在打印 机属性对话框中更改的设置不会取代该打印软件其它任何地方的设置。
- 默认打印机驱动程序设置: 默认打印机驱动程序设置可以决定所有打印作业使用的设置, *除非*在页 面设置、打印或打印机属性对话框中更改了设置。
- 打印机控制面板设置:在打印机控制面板上更改的设置的优先级低于其它任何地方更改的设置的优 先级。

# 打开打印机驱动程序

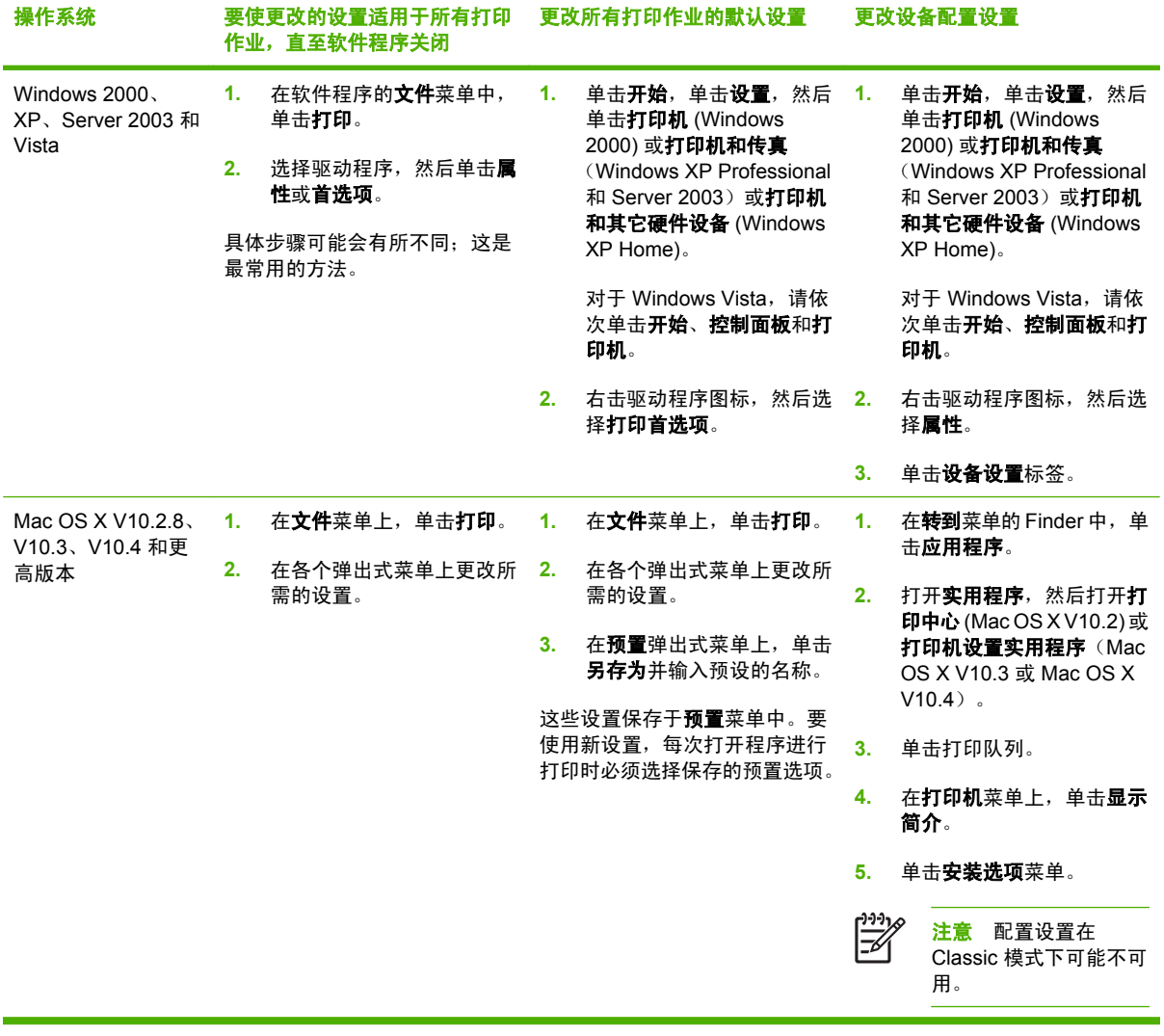

# **4** 用于 **Macintosh** 的软件

- 用于 Macintosh [计算机的软件](#page-75-0)
- 丛 Macintosh [操作系统中删除软件](#page-76-0)

# <span id="page-75-0"></span>用于 **Macintosh** 计算机的软件

HP 安装程序提供了 PostScript® 打印机说明 (PPD) 文件、打印机对话框扩充程序 (PDE) 以及 HP 打印 机实用程序,以便用于 Macintosh 计算机。

对于网络连接,请使用内嵌式 Web [服务器](#page-185-0) (EWS) 配置设备。 请参阅内嵌式 Web 服务器。

该打印机系统软件中包含下列组件:

#### ● **PostScript** 打印机说明 **(PPD)** 文件

PPD 与 Apple PostScript 打印机驱动程序组合在一起,便可使用设备的各项功能。 请使用计算机 随附的 Apple PostScript 打印机驱动程序。

#### ● **HP** 打印机实用程序

使用 HP 打印机实用程序设置打印机驱动程序中未提供的功能:

- 为设备命名。
- 为设备指定网络区段。
- 为设备分配一个互联网协议 (IP) 地址。
- 下载文件和字体。
- 配置设备,以实现 IP 或 AppleTalk 打印。

如果您的设备使用通用串行总线 (USB) 电缆或连接到基于 TCP/IP 的网络, 则可以使用 HP 打印机 实用程序。 有关详细信息,请参阅用于 Macintosh 的 HP [打印机实用程序](#page-191-0)。

注意 Mac OSX V10.2 或更新版本支持 HP 打印机实用程序。  $\Xi$ 

# <span id="page-76-0"></span>从 **Macintosh** 操作系统中删除软件

要从 Macintosh 计算机删除该软件,请将 PPD 文件拖到废纸篓中。

# **5** 适用于其它操作系统的软件

- HP Web [Jetadmin](#page-79-0)
- [UNIX](#page-80-0)

# <span id="page-79-0"></span>**HP Web Jetadmin**

使用 HP Web Jetadmin, 可以管理内联网中与 HP Jetdirect 连接的打印机。HP Web Jetadmin 是基于 浏览器的管理工具,可安装在以下系统上:

- Fedora Core 和 SuSE Linux
- Windows 2000 Professional、Server 和 Advanced Server
- Windows Server 2003
- Windows XP Professional

在主机服务器上安装之后,任何客户机均可通过支持的 Web 浏览器(如 Microsoft Internet Explorer 5. 5 和 6.0 或 Netscape Navigator 7.0) 访问 HP Web Jetadmin。

HP Web Jetadmin 具备下列功能:

- 面向任务的用户界面提供可配置视图,为网络管理人员节省大量时间。
- 可定制的用户配置文件,使网络管理员可以仅提供查看过的或使用过的功能。
- 及时发送电子邮件,通知硬件故障、耗材不足及其它 MFP 问题。
- 通过标准 Web 浏览器可以从任何位置进行安装和管理。
- 高级自动查找网络外围设备,无需将每台打印机手动输入数据库。
- 十分易于集成到企业管理产品包。
- 根据 IP 地址、颜色性能和型号名称等参数快速查找外围设备。
- 可以使用虚拟办公室地图将外围设备轻松地组织为逻辑群组,以方便导航。
- 同时管理和配置多台打印机。

要下载 HP Web Jetadmin 的当前版本和查看支持的主机系统的最新列表,请访问 HP 客户支持网站: <http://www.hp.com/go/webjetadmin>。

# <span id="page-80-0"></span>**UNIX**

HP Jetdirect 打印机的 UNIX 安装程序是一款简单的、适用于 HP-UX 和 Solaris 网络的打印机安装实用 程序。用户可以从 HP 客户支持网站下载该软件, 网址为 [http://www.hp.com/support/net\\_printing](http://www.hp.com/support/net_printing)。

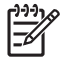

注意 适用于 UNIX (HP-UX、Sun Solaris) 的示例型号脚本可以从 [http://www.hp.com/go/](http://www.hp.com/go/unixmodelscripts) [unixmodelscripts](http://www.hp.com/go/unixmodelscripts)</u> 获得。适用于 Linux 网络的示例型号脚本可以从 <u><http://linuxprinting.org></u> 获得。

# **6** 连接

- [并行连接](#page-83-0)
- USB [连接](#page-84-0)
- [辅助连接](#page-85-0)
- [网络配置](#page-86-0)
- [网络实用程序](#page-90-0)

<span id="page-83-0"></span>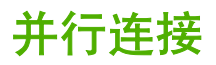

通过使用带有 C 型并口线接头的双向并行电缆 (符合 IEEE-1284C 标准) 将 MFP 连接到计算机, 建立 并行连接。电缆最长可达 10 米(30 英尺)。

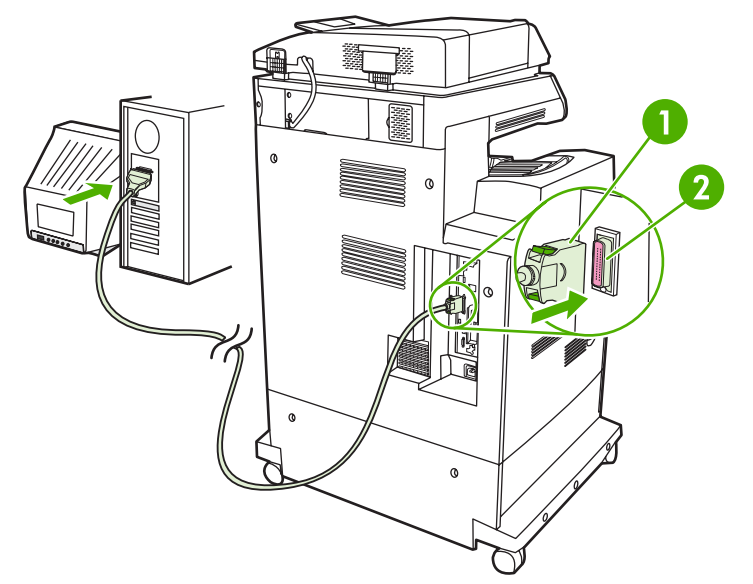

图 **6-1** 并行端口连接

- **1** C 型并口线接头
- **2** 并行端口

 $\begin{bmatrix} \frac{1}{2} & \frac{1}{2} \\ \frac{1}{2} & \frac{1}{2} \end{bmatrix}$ 注意 要使用双向并行接口的增强功能,请确保安装了最新的打印机驱动程序。

出厂设置支持在 MFP 的并行端口与一个或多个网络连接之间自动进行切换。

<span id="page-84-0"></span>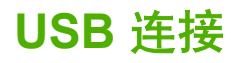

此 MFP 支持 USB 2.0 和主机 USB 连接。USB 端口位于 MFP 的背面。必须使用长度不超过 2 米 (6. 56 英尺) 的 A 接 B 型 USB 电缆

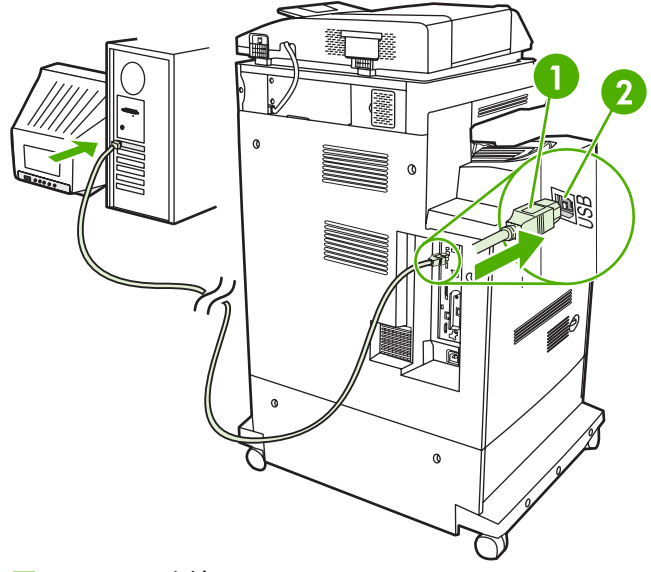

#### 图 **6-2** USB 连接

- **1** USB 接头
- **2** USB 端口

<span id="page-85-0"></span>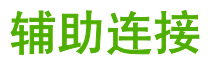

此 MFP 支持辅助连接,可连接纸张处理输入设备。该端口位于 MFP 的背面。

 $\frac{1}{2}$ 注意 3槽邮箱或装订器/堆栈器附件不能使用此接头。

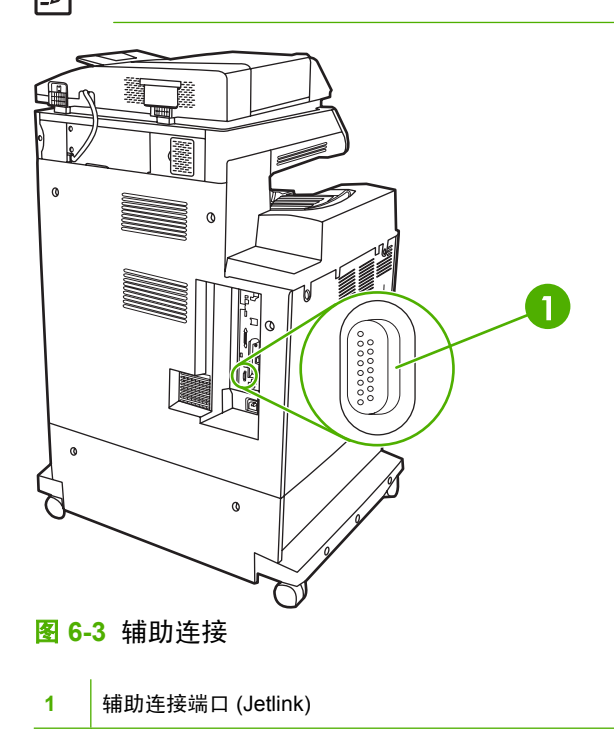

<span id="page-86-0"></span>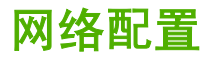

您可能需要在设备上配置某些网络参数。您可以在以下位置配置这些参数:

- 安装的软件
- 设备控制面板
- 嵌入式 Web 服务器
- 管理软件(HP Web Jetadmin 或者适用于 Macintosh 的 HP LaserJet Utility)

 $\begin{bmatrix} \frac{1}{2} \\ -1 \end{bmatrix}$ 注意 有关使用嵌入式 Web 服务器的详细信息,请参[阅内嵌式](#page-185-0) Web 服务器

有关支持的网络和网络配置工具的详细信息,请参阅《*HP Jetdirect* 打印服务器管理员指南》。安装 HP Jetdirect 打印服务器的打印机附带有该指南。

本节包含有关配置网络参数的以下信息:

- 配置 TCP/IPv4 参数
- 配置 [TCP/IPv6](#page-88-0) 参数
- [禁用网络协议\(可选\)](#page-88-0)
- HP Jetdirect EIO [打印服务器](#page-89-0)

#### 配置 **TCP/IPv4** 参数

如果您的网络不提供通过 DHCP、BOOTP、RARP 或其它方法实现自动 IP 寻址的功能,在通过网络打 印之前您可能需要手动输入以下参数:

- IP 地址(4 字节)
- 子网掩码(4 字节)
- 默认网关(4 字节)

#### 更改 **IP** 地址

通过轻触网络地址可以在控制面板主页屏幕中查看设备的当前 IP 地址。

使用下列步骤手动更改 IP 地址。

- **1.** 滚动查看,然后轻触管理。
- **2.** 滚动查看,然后轻触初始设置。
- **3.** 轻触联网和 I/O。
- **4.** 轻触内嵌式 Jetdirect。
- **5.** 轻触 TCP/IP。
- **6.** 轻触 IPV4 设置。
- **7.** 轻触配置方法。
- **8.** 轻触手动。
- **9.** 轻触保存。
- **10.** 轻触手动设置。
- **11.** 轻触 IP 地址。
- **12.** 轻触 IP 地址文本框。
- **13.** 使用触摸屏小键盘输入 IP 地址。
- **14.** 轻触确定。
- **15.** 轻触保存。

### 设置子网掩码

- **1.** 滚动查看,然后轻触管理。
- **2.** 滚动查看,然后轻触初始设置。
- **3.** 轻触联网和 I/O。
- **4.** 轻触内嵌式 Jetdirect。
- **5.** 轻触 TCP/IP。
- **6.** 轻触 IPV4 设置。
- **7.** 轻触配置方法。
- **8.** 轻触手动。
- **9.** 轻触保存。
- **10.** 轻触手动设置。
- **11.** 轻触子网掩码。
- **12.** 轻触子网掩码文本框。
- **13.** 使用触摸屏小键盘输入子网掩码。
- **14.** 轻触确定。
- **15.** 轻触保存。

#### 设置默认网关

- **1.** 滚动查看,然后轻触管理。
- **2.** 滚动查看,然后轻触初始设置。
- **3.** 轻触联网和 I/O。
- **4.** 轻触内嵌式 Jetdirect。
- **5.** 轻触 TCP/IP。
- **6.** 轻触 IPV4 设置。
- **7.** 轻触配置方法。
- <span id="page-88-0"></span>**8.** 轻触手动。
- **9.** 轻触保存。
- **10.** 轻触手动设置。
- **11.** 轻触默认网关。
- **12.** 轻触默认网关文本框。
- **13.** 使用触摸屏小键盘输入默认网关。
- **14.** 轻触确定。
- **15.** 轻触保存。

## 配置 **TCP/IPv6** 参数

有关为 TCP/IPv6 网络配置设备的信息,请参阅 《*HP Jetdirect* 打印服务器管理员指南》。

## 禁用网络协议(可选)

出厂默认设置中,所有支持的网络协议都是启用的。禁用未使用的协议有以下好处:

- 减少设备产生的网络流量。
- 防止未授权用户使用设备进行打印。
- 在配置页面中只提供相关信息。
- 允许设备控制面板显示协议相关的错误和警告消息。

### 禁用 **IPX/SPX**

₽ 注意 如果基于 Windows 的系统要通过 IPX/SPX 打印至此打印机,请不要禁用此协议。

- **1.** 滚动查看,然后轻触管理。
- 2. 滚动杳看,然后轻触初始设置。
- **3.** 轻触联网和 I/O。
- **4.** 轻触内嵌式 Jetdirect。
- **5.** 轻触 IPX/SPX。
- **6.** 轻触启用。
- **7.** 轻触关。
- **8.** 轻触保存。

## 禁用 **AppleTalk**

- **1.** 滚动查看,然后轻触管理。
- **2.** 滚动查看,然后轻触初始设置。
- **3.** 轻触联网和 I/O。
- <span id="page-89-0"></span>**4.** 轻触内嵌式 Jetdirect。
- **5.** 轻触 AppleTalk。
- **6.** 轻触启用。
- **7.** 轻触关。
- **8.** 轻触保存。

## 禁用 **DLC/LLC**

- **1.** 滚动查看,然后轻触管理。
- **2.** 滚动查看,然后轻触初始设置。
- **3.** 轻触联网和 I/O。
- **4.** 轻触内嵌式 Jetdirect。
- **5.** 轻触 DLC/LLC。
- **6.** 轻触启用。
- **7.** 轻触关。
- **8.** 轻触保存。

# **HP Jetdirect EIO** 打印服务器

HP Jetdirect 打印服务器(网卡)可以安装在 EIO 插槽中。所支持的联网功能取决于打印服务器的型 号。有关可用的 HP Jetdirect EIO 打印服务器型号,请访问 <http://www.hp.com/go/jetdirect>。

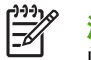

<mark>注意</mark> 可通过控制面板、打印机安装软件或 HP Web Jetadmin 配置网卡。有关详细信息,请参 阅 HP Jetdirect 打印服务器文档。

# <span id="page-90-0"></span>网络实用程序

设备配有多个实用程序,使用这些实用程序可以通过网络轻松地监控和管理设备。

## **HP Web Jetadmin**

HP Web Jetadmin 是一个基于浏览器的管理工具,用于管理内联网中通过 HP Jetdirect 连接的打印机; 只应将其安装在网络管理员的计算机上。

要下载最新版本的 HP Web Jetadmin 和支持的主机系统的最新列表,请访问 [www.hp.com/go/](http://www.hp.com/go/webjetadmin) [webjetadmin](http://www.hp.com/go/webjetadmin)。

在主机服务器上安装 HP Web Jetadmin 之后, Windows 客户机可使用支持的 Web 浏览器(如 Microsoft® Internet Explorer 4.x 或 Netscape Navigator 4.x 或更高版本)浏览到 HP Web Jetadmin 主 机来访问 HP Web Jetadmin。

## 内嵌式 **Web** 服务器

该设备配有内嵌式 Web 服务器,可用于访问有关设备和网络活动的信息。 此信息将显示在 Web 浏览 器中, 如 Microsoft Internet Explorer、Netscape Navigator、Apple Safari 或 Firefox。

内嵌式 Web 服务器驻留在设备上。 它不是装载在网络服务器上。

内嵌式 Web 服务器提供了一个访问设备的界面,具有联网计算机和标准 Web 浏览器的任何人都可使 用。 无需安装或配置任何特殊软件,但您必须在计算机上安装支持的 Web 浏览器。 要访问内嵌式 Web 服务器,请在浏览器的地址栏中键入设备的 IP 地址。 (要查找 IP 地址,请打印配置页。 有关打 印配置页的详细信息,请参[阅信息页。](#page-183-0))

有关内嵌式 Web 服务器特性和功能的完整说明, 请参[阅内嵌式](#page-185-0) Web 服务器。

# **HP Easy Printer Care** 软件

HP Easy Printer Care 软件是一个程序,您可用它来执行以下任务:

- 发现网络上的打印机并检查每台设备的状态
- 同时设置和查看多台打印机的设备和耗材警报
- 在线购买耗材
- 使用 HP 在线故障排除和维护工具

设备直接连接到运行 Windows 的计算机或网络时,便可使用 HP Easy Printer Care 软件。 不支持 Macintosh。 要下载 HP Easy Printer Care 软件,请访问 [www.hp.com/go/easyprintercare](http://www.hp.com/go/easyprintercare)。

# 其它组件和实用程序

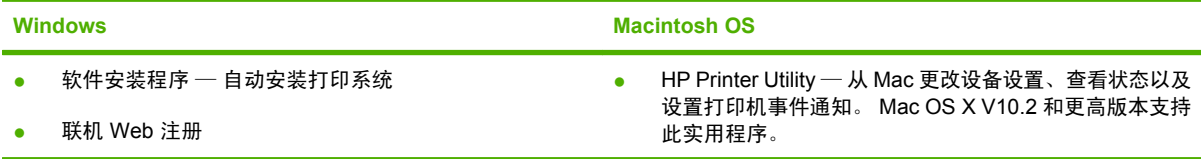

# **7** 纸张和打印介质

- [了解纸张和打印介质的使用](#page-93-0)
- [支持的纸张和打印介质尺寸](#page-94-0)
- [自定义纸张尺寸](#page-96-0)
- [特殊纸张或打印介质规格](#page-97-0)
- [装入纸张和打印介质](#page-98-0)
- [配置纸盘](#page-103-0)
- [选择出纸槽](#page-106-0)

# <span id="page-93-0"></span>了解纸张和打印介质的使用

本产品支持符合本用户指南中所述规格的多种纸张和其它打印介质。如果纸张或打印介质不符合这些规 格,可能会产生下列问题:

- 打印质量差
- 卡纸现象增加
- 产品过早磨损,需要维修

要获得最佳效果,请仅使用 laserjet 激光打印机专用的或多用途的 HP 品牌的纸张和打印介质。不要使 用喷墨打印机专用的纸张或打印介质。Hewlett-Packard Company 不建议使用其它品牌的打印介质,因 为 HP 无法控制它们的质量。

纸张虽符合本用户指南中的全部规格但打印效果仍不能令人满意的情况也是有可能发生的。这种情况可 能是由于操作不当、温度和/或湿度超过允许范围或其它 HP 无法控制的不确定因素造成的。

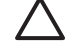

小心 使用不符合 HP 规格的纸张或打印介质可能造成产品故障,需要进行维修。这种维修不包 括在 HP 的担保或服务协议之内。

# <span id="page-94-0"></span>支持的纸张和打印介质尺寸

本产品支持许多种纸张尺寸,并适用于各种介质。

 $\frac{1}{2}$ 注意 要获得最佳打印效果,请先在您的打印机驱动程序中选择适当的纸张尺寸和类型,然后再 打印。

#### 表 **7-1** 支持的纸张和打印介质尺寸

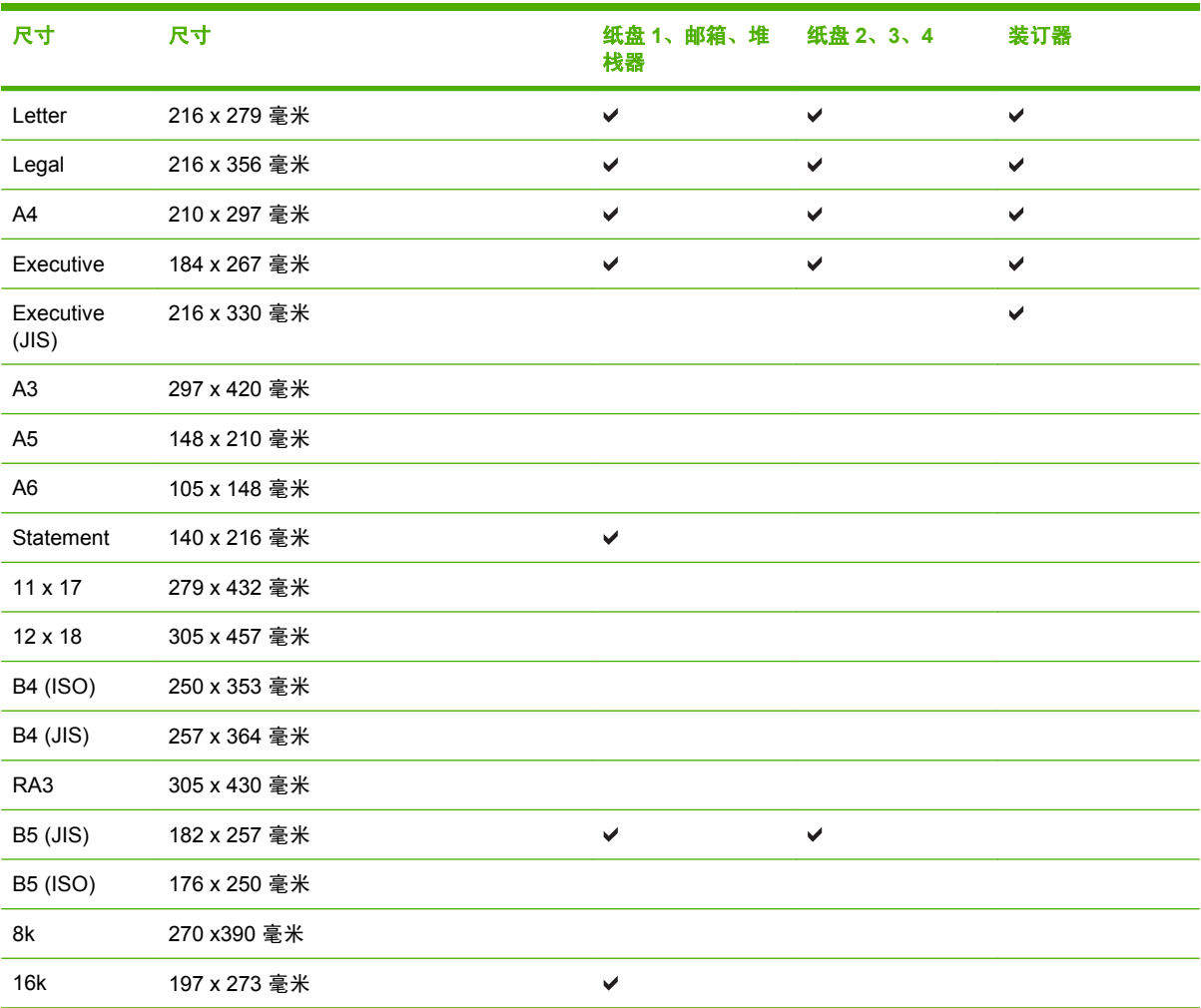

#### 表 **7-2** 支持的信封和明信片

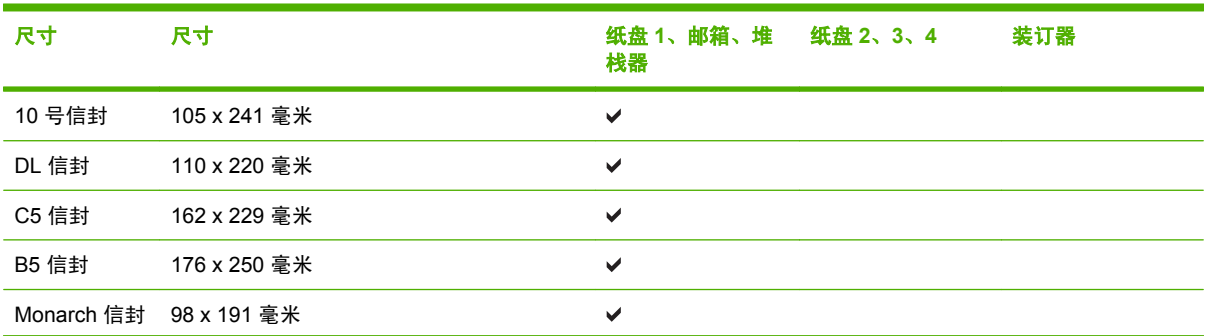

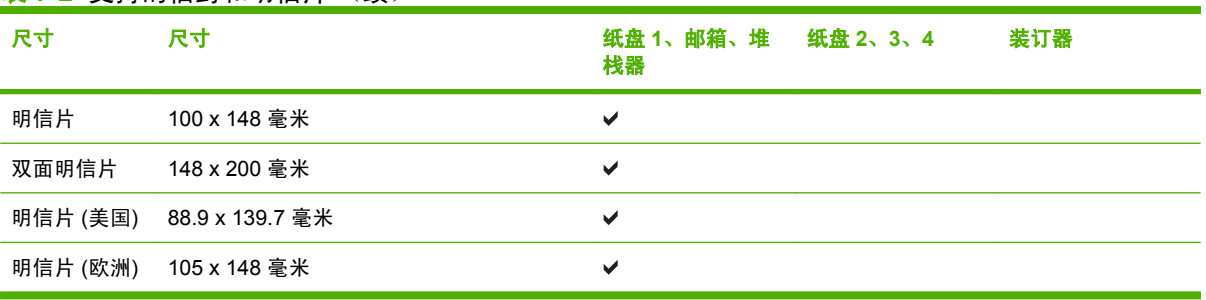

#### 表 **7-2** 支持的信封和明信片 (续)

<span id="page-96-0"></span>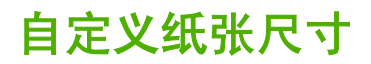

本产品支持各种自定义纸张尺寸。支持的自定义尺寸在本产品的最小和最大尺寸规格之间,这些尺寸没 有列在支持的纸张尺寸表格中。使用支持的自定义尺寸时,在打印驱动程序中指定自定义尺寸,然后将 纸张装入支持自定义尺寸的纸盘。

# <span id="page-97-0"></span>特殊纸张或打印介质规格

本产品支持在特殊介质上打印。为获得满意的效果,请遵守下列准则。当使用特殊纸张或打印介质时, 确保在打印驱动器中设置类型和尺寸以便获得最佳打印效果。

 $\sum$  小心 HP LaserJet 打印机使用加热组件将干燥碳粉颗粒精确印到每个点上。HP 激光纸张专门设 计用来承受这种高温。使用不适用于该技术的喷墨纸张可能损坏您的打印机。

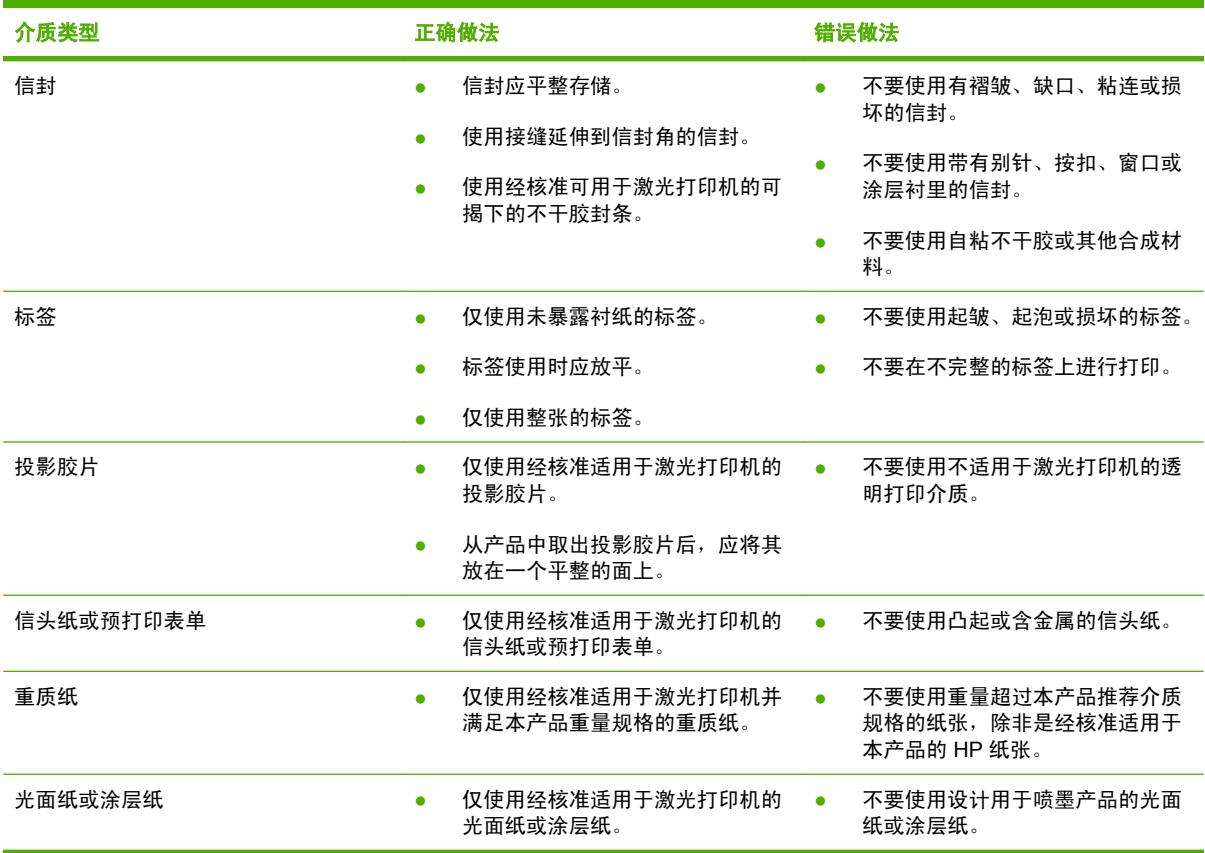

# <span id="page-98-0"></span>装入纸张和打印介质

用户可以在纸盘中装入各种介质,然后使用控制面板设置介质的类型和尺寸。

## 装入纸盘 **1**

△ 小心 为避免卡塞,请不要在打印期间在纸盘 1 中放入或取出介质。

**1.** 打开纸盘 1。

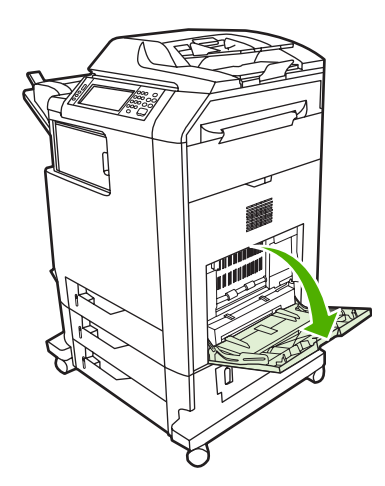

- **2.** 将两侧导板设置为需要的宽度。
- **3.** 使介质打印面朝下且介质顶端或不粘贴邮票的一端朝向自己,将其装入纸盘。
- **4.** 确保将纸叠压在导板压片的下面,并且未超过超载标志。
- **5.** 调整两侧导板,使其轻触介质堆,而不要挤压介质使其弯曲。

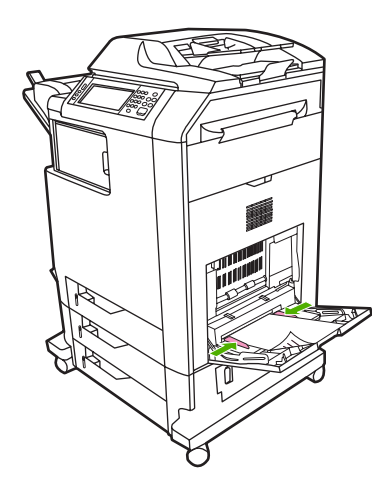

如果软件不能自动设置信封的打印方式,请在软件程序或打印机驱动程序中指定横向页面。请使用下列 准则设置 Com #10 或 DL 信封上的回信和收信人地址的边距:

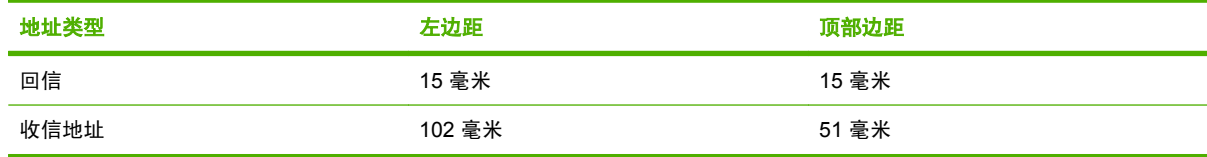

对于其它尺寸的信封,请适当调整边距设置。

# 装入纸盘 **2**、**3** 或 **4**

纸盘 2、3 和 4 每个最多可以装入 500 张标准纸或一叠 50.8 毫米厚的标签。纸盘 2 叠在其它 500 页纸 盘上方。

#### 将标准尺寸的介质装入纸盘 **2**、**3** 或 **4**

MFP 会自动检测到这些 500 页纸盘中的以下标准尺寸的介质:Letter、Legal、Executive、A4、A5 和 (JIS) B5。

尽管纸盘内并没有标示以下不可检测的标准尺寸介质的尺寸,但各个纸盘的**尺寸**菜单中列出了相应的尺 寸。8.5 x 13、Executive (JIS)、双面日本明信片和自定义。

小心 请勿从 500 页纸盘打印卡片纸、信封、重磅或超重磅纸张,或者尺寸不受支持的介质。而 仅从纸盘 1 打印这些类型的介质。请勿使进纸盘过满或者在使用时打开进纸盘。否则会导致 MFP 卡塞。

**1.** 将纸盘从 MFP 中滑出。

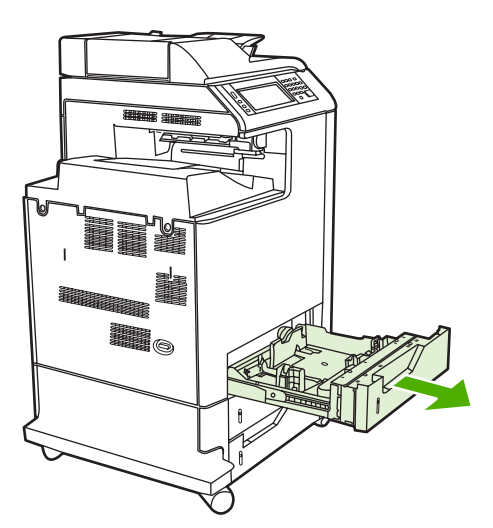

**2.** 挤压导板调整栓,滑动纸盘的后端使其与所用的介质长度相同,以调整后面的介质长度导板。

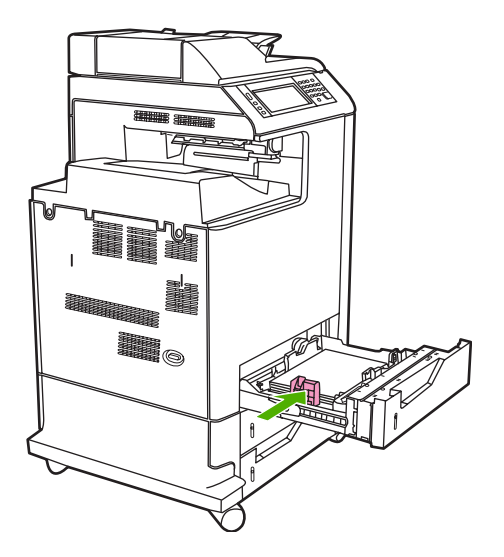

**3.** 滑动介质宽度导板,使其展开的尺寸等于所使用的介质尺寸。

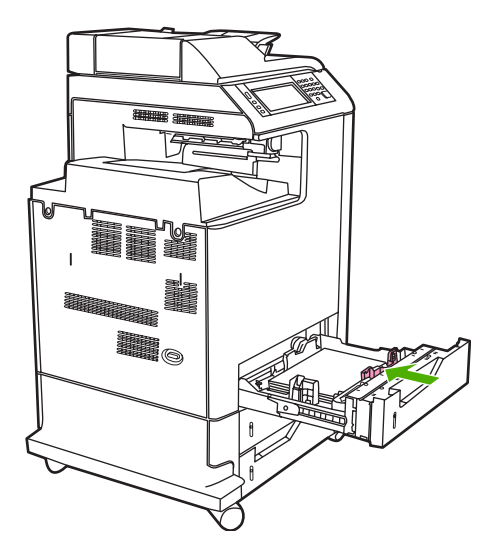

**4.** 将介质面朝上装入纸盘。

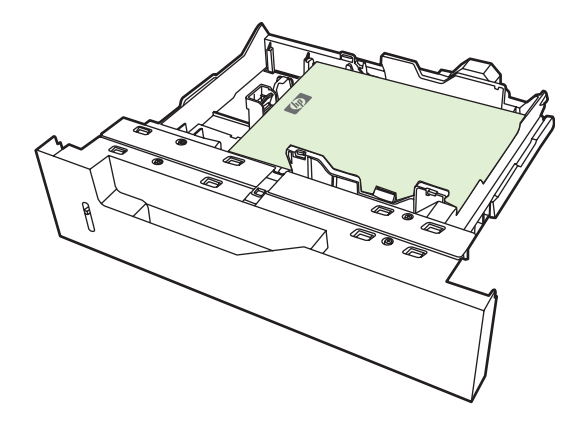

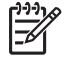

注意 为了获得最佳性能,应将纸张完整地装入纸盘,而不要拆开成令的纸。拆开整令会导 致多张送纸。纸盘的容量可能会有所不同。例如,如果使用的是 75 g/m<sup>2</sup> 的纸张, 则纸盘可 以装入整令 500 页纸。如果介质较重,纸盘将不能装入整令。请勿使纸盘过满。

注意 如果未正确调整纸盘, 则可能显示一则错误消息或者造成介质卡塞。

**5.** 将纸盘滑入 MFP。MFP 控制面板会显示纸盘的介质类型和尺寸。如果配置不正确,请轻触控制面 板上的确定。如果配置正确,则轻触退出。

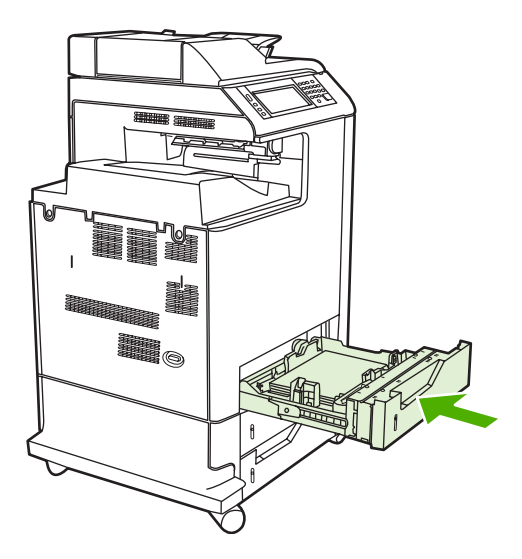

## 将不可检测的标准尺寸介质装入纸盘 **2**、**3** 和 **4**

500 页纸盘支持下列不可检测的标准尺寸介质:

- Executive (JIS)
- 8.5x13
- 双面日本明信片
- 16K

 $\sum$  小心 请勿从 500 页纸盘打印卡片纸、信封、重磅或超重磅纸张,或者尺寸不受支持的介质。而 仅从纸盘 1 打印这些类型的介质。请勿使进纸盘过满或者在使用时打开进纸盘。否则将导致卡 纸。

## 将自定义尺寸的介质装入纸盘 **2**

要使用自定义介质,请在控制面板中将尺寸设置更改为**自定义**,并设置度量单位、X 尺寸和 Y 尺寸。有 关详细信息,请参[阅按照打印作业设置配置纸盘,使二者相符](#page-103-0)。

**1.** 将纸盘滑出 MFP。

2. 按照"将可检测的(标准尺寸)介质装入纸盘 2、3 或 4"一节的步骤 2 到步骤 4,继续装入打印 介质。然后,继续本过程中的步骤 3。

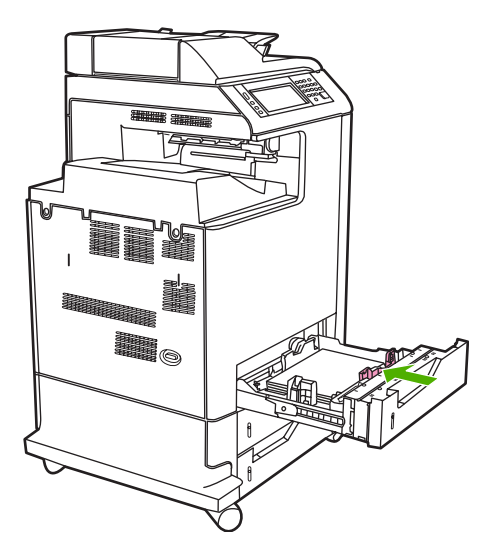

**3.** 将纸盘滑入 MFP。MFP 控制面板会显示纸盘的类型和尺寸配置。要指定特定的自定义尺寸或者当 类型不正确时,请在 MFP 提示更改尺寸或类型时,轻触确定。

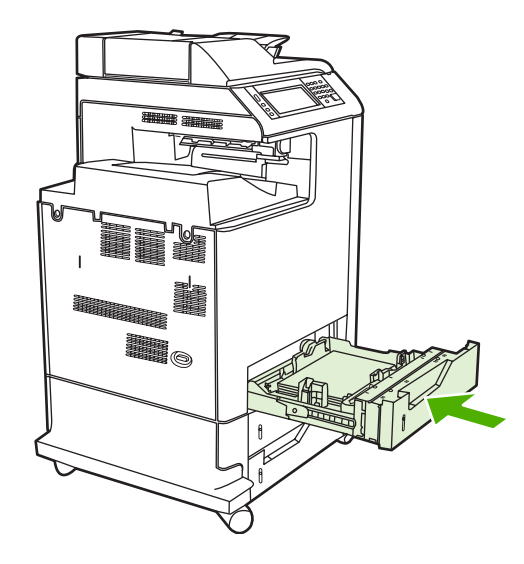

**4.** 如果配置正确,则轻触退出。

<span id="page-103-0"></span>配置纸盘

在下列情况下,MFP 将自动提示您配置纸盘的类型和尺寸:

- 将纸张装入纸盘后
- 通过打印机驱动程序或软件程序为打印作业指定某个特定纸盘或介质类型后,尚未按照打印作业的 设置对纸盘进行配置,使二者相符

以下消息会显示在控制面板上:纸盘 <X> [类型] [尺寸] 要更改尺寸或类型,请轻触"修改"。要接受, 请轻触"确定"。。

hong)如果从纸盘 1 进行打印,而且纸盘 1 配置为**任意尺寸和任意类型**,则不会出现提示信息。 B

注意 如果您使用过其它型号的 HP LaserJet 打印机,则可能习惯于将纸盘 1 配置为第一模式或 纸盒模式。而对于 HP Color LaserJet CM4730MFP 系列, 将纸盘 1 的尺寸和类型设置为任意尺 寸,即相当于**第一**模式。将纸盘 1 的尺寸或类型设置为除**任意尺寸**以外的设置, 即相当于**纸盒**模 式。

## 装入纸张时配置纸盘

- **1.** 将纸张装入纸盘。如果使用的是纸盘 2、3 或 4,请关闭该纸盘。
- **2.** 即会出现纸盘配置消息。
- 3. 轻触确定接受检测到的尺寸,或轻触修改以选择其它纸张尺寸。
- **4.** 若要修改纸盘配置,请选择尺寸。

₩ 注意 MFP 会自动检测纸盘 2、3 和 4 中大部分的介质尺寸。

- **5.** 若要修改纸盘配置,请选择纸张类型。
- **6.** 轻触退出。

#### **按照打印作业设置配置纸盘,使二者相符**

- **1.** 在软件程序中,指定源纸盘、纸张尺寸和纸张类型。
- **2.** 向 MFP 发送作业。

如果需要配置纸盘,便会显示装入纸盘 **X:**消息。

- **3.** 如果突出显示的尺寸不正确,请轻触 X 毫米。然后使用数字小键盘设置 X 和 Y 尺寸。
- 1. 如果突出显示的纸张类型不正确,则轻触<mark>纸张处理,然后选择纸张类型。</mark>
- **5.** 轻触确定。
- **6.** 轻触退出。

# 使用"耗材状态"菜单配置纸盘

在 MFP 不显示提示信息的情况下,也可以配置纸盘的类型和尺寸。

- **1.** 滚动查看,然后轻触耗材状态。
- **2.** 轻触所需的纸盘。
- **3.** 轻触修改。
- <mark>4.</mark> 选择尺寸和类型。如果选择自定义类型,请使用数字小键盘来设置 X 尺寸和 Y 尺寸,然后轻触<mark>确</mark> 定。
- **5.** 轻触确定。
- **6.** 再次轻触确定。

## 自动介质类型检测(自动检测模式)

仅当纸盘配置为任意类型时,自动介质类型传感器才会起作用。将纸盘配置为任何其它类型(如证券纸 或光面纸)将会停用该纸盘中的介质传感器。

HP Color LaserJet CM4730 系列打印机可以自动将介质归到以下类别之一中:

- 普通纸
- 投影胶片
- 光面纸
- 超重磅光面纸
- 光面胶片
- 重磅纸
- 亮

#### 纸盘 **1** 检测

#### 完全检测(默认设置)

● 打印机对每页都会进行介质类型检测。这对于在单个打印作业中使用混合介质是最佳模式。

扩展检测

- 打印机每次开始打印作业时,都会对第一页进行类型检测。
- 打印机假定第二页和所有后续页面的介质类型都与第一页相同。
- 这是第二快速的模式,在使用同一种介质类型时非常有用。

#### 投影胶片

- 打印机不会对任何页面进行检测,但是会区分投影胶片(投影胶片模式)和纸张(普通模式)。
- 这是最快的模式,对于"普通"模式下进行大量打印非常有用。

## 纸盘 **2**–**4** 检测

#### 扩展检测

- 打印机会对每个纸盘送入的开头五张纸进行纸张类型检测,并平均五个结果。
- 打印机假定第六页和所有后续页面都为同一种介质类型,直到打印机关闭或进入睡眠模式,或者直 到纸盘打开。

#### 仅限投影胶片(默认设置)

- 打印机不会对任何页面进行检测,但是会区分投影胶片(投影胶片模式)和纸张(普通模式)。
- 这是最快的模式,对于"普通"模式下进行大量打印非常有用。

## 按来源、类型或尺寸选择介质

在 Microsoft Windows 操作系统中,有三个设置会影响发送打印作业时打印机驱动程序取出介质的方 式。大多数软件程序的**页面设置、打印**或**打印属性**对话框中均会显示*来源、类型*和*尺寸*设置。除非您更 改这些设置,否则 MFP 将会使用默认设置自动选择纸盘。

#### 来源

要按*来源*打印,请从 MFP 选择要从其中取出纸张或介质的特定纸盘。无论该纸盘中装有何种类型或尺 寸的纸张,MFP 均会尝试从该纸盘中取纸进行打印。如果选择的纸盘所配置的类型或尺寸与打印作业不 匹配,MFP 不会自动打印。相反,它会等待您在纸盘中手动装入与打印作业的类型或尺寸相符的打印介 质。在纸盘中装入纸张后,MFP 将开始打印。

#### 类型和尺寸

按*类型*或*尺寸*打印表示您要 MFP 从装有正确类型和尺寸介质的纸盘取纸。按类型而不是来源来选择介 质就如同锁定纸盘,有助于避免意外地使用特殊介质。例如,如果某纸盘配置为信头纸,但您选择了普 通纸,MFP 便不会从该纸盘取出信头纸。相反,它将从通过 MFP 控制面板配置为普通纸纸盘,且装有 普通纸的纸盘中取纸。按类型和尺寸选择介质,会显著提高重磅纸、光面纸和投影胶片的打印质量。使 用错误的设置可能会导致打印质量不佳。对于标签或投影胶片等特殊打印介质,请始终按类型打印。而 对于信封,如果可以,请按尺寸打印。

- 要按类型或尺寸打印,则根据软件程序,从**页面设置**对话框、打印对话框或**打印属性**对话框选择类 型或尺寸。
- 如果您经常打印某一类型或尺寸的介质,请对该类型或尺寸配置纸盘。然后,当您在打印作业时选 择该类型或尺寸,MFP 将从针对该类型或尺寸配置的纸盘中取出介质。

<span id="page-106-0"></span>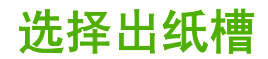

# 标准出纸槽

MFP 拥有一个 ADF 出纸槽和标准出纸槽用于存放已打印的页面。

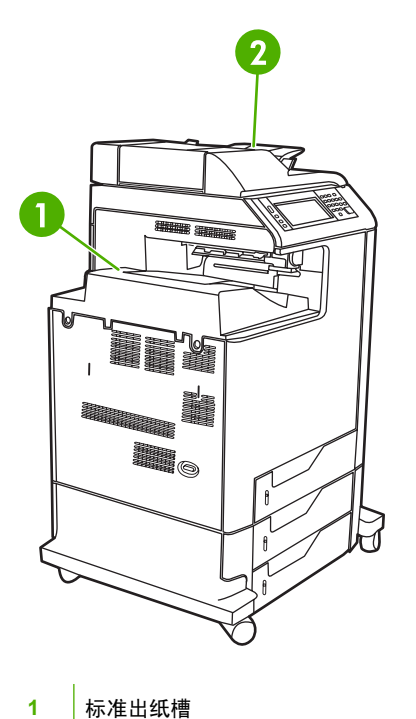

**2** ADF 出纸槽(用于复印原件)

当使用 ADF 扫描或复印文档时,原文档会被自动传送到 ADF 出纸槽。来自扫描仪玻璃板的复印件则被 传送到标准出纸槽或装订器/堆栈器的出纸槽,或者传送到 3 槽邮箱。

当您将打印作业从某台计算机发送到 MFP 时,输出将传送到标准出纸槽或装订器/堆栈器的出纸槽,或 者传送到 3 槽邮箱。

# **3** 槽邮箱出纸槽

如果使用 3 槽邮箱, 则有三个出纸槽可用。请配置这些槽以作为单个邮箱使用, 或将它们进行组合, 作 为一个槽来堆叠文档。

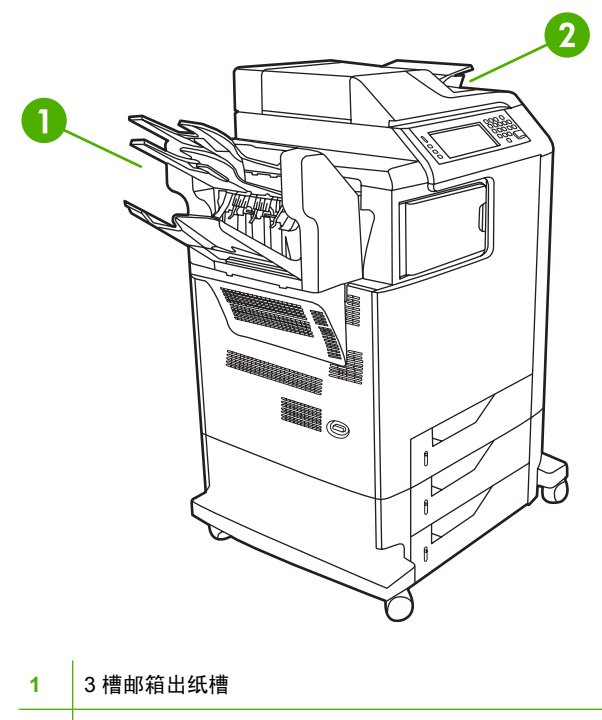

**2** ADF 出纸槽(用于复印原件)

顶部的两个纸槽每个最多可容纳 100 页纸。传感器在纸槽满时会停止 MFP。清空纸槽或从纸槽取走一 部分介质后,MFP 会继续打印。

下部纸槽最多可容纳 500 页纸。

#### 选择输出位置

如有可能,请通过程序或驱动程序选择输出位置(纸槽)。在何处选择以及如何选择取决于您所用的程 序或驱动程序。如果您无法通过程序或驱动程序选择输出位置,请在 MFP 控制面板上设置默认输出位 置。

- **1.** 滚动查看,然后轻触管理。
- **2.** 轻触默认作业选项。
- **3.** 轻触默认复印选项或默认打印选项。
- **4.** 轻触出纸槽。
- **5.** 轻触所需的出纸槽。

#### 配置 **3** 槽邮箱

#### 在 **Windows** 中配置打印机驱动程序以识别 **3** 槽邮箱

- **1.** 打开打印机文件夹。
- **2.** 选择 **HP Color LaserJet CM4730 MFP**。
- **3.** 单击文件菜单上的属性。
- **4.** 选择设备设置选项卡。
- **5.** 使用下列任一种方法来选择装订器/堆栈器。
	- 向下滚动至**自动配置**,选择**立即更新**,然后单击**应用**。
	- 向下滚动至附助出纸槽, 选择 HP 500 页装订器/堆栈器或 HP 700 页 3 槽邮箱, 然后单击应 用。

#### 在 **Macintosh** 中配置打印机驱动程序以识别 **3** 槽邮箱

- **1.** 打开 **Printer Center** 实用程序。
- **2.** 选择 **HP Color LaserJet CM4730**。
- **3.** 在文件菜单上,单击显示简介(命令,**i**)。
- **4.** 选择安装选项选项卡。
- **5.** 滚动至辅助出纸槽,选择 **HP 500** 页装订器**/**堆栈器或 **HP 700** 页 **3** 槽邮箱。
- **6.** 单击应用更改。

#### 在控制面板中选择 **3** 槽邮箱工作模式

- 1. 滚动查看,然后轻触管理。
- **2.** 轻触设备动作。
- **3.** 轻触 MBM–3 配置。
- **4.** 轻触操作模式。
- **5.** 选择要使用的工作模式。

#### 在打印机驱动程序中选择 **3** 槽邮箱工作模式

- **1.** 单击开始按钮,将鼠标指向设置,然后单击打印机(Windows 2000)或者打印机和传真 (Windows XP)。
- 2. 右键单击 HP 产品图标, 然后单击**属性**或者**打印首选项**。
- **3.** 单击设备设置选项卡。
- **4.** 执行以下操作之一:

对于自动配置: 在安装选项下,单击自动配置列表中的立即更新。

**-** 或 **-**

对于手动配置: 在安装选项下, 选择辅助出纸槽列表中适当的工作模式。

**5.** 单击确定以保存设置。

#### 在打印机驱动程序中选择工作模式 **(Mac OS X)**

- **1.** 单击 **Apple** 菜单中的系统预置。
- **2.** 单击系统预置对话框中的打印和传真。
- **3.** 单击设置打印机。随后会显示打印机列表。
- 4. 选择 HP 产品,然后单击打印机菜单上的显示简介。
- **5.** 选择安装选项面板。
- **6.** 在辅助出纸槽列表中,选择 **HP 3** 槽邮箱。
- **7.** 在邮箱模式列表中,选择适当的工作模式,然后单击应用更改。

# **8** 使用产品功能

- [节约设置](#page-111-0)
- [作业存储功能](#page-112-0)

<span id="page-111-0"></span>节约设置

# 睡眠和唤醒

#### 设置睡眠延迟

使用睡眠延迟功能设置 MFP 进入睡眠模式前空闲的时间段。默认设置为 45 分钟。

- **1.** 滚动查看,然后轻触管理。
- **2.** 轻触时间/计划。
- **3.** 轻触睡眠延迟。
- **4.** 轻触所需的睡眠延迟设置。

#### 设置唤醒时间

使用唤醒时间功能可在每天的固定时间唤醒 MFP。

- **1.** 滚动查看,然后轻触管理。
- **2.** 轻触时间/计划。
- **3.** 轻触唤醒时间。
- **4.** 轻触要设置为唤醒时间的一周中的某一天。
- **5.** 轻触自定义。
- **6.** 轻触保存。
- **7.** 轻触相应的选项,设置正确的小时、分钟和 AM/PM 设置。
- **8.** 如果要在每天的同一时间唤醒 MFP,请在应用于每天屏幕上轻触是。如果要为各天设置不同的时 间,请轻触否,并重复为每天设置时间的步骤。

# <span id="page-112-0"></span>作业存储功能

以下作业存储功能可用于打印作业:

- 审阅待打印作业:此功能可使您迅速简便地打印并审阅一份作业副本,然后再打印更多份作业。
- 全人作业:在将个人作业发送到设备时,只有在控制面板中提供了必需的个人识别号 (PIN) 后才会 打印该作业。
- 快速复制作业:您可以根据需要打印多份作业,然后将作业副本存储在设备硬盘上。存储作业可使 您在以后打印多份该作业。
- 存储的作业:您可以将诸如人事表格、时间表或日历之类的作业存储在设备上,并允许其他用户随 时打印这些作业。还可使用 PIN 对存储作业加以保护。

请按本部分中的说明操作,访问计算机上的作业存储功能。 请参阅与您要创建的作业类型相符的说明部 分。

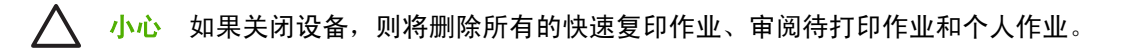

# 访问作业存储功能

#### **Windows**

- **1.** 在文件菜单上,单击打印。
- 2. 单击属性,然后单击作业存储选项卡。
- **3.** 选择所需的作业存储模式。

#### **Macintosh**

在较新驱动程序中: 从 打印对话框的下拉菜单中选择 作业存储。在较旧驱动程序中,选择 打印机特定 选项。

# 使用审阅待打印功能

利用审阅待打印功能,您可以迅速简便地打印并审阅一份作业副本,然后再打印更多份作业。

要永久存储作业,防止设备在需要空间完成其它操作时删除此作业,请在驱动程序中选择 **Stored Job** (存储的作业)选项。

#### 创建审阅待打印作业

小心 如果设备需要更多空间存储较新的审阅待打印作业,则设备会从最早的作业开始,删除存 储的其它审阅待打印作业。 要永久存储作业并防止设备在需要空间时将其删除,请在驱动程序中 选择存储的作业选项,而不是审阅待打印选项。

在驱动程序中,选择 审阅待打印选项并键入用户名和作业名称。

设备将打印该作业的一份副本以供您审阅。

## 打印审阅待打印作业的剩余份数

按以下步骤从设备控制面板打印保存在硬盘上的作业的剩余份数。

- **1.** 在主页屏幕上轻触作业存储。
- **2.** 轻触检索选项卡。
- **3.** 滚动查看并轻触包含作业的作业存储文件夹。
- **4.** 滚动查看并轻触需要打印的作业。
- 5. 轻触份数字段更改打印份数。 轻触检索存储的作业 (<sup>®</sup>) 打印文档。

#### 删除审阅待打印作业

当您发送一个审阅待打印作业时,设备会自动删除以前的审阅待打印作业。

- **1.** 在主页屏幕上轻触作业存储。
- **2.** 轻触检索选项卡。
- **3.** 滚动查看并轻触包含作业的作业存储文件夹。
- **4.** 滚动查看并轻触需要删除的作业。
- **5.** 轻触删除。
- **6.** 轻触是。

# <span id="page-114-0"></span>使用个人作业功能

使用个人打印功能可指定在发布后再打印的作业。首先,在打印机驱动程序中键入 PIN 来设置 4 位数 的 PIN。该 PIN 将作为打印作业的一部分发送到设备。将打印作业发送到设备后,必须使用该 PIN 才能 打印作业。

#### 创建个人作业

要将作业指定为个人作业,请在驱动程序中选择个人作业选项,键入用户名和作业名,然后在**设为个人** 作业字段中键入 4 位数的 PIN。只有在设备控制面板中输入 PIN 后,才会打印该作业。

#### 打印个人作业

将个人作业发送到设备后,可以通过控制面板打印该作业。

- **1.** 在主页屏幕上轻触作业存储。
- **2.** 轻触检索选项卡。
- 3. 滚动查看,然后轻触包含该个人作业的作业存储文件夹。
- **4.** 滚动查看,然后轻触要打印的个人作业。

 $\mathbb{R}$ 注意 个人作业旁边将显示一个锁形符号 Q。

- **5.** 轻触 PIN 字段。
- **6.** 使用数字小键盘键入 PIN,然后轻触确定。
- **7.** 轻触份数字段更改打印份数。
- 8. 轻触检索存储的作业 (<sup>®</sup>) 打印文档。

#### 删除个人作业

在发布个人作业以进行打印后,该作业将从设备硬盘中自动删除。如果要删除作业而不进行打印,请使 用以下步骤。

- **1.** 在主页屏幕上轻触作业存储。
- **2.** 轻触检索选项卡。
- **3.** 滚动查看,然后轻触包含该个人作业的作业存储文件夹。
- 4. 滚动查看,然后轻触要删除的个人作业。

 $\mathbb{R}$ 注意 个人作业旁边将显示一个锁形符号 Q。

- **5.** 轻触 PIN 字段。
- 6. 使用数字小键盘键入 PIN, 然后轻触确定。
- **7.** 轻触删除。

# 使用快速复制功能

快速复制功能可打印指定份数的作业副本,并将一份副本存储在设备硬盘中。以后可以打印更多份作业 副本。可在打印机驱动程序中关闭此功能。

默认情况下,设备上可以存储的不同快速复制作业数是 32。您可以从控制面板设置不同的默认值。请参 [阅导航管理菜单。](#page-30-0)

#### 创建快速复印作业

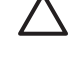

小心 如果设备需要更多空间存储较新的快速复印作业,则设备会从最早的作业开始,删除存储 的其它快速复印作业。 要永久存储作业并防止设备在需要空间时将其删除,请在驱动程序中选择 作业存储选项,而不是快速复印选项。

在驱动程序中选择**快速复印**选项,然后输入用户名和作业名。

发送作业进行打印时,设备将按您在驱动程序中设定的份数进行打印。 要通过设备控制面板打印更多快 速复印作业,请参阅打印更多份快速复印作业。

#### 打印更多份快速复印作业

本部分描述如何通过控制面板打印更多份存储在设备硬盘上的作业。

- **1.** 在主页屏幕上轻触作业存储。
- **2.** 轻触检索选项卡。
- **3.** 滚动查看并轻触包含作业的作业存储文件夹。
- **4.** 滚动查看并轻触需要打印的作业。
- **5.** 轻触份数字段更改打印份数。
- 6. 轻触检索存储的作业 (<sup>3</sup>) 打印文档。

#### 删除快速复印作业

不再需要时,可从设备控制面板删除快速复印作业。 如果设备需要更多空间存储新的快速复印作业,则 设备会从最早的作业开始,自动删除存储的其它快速复印作业。

注意 您也可以从控制面板或 HP Web Jetadmin 中删除存储的快速复制作业。 E

- **1.** 在主页屏幕上轻触作业存储。
- **2.** 轻触检索选项卡。
- **3.** 滚动查看并轻触包含作业的作业存储文件夹。
- **4.** 滚动查看并轻触需要删除的作业。
- **5.** 轻触删除。
- **6.** 轻触是。

# 使用存储的作业功能

您可以将打印作业保存至设备硬盘,而不进行打印。然后,您可在任意时间通过设备控制面板打印此作 业。例如,您可能需要下载一份人事表格、日历、时间表或会计表格,以便在其他用户需要时可进行打 印。

您还可以通过设备控制面板来创建可在以后进行打印的存储的复印作业。

#### 创建存储的复印作业

- **1.** 将原文档面朝下放到玻璃板上,或者面朝上放入 ADF 中。
- **2.** 在主页屏幕上轻触作业存储。
- **3.** 轻触创建选项卡。
- **4.** 按以下一种方法指定已存储作业的名称:
	- 从列表中选择现有文件夹。 轻触<mark>新建作业</mark>并键入作业名。
	- 在屏幕右侧轻触现有文件夹名称:或作业名:下面的框,然后编辑文本。
- **5.** 专用存储作业名称旁有一个锁形图标,需要指定 PIN 才能进行检索。 要将作业设为专用,请选择 设为专用作业,然后键入作业的 PIN。 轻触确定。
- **6.** 轻触其它选项以查看和更改其它作业存储选项。
- 7. 设置完所有选项后,在屏幕左上角轻触创建存储的作业 (<sup>3</sup>),以扫描文档和存储作业。 作业将一直 保存在设备上,直至您将其删除,以便您可以根据需要随时打印它。

有关打印作业的信息,请参阅打印存储的作业。

#### 创建存储的打印作业

在驱动程序中选择**存储的作业**选项,然后输入用户名和作业名。 在有人通过设备控制面板请求打印作业 之前,作业不会打印。 请参阅<mark>打印存储的作业。</mark>

#### 打印存储的作业

您可以从控制面板打印存储在设备硬盘上的作业。

- **1.** 在主页屏幕上轻触作业存储。
- **2.** 轻触检索选项卡。
- **3.** 滚动查看并轻触包含存储作业的作业存储文件夹。
- **4.** 滚动查看并轻触需要打印的存储作业。
- 5. 轻触检索存储的作业 (<sup>®</sup>) 打印文档。
- **6.** 轻触份数字段更改打印份数。
- 7. 轻触检索存储的作业 (<sup>®</sup>) 打印文档。

如果文件旁边有 圆(锁定符号), 则此作业为专用作业,需要输入 PIN。 请参阅<u>使用个人作业功能</u>。

# 删除存储的作业

您可从控制面板删除存储在设备硬盘上的作业。

- **1.** 在主页屏幕上轻触作业存储。
- **2.** 轻触检索选项卡。
- **3.** 滚动查看并轻触包含存储作业的作业存储文件夹。
- **4.** 滚动查看并轻触需要删除的存储作业。
- **5.** 轻触删除。
- **6.** 轻触是。

如果文件旁边有 (锁定符号),则需要输入 PIN 才能删除作业。 请参阅[使用个人作业功能。](#page-114-0)

# **9** 打印任务

- [介质类型和纸盘装纸](#page-119-0)
- Windows [打印机驱动程序功能](#page-120-0)
- Macintosh [打印机驱动程序功能](#page-129-0)
- [装订文档](#page-135-0)
- [取消打印作业](#page-138-0)

# <span id="page-119-0"></span>介质类型和纸盘装纸

最小介质尺寸为 76 x 127 毫米。

最大介质尺寸为 216 x 356 毫米。

#### 表 **9-1** 纸盒 1 的介质信息

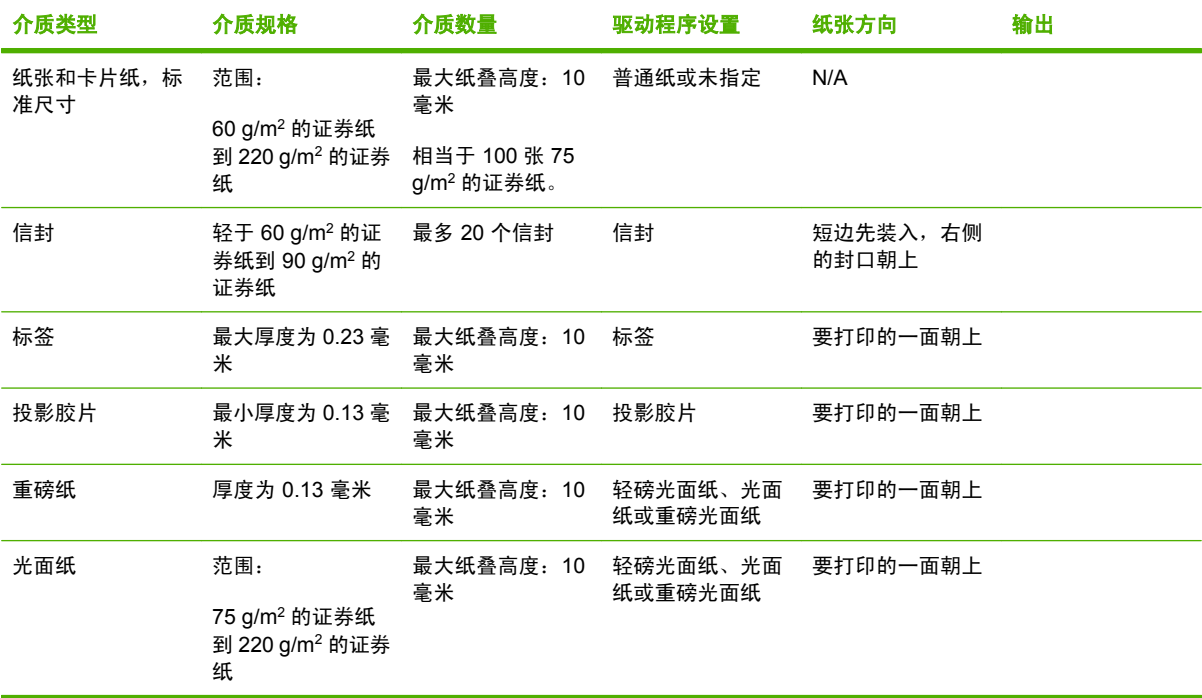

#### 表 **9-2** 纸盒 2、纸盒 3 和纸盒 4 的介质信息

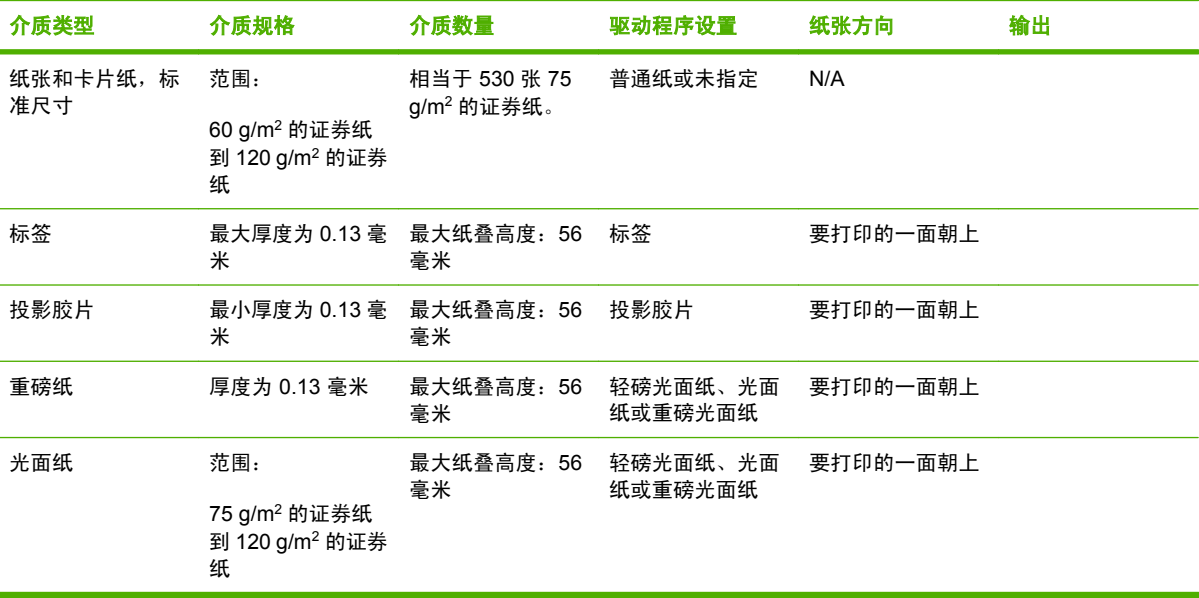

# <span id="page-120-0"></span>**Windows** 打印机驱动程序功能

# 在 **Windows** 中创建和使用打印快捷方式

使用打印快捷方式可保存当前的驱动程序设置以便再次使用。 在大多数打印机驱动程序选项卡中都可使 用快捷方式。 您可以保存多达 25 个打印快捷方式。

#### 创建打印快捷方式

- **1.** 在软件程序的文件菜单中,单击打印。
- 2. 选择驱动程序,然后单击**属性或首选项**。
- **3.** 选择要使用的打印设置。 单击另存为。
- **4.** 在打印快捷方式框中,键入快捷方式的名称。
- **5.** 单击确定。

#### 使用打印快捷方式

- **1.** 在软件程序的文件菜单中,单击打印。
- 2. 选择驱动程序,然后单击**属性或首选项**。
- **3.** 从打印快捷方式框中选择您希望使用的快捷方式。
- **4.** 单击确定。

 $\frac{1}{2}$ 注意 要使用打印机驱动程序默认设置, 请选择工厂默认设置。

# 设置自定义纸张尺寸

- **1.** 在软件程序的文件菜单中,单击打印。
- 2. 选择驱动程序,然后单击属性或首选项。
- **3.** 在纸张**/**质量选项卡上,单击自定义。
- **4.** 在自定义纸张尺寸窗口中,键入自定义纸张尺寸的名称。
- **5.** 键入纸张尺寸的长度和宽度。如果键入的尺寸太小或太大,驱动程序会将尺寸调整到所允许的最小 或最大值。
- **6.** 如有必要,可单击相应按钮在毫米和英寸之间转换度量单位。
- **7.** 单击保存。
- **8.** 单击确定。 您所保存的名称会出现在纸张尺寸列表中,以备将来使用。

### 使用不同纸张和打印封面

请按以下说明操作,将打印作业的第一页打印在与其它页不同的纸张上。

- **1.** 在软件程序的文件菜单中,单击打印。
- 2. 选择驱动程序,然后单击属性或首选项。
- **3.** 单击纸张**/**质量选项卡。
- 4. 在特殊页面列表框中,单击用不同纸打印页面。
- **5.** 单击设置。
- **6.** 选择您希望使用的设置,以在不同纸张上打印特定页面。 单击添加。
- **7.** 单击确定返回纸张**/**质量选项卡。
- **8.** 单击确定。

 $\mathbb{R}$ 注意 打印作业所有页面的纸张尺寸必须相同。

## 打印空白的第一页

- **1.** 在软件程序的文件菜单中,单击打印。
- 2. 选择驱动程序,然后单击属性或首选项。
- **3.** 单击纸张**/**质量选项卡。
- **4.** 在特殊页面列表框中,单击封面。
- **5.** 单击设置。
- **6.** 选择您要用于添加空白或预打印封面的设置。 单击添加。
- **7.** 单击确定返回纸张**/**质量选项卡。
- **8.** 单击确定。

# 使用水印

水印是个通告,例如打印在文档每页背景上的"机密"。

- **1.** 在软件程序的文件菜单中,单击打印。
- 2. 选择驱动程序,然后单击属性或首选项。
- **3.** 在效果标签上单击水印下拉列表。
- **4.** 单击您要使用的水印。要创建新水印,请单击编辑。
- **5.** 如果希望水印只出现在文档的第一页上,可单击仅第一页。
- **6.** 单击确定。

要删除水印, 请在**水印**下拉列表中单击(无)。

## 调整文档大小

使用文档大小调整选项可将文档按其正常尺寸的百分比进行缩放。您还可以选择在不同尺寸的纸张上打 印文档,同时缩放或不缩放文档。

#### 缩小或放大文档

- **1.** 在软件程序的文件菜单中,单击打印。
- 2. 选择驱动程序,然后单击**属性或首选项**。
- **3.** 在效果选项卡上实际尺寸百分比的旁边,键入要缩小或放大文档的百分比。 您也可以使用滚动条来调整缩放百分比。
- **4.** 单击确定。

#### 将文档打印到不同尺寸的纸张上

- **1.** 在软件程序的文件菜单中,单击打印。
- 2. 选择驱动程序,然后单击**属性或首选项**。
- **3.** 在效果标签上单击文档打印在。
- **4.** 选择要在其上进行打印的纸张尺寸。
- 5. 要打印文档而无需缩放文档以适合纸张尺寸,请确保*未*选择缩放以适合选项。
- **6.** 单击确定。

# 在 **Windows** 中在一张纸上打印多个页面

您可以在一张纸上打印多个页面。

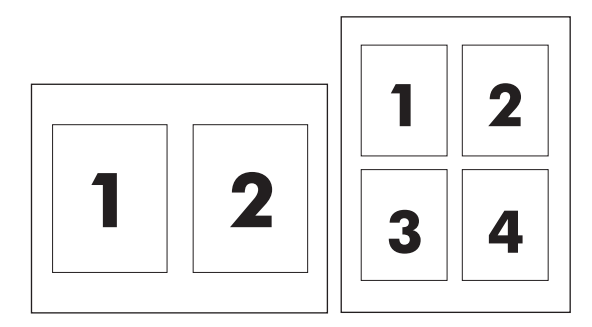

- **1.** 在软件程序的文件菜单中,单击打印。
- 2. 选择驱动程序,然后单击属性或首选项。
- **3.** 单击完成选项卡。
- **4.** 在文档选项部分,选择要在每张纸上打印的页数(1、2、4、6、9 或 16)。
- 5. 如果页数大于 1,还要选择是否**打印页面边框**以及正确的**页面顺序**。
	- 如果需要更改页面方向, 请单击**纵向**或横向。
- **6.** 单击确定。本产品即被设为按照所选择的每张打印页数进行打印。

# 在页面两面进行打印(双面打印)

#### 自动双面打印

在软件程序或打印机驱动程序中指定双面打印选项。如果无法看到此选项,请根据以下信息显示双面打 印选项。

- 验证打印机驱动程序是否配置为显示双面打印选项: 自动和手动。要更改或验证配置, 请单击**开始** 按钮,选择设置,单击打印机和传真,然后右击打印机并选择属性。在设备设置选项卡上,确保该 双面打印器显示为已安装,且允许手动双面打印选项已启用。
- 双面打印选项出现后,在打印机驱动程序软件中选择适当的设置,包括页面和装订方向。
- 有些介质类型 不支持自动双面打印, 例如:
	- 投影胶片
	- 信封
	- 标签
	- 重磅纸、超重磅纸、卡片纸和 HP 粗糙纸

用于自动双面打印的最重的纸张为 120 g/m2 证券纸。

- 自动双面打印仅支持以下介质尺寸:
	- **Letter**
	- Legal
	- **B5**
	- **Executive**
	- 8.5 x 13
	- $A<sub>4</sub>$
- 手动双面打印可以支持所有尺寸和更多类型的介质,但投影胶片、信封和标签*除外*
- 如果同时启用自动双面打印和手动双面打印,那么只要双面打印器支持所选的介质尺寸和类型, MFP 便会自动进行双面打印。反之则启用手动双面打印。
- 为获得最佳效果,进行双面打印时请避免使用质地粗糙的重磅介质。
- 当使用信头纸或表格等特殊介质时,请按照打印面朝下、徽标朝左的方式将其装入纸盒 2、3 或 4 中。若要将特殊介质装入纸盒 1,请按照打印面朝下、徽标*最后*进入 MFP 的方式进行操作。

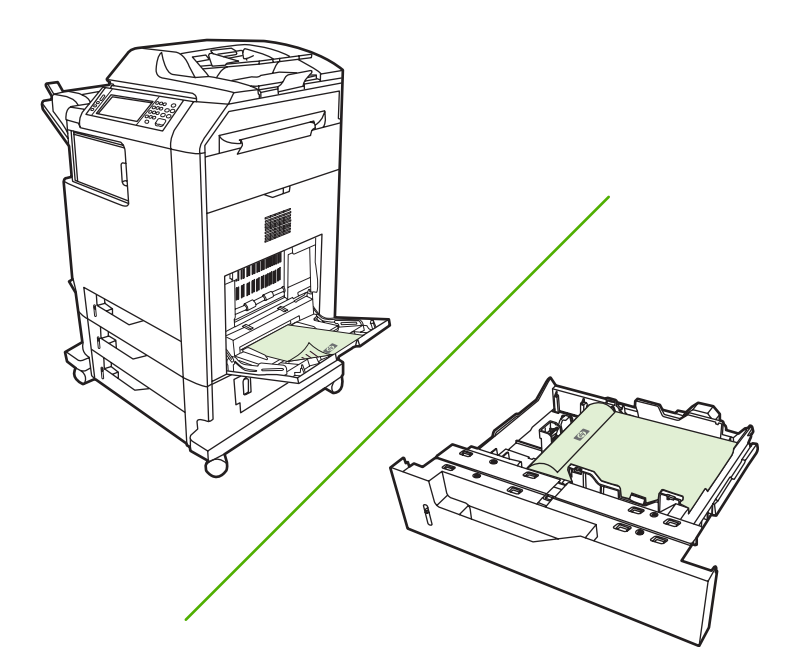

#### 从控制面板启用或禁用自动双面打印

如果无法在软件程序或打印机驱动程序中调整双面打印设置,请在控制面板上进行调整。工厂默认设置 为单面。

小心 打印标签时,请勿使用双面打印,否则将造成严重损坏。

 $\mathbb{R}^2$ 注意 在 MFP 控制面板上更改双面打印设置会影响所有打印作业。因此,请尽量通过软件程序 或打印机驱动程序来更改这些设置。

注意 在打印机驱动程序中所做的任何更改都会取代在 MFP 控制面板上所做的相应设置。

- **1.** 滚动查看,然后轻触管理。
- **2.** 轻触默认作业选项。
- **3.** 轻触默认打印选项
- **4.** 轻触打印面数。
- **5.** 轻触双面。
- **6.** 轻触保存。

#### 在打印机驱动程序中启用或禁用自动双面打印

小心 打印标签时,请勿使用双面打印,否则将造成严重损坏。

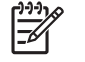

注意 在打印机驱动程序中, 仅当双面打印附件不支持正在使用的打印介质类型时, 双面打印 (手动)选项才可用。

#### 在 **Windows** 打印机驱动程序中启用或禁用自动双面打印

**1.** 在一个纸盒中装入足够打印作业使用的纸张。

小心 请勿装入重量超过 105 g/m<sup>2</sup> (28 磅证券纸) 的介质。这会造成 MFP 卡纸。

- **2.** 打开打印机驱动程序。
- **3.** 在完成选项卡上,单击双面打印。
- **4.** 单击确定。

#### 双面打印的布局选项

以下是双面打印方向的四个选项。要选择选项 1 或 4,请在打印机驱动程序中选择**页面旋转**。

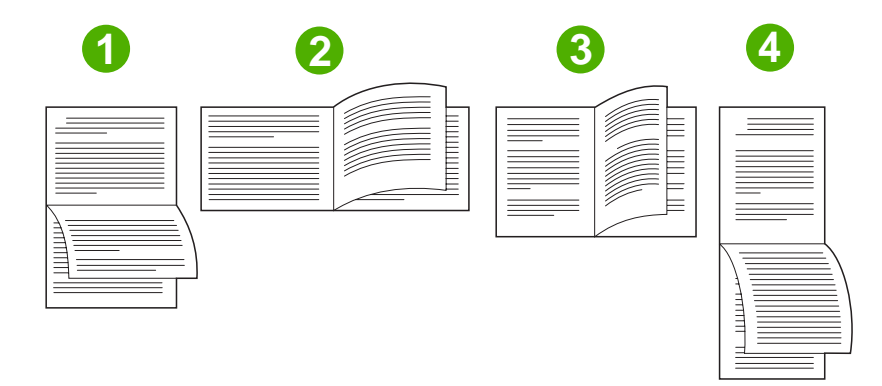

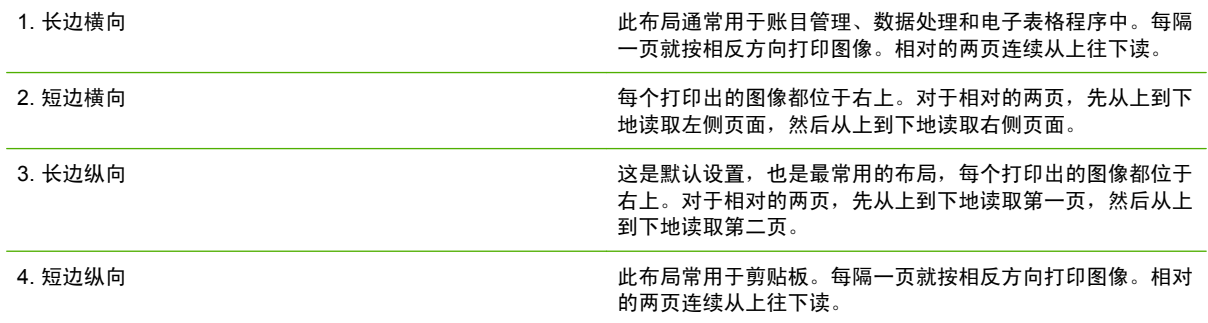

#### 装订双面打印作业的选项

打印双面文档之前,请使用打印机驱动程序选择装订选项。沿长边装订或书籍装订是成书装订时常用的 布局。沿短边装订或卡片装订是典型的日历装订方式。

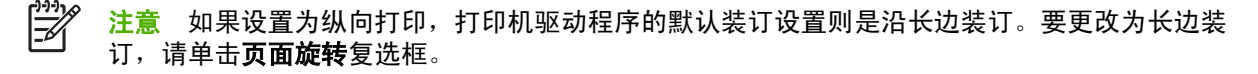

#### 打印小册子

某些版本的打印机驱动程序提供小册子打印设置。对此,请选择在 Letter、Legal 或 A4 尺寸纸张的左侧 还是右侧进行装订。在 Windows 2000 和 XP 下可以打印所有尺寸的小册子。

### 手动双面打印

如果要在尺寸或重量不受支持(例如,重量超过 120 g/m<sup>2</sup> 的纸或非常薄的纸)的纸张上进行双面打 印,则必须在第一面打印完之后,走近 MFP,然后重新手动插入纸张。

小心 打印标签时,请勿使用双面打印,否则将造成严重损坏。  $\sqrt{ }$ 

- 1. 单击 Windows 开始按钮, 将鼠标指向设置, 然后单击打印机和传真。
- **2.** 右击打印机并选择属性。
- **3.** 单击设备设置选项卡。
- **4.** 选择允许手动双面打印。
- **5.** 选择合适的尺寸和类型。
- **6.** 在完成选项卡上,单击双面打印或双面打印(手动)。
- **7.** 默认装订选项是沿长边纵向装订纸张。要更改设置,请单击完成选项卡,然后选中页面旋转复选 框。
- **8.** 单击确定。此时,将显示双面打印说明。请按照说明完成打印文档的操作。

 $\begin{bmatrix} \frac{1}{2} & \frac{1}{2} \\ \frac{1}{2} & \frac{1}{2} \end{bmatrix}$ 注意 如果要进行双面打印的纸张总页数超过用于进行手动双面打印作业的纸盒 1 的容量, 则装 入前 100 页纸,然后按<mark>菜单</mark>。出现提示后,再装入 100 页,然后按<mark>菜单</mark>。根据需要重复上述步 骤,直到将出纸槽中的所有纸张都装入纸盒 1 为止。

#### 双面打印的布局选项

此处所示为四个双面打印方向选项。 要选择选项 1 或 4,请在打印机驱动程序中选择**向上翻页**。

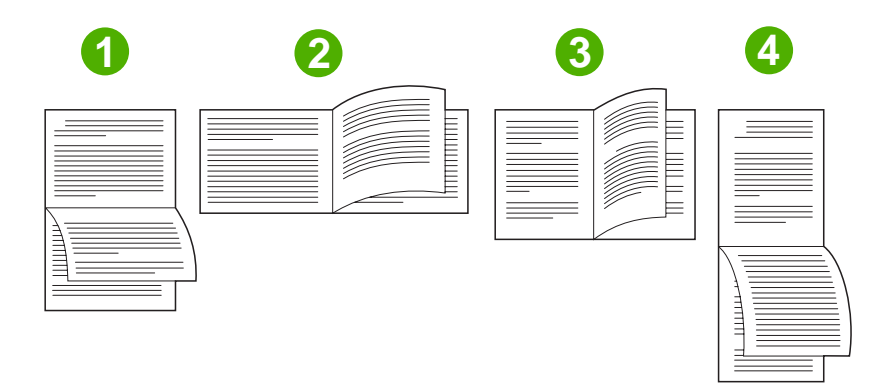

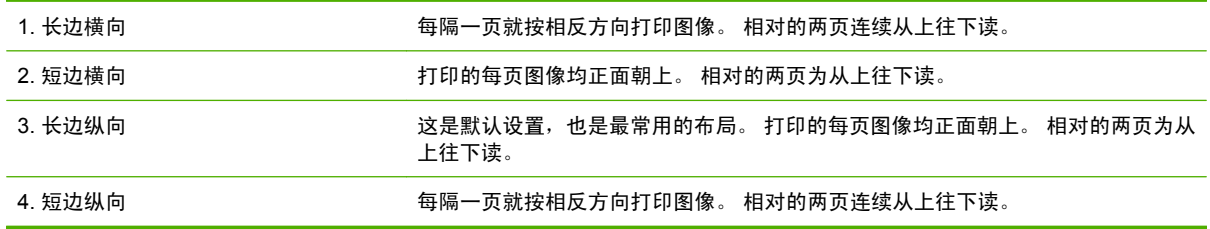

# 创建小册子

您可以将两个页面复印在一张纸上,以便您从中间折叠纸张,从而形成一本小册子。 设备将按正确的顺 序排列页面。 例如,如果原文档有 8 个页面,设备会将第 1 页和第 8 页打印在同一张纸上。

- **1.** 在软件程序的文件菜单中,单击打印。
- 2. 选择驱动程序,然后单击**属性或首选项**。
- **3.** 单击完成选项卡。
- **4.** 选择双面打印。
- **5.** 在小册子布局下拉框中,选择左边装订或右边装订。 每张打印页数设置将自动更改为每张 2 页。
- **6.** 单击确定。

#### 设置装订选项

#### 在打印机驱动程序中选择装订器

- 1. 单击开始,将鼠标指向设置,然后单击打印机 (Windows 2000) 或者打印机和传真(Windows XP 和 Windows Vista)。
- 2. 右键单击 HP 产品图标,然后单击**属性**或者打印机首选项。
- **3.** 单击设备设置选项卡。
- **4.** 在输出选项卡上,单击订书钉下的下拉列表,然后单击单边。

#### 配置打印机驱动程序,以识别可选装订器**/**堆栈器

- **1.** 打开打印机文件夹。
- **2.** 选择 **HP Color LaserJet CM4730 MFP**。
- **3.** 单击文件菜单上的属性。
- **4.** 选择设备设置选项卡。
- **5.** 使用下列任一种方法来选择订书机/堆栈器:

滚动至自动配置,选择立即更新,然后单击应用。

#### **-** 或 **-**

滚动至辅助出纸槽,选择 **HP 500** 页装订器**/**堆栈器或 **HP 3** 槽邮箱邮箱模式或 **HP 3** 槽邮箱堆栈器 模式或 **HP 3** 槽邮箱功能分隔器模式,然后单击应用。

#### 设置颜色选项

**颜色**选项卡上的选项控制如何从软件程序解释和打印颜色。 您可以选择**自动**或**手动**管理颜色选项。 有 关详细信息,请参阅管理 Windows [计算机中的打印机颜色选项](#page-150-0)。

- 选择自动以优化文本、图形和照片的颜色及半色调设置。 自动设置为支持颜色管理系统的程序和 操作系统提供了附加颜色选项。 打印所有彩色文档时,均建议使用此设置。
- 法择手动以调整文本、图形和照片的颜色及半色调设置。 如果您使用 PCL 驱动程序,则可以调 整 RGB 数据。 如果您使用 PS 驱动程序,则可以调整 RGB 或 CMYK 数据。

#### 设置颜色选项

- **1.** 在软件程序的文件菜单中,单击打印。
- 2. 选择驱动程序,然后单击**属性或首选项**。
- **3.** 单击颜色标签。
- **4.** 在颜色选项区域,选择要使用的选项。
- **5.** 如果您选择手动,则单击设置以打开颜色设置对话框。 分别调整文本、图形和照片的设置。 您还 可以调整一般的打印设置。 单击确定。
- **6.** 在颜色主题区域,选择要使用的 **RGB** 颜色选项。
- **7.** 单击确定。

#### 使用维修选项卡

如果本产品连接至网络,则可以通过**维修**选项卡获得产品和耗材状态信息。 单击**设备和耗材状态图标**以 打开 HP 内嵌式 Web 服务器的**设备设置**页。 此页显示了产品的当前状态、每种耗材的剩余寿命百分比 以及订购耗材的信息。 有关详细信息,请参阅内嵌式 Web [服务器。](#page-185-0)

在互联网服务区域,从列表中选择一个选项以进入此设备的各种支持网站。 单击进入!。

### 使用 **HP** 数字成像选项对话框

使用 **HP** 数字成像选项以打印更优质的照片和图像。

₿ 注意 Windows 2000、Windows XP、Windows Server 2003 和 Vista 提供 **HP** 数字成像选项。

**HP** 数字成像选项对话框中有以下选项:

- 对比度增强: 增强褪色照片的颜色和对比度。 单击自动以允许打印机软件加亮需要调整的照片区 域。
- 数字闪光: 调整照片较暗区域的曝光度,以使细节清晰。 单击自动以允许打印机软件平衡亮度和 暗度。
- **SmartFocus**: 增强低分辨率图像(如从互联网上下载的图像)的质量和清晰度。 单击启用以允 许打印机软件增强图像的细节。
- 清晰度:根据自己的需要调整图像的清晰度。 单击自动以允许打印机软件为图像设置清晰度级别。
- 平滑度: 使图像变得平滑。 单击自动以允许打印机软件为图像设置平滑度级别。

#### 打开 **HP** 数字成像选项对话框

- **1.** 打开打印机属性对话框。
- 2. 单击纸张/质量标签,然后单击 HP 数字成像按钮。

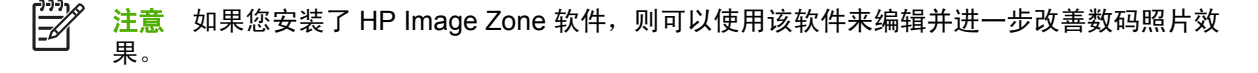

# <span id="page-129-0"></span>**Macintosh** 打印机驱动程序功能

# 在 **Macintosh** 中创建和使用打印快捷方式

使用打印快捷方式可保存当前的打印机驱动程序设置以便再次使用。

#### 创建打印快捷方式

- **1.** 在软件程序的文件菜单中,单击打印。
- **2.** 选择驱动程序,然后单击属性(属性)或预置(首选项)。
- **3.** 选择打印设置。
- 4. 在**打印迅捷**(打印快捷方式)框中,单击**存储为...**(存储为...),然后为快捷方式输入一个名称。
- **5.** 单击确定。

#### 使用打印快捷方式

- **1.** 在软件程序的文件菜单中,单击打印。
- 2. 选择驱动程序,然后单击**属性**(属性)或**属性**(首选项)。
- **3.** 在属性(打印快捷方式)框中,选择您希望使用的打印快捷方式。

⊯ 注意 要使用打印机驱动程序默认设置,请选择属性(工厂默认设置)。

# 调整文档大小或在自定义纸张尺寸上打印

您可以缩放文档,以适合不同尺寸的纸张。

- **1.** 在文件菜单上,单击打印。
- **2.** 打开纸张处理菜单。
- 3. 在目的地纸张尺寸区域,选择缩放到纸张尺寸,然后从下拉列表中选择尺寸。
- **4.** 如果您只想使用尺寸比文档小的纸张,请选择仅缩小。

# 打印封面

您可以为带有消息(如"机密")的文档单独打印封面。

- **1.** 在软件程序的文件菜单中,单击打印。
- 2. 选择驱动程序,然后单击**属性或首选项**。
- 3. 在封面或纸张/质量选项卡上,选择是在文档前还是在文档后打印封面。
- **4.** 在封面类型弹出式菜单中,选择要打印在封面上的消息。

注意 要打印空白封面,请选择标准作为封面类型。

# 使用水印

水印是个通告,例如打印在文档每页背景上的"机密"。

- **1.** 在文件菜单上,单击打印。
- **2.** 打开水印菜单。
- **3.** 接着转到模式,选择要使用的水印类型。 选择水印以打印半透明消息。 选择贴面以打印不透明消 息。
- **4.** 接着转到页面,选择是在所有页面上还是仅在第一页上打印水印。
- **5.** 接着转到文本,选择其中一则标准消息,或者选择自定义并在框中键入一则新消息。
- **6.** 选择其它设置选项。

# 在 **Macintosh** 中在一张纸上打印多个页面

您可以在一张纸上打印多个页面。使用此功能打印草稿页可以节省成本。

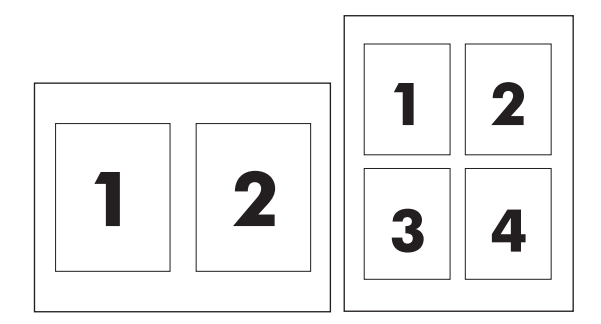

- **1.** 在软件程序的文件菜单中,单击打印。
- 2. 选择驱动程序,然后单击属性或首选项。
- **3.** 单击 **Layout**(布局)弹出式菜单。
- **4.** 转至 **Layout Direction**(每张页数),选择想要在每张纸上打印的页数(1、2、4、6、9 或 16)。
- **5.** 在 **Layout Direction**(布局方向)旁边选择页面在纸张上的放置顺序和位置。
- **6.** 转至 **Borders**(边框),选择要在纸张上每页周围打印的边框的类型。

## 在页面两面进行打印(双面打印)

#### 自动双面打印

在软件程序或打印机驱动程序中指定双面打印选项。如果无法看到此选项,请根据以下信息显示双面打 印选项。

采用双面打印:

- 验证打印机驱动程序是否配置为显示双面打印选项:自动和手动。
- 双面打印选项出现后,在打印机驱动程序软件中选择适当的设置,包括页面和装订方向。
- 有些介质类型 不支持自动双面打印, 例如:
	- 投影胶片
	- 信封
	- 标签
	- 重磅纸、超重磅纸、卡片纸和 HP 粗糙纸

用于自动双面打印的最重的纸张为 120 g/m2 证券纸。

- 自动双面打印仅支持以下介质尺寸:
	- Letter
	- Legal
	- **B5**
	- **Executive**
	- 8.5 x 13
	- $A4$
- 手动双面打印可以支持所有尺寸和更多类型的介质,但投影胶片、信封和标签*除外*
- 如果同时启用自动双面打印和工作印,那么只要双面打印器支持所选的介质尺寸和类型, MFP 便会自动进行双面打印。反之则启用手动双面打印。
- 为获得最佳效果,进行双面打印时请避免使用质地粗糙的重磅介质。
- 当使用信头纸或表格等特殊介质时,请按照打印面朝下、徽标朝左的方式将其装入纸盒 2、3 或 4 中。若要将特殊介质装入纸盒 1,请按照打印面朝下、徽标*最后*进入 MFP 的方式进行操作。

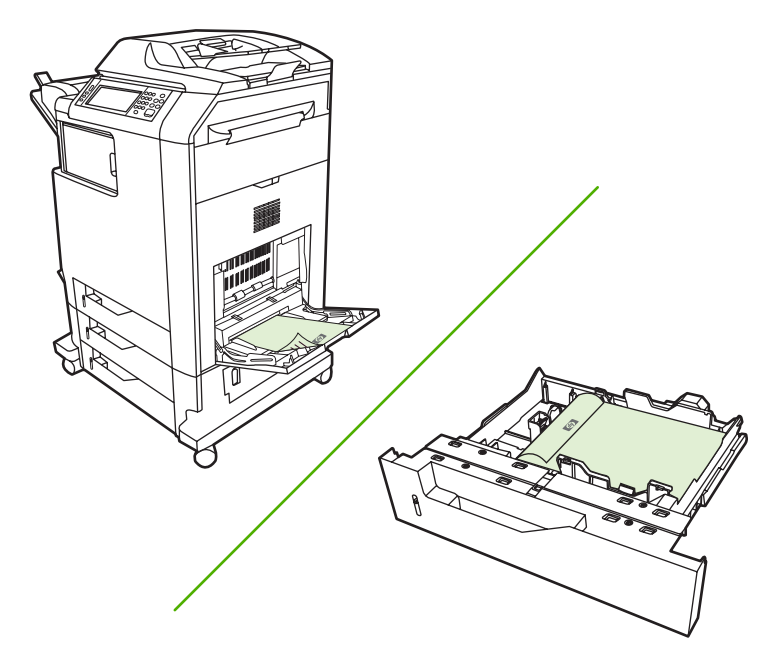

#### 从控制面板启用或禁用自动双面打印

如果无法在软件程序或打印机驱动程序中调整双面打印设置,请在控制面板上进行调整。工厂默认设置 为单面。

小心 打印标签时,请勿使用双面打印,否则将造成严重损坏。

 $\mathbb{R}$ 注意 在 MFP 控制面板上更改双面打印设置会影响所有打印作业。因此,请尽量通过软件程序 或打印机驱动程序来更改这些设置。

注意 在打印机驱动程序中所做的任何更改都会取代在 MFP 控制面板上所做的相应设置。

- 1. 滚动查看,然后轻触管理。
- **2.** 轻触默认作业选项。
- **3.** 轻触默认打印选项
- **4.** 轻触打印面数。
- **5.** 轻触双面。
- **6.** 轻触保存。

#### 在 **Macintosh** 打印机驱动程序中启用或禁用自动双面打印

#### 使用自动双面打印

- **1.** 在其中一个纸盒中装入充足的纸张以供打印作业使用。如果想装入特殊纸张(如信头纸),可用下 列方法之一来装入:
	- 对于纸盒 1,装入信头纸时,请使其正面朝上,底边先装入打印机。
	- 对于所有其它纸盒,装入信头纸时,请使其正面朝下,顶边朝向纸盒的后部。
- **2.** 打开打印机驱动程序(请参[阅打开打印机驱动程序](#page-73-0))。
- **3.** 打开布局弹出式菜单。
- **4.** 转至双面打印,选择长边装订或短边装订。
- **5.** 单击打印。

#### 双面打印的布局选项

以下是双面打印方向的四个选项。要选择选项 1 或 4,请在打印机驱动程序中选择**页面旋转**。

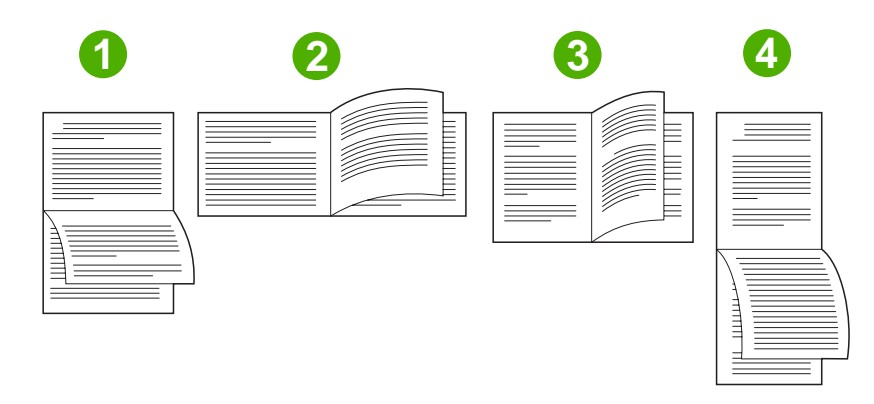

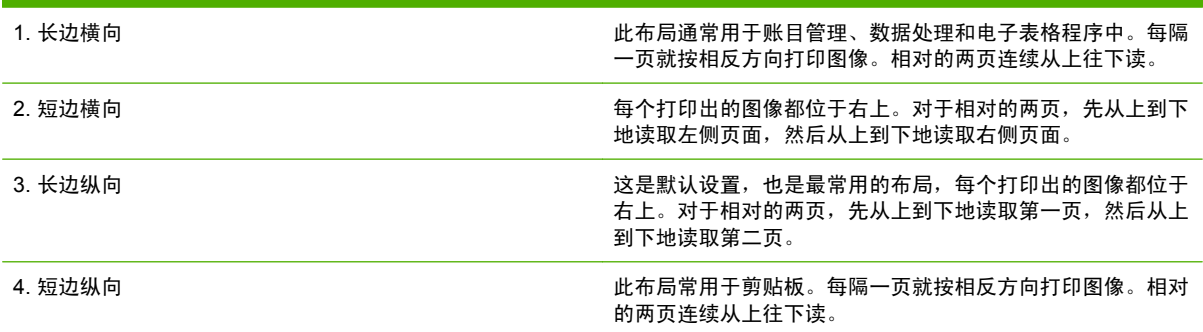

#### 装订双面打印作业的选项

打印双面文档之前,请使用打印机驱动程序选择装订选项。沿长边装订或书籍装订是成书装订时常用的 布局。沿短边装订或卡片装订是典型的日历装订方式。

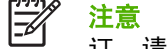

注意 如果设置为纵向打印,打印机驱动程序的默认装订设置则是沿长边装订。要更改为长边装 订,请单击页面旋转复选框。

### 手动双面打印

#### 手动双面打印

- **1.** 在其中一个纸盒中装入充足的纸张以供打印作业使用。如果想装入特殊纸张(如信头纸),可用下 列方法之一来装入:
	- 对于纸盒 1, 装入信头纸时,请使其正面朝上, 底边先装入打印机。
	- 对于所有其它纸盒,装入信头纸时,请使其正面朝下,顶边朝向纸盒的后部。

小心 为了避免发生卡纸现象,切勿装入重量超过 105 g/m<sup>2</sup> (28 磅) 的纸张。

- **2.** 打开打印机驱动程序(请参[阅打开打印机驱动程序](#page-73-0))。
- 3. 在完成弹出式菜单上,选择手动双面打印选项。

注意 如果手动双面打印选项未启用, 则选择手动双面打印。

€

- **4.** 单击打印。请按照计算机屏幕上的弹出式窗口中的说明操作,然后将已打印的纸叠送回纸盒 1 以便 打印第二面。
- **5.** 转向打印机,将纸盒 1 中的所有空白纸张取出。
- 6. 将打印过的纸叠插入纸盒 1,使其正面朝上,底边先送入打印机。您*必须*从纸盒 1 打印第二面。
- **7.** 如果出现提示,请按相应的控制面板按钮继续操作。

## 设置装订选项

#### 在打印机驱动程序中选择装订器

- 1. 打开一个文档,然后单击文件菜单下的打印。
- **2.** 选择适当的装订选项。
- **3.** 单击预置弹出式菜单上的另存为,并为此预置键入一个名称。

#### 配置打印机驱动程序,以识别可选装订器**/**堆栈器

- **1.** 打开 **Printer Center** 实用程序。
- **2.** 选择 **HP Color LaserJet CM4730**。
- **3.** 在文件菜单上,单击显示简介。
- **4.** 选择可安装选项选项卡。
- **5.** 滚动至辅助出纸槽,选择 **HP 500** 页装订器**/**堆栈器或者 **HP 700** 页 **3** 槽邮箱。
- **6.** 单击 应用更改。

#### 设置颜色选项

使用**颜色选项**弹出式菜单控制如何从软件程序解析并打印颜色。

- **1.** 在软件程序的文件菜单中,单击打印。
- 2. 选择驱动程序,然后单击**属性或首选项**。
- **3.** 打开 **Color Options**(颜色选项)弹出式菜单。
- **4.** 如果您使用 Mac OS X, 请单击 Show Advanced Options(显示高级选项)。
- **5.** 分别调整文本、图形和照片的设置。

#### 使用维修菜单

如果本设备连接至网络,则可以通过 **Services**(维修)菜单获得设备和耗材状态信息。

- **1.** 在文件菜单上,单击打印。
- **2.** 打开 **Services**(维修)菜单。
- **3.** 从下拉列表中选择维护任务,然后单击 **Launch**(启动)。 内嵌式 Web 服务器会打开一个页面,其 中有您所选任务的相关信息。
- **4.** 要进入此设备的各种支持网站,请从下拉列表中选择一个互联网服务选项,然后单击进入!。

<span id="page-135-0"></span>装订文档

可选装订器/堆栈器具有以下规格:

- 可装订最多 30 页、每页重 75 g/m<sup>2</sup> 的作业。
- 可装订 Letter、A4、Legal、Executive (JIS) 和 8.5 x 13 尺寸的纸张。
- 可装订最多 500 页纸。
- 纸张重量范围可以是 60 到 120 g/m<sup>2</sup> 。
- 如果作业包括的纸张只有一页或超过 30 页, 则 MFP 会将作业打印到纸槽, 而不会进行装订。
- 仅支持纸张。请勿尝试装订其它介质,如投影胶片或标签等。装订器最多可装订 20 页光面纸、卡 片纸和 HP 粗糙纸。

首先必须设置打印机驱动程序,以便识别出可选的装订器/堆栈器。如果想使用装订器,必须在软件程 序、打印机驱动程序或 MFP 控制面板中选择装订选项。

### 在控制面板中为打印作业设置装订器

- **1.** 滚动查看,然后轻触管理。
- **2.** 轻触默认作业选项。
- **3.** 轻触默认复印选项。
- **4.** 轻触装订/自动分页。
- **5.** 轻触装订。
- **6.** 轻触要使用的装订选项。

 $\begin{bmatrix} \frac{1}{2} & \frac{1}{2} \\ \frac{1}{2} & \frac{1}{2} \end{bmatrix}$ 注意 在打印机控制面板上选择装订器会将默认设置更改为装订。所有打印作业可能都会装订。 但是,在打印机驱动程序中更改的设置会覆盖在控制面板中更改的设置。

# 在控制面板中为所有复印作业设置装订器

₩ 注意 下列步骤将更改用于所有打印作业的默认设置。

- **1.** 滚动查看,然后轻触管理。
- **2.** 轻触默认作业选项。
- **3.** 轻触默认复印选项。
- **4.** 轻触装订/自动分页。
- **5.** 轻触装订。
- **6.** 轻触要使用的装订选项。

# 在控制面板中为单项复印作业设置装订器

 $\mathbb{R}$ 注意 下列步骤将仅设置用于当前打印作业的装订选项。

- **1.** 滚动查看,然后轻触副本。
- **2.** 轻触装订/自动分页。
- **3.** 轻触要使用的装订选项。

# 配置设备使其在订书钉盒为空时停止或继续

可指定当订书钉盒为空时, MFP 是停止打印, 还是继续进行打印但不装订作业。

- **1.** 滚动查看,然后轻触管理。
- **2.** 滚动查看,然后轻触设备动作。
- 3. 滚动查看,然后轻触装订器/堆栈器。
- **4.** 轻触订书钉用完。
- **5.** 轻触要使用的选项:
	- 选择停止可停止所有打印,直至更换订书钉盒。
	- 选择<mark>继续</mark>可继续打印作业而不装订。

# 装入订书钉

如果 MFP 控制面板显示屏中提示如下信息: 装订器的订书钉不足或 更换订书钉盒, 请装入订书钉。要 订购订书钉盒替换件,请参[阅部件编号。](#page-294-0)

在没有订书钉时,装订器仍会接受打印作业,但不会装订这些页。此时,可配置打印机驱动程序,在订 书钉盒为空时禁用装订选项。

使用以下步骤可装入订书钉:

**1.** 按住装订器/堆栈器顶部的释放按钮。将堆栈器/装订器从 MFP 中拉出。

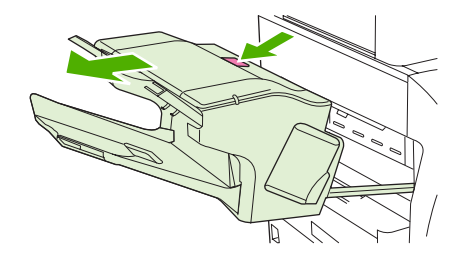

**2.** 打开订书钉盒盖板。

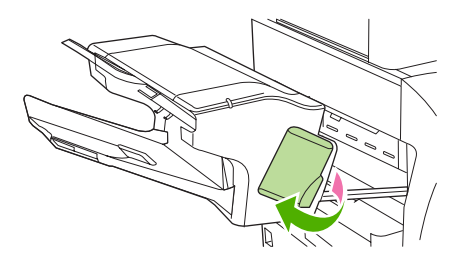

**3.** 抓住绿色订书钉盒手柄,将旧订书钉盒从装订器组件中拉出。

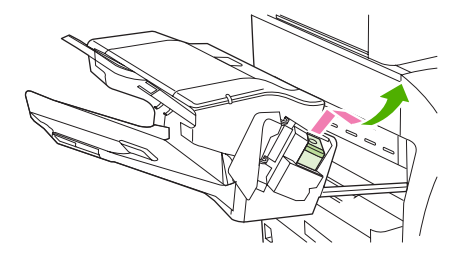

**4.** 将新订书钉盒插入装订器组件,并向下按压绿色手柄直至其卡入到位。

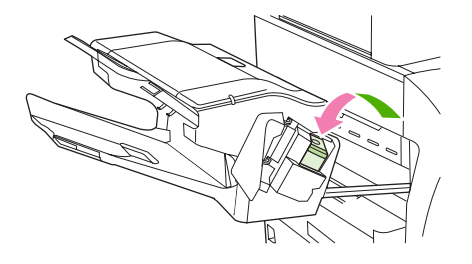

**5.** 关上订书钉盒的盖板,将装订器/堆栈器滑入 MFP。

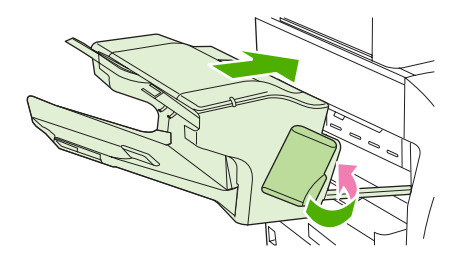

# <span id="page-138-0"></span>取消打印作业

您可以通过使用控制面板或软件程序来停止打印请求。有关如何停止来自网络计算机的打印请求的说 明,请参阅特定网络软件的联机帮助。

注意 在您取消某项打印作业后,可能需要花些时间才能清除所有打印任务。 E

# 从控制面板停止当前打印作业

- **1.** 按下控制面板上的 停止。
- **2.** 在触摸屏的设备已暂停屏幕中,轻触取消当前作业。

 $\mathbb{R}^2$ 注意 如果打印作业的打印进程已完成一大部分,您可能无法取消打印。

# 使用软件程序停止当前打印作业

屏幕上将显示一个简要对话框,提供取消打印作业的选项。

如果通过软件向设备发送了几个请求,则这些请求可能正在打印队列(例如,在 Windows 的打印管理 器)中等待打印。 有关从计算机取消打印请求的特定说明,请参阅软件文档。

如果打印队列(计算机内存)或打印后台处理程序(Windows 2000 或 XP)中有正在等待的打印作业, 请删除该处的打印作业。

单击开始,然后单击打印机。 双击设备图标,打开打印后台处理程序。 选择要取消的打印作业,然后 按下 Delete 键。如果仍未取消该打印作业,可能需要关闭然后重新启动计算机。

# **10** 使用彩色

设置好 HP Color LaserJet CM4730 MFP 系列之后,立即可以提供强大的彩色打印功能。它提供的自动 颜色功能组合可以为普通的办公用户带来绝佳的色彩效果,对具有彩色打印经验的专业人员来说,则是 一个不可多得的高级工具。

HP Color LaserJet CM4730 MFP 系列提供经过精心设计和测试的色表,可以平滑精确地再现所有可印 刷的颜色。

- HP [ImageREt](#page-141-0) 3600
- [限制对彩色的使用](#page-142-0)
- [纸张选择](#page-143-0)
- [颜色选项](#page-144-0)
- [sRGB](#page-145-0)
- [以四种颜色打印](#page-146-0) CMYK
- CMYK [油墨设置仿真\(仅限](#page-147-0) PostScript)
- [色彩匹配](#page-148-0)
- 管理 Windows [计算机中的打印机颜色选项](#page-150-0)
- 管理 Macintosh [计算机中的打印机颜色选项](#page-153-0)

# <span id="page-141-0"></span>**HP ImageREt 3600**

HP ImageREt 3600 打印技术是由 HP 独立研制的创新技术系统, 可以提供出色的打印质量。HP ImageREt 系统融入了先进技术,并对打印系统的每个要素均进行了优化,这使其在行业中遥遥领先。 为了满足用户的各种需求,还研制出了若干种 HP ImageREt。

该系统使用了关键彩色激光技术,包括图像增强、智能耗材和高分辨率成像,可为普通公文和市场辅助 材料提供出色的图像。针对 HP 彩色激光高光泽打印纸进行打印优化后,HP Image REt 3600 还能在各 种环境条件下在所有支持的介质上获得极好的打印效果。

# <span id="page-142-0"></span>限制对彩色的使用

HP Color LaserJet CM4730 MFP 系列具有<mark>限制彩色设置。网络管理员可使用该设置来限制用户对彩色</mark> 打印和复印功能的使用,从而节约彩色碳粉。如果无法使用彩色打印,请与网络管理员联系。

# 限制彩色打印

- **1.** 滚动查看,然后轻触管理。
- **2.** 轻触管理。
- **3.** 轻触限制彩色使用。
- **4.** 轻触彩色打印访问。
- **5.** 请选择以下选项之一:
	- 禁用彩色。此设置拒绝所有用户使用彩色打印功能。
	- 启用彩色(默认)。此设置允许所有用户使用彩色打印功能。
	- 如果允许,启用彩色。该设置可让网络管理员允许特定用户和/或应用程序使用彩色打印功 能。使用内嵌式 Web 服务器指定可使用彩色打印的用户和/或应用程序。
- **6.** 轻触保存。

有关限制和报告对彩色功能的使用的详细信息,请访问 <http://www.hp.com/go/coloraccess>。

# 限制彩色复印

- **1.** 滚动查看,然后轻触管理。
- **2.** 轻触管理。
- **3.** 轻触限制彩色使用。
- **4.** 轻触彩色复印访问。
- **5.** 请选择以下选项之一:
	- 启用彩色(默认)。此设置允许所有用户使用彩色复印功能。
	- 禁用彩色。此设置拒绝所有用户使用彩色复印功能。
- **6.** 轻触保存。

有关限制和报告对彩色功能的使用的详细信息,请访问 <http://www.hp.com/go/coloraccess>。

<span id="page-143-0"></span>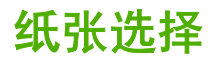

为获得最佳的色彩和图像质量,必须通过 MFP 菜单或前面板来选择适当的介质类型,这一点很重要。
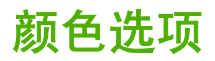

有了颜色选项,便可以针对各种类型的文档自动输出最佳的色彩。

颜色选项使用了对象标记技术,该技术可以对页面上的不同对象(文本、图形和照片)分别使用最优化 的色彩和半色调设置。打印机驱动程序确定页面上使用了哪些对象,然后运用半色调和色彩设置,使每 个对象的打印品质都达到最佳。如果将对象标记技术与经过优化的默认设置一起使用,则可以产生更加 靓丽精美的色彩效果。

在 Windows 环境下, 自动和手动颜色选项位于打印机驱动程序的颜色选项卡中。

有关详细信息,请参[阅选择正确的打印机驱动程序](#page-70-0)。

# **sRGB**

标准红绿蓝 (sRGB) 是 HP 和 Microsoft 合作开发的一个世界通用的颜色标准,可作为显示器、输入设备 (扫描仪和数码相机)以及输出设备(MFP、打印机和绘图仪)的通用颜色语言。作为默认的色彩空 间,它已广泛应用于 HP 产品、Microsoft 操作系统、Web 以及当今出售的大多数办公软件中。sRGB 既是现今最流行的 Windows 计算机显示器的典型标准,也是高清晰度电视的统一标准。

 $\frac{1}{2}$ 注意 某些因素会影响屏幕的颜色外观,例如,所用的显示器类型和房间的光线。有关详细信 息,请参[阅色彩匹配。](#page-148-0)

Adobe PhotoShop、CorelDRAW™、Microsoft Office 和许多其它软件程序的最新版本都使用 sRGB 来 表现色彩。最重要的是,作为 Microsoft 操作系统中默认的颜色空间,以及在软件程序与设备之间交换 色彩信息的工具,sRGB 已得到广泛采用,它所使用的共同定义可以确保一般用户能够获得极为出色的 色彩匹配效果。SRGB 可以自动将 MFP 与计算机显示器和其它输入设备(扫描仪和数码相机)的色彩 相匹配,您无需成为色彩专家,也可以具备较高的色彩匹配能力。

# 以四种颜色打印 — **CMYK**

青色、品红色、黄色和黑色 (CMYK) 是印刷机使用的四种油墨。该过程一般称为四色打印。CMYK 数据 文件起源并一般应用于图形工艺(印刷和出版)环境。MFP 将通过 PS 打印机驱动程序接受 CMYK 颜 色。MFP 的 CMYK 色彩重现旨在为文本和图形提供丰富饱和的色彩。

# **CMYK** 油墨设置仿真(仅限 **PostScript**)

MFP 的 CMYK 色彩重现可以仿真若干标准平版印刷机的油墨设置。某些情况下,图像或文档的 CMYK 色彩值可能不适合这种 MFP。例如,某个文档用另一台打印机打印效果可能更好。为获最佳打 印效果,CMYK 值应适合 HP Color LaserJet CM4730 MFP。从打印机驱动程序选择合适的色彩输入配 置文件。

- 默认 **CMYK+**。HP CMYK+ 技术使大多数打印作业具有最佳的打印效果。
- **Specification for Web Offset Publications (SWOP)**。美国和其它国家/地区常用的油墨标准。
- **Euroscale**。欧洲和其它国家/地区常用的油墨标准。
- **Dainippon Ink and Chemical (DIC)**。日本和其它国家/地区常用的油墨标准。
- 自定义配置文件。选择此选项可使用自定义输入配置文件准确控制颜色输出,例如,模拟另一台 HP color LaserJet 打印机。色彩配置文件可从 <http://www.hp.com> 下载。

<span id="page-148-0"></span>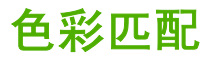

因为打印机与计算机显示器用来生成颜色的方法不同,所以 MFP 输出颜色与计算机屏幕显示颜色匹配 是个很复杂的过程。显示器使用 RGB(红色、绿色和蓝色)色度处理来*表现* 光像素的颜色, 而打印机 则使用 CMYK(青色、品红色、黄色和黑色)方式来*打印* 输出颜色。

有多种因素可以影响打印的颜色与显示器颜色能否匹配。这些因素包括:

- 打印介质
- 打印机色料(如油墨或碳粉)
- 打印流程(如喷墨、印刷或激光技术)
- 投影照明
- 个人对颜色的感觉差异
- 软件程序
- 打印机驱动程序
- 计算机操作系统
- 显示器
- 显卡和驱动程序
- 工作环境(如湿度)

在屏幕颜色与打印颜色不能很好匹配时,请注意上述这些因素。

对于大多数用户来说,如果要使显示器颜色与 MFP 颜色匹配,最好的方法就是打印 sRGB 颜色。

#### **PANTONE®** 色彩匹配

PANTONE® 具有多个色彩匹配系统。PANTONE® 色彩匹配系统使用非常普遍,可以利用固色墨生成 各种色度和色调。有关在本 MFP 上如何使用 PANTONE® 色彩匹配系统的详细信息,请参阅 <http://www.hp.com/support/ljcm4730mfp>。

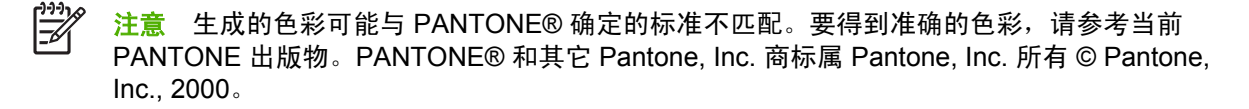

### 色样色彩匹配

使 MFP 的输出与预印制的色样和标准色彩基准匹配的过程相当复杂。一般而言,如果色样是用青色、 品红色、黄色和黑色油墨印制的,则可以获得非常好的颜色匹配。这些通常称为原色印刷色样。

有些色样由专色生成,专色由特殊的色料生成。许多专色都超出了 MFP 的色域。大多数专色样本都配 有一个类似的色样,提供了专色的 CMYK 近似值。

大多数原色印刷色样会注明打样时所采用的原色印刷标准。一般情况下,它们是 SWOP、EURO 或 DIC。要得到原色印刷色样的最佳颜色匹配,可在 MFP 菜单中选择相应的油墨仿真。如果无法确定原色 印刷标准,请选择 SWOP 油墨仿真。

### 打印颜色样例

要使用颜色样例,请选择最接近所需颜色的颜色样例。使用软件程序中样例的颜色值来描述所要匹配的 对象。颜色可能会因所用的纸张类型和软件程序而异。有关如何使用颜色样例的细节,请访问 <http://www.hp.com/support/ljcm4730mfp>。

按下列步骤,通过控制面板在 MFP 上打印颜色样例:

- **1.** 轻触信息。
- **2.** 轻触样本页/字体。
- **3.** 轻触 CMYK 样本或 RGB 样本,即可打印页面。

# 管理 **Windows** 计算机中的打印机颜色选项

对于大多数打印作业而言,将颜色选项设置为"自动"通常都能生成最佳的打印质量。然而,对于某些 文档,手动设置颜色选项可能会获得更好的打印效果。这些文档示例包括:打印在打印机驱动程序未列 出的介质类型上的、包含许多图像或文档的营销小册子。

对于 Windows, 则可以使用打印机驱动程序颜色标签中的设置来进行灰度打印或更改颜色选项。

### 灰度打印

如果从打印机驱动程序中选择**灰度打印**选项,则将打印成黑白文档。

### 设置 **Windows** 中的颜色选项

**颜色**标签上的选项控制如何从软件程序解释和打印颜色。您可以选择**自动**或**手动**管理颜色选项。有关详 细信息,请参阅管理 Windows 计算机中的打印机颜色选项。

- 选择**自动**可优化文档中每个元素(如文本、图行和照片)的颜色和半色调。**自动**设置还为支持颜色 管理系统的软件程序和操作系统提供了其它颜色选项。打印所有彩色文档时,均建议使用此设置。
- 选择手动可以手动调整文本、图形和照片的颜色及半色调模式。如果您使用 PCL 驱动程序,则可 以调整 RGB 数据。如果您使用 PS 驱动程序,则可以调整 RGB 或 CMYK 数据。

#### 设置颜色选项

- **1.** 打开打印机驱动程序。
- **2.** 单击颜色选项卡。
- **3.** 在颜色选项区域,选择要使用的选项。
- **4.** 如果您选择手动,则单击设置以打开颜色设置对话框。分别调整文本、图形和照片的设置。您还可 以调整一般的打印设置。单击确定。
- **5.** 在颜色主题区域,选择要使用的 **RGB** 颜色选项。
- **6.** 单击确定。

### **RGB** 颜色(颜色主题)

**RGB** 颜色设置提供了五个值:

- 对于大多数打印需求,都可选择默认 **(sRGB)**。此设置命令打印机将 RGB 颜色解释为 sRGB。 sRGB 是 Microsoft 和万维网 (W3C) 协会的认可标准。
- 选择图像优化 (sRGB) 可以增强内容主要是位图图像的文档,如 .GIF 或 .JPEG 文件。此设置命令 打印机使用最佳的颜色匹配渲染 sRGB,位图图像。此设置对文本或基于矢量的图形没有效果。打 印光泽介质时使用此设置可最大程度地增强图像。
- 对于那些使用 *AdobeRGB* 色彩空间而非 sRGB 的文档,请选择 **AdobeRGB**。例如,某些数码相 机使用 AdobeRGB 格式拍摄照片,以及通过 Adobe PhotoShop 使用 AdobeRGB 色彩空间制作的 文档。从使用 AdobeRGB 的专业软件程序打印时,请务必关闭软件程序中的颜色管理功能,以便 让打印机软件管理色彩空间。
- 选择无将命令打印机以原设备模式打印 RGB 数据。要在选定此选项的情况下正确地给文档着色, 您必须在当前使用的程序或操作系统中管理颜色。

小心 仅在您熟悉在软件程序或操作系统中的管理颜色步骤时,才使用此选项。

● 如果要复制其它打印机的打印输出,请选择**自定义配置文件**。此设置命令打印机使用自定义输入配 置文件更准确地预计和控制颜色输出。您可以从 [www.hp.com](http://www.hp.com) 下载自定义配置文件。

### 自动或手动调整颜色

**自动**颜色调整功能可以对文档中的每个元素进行中性灰度处理、半色调和边缘增强优化。有关详细信 息,请参阅[选择正确的打印机驱动程序。](#page-70-0)

注意 默认设置为"自动",建议在打印大多数彩色文档时都使用该设置。 17

使用**手动**颜色调整选项,可为文本、图形和照片调整中性灰度处理、半色调和边缘增强优化。要访 问"手动"颜色选项,请从颜色选项卡中选择手动,然后选择设置。

#### 手动颜色选项

您可以手动调整"边缘控制"、"半色调"和"中性灰度"的颜色选项。

#### 边缘控制

边缘控制设置决定边缘的生成方式。边缘控制有三种设置:自适应半色调、REt 和套色。自适应半色调 可增加边缘的清晰度。套色通过使相邻对象的边缘略微重叠来校正不正确的颜色对齐。颜色 REt 选项可 使边缘平滑。

注意 如果您注意到物体之间有白色间隙,或者某些区域的边缘有轻微的青色、品红色或黄色阴 |ૐ 影,请选择边缘控制设置以增加套色级别。

系统提供了四个边缘控制级别:

- 最大是最强的套色设置。此时,自适应半色调和色彩 REt 设置处于启用状态。
- 正常,是默认的套色设置。此时,采用中级套色。自适应半色调和色彩 REt 设置则处于启用状态。
- 轻度设置的套色级别最低。此时,自适应半色调和色彩 REt 设置处于启用状态。
- 关闭,关闭套色、自适应半色调和色彩 REt。

#### 半色调选项

半色调选项会影响颜色输出的分辨率和清晰度。您可以为文本、图形和照片分别选择半色调设置。半色 调有两个选项,平滑和细节。

- 平滑选项在打印大面积的单色填充区域时,效果会比较理想。另外,它还能够平滑细微的色阶变 化,从而增强照片的整体效果。如果均匀平滑的填充区域是首要的要求,请选择此选项。
- 细节选项适用于要求轮廓分明、色彩逼真的文本和图形输出,或要求突出细节的图像。如果清晰的 边缘和细节是首要的要求,请选择此选项。

注意 某些软件程序可将文本或图形转换成位图图像。在这些情况下,照片的颜色选项设置同样 |∌ 影响文本和图形的显示。

#### 中性灰度

中性灰度设置决定如何生成文本、图形和照片中的灰色。

中性灰度设置提供了两个值:

- 【又黑色,只使用黑色碳粉生成中性色(灰色和黑色)。这可以保证中性色没有彩色色调。
- **4** 色,通过组合四种颜色的碳粉来生成中性色(灰色和黑色)。这种方法可以产生更加平滑的到非 中性色的递变和过渡,并可以产生最深的黑色。

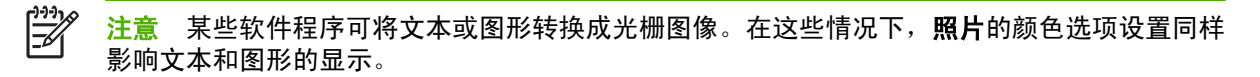

## 管理 **Macintosh** 计算机中的打印机颜色选项

对于大多数打印作业而言,将颜色选项设置为"自动"通常都能生成最佳的打印质量。然而,对于某些 文档,手动设置颜色选项可能会获得更好的打印效果。这些文档示例包括:打印在打印机驱动程序未列 出的介质类型上的、包含许多图像或文档的营销小册子。

通过打印对话框中的颜色选项弹出式菜单来进行灰度打印或更改颜色选项。

有关如何对打印机驱动程序进行访问的详细信息,请参[阅选择正确的打印机驱动程序。](#page-70-0)

### 打印颜色为灰色

从打印机驱动程序选择**打印颜色为灰色**选项可以黑色或不同程度的灰色打印文档。此选项对于预览幻灯 片和硬拷贝输出的初稿,或打印要复印或传真的彩色文档会很有用。

### 设置 **Macintosh** 中的颜色选项

使用颜色选项弹出式菜单可控制如何从软件程序解析并打印颜色。

注意 有关使用颜色选项的详细信息,请参阅管理 Macintosh 计算机中的打印机颜色选项。 ∣⋽

#### 设置颜色选项

- **1.** 打开打印机驱动程序(请参[阅选择正确的打印机驱动程序](#page-70-0))。
- **2.** 打开颜色选项弹出式菜单。
- 3. 如果您使用的是 Mac OS X, 请单击**显示高级选项**。
- **4.** 分别手动调整文本、图形和照片的设置。

### 用于文本、图形和照片的高级颜色选项

使用手动颜色调整来调整打印作业的**颜色(或颜色映射)和半色调**选项。

#### 半色调选项

半色调选项会影响彩色输出的分辨率和清晰度。您可以为文本、图形和照片分别选择半色调设置。半色 调有两个选项,平滑和细节。

- 平滑选项在打印大面积的单色填充区域时,效果会比较理想。另外,它还能够平滑细微的色阶变 化,从而增强照片的整体效果。如果均匀平滑的填充区域是首要的要求,请选择此选项。
- 细节选项适用于要求轮廓分明、色彩逼真的文本和图形输出,或要求突出细节的图像。如果清晰的 边缘和细节是首要的要求,请选择此选项。

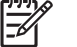

注意 某些软件程序会将文本或图形转换成光栅图像。在这些情况下,照片设置同样会控制文本 和图形。

#### 中性灰色

中性灰色设置确定打印机用来在文本、图形和照片中生成灰色的方法。

中性灰色设置提供了两个值:

- ${\bold Q}$ 黑色选项只使用黑色碳粉生成中性色(灰色和黑色)。这可以保证颜色中性,不会发生色偏的情 况。
- **4** 色,通过组合四种颜色的碳粉来生成中性色(灰色和黑色)。这种方法可以产生更加平滑的到非 中性色的递变和过渡,并可以产生最深的黑色。

#### **RGB** 颜色

**RGB** 颜色设置提供了五个值:

- 选择默认 (sRGB) 可满足一般打印需求。此设置指示打印机将 RGB 颜色解释为 sRGB, sRGB 是 Microsoft 和万维网组织 (www) 认可的标准。
- **选择图像优化 (sRGB)** 可以增强内容主要是位图图像的文档, 如.GIF 或.JPEG 文件。此设置命令 打印机使用最佳的颜色匹配渲染 sRGB,位图图像。此设置对文本或基于矢量的图形没有效果。打 印光泽介质时使用此设置可最大程度地增强图像。
- 对于那些使用 AdobeRGB 色彩空间而非 sRGB 的文档,请选择 **AdobeRGB**。例如,某些数码相 机以 AdobeRGB 格式拍摄照片,而通过 Adobe PhotoShop 生成的文档使用 AdobeRGB 色彩空 间。从使用 AdobeRGB 的专业软件程序打印时,请务必关闭软件程序中的颜色管理功能,以便让 打印机软件管理色彩空间。
- 选择无将命令打印机以原设备模式打印 RGB 数据。要在选定此选项的情况下正确地给文档着色, 您必须在当前使用的程序或操作系统中管理颜色。

小心 仅在您熟悉在软件程序或操作系统中的管理颜色步骤时,才使用此选项。

如果要复制其它打印机的打印输出,请选择**自定义配置文件**。此设置命令打印机使用自定义输入配 置文件更准确地预计和控制颜色输出。您可以从 <http://www.hp.com> 下载自定义配置文件。

#### 边缘控制

边缘控制设置决定边缘的生成方式。边缘控制有三种设置: 自适应半色调、分辨率增强技术 (REt) 和套 色。自适应半色调可增加边缘的清晰度。套色通过使相邻对象的边缘略微重叠来校正不正确的颜色对 齐。颜色 REt 选项可使边缘平滑。

注意 如果您注意到物体之间有白色间隙,或者某些区域的边缘有轻微的青色、品红色或黄色阴 137 影,请选择边缘控制设置以增加套色级别。

系统提供了四个边缘控制级别:

- 最大是最强的套色设置。此时,自适应半色调和色彩 REt 设置处于启用状态。
- 正常,是默认的套色设置。此时,采用中级套色。自适应半色调和色彩 REt 设置则处于启用状态。
- 轻度设置的套色级别最低。此时,自适应半色调和色彩 REt 设置处于启用状态。
- 关闭,关闭套色、自适应半色调和色彩 REt。

注意 某些软件程序会将文本或图形转换成光栅图像。在这些情况下,照片设置同样会控制文本 |ૐ 和图形。

# **11** 复印

此设备可随时作为独立的复印机来使用。您无需在计算机上安装打印系统软件;可以在控制面板中调整 复印设置。您还可以使用文档进纸器或扫描仪玻璃板来复印原件。

本章提供了有关如何进行复印以及如何更改复印设置的信息,包括以下主题:

- [使用复印屏幕](#page-157-0)
- [设置默认复印选项](#page-158-0)
- [基本复印说明](#page-159-0)
- [调整复印设置](#page-160-0)
- [复印双面文档](#page-161-0)
- [复印包含多种尺寸的原文档](#page-163-0)
- [更改复印自动分页设置](#page-164-0)
- [复印照片和书籍](#page-165-0)
- [使用"作业构建"功能组合复印作业](#page-166-0)
- [取消复印作业](#page-167-0)

建议您在使用设备复印功能之前,先查看基本的控制面板信息。有关详细信息,请参[阅使用控制面板](#page-27-0) 。

# <span id="page-157-0"></span>使用复印屏幕

从主页屏幕轻触副本来查看复印屏幕。请注意:只有前六项复印功能可立即显示。要查看其它复印功 能,请轻触其它选项。

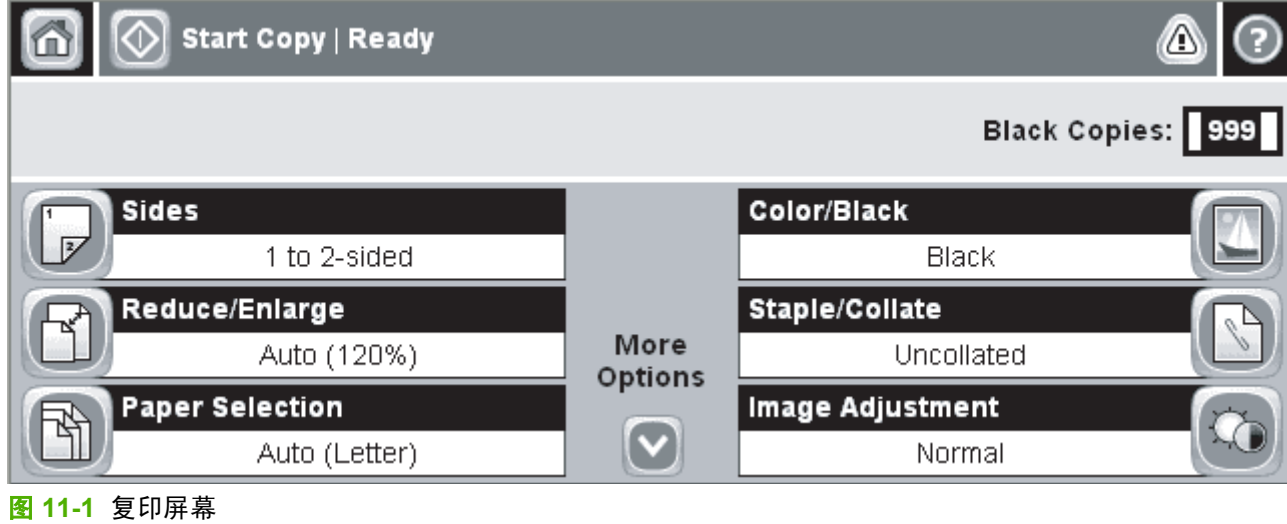

# <span id="page-158-0"></span>设置默认复印选项

您可以使用管理菜单建立适用于所有复印作业的默认设置。如果需要,您可以为某项单独的作业更改多 数设置。该作业完成后,设备恢复为默认设置。

- **1.** 在主页屏幕中滚动查看,然后轻触管理。
- 2. 轻触默认作业选项,然后轻触默认复印选项。
- **3.** 某些选项可用。您可以为所有选项或只为某些选项配置默认值。

有关各选项的信息,请参[阅调整复印设置](#page-160-0)。内置的帮助系统也提供了各选项的说明。轻触屏幕**右上** 角的帮助按钮(<sup> )</sup>

4. 要退出管理菜单,轻触屏幕左上角的主页按钮(<sup>6)</sup>

# <span id="page-159-0"></span>基本复印说明

本部分提供了基本复印说明。

### 从扫描仪玻璃板复印

使用扫描仪玻璃板可以复印多达 999 份较小的轻型介质(低于 60 g/m<sup>2</sup> 或 16 lb)或重磅介质(高于 105 g/m2 或 28 lb)。包括收据、剪报、照片、破旧文档及书籍等类型的介质。

将原文档面朝下放在扫描仪玻璃板上。将原文档的边角与玻璃板的左上角对齐。

要使用默认复印选项进行复印,请使用控制面板上的数字小键盘选择复印的份数,然后按下<mark>开始</mark>。要使 用自定义设置,轻触<mark>副本</mark>。指定设置,然后按下<mark>开始</mark>。有关使用自定义设置的详细信息,请参阅<mark>[调整复](#page-160-0)</mark> [印设置。](#page-160-0)

### 从文档进纸器复印

使用文档进纸器可以复印多达 999 份页数不超过 50 的文档(取决于页面厚度)。将文档面朝上放置在 文档进纸器中。

要使用默认复印选项进行复印,请使用控制面板上的数字小键盘选择复印的份数,然后按下<mark>开始</mark>。要使 用自定义设置,轻触<mark>副本</mark>。指定设置,然后按下<mark>开始</mark>。有关使用自定义设置的详细信息,请参阅<mark>[调整复](#page-160-0)</mark> [印设置。](#page-160-0)

开始另一项复印作业前,从文档进纸器进纸盘下方的文档进纸器出纸槽中取出原文档,并从相应的出纸 槽中取出复印文档。

<span id="page-160-0"></span>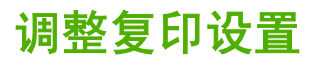

设备提供可优化复印文档输出的若干功能。所有这些功能可以在 副本 屏幕上实现。

副本 屏幕包含多页。从第一页轻触 其它选项 转到下一页。然后,通过轻触向上或向下箭头按钮可以滚 动到其它页面。

有关使用选项的详细方法,请轻触选项,然后轻触位于屏幕右上角的帮助按钮( 2)。下表提供了有关 复印选项的概述。

 $\frac{1}{1}$ 

注意 视系统管理员对设备的配置方式而定,可能不显示其中某些选项。表中的选项按照它们出 现的顺序列出。

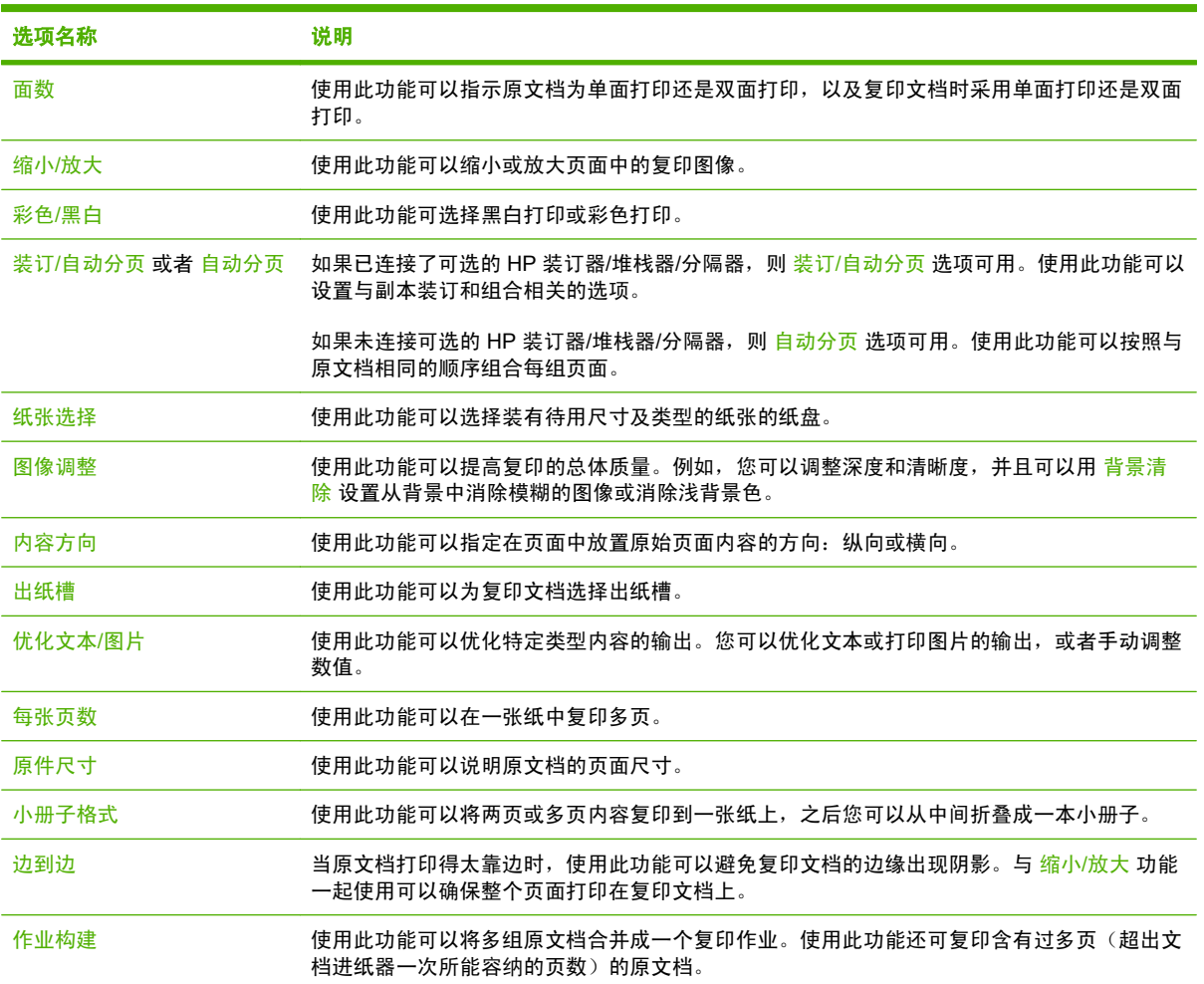

# <span id="page-161-0"></span>复印双面文档

双面文档可以手动或自动复印。

### 手动复印双面文档

该步骤中的作业只复印一面,需要人工整理复印作业。

- **1.** 将要复印的文档第一页面朝上、页顶部在前装入文档进纸器进纸盘中。
- **2.** 轻触开始复印。对奇数页进行复印和打印。
- **3.** 从文档进纸器出纸槽中取出纸叠并重新装入,最后一页面朝上、页顶部在前装入文档进纸器。
- **4.** 轻触开始复印。对偶数页进行复印和打印。
- **5.** 设备会对奇数页和偶数页打印副本自动分页。

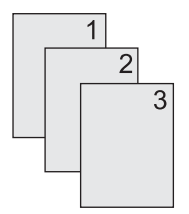

### 自动复印双面文档

默认复印设置是单面到单面。 使用下列步骤更改设置,您就可以复印双面文档或将文档复印为双面文 档。

#### 将单面文档复印成双面文档

- **1.** 将要复印的文档第一页面朝上、页顶部在前装入文档进纸器进纸盘中。
- **2.** 在控制面板中,轻触副本。
- **3.** 轻触面数。
- **4.** 轻触单面原件,双面输出。
- **5.** 轻触确定。
- **6.** 轻触开始复印。

#### 将双面文档复印为双面文档

- **1.** 将要复印的文档第一页面朝上、页顶部在前装入文档进纸器进纸盘中。
- **2.** 在控制面板中,轻触副本。
- **3.** 轻触面数。
- **4.** 轻触双面原件,双面输出。
- **5.** 轻触确定。
- **6.** 轻触开始复印。

#### 将双面文档复印成单面文档

- **1.** 将要复印的文档第一页面朝上、页顶部在前装入文档进纸器进纸盘中。
- **2.** 在控制面板中,轻触副本。
- **3.** 轻触面数。
- **4.** 轻触双面原件,单面输出。
- **5.** 轻触确定。
- **6.** 轻触开始复印。

# <span id="page-163-0"></span>复印包含多种尺寸的原文档

只要纸张的尺寸一致,您就可以复印打印在不同尺寸纸张上的原文档。例如,您可以混合 letter 和 legal 尺寸, 或混合 A4 和 A5 尺寸。

- **1.** 整理原文档中的纸张使其具有相同的宽度。
- **2.** 将纸张面朝上放入文档进纸器中,然后调整双侧纸张导板夹住文档。
- **3.** 在主页屏幕中,轻触副本。
- **4.** 轻触原件尺寸。

 $\mathbb{R}^2$ <mark>注意</mark> 如果第一屏中未出现该选项,轻触<mark>其它选项</mark>直到该选项出现。

- 5. 选择混合 Ltr/Lgl,然后轻触确定。
- **6.** 轻触开始复印。

# <span id="page-164-0"></span>更改复印自动分页设置

您可以设置设备自动将多页复印件分页为文档组。例如,如果您复印了两份三页的文档并打开了自动分 页,则将按照下面的顺序打印: 1,2,3,1,2,3. 如果关闭了自动分页,则将按照下面的顺序打印: 1,1,2,2, 3,3.

要使用自动分页,原文档尺寸必须适合内存存储范围。如果不适合,设备只复印一份并出现一条消息通 知您所作更改。如果发生这种情况,请使用以下方法之一完成复印作业:

- 将作业分成几个含有较少页面的小作业。
- 一次仅复印一份文档。
- 关闭自动分页功能。

在您更改设置前,您选定的自动分页设置将对所有复印件生效。默认的复印自动分页设置为开。

- **1.** 在控制面板中,轻触副本。
- **2.** 轻触装订/自动分页或自动分页。
- **3.** 轻触关。
- **4.** 轻触确定。

# <span id="page-165-0"></span>复印照片和书籍

### 复印照片

[<del>19]</del><br>[32] 注意 照片应当从平板扫描仪复印,而不应当从文档进纸器复印。

- **1.** 提起盖板,将照片面朝下放在平板扫描仪上,照片的左上角要与玻璃板的左上角对齐。
- **2.** 轻轻合上扫描仪盖板。
- **3.** 轻触开始复印。

#### 复印书籍

- **1.** 提起盖板,将书籍放在平板扫描仪上,使要复印的页面位于玻璃板的左上角。
- **2.** 轻轻合上扫描仪盖板。
- **3.** 轻轻按下盖板,使书籍紧贴平板扫描仪表面。
- **4.** 轻触开始复印。

# <span id="page-166-0"></span>使用"作业构建"功能组合复印作业

使用"作业构建"功能从多份扫描建立一个复印作业。可以使用文档进纸器或扫描仪玻璃板。第一份扫 描的设置将被用于后续扫描。

- **1.** 轻触副本。
- **2.** 滚动查看,然后轻触作业构建。
- **3.** 轻触启用作业构建。
- **4.** 轻触确定。
- **5.** 如果需要,选择所需的复印选项。
- **6.** 轻触开始复印。扫描每张页面后,控制面板均会提示您扫描更多页面。
- **7.** 如果作业包含更多页面,则装入下一页,然后轻触开始复印。

如果作业已扫描完,则轻触 完成以便进行打印。

 $\frac{1}{2}$ <mark>注意</mark> 在"作业构建"中,如果您使用文档进纸器扫描文档的第一页,则也必须使用文档进纸器 扫描该文档的其它所有页面。如果您使用扫描仪玻璃板扫描文档的第一页,则也必须使用扫描仪 玻璃板扫描该文档的其它所有页面。

# <span id="page-167-0"></span>取消复印作业

要取消当前进行的复印作业,请在控制面板上轻触<mark>停止。这样就可以停止设备。然后轻触取消当前作</mark> 业。

 $\frac{1}{2}$ 注意 如果取消了复印作业,请从平板扫描仪或自动文档进纸器中取出文档。

# **12** 扫描和发送至电子邮件

MFP 提供彩色扫描和数字发送功能。通过使用控制面板,您可以扫描黑白或彩色文档并将它们作为电子 邮件附件发送到某个电子邮件地址。要使用数字发送功能,您的设备必须连接至局域网 (LAN)。

 $\begin{bmatrix} \frac{1}{2} & \frac{1}{2} \\ \frac{-1}{2} & \frac{1}{2} \end{bmatrix}$ 注意 如果未对电子邮件进行配置, 控制面板上将不会显示电子邮件图标。

本章介绍以下主题:

- [配置电子邮件设置](#page-169-0)
- [使用"发送电子邮件"屏幕](#page-171-0)
- [执行电子邮件基本功能](#page-172-0)
- [使用通讯簿](#page-173-0)
- [更改当前作业的电子邮件设置](#page-175-0)
- [扫描到文件夹](#page-176-0)
- [扫描至工作流目的地](#page-177-0)

# <span id="page-169-0"></span>配置电子邮件设置

在能够将文档发送至电子邮件之前,您必须对设备进行配置。

 $\mathbb{E}$ 

注意 下面说明如何在控制面板中配置设备。也可通过使用嵌入式 Web 服务器来执行这些步 骤。有关详细信息,请参[阅内嵌式](#page-185-0) Web 服务器。

### 支持的协议

HP LaserJet CM4730 MFP 机型支持简单邮件传输协议 (SMTP) 和轻量级目录访问协议 (LDAP)。

#### **SMTP**

- SMTP 是一组规则,用于定义发送和接收电子邮件的程序之间的交互方式。为使设备能够将文档发 送到电子邮件,必须将其连接到能够访问支持 SMTP 的电子邮件服务器的 LAN。SMTP 服务器也 必须能够 访问 Internet。
- 如果您使用 LAN 连接,请联系系统管理员以获得 SMTP 服务器的 IP 地址或主机名称。如果您是 使用 DSL 或电缆连接,请联系 Internet 服务提供商以获得 SMTP 服务器的 IP 地址。

#### **LDAP**

- LDAP 用于访问信息数据库。 设备使用 LDAP 时,将搜索全局电子邮件地址列表。 在您开始键入 电子邮件地址时,LDAP 将使用自动填写功能提供与您键入的字符相匹配的电子邮件地址列表。 随 着键入字符的增多,匹配电子邮件地址列表将变得越来越小。
- 设备支持 LDAP,但设备无需连接至 LDAP 服务器便可发送到电子邮件。

 $\mathbb{R}$ 注意 如果需要更改 LDAP 设置,您必须使用内嵌式 Web 服务器进行更改。 有关更多信 息,请参[阅内嵌式](#page-185-0) Web 服务器,或参阅设备 CD 上的 《*Embedded Web Server User Guide*》。

### 配置电子邮件服务器设置

请与系统管理员联系或使用控制面板,以查找 SMTP 服务器的 IP 地址。然后通过下列步骤对 IP 地址进 行手动配置和测试。

#### 配置 **SMTP** 网关地址

- **1.** 在主页屏幕上轻触管理。
- **2.** 轻触初始设置。
- **3.** 轻触电子邮件设置,然后轻触 SMTP 网关。
- **4.** 键入 SMTP 网关地址作为 IP 地址或完全合格域名。 如果您不知道 IP 地址或域名,请联系网络管 理员。
- **5.** 轻触确定。

#### 测试 **SMTP** 设置

- **1.** 在主页屏幕上轻触管理。
- **2.** 轻触初始设置。
- **3.** 轻触电子邮件设置,然后轻触测试发送网关。

如果配置正确,则控制面板显示屏上将显示网关正常。

如果首次测试成功,请通过数字发送功能向自己发送一封电子邮件。如果收到电子邮件,则表明您已成 功配置数字发送功能。

如果未收到电子邮件,请使用以下措施解决数字发送软件的问题:

- 检查 SMTP 和地址以确保其输入正确。
- 打印配置页。验证 SMTP 网关地址是否正确。
- 确保网络运行正常。通过计算机向自己发送一封电子邮件。如果收到电子邮件,则表明网络运行正 常。如果未收到电子邮件,请联系您的网络管理员或互联网服务提供商 (ISP)。
- 运行 DISCOVER.EXE 文件。此程序会尝试找出网关。您可以从 HP 网站 [http://www.hp.com/](http://www.hp.com/support/ljcm4730mfp) [support/ljcm4730mfp](http://www.hp.com/support/ljcm4730mfp) 下载该文件。

# <span id="page-171-0"></span>使用"发送电子邮件"屏幕

使用触摸屏浏览"发送电子邮件"屏幕上的选项。

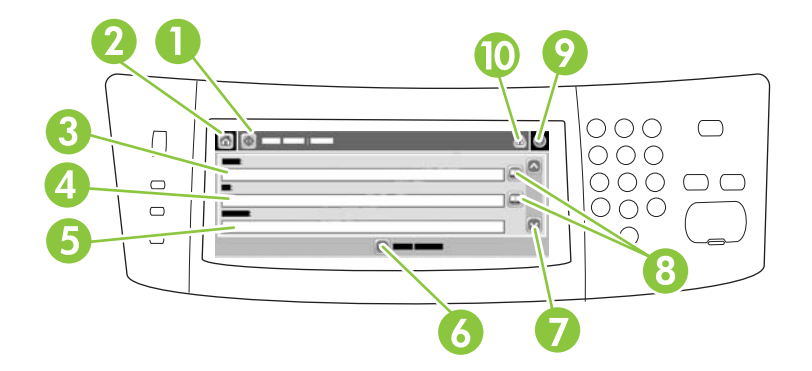

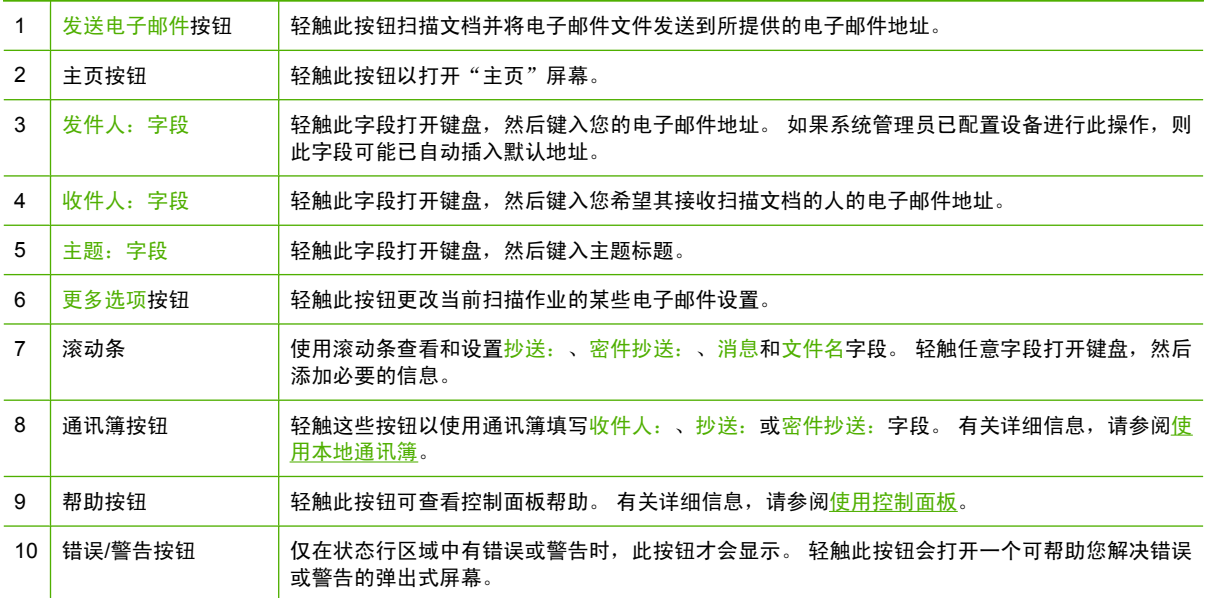

# <span id="page-172-0"></span>执行电子邮件基本功能

设备电子邮件功能具有以下优点:

- 可以将文档同时发送到多个电子邮件地址,节省时间和发送成本。
- 可以黑白或彩色方式发送文件。 可以收件人能够处理的任何文件格式发送文件。

通过电子邮件,可将文档扫描到设备内存以及将文档作为电子邮件附件发送到某个或多个电子邮件地 址。可以若干种图形格式(如 .TFF 和 .JPG)来发送数字文档,以便收件人使用能满足其特定需要的不 同程序处理文档文件。文档质量接近原件质量,并可以被打印、存储或转发。

要使用电子邮件功能,设备必须连接至具有互联网接入的有效 SMTP 局域网。

### 装入文档

您可以使用玻璃板或 ADF 扫描文档。 玻璃板和 ADF 可以容纳 Letter、Executive、A4 和 A5 尺寸的原 件。 ADF 还可以容纳 Legal 尺寸的原件。 较小的原件、收据、不规则及破损文档、已装订的文档、以 前曾经折叠过的文档以及照片应使用玻璃板进行扫描。 使用 ADF 可以轻松扫描多页文档。

### 发送文档

设备可以扫描黑白和彩色原件。您可以使用默认设置或更改扫描首选项和文件格式。默认设置如下:

- 颜色
- PDF(需要收件人装有 Adobe Acrobat 查看器来查看电子邮件附件)

有关更改当前作业设置的信息,请参[阅更改当前作业的电子邮件设置](#page-175-0)。

#### 发送文档

- **1.** 将文档面朝下放在扫描仪玻璃板上或面朝上放在 ADF 中。
- **2.** 在主页屏幕上轻触电子邮件。
- **3.** 如果提示,请键入用户名和密码。
- **4.** 填写发件人:、收件人:和主题:字段。 如果适用,请向下滚动并填写抄送:、密件抄送:和消 <mark>息字段。 您的用户名或其它默认信息可能会显示在发件人:字段中。 如果是这样,则您可能无法</mark> 更改它。
- **5.** (可选)轻触更多选项为您要发送的文档更改设置(例如文档的原尺寸)。 如果发送的是双面文 档,则应该选择面数及包含双面原件的选项。
- **6.** 按下开始开始发送。
- **7.** 完成后,将原文档从扫描仪玻璃板或 ADF 中取出。

### 使用自动填写功能

在"发送电子邮件"屏幕的收件人:、抄送:或发件人:字段中键入字符时,系统便会激活自动填写功 能。 使用键盘屏幕键入所需的地址或姓名时,设备会自动搜索通讯簿列表并使用第一个匹配项填写地址 或姓名。 您随后便可轻触<mark>输入</mark>选择姓名,也可以继续键入姓名,直至自动填写功能找到正确的条目。 如果您键入的字符与列表中的任何条目都不匹配,设备将从显示屏上删除自动填写的文字,从而表明您 键入的地址不在通讯簿中。

# <span id="page-173-0"></span>使用通讯簿

使用设备的通讯簿功能可将电子邮件发送给一系列收件人。有关配置地址列表的信息,请咨询系统管理 员。

E

注意 您也可使用内嵌式 Web 服务器 (EWS) 创建和管理电子邮件通讯簿。可使用 EWS 电子邮 件通讯簿来添加、编辑或删除某个电子邮件地址或电子邮件分发列表。有关详细信息,请参阅[内](#page-185-0) 嵌式 Web [服务器](#page-185-0)。

### 创建收件人列表

- **1.** 在主页屏幕上轻触电子邮件。
- **2.** 完成以下步骤之一:
	- 轻触收件人:打开键盘屏幕,然后输入收件人的电子邮件地址。 用分号或轻触触摸屏上的<mark>输</mark> 入,将多个电子邮件地址分隔开。
	- **使用**诵讯簿。
		- a. 在"发送电子邮件"屏幕上,轻触通讯簿按钮 (2) 打开通讯簿。
		- **b.** 利用滚动条浏览通讯簿中的条目。按住箭头可以快速滚动查看整个列表。
		- c. 突出显示收件人姓名,将其选定,然后轻触添加按钮 (<sup>1)</sup>)。

您还可以轻触屏幕顶部的下拉列表然后轻触全<mark>部</mark>,选择一个分发列表;或者轻触下拉列 表中的<mark>本地</mark>从本地列表添加收件人。 突出显示相应的姓名,然后轻触 <sup>圈</sup>,将姓名添加到 收件人列表中。

您还可以从列表中删除某个收件人,方法是:滚动查看至该收件人并将其突出显示,然 后轻触删除按钮 (8)。

- 3. 收件人列表中的姓名放置在键盘屏幕的文本行中。 如果需要, 您可用键盘输入电子邮件地址, 从 而添加通讯簿中没有的收件人。 对收件人列表感到满意后,轻触确定。
- **4.** 轻触确定。
- **5.** 如有必要,请在"发送电子邮件"屏幕的抄送:和主题:字段中键入信息。 您可以轻触收件人: 文本行中的向下箭头,检查收件人列表。
- **6.** 按下开始。

### 使用本地通讯簿

使用本地通讯簿存储常用的电子邮件地址。 可在使用相同服务器访问 HP 数字发送软件的设备间共享本 地通讯簿。

在发件人:、收件人:、抄送:或密件抄送:字段中输入电子邮件地址时,便可使用通讯簿。 您还可以 在通讯簿中添加或删除地址。

要打开通讯簿,请轻触通讯簿按钮 (2)。

### 将电子邮件地址添加到本地通讯簿

- **1.** 轻触本地。
- 2. 轻触 H.
- 3. (可选)轻触名称字段,然后在显示的键盘中键入新条目名称。 轻触确定。 该名称是电子邮件地址的别名。 如果您没有键入别名, 则电子邮件地址自身将成为别名。
- 4. 轻触地址字段,然后在显示的键盘中键入新条目的电子邮件地址。 轻触确定。

#### 从本地通讯簿删除电子邮件地址

您可以删除不再使用的电子邮件地址。

 $\frac{1}{2}$ 注意 要更改电子邮件地址,您必须首先删除该地址,然后将更正后的地址作为新地址添加到本 地通讯簿中。

- **1.** 轻触本地。
- **2.** 轻触您要删除的电子邮件地址。
- 3. 轻触 8.

屏幕将显示以下确认信息: 是否要删除选定的地址?

4. 轻触是删除电子邮件地址,或者轻触否返回"通讯簿"屏幕。

# <span id="page-175-0"></span>更改当前作业的电子邮件设置

使用更多选项按钮更改当前打印作业的以下电子邮件设置:

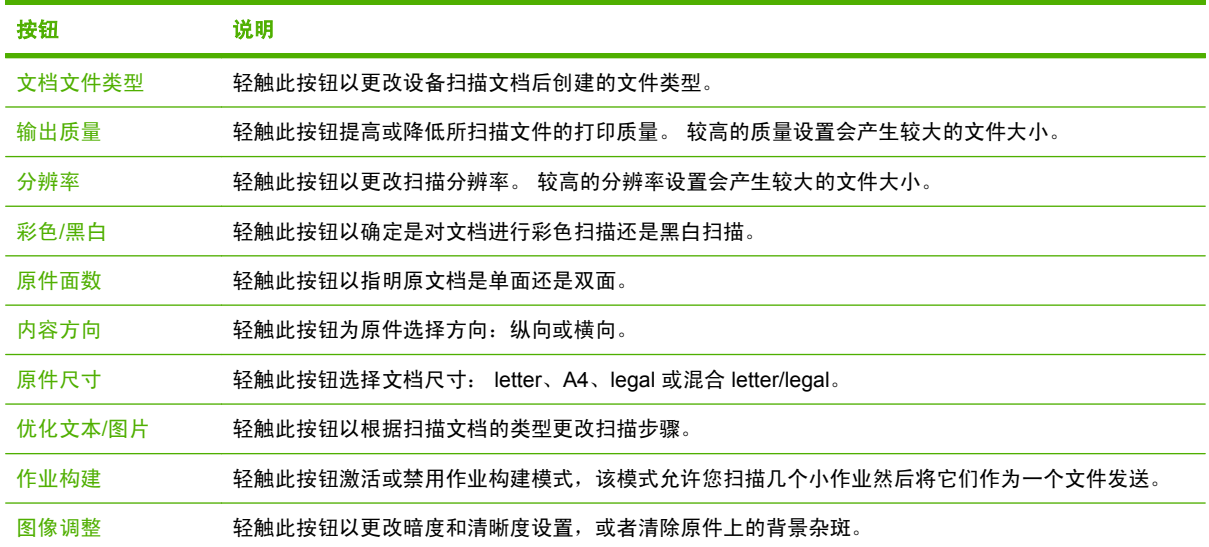

# <span id="page-176-0"></span>扫描到文件夹

如果系统管理员已将此功能变为可用,则设备可扫描文件并将其发送到网络中的文件夹。支持文件夹目 标的操作系统包括 Windows 2000、Windows XP 和 Windows Server 2003。

⊯ 注意 您可能需要提供用户姓名和密码才能使用此选项或发送到某些文件夹。 有关更多信息,请 咨询系统管理员。

- **1.** 将文档面朝下放到扫描仪玻璃板上,或者面朝上放入 ADF 中。
- **2.** 在主页屏幕上轻触网络文件夹。
- **3.** 在"快速访问文件夹"列表中,选择您希望在其中保存文档的文件夹。
- **4.** 轻触文件名字段打开键盘弹出式屏幕,然后键入文件名。
- **5.** 轻触发送到网络文件夹。

# <span id="page-177-0"></span>扫描至工作流目的地

 $\mathbb{R}$ 注意 此设备功能由可选的数字发送软件来提供。

如果系统管理员启用了工作流功能,则可以扫描文档并将其发送至自定义的工作流目的地。 发送到工作 流目的地时,您可以将其它信息随同扫描的文档一起发送到指定的网络或文件传输协议 (FTP) 位置。 控 制面板显示屏上会显示特定信息提示。 系统管理员还可以将打印机指定为工作流目的地,从而使您在扫 描文档后可以直接将其发送到网络打印机中打印。

- **1.** 将文档面朝下放到扫描仪玻璃板上,或者面朝上放入 ADF 中。
- **2.** 在主页屏幕上轻触工作流。
- **3.** 选择要接收扫描文件的目的地。
- 4. 在文本字段中键入需要随文件一同发送的数据,然后轻触发送工作流。

# **13** 传真

- [模拟传真](#page-179-0)
- [数字传真](#page-181-0)

<span id="page-179-0"></span>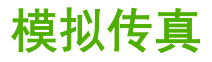

安装模拟传真附件后,MFP 可作为独立的传真机使用。

HP Color LaserJet CM4730f MFP、HP Color LaserJet CM4730fsk MFP 和 HP Color LaserJet CM4730fm MFP 机型在出厂时均安装了传真附件。对于 HP Color LaserJet CM4730 MFP(基本型), 您可以将此附件作为选件来订购。有关订购模拟传真附件的信息,请参阅[部件编号。](#page-294-0)《*Analog Fax Accessory 300 Fax Guide*》 和 《*Analog Fax Accessory 300 Send Fax Driver Guide*》 位于 MEP 软 件 CD 中或在 <http://www.hp.com/go/mfpfaxaccessory300> 处。

### 将传真附件与电话线相连

在将传真附件连接到电话线时,请确保要用于传真附件的电话线是专用线,即该线路不会被其它任何设 备占用。而且此线路应为模拟线路,因为如果将传真机连接到某些数字 PBX 系统,它将无法正常工 作。如果不能确定您的电话线属于模拟线路还是数字线路,请与电信服务提供商联系。

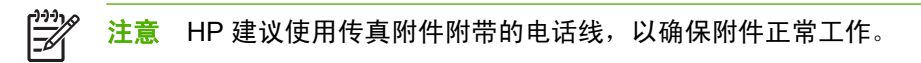

请按以下说明将传真附件连接到电话插孔。

**1.** 找到传真附件套件附带的电话线。将电话线的一端连接到位于格式化板上的传真附件电话插孔。向 里推连接端子直至其卡到位。

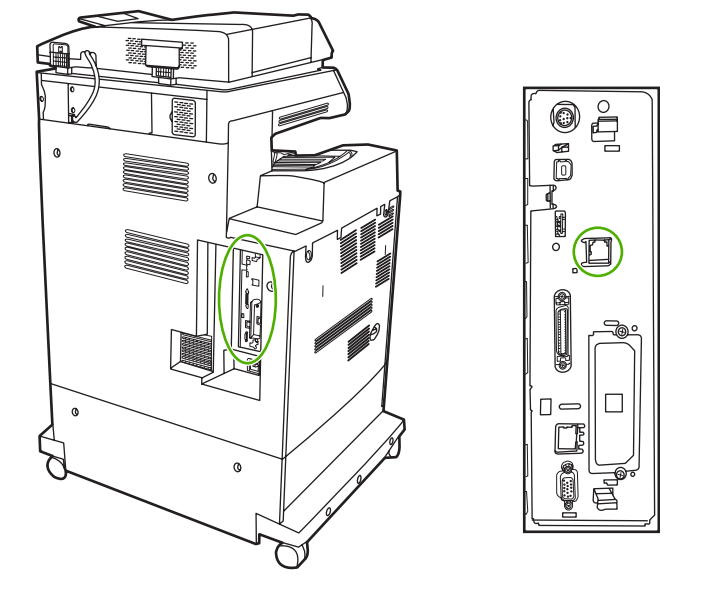

- 小心 确保将电话线连接到位于格式化板中央的传真附件端口。请勿将电话线连接到位于格 式化板底端附近的 HP Jetdirect 端口。
- **2.** 将电话线的另一端连接到墙上的电话插孔。推动接头,直至发出咔哒声或卡位牢固。由于不同国 家/地区使用的接头类型会有所不同,您可能无法听到接头的咔哒声。

### 配置并使用传真功能

在使用传真功能前,必须在控制面板菜单中配置这些功能。有关配置和使用传真附件以及排除传真附件 故障的完整信息,请参阅 《*HP LaserJet Analog Fax Accessory 300 User Guide*》。该指南随附于传真 附件中,也可以从 MFP 软件 CD 中获得。
使用"发送传真"驱动程序,无需使用 MFP 控制面板,即可从一台计算机发送传真。有关更多信息, 请参阅 《*HP LaserJet MFP Analog Fax Accessory 300 Send Fax Driver Guide*》。

《*HP LaserJet Analog Fax Accessory 300 User Guide*》 和 《*HP LaserJet MFP Analog Fax Accessory 300 Send Fax Driver Guide*》 均可从 MFP 软件 CD 中获得。

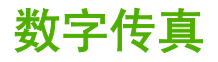

安装可选 HP 数字发送软件后便可使用数字传真功能。有关订购此软件的信息,请访问 [http://www.hp.com/](http://www.hp.com/go/digitalsending) [go/digitalsending](http://www.hp.com/go/digitalsending)。

使用数字传真功能时, 不需要直接将 MFP 连接到电话线。相反, MFP 可通过以下三种方式之一来发送 传真:

- **LAN** 传真可通过第三方传真提供商发送传真。
- **Microsoft Windows 2000** 传真是计算机上的传真机调制解调器和数字发送器模块,它可使计算机 作为总控键网关传真机使用。
- 互联网传真利用互联网传真提供商处理传真,然后通过传统传真机发送传真,或将传真发送到用户 的电子邮件。

有关使用数字传真的完整信息,请参阅 HP 数字发送软件随附的相关文档。

# **14** 管理 **MFP**

- [信息页](#page-183-0)
- [内嵌式](#page-185-0) Web 服务器
- HP Easy [Printer](#page-188-0) Care 软件
- HP Web [Jetadmin](#page-190-0) 软件
- 用于 Macintosh 的 HP [打印机实用程序](#page-191-0)
- [安全功能](#page-195-0)
- [设置实时时钟](#page-198-0)
- [配置警报](#page-200-0)
- [升级固件](#page-201-0)
- [管理内存](#page-205-0)
- [管理耗材](#page-206-0)

<span id="page-183-0"></span>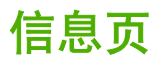

信息页提供有关设备及其当前配置的详细信息。下表提供了打印信息页的说明。

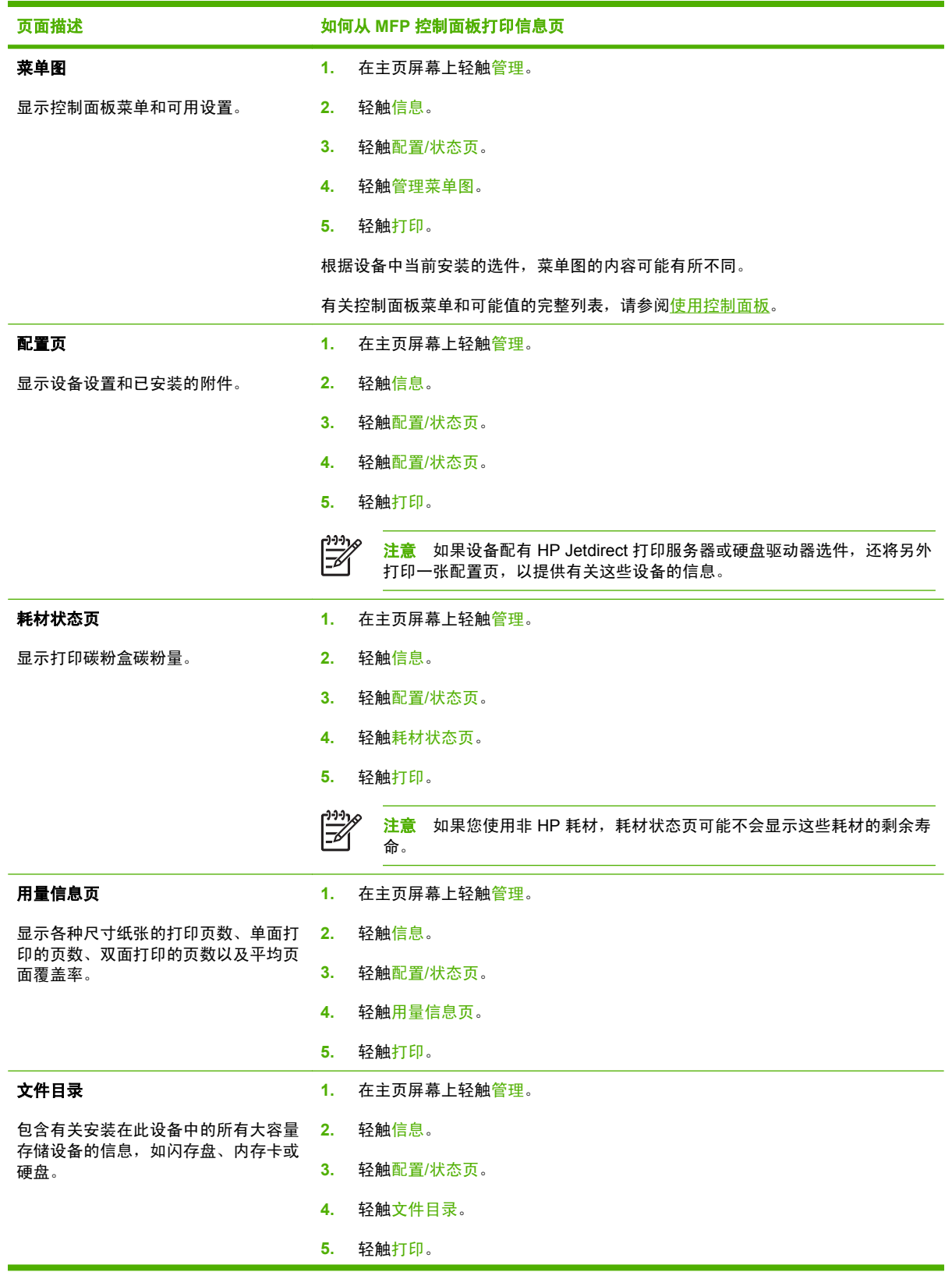

#### 页面描述 **2006年10月20日 10月21日 11月21日 11月21日 11月21日 11月21日 11月21日 11月21日 11月21日 11月21日 11月21日 11月21日 11月21日 11月21日 11月21日 11月21日 11月21日 11月21日 11月21日 11月21日 11月21日 11月21日 11月21日 11月21日 11月21日 11月21日 11月21日 11月21日 11月21日 11月21日**

传真报告

**1.** 在主页屏幕上轻触管理。

- **2.** 轻触信息。
- **3.** 轻触传真报告。

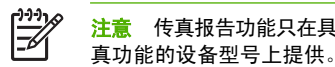

码。

L.

注意 传真报告功能只在具有传 **4.** 轻触以下其中一个按钮,打印相应报告:

- 传真活动记录
- 传真呼叫报告
- 帐单代码报告
- 阻塞的传真列表
- 快速拨号列表

**1.** 在主页屏幕上轻触管理。

**5.** 轻触打印。

有关更多信息,请参阅设备随附的传真指南。

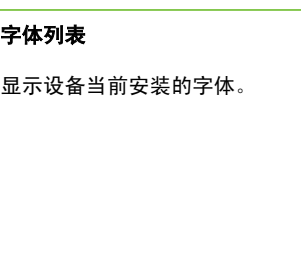

五个报告显示了传真活动、传真呼叫、 帐单代码、阻塞的传真号和快速拨号号

**3.** 轻触样本页/字体。

- **4.** 轻触 PCL 字体列表或 PS 字体列表。
- **5.** 轻触打印。

**C-C-C-T** 156

上。

**2.** 轻触信息。

注意 字体列表还显示哪些字体驻留在硬盘附件上,哪些字体位于 DIMM

# <span id="page-185-0"></span>内嵌式 **Web** 服务器

使用内嵌式 Web 服务器可通过计算机查看 MFP 和网络状态并可管理打印功能,而不必通过 MFP 控制 面板执行这些操作。以下是使用内嵌式 Web 服务器可以执行的操作的示例:

<mark>注意</mark> 在将打印机直接连接至计算机时,请使用 HP Easy Printer Care 软件 查看打印机状态。

- 查看 MFP 状态信息。
- 设置每个纸盘中所装入介质的类型。
- 确定所有耗材的剩余寿命以及订购新耗材。
- 查看并更改纸盘配置。
- 查看并更改 MFP 控制面板菜单配置。
- 查看并打印内置页面。
- 接收 MFP 和耗材事件的通知。
- 查看并更改网络配置。

要使用内嵌式 Web 服务器, 必须要装有用于 Windows、Mac OS 和 Linux (仅限于 Netscape) 的 Microsoft Internet Explorer 5.01(或更高版本)或 Netscape 6.2(或更高版本)。HP-UX 10 和 HP-UX 11 要求安装 Netscape Navigator 4.7。当 MFP 连接到基于 IP 的网络时,内嵌式 Web 服务器才能 工作。内嵌式 Web 服务器不支持基于 IPX 的 MFP 连接。您无需访问互联网即可打开并使用内嵌式 Web 服务器。

当 MFP 连入网络后,内嵌式 Web 服务器自动变为可用。

⊯ 注意 有关使用内嵌式 Web 服务器的完整信息,请参阅《内嵌式 *Web* 服务器用户指南》,该指 南位于 HP Color LaserJet CM4730 MFP 系列软件光盘中。

# 打开内嵌式 **Web** 服务器

要打开内嵌式 Web 服务器,请在所支持的浏览器中键入 MFP 的 IP 地址或主机名。如果您不知道 IP 地 址或主机名,请打印配置页。

内嵌式 Web 服务器有四个选项卡:

- 信息选项卡
- 设置选项卡
- 数字发送选项卡
- 网络选项卡

内嵌式 Web 服务器还包含指向外部网站的其它链接。

信息选项卡

信息页组由以下页面组成。

- **设备状态**。此页面显示 MFP 状态以及 HP 耗材的剩余寿命,0% 表示耗材已用完。此页还显示了 为每个纸盘设置的打印介质类型和尺寸。要更改默认设置,请单击更改设置。
- 配置页。此页面显示在 MFP 配置页上获取的信息。
- 耗材状态。此页显示了 HP 耗材的剩余寿命, 其中 0% 表示耗材已用完。此页还提供了耗材的部件 号。要订购新耗材,可在窗口的**其它链接**区域中单击**订购耗材**。要访问任何网站,您必须能够接 入 Internet。
- 事件日志。此页面显示所有 MFP 事件和错误的列表。
- 用量信息页。此页面详细显示了 MFP 的总用量信息。
- **设备信息**。此页面显示 MFP 网络名称、地址和型号信息。要更改这些条目,请单击**设置**选项卡中 的设备信息。
- 控制面板。可查看 MFP 控制面板的当前状态。
- 打印。在网络或 Web 上选择一个文件,并将其发送到 MFP 进行打印。该文档必须是可打印文 档,如 .PS、.PDF、.PCL 或 .TXT 文件。

#### 设置选项卡

使用此选项卡可通过计算机配置 MFP。设置选项卡可以用密码进行保护。如果此 MFP 已与网络连接, 在更改此选项卡中的设置之前,请向系统管理员咨询。

设置选项卡包含以下页面。

- 配置设备。通过此页面配置所有 MFP 设置。此页面包含在控制面板显示屏上找到的传统菜单。这 些菜单包括信息、纸张处理、配置设备和诊断。
- **电子邮件服务器**。使用此页面可设置将用于发送 MFP 电子邮件警报(在**警报**页面设置)的 SMTP 服务器。
- $\,$ 警报。仅限于网络。设置此页面以接收各种 MFP 和耗材事件的电子邮件警报。这些警报可被发送 到一个包含多达 20 个电子邮件、移动设备或 Web 站点的列表。
- 自**动发送**。使用"自动发送"屏幕可将产品配置和使用信息定期发送给服务提供商。此功能可建立 起与 Hewlett-Packard Company 或其它服务提供商的关系,使其为您提供包括支持协议和使用跟 踪在内的服务。
- 安全性。设置一个密码,必须输入此密码后才能访问**设置、数字发送**和**网络**选项卡。打开和关闭 EWS 的某些功能。
- 编辑其它链接。添加或自定义至另一网站的链接。此链接显示在所有内嵌式 Web 服务器页面的其 它链接区域中。其它链接区域中始终显示以下永久链接:**HP** 即时支持、订购耗材和产品支持。
- **设备信息**。命名 MFP 并为其分配一个资产编号。键入将接收有关 MFP 信息的主要联系人的名称。
- 语言。确定用于显示内嵌式 Web 服务器信息的语言。
- 日期和时间。使用此页面可为设备设置正确的日期和时间。时间设置完毕后,设备的实时时钟将会 保持精确的时间。
- 唤醒时间页。可设置"唤醒时间",在每天的特定时间唤醒 MFP。每天只能设置一个唤醒时间, 但是各天的唤醒时间可以不同。也可在此页面设置"睡眠模式"的时间延迟。

### 数字发送选项卡

使用数字发送选项卡上的页面可配置数字发送功能。

注意 如果将 MFP 配置为使用可选的 HP 数字发送软件,则这些选项卡上的选项将不可用。事 |∌ 实上,所有数字发送配置都使用 HP 数字发送软件来执行。

- —**般页**。为系统管理员设置联系人信息。
- 发送至电子邮件页。为数字发送配置电子邮件设置。您可以指定 SMTP 服务器、默认的"发件 人"地址和默认的主题。也可以设置允许的最大附件大小。
- 地址页。为数字发送配置 LDAP 服务器设置。LDAP 服务器可用于检索数字发送所用的电子邮件地 址。选中此页面顶部的复选框以启用此功能。单击**查找服务器**在网络中查找 LDAP 服务器,然后单 击页面底部附近的**测试**,测试对服务器的访问。有关使用 LDAP 服务器的详细信息,请与网络管理 员联系。
- 通讯簿页。使用此页面可将电子邮件地址以逗号分隔值 (CSV) 形式导入到 MFP 内部通讯簿中。此 过程仅当您不想使用 LDAP 服务器来查找电子邮件地址时才会用到。
- 活动日志页。查看 MFP 的数字发送活动日志。日志中包含数字发送作业信息,包括出现的所有错 误。
- 首选项页。配置数字发送默认值,如默认的纸张尺寸和默认的设置复位延迟。也可使用 MFP 控制 面板菜单来配置这些设置。

#### 网络选项卡

当 MFP 连接至基于 IP 的网络后,网络管理员可以使用此选项卡来控制与网络相关的 MFP 设置。如果 MFP 直接与计算机相连,或者 MFP 通过 HP Jetdirect 打印服务器以外的其它设备连入网络,则此选项 卡将不会出现。

### 其它链接

此部分包含连接至互联网的链接。您必须能访问互联网才可使用这些链接。如果使用拨号连接,并且在 第一次打开内嵌式 Web 服务器时并未连接,则必须先进行连接,而后才能访问这些网站。连接时可能 会先要求您关闭内嵌式 Web 服务器,然后再打开。

- HP 即时支持。可连接至 HP 网站,以帮助您查找解决方案。此服务会分析您的 MFP 的错误记录 和配置信息,以便提供针对您的 MFP 的诊断和支持信息。
- **订购耗材**。连接至一个您可以订购原装 HP 耗材(如打印碳粉盒和介质)的网站。
- 产品支持。可连接至 HP Color LaserJet CM4730 MFP 系列的支持站点。

# <span id="page-188-0"></span>**HP Easy Printer Care** 软件

HP Easy Printer Care 软件是一个软件程序, 您可用它来执行以下任务:

- 检查打印机状态。
- 检查耗材状态。
- 设置警报。
- 访问故障排除和维护工具。

在将打印机直接连接至计算机或连接至网络时,您可以使用 HP Easy Printer Care 软件。要使用 HP Easy Printer Care 软件,您必须执行完整的软件安装。

注意 您无需访问互联网即可打开并使用 HP Easy Printer Care 软件。但是, 如果您单击基于 ౹⋨ Web 的链接, 则必须具有转至该链接相关站点的互联网访问权限。

有关 HP Easy Printer Care 软件的详细信息, 请访问 <http://www.hp.com/go/easyprintercare>。

# 支持的操作系统

HP Easy Printer Care 软件受 Windows 2000 和 Windows XP 支持。

# 打开 **HP Easy Printer Care** 软件

使用以下方法之一打开 HP Easy Printer Care 软件:

- 在 Windows 系统托盘/任务栏(位于桌面右下角)中,选择 **HP Easy Printer Care** 软件。
- 双击 HP Easy Printer Care 软件桌面图标。

# **HP Easy Printer Care** 软件部分

HP Easy Printer Care 软件所包含的部分如下表所述。

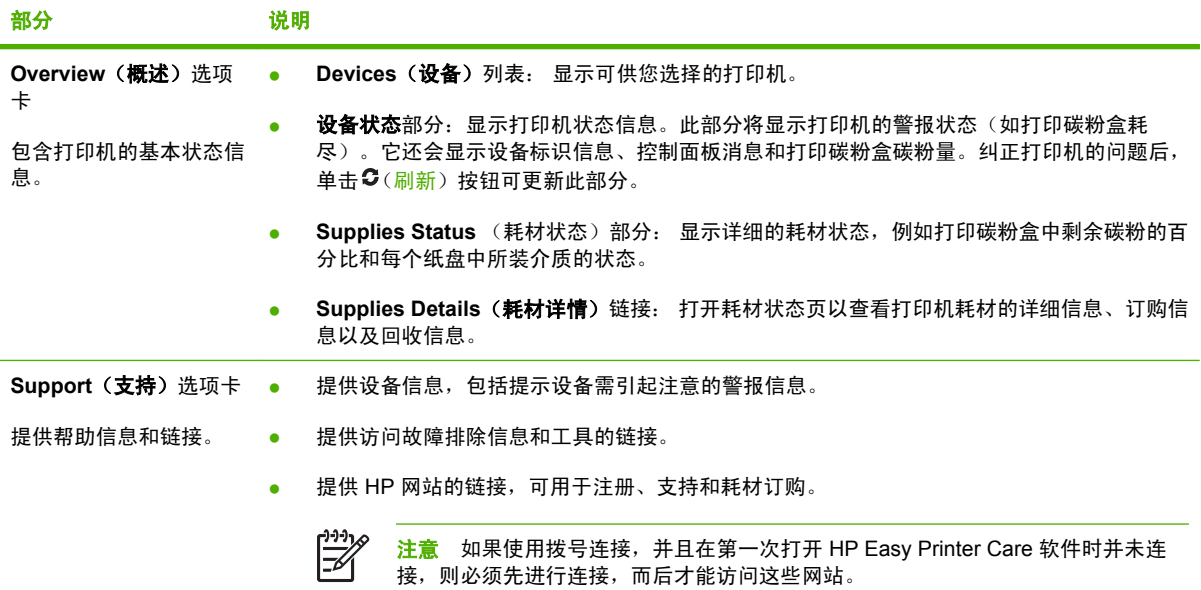

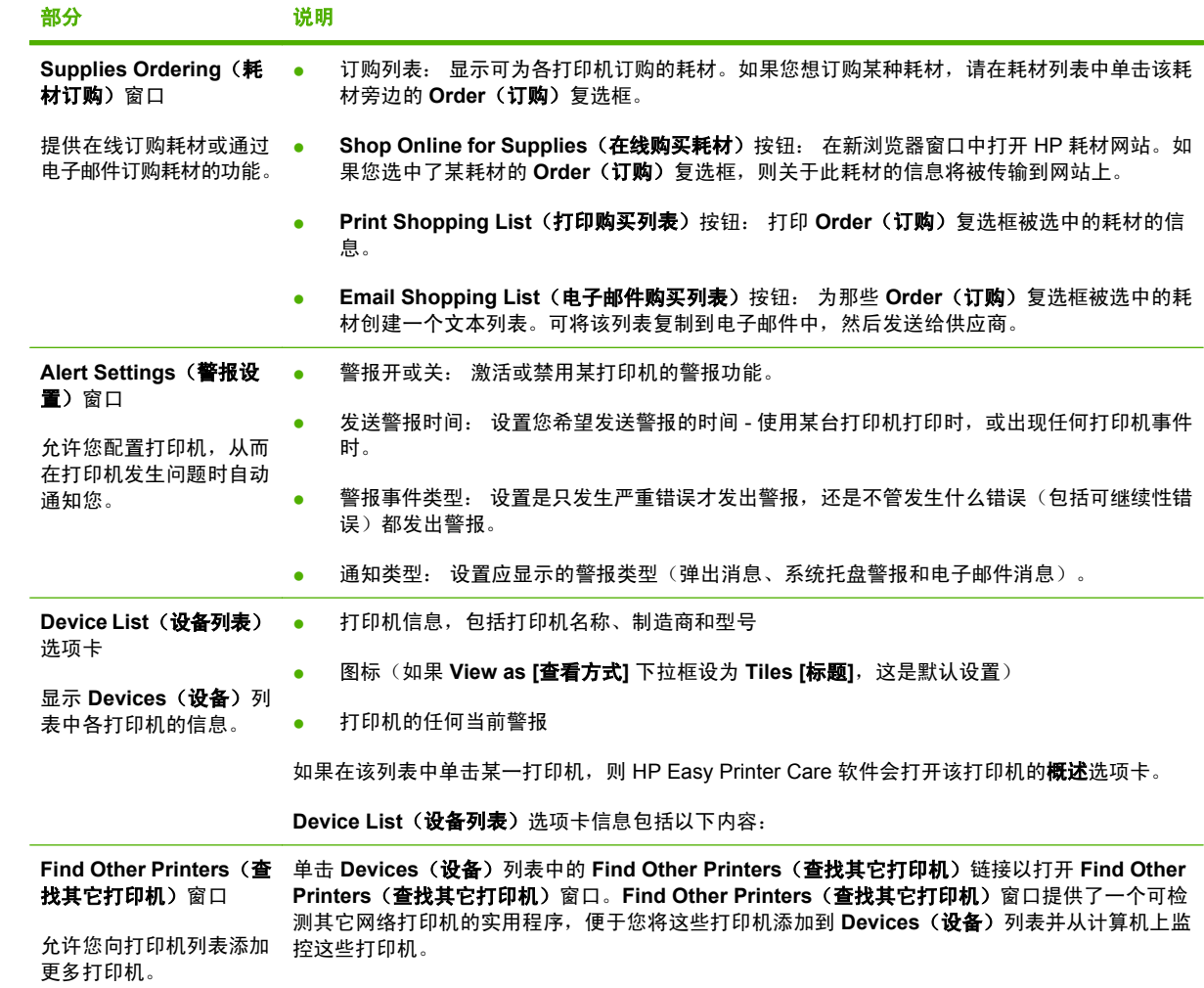

# <span id="page-190-0"></span>**HP Web Jetadmin** 软件

HP Web Jetadmin 是一个基于 Web 的软件解决方案,可用于远程安装、监控与网络连接的外围设备并 排除其故障。其直观的浏览器界面可以简化对多种设备(包括 HP 和非 HP 打印机)的跨平台管理。前 瞻性管理使网络管理员可以在用户受到影响前解决打印机问题。通过 [http://www.hp.com/go/](http://www.hp.com/go/webjetadmin_software) [webjetadmin\\_software](http://www.hp.com/go/webjetadmin_software) 可免费下载这一增强型管理软件。

要获得 HP Web Jetadmin 插件,请单击 **plug-ins**(插件),然后单击所需插件名称旁的 **download** (下载)链接。如果有新插件可供使用,HP Web Jetadmin 软件会自动通知您。在 **Product Update** (产品更新)页面中,按照指示自动连接至 HP 网站。

如果在主机服务器上安装了 HP Web Jetadmin, 则所有客户机都可通过支持的 Web 浏览器 (如 Windows 的 Microsoft Internet Explorer 6.0 或 Linux 的 Netscape Navigator 7.1)来使用它。浏览至 HP Web Jetadmin 主机。

€ 注意 浏览器必须是启用了 Java 的浏览器。不支持从 Apple Macintosh 计算机进行浏览。

# <span id="page-191-0"></span>用于 **Macintosh** 的 **HP** 打印机实用程序

使用 HP 打印机实用程序从安装了 Mac OS X V10.2、V10.3 或 V10.4 的计算机配置和维护打印机。此 部分介绍了您可以通过 HP 打印机实用程序执行的几项功能。

# 打开 **HP** 打印机实用程序

您用于启动 HP 打印机实用程序的过程取决于您所使用的 Macintosh 操作系统。

#### 在 **Mac OS X V10.2** 中打开 **HP** 打印机实用程序

- 1. 打开 Finder, 然后单击**应用程序**。
- **2.** 单击 **Library**,然后单击 **Printers**。
- **3.** 单击 **hp**,然后单击实用程序。
- **4.** 双击 **HP Printer Selector** 以打开 HP Printer Selector。
- **5.** 选择您要配置的打印机,然后单击实用程序。

### 在 **Mac OS X V10.3** 或 **Mac OS X V10.4** 中打开 **HP** 打印机实用程序

**1.** 在 Dock 中,单击打印机设置实用程序图标。

 $\mathbb{R}^2$ 注意 如果在 Dock 中没有出现打印机设置实用程序图标,则打开 Finder,单击应用程序, 接着单击实用程序,然后双击打印机设置实用程序。

**2.** 选择您要配置的打印机,然后单击实用程序。

# 打印清洁页

如果打印机打印的作业未达到期望的质量水平,请打印清洁页。

- **1.** 打开 HP 打印机实用程序。
- **2.** 在配置设置列表中,选择色彩清洁。
- **3.** 单击打印清洁页以打印清洁页。

### 打印配置页

打印配置页以查看打印机设置。

- **1.** 打开 HP 打印机实用程序。
- **2.** 在配置设置列表中,选择配置页。
- **3.** 单击打印配置页以打印配置页。

# 查看耗材状态

从计算机查看打印机耗材(如打印碳粉盒、成像鼓或打印介质)的状态。

- **1.** 打开 HP 打印机实用程序。
- **2.** 在配置设置列表中,选择耗材状态。
- **3.** 单击耗材选项卡查看各种可更换耗材的状态,单击介质选项卡查看打印介质的状态。
	- 要查看更详细的状态列表,请单击**详细耗材信息**。将出现耗材信息对话框。
	- 要在线订购耗材,请单击订购 **HP** 耗材。您必须能访问 Internet 才可使用在线订购网页。有关 在线订购的详细信息,请参阅在线订购耗材和使用其它支持功能。

### 在线订购耗材和使用其它支持功能

通过 HP 网站订购打印机耗材、注册打印机、获取客户支持或了解有关回收打印机耗材的信息。您必须 连接至 Internet 才能使用耗材和支持网页。

- **1.** 打开 HP 打印机实用程序。
- **2.** 在配置设置列表中,选择 **HP** 支持。
- **3.** 单击以下其中一个按钮:
	- 即时支持:打开您可以用来寻求技术帮助的网页。
	- 在线订购耗材: 打开您可以用来订购打印机耗材的网页。
	- 联机注册: 打开您可以用来注册打印机的网页。
	- 退回与回收利用:打开您可以用来查找与回收利用使用过的耗材相关的信息的网站。

### 上载文件至打印机

将文件从计算机发送至打印机。打印机执行的操作取决于发送来的文件类型。例如,如果发送到打印机 的是可打印文档(例如 .PS 或 .PCL 文件), 打印机就打印该文件。

- **1.** 打开 HP 打印机实用程序。
- **2.** 在配置设置列表中,选择文件上载。
- 3. 单击选择, 浏览到您要上载的文件, 然后单击确定。
- **4.** 单击上载以加载该文件。

### 更新固件

通过从计算机加载新的固件文件来更新打印机固件。您可以在 [http://www.hp.com/support/](http://www.hp.com/support/ljcm4730mfp) [ljcm4730mfp](http://www.hp.com/support/ljcm4730mfp) 为您的打印机查找新的固件文件。

- **1.** 打开 HP 打印机实用程序。
- **2.** 在配置设置列表中,选择固件更新。
- **3.** 单击选择,浏览到您要上载的固件文件,然后单击确定。
- **4.** 单击上载以加载该固件文件。

# 激活双面打印模式

在配备自动双面打印器的打印机上打开双面打印功能。

- **1.** 打开 HP 打印机实用程序。
- **2.** 在配置设置列表中,选择双面打印模式。
- 3. 选择启用双面打印模式以激活双面打印模式,然后单击立即应用。

# 锁定打印机存储设备或解除打印机存储设备锁定

从计算机管理对打印机存储设备的访问。

- **1.** 打开 HP 打印机实用程序。
- **2.** 在配置设置列表中,选择锁定资源。
- **3.** 在控制面板访问级别弹出式菜单中,选择您要为打印机控制面板设置的访问级别。
- **4.** 选择要锁定的设备,然后清除要解除锁定的所有设备。
- **5.** 单击立即应用。

# 保存或打印存储的作业

打开打印机作业存储功能,或者从计算机打印存储的作业。您还可以删除存储的打印作业。

- **1.** 打开 HP 打印机实用程序。
- **2.** 在配置设置列表中,选择存储的作业。
- **3.** 执行以下任一任务:
	- 要启用作业存储功能, 请选择**启用作业存储**, 然后单击**立即应用**。
	- 要打印存储的作业,请在列表中选择存储的作业,在输入安全的作业 PIN 框中键入必要的个 人识别号 (PIN), 在打印份数框中键入您要打印的份数, 然后单击打印。
	- 要删除存储的作业,先在列表中选择存储的作业,然后单击删除。

# 配置纸盘

从计算机更改默认打印机纸盒设置。

- **1.** 打开 HP 打印机实用程序。
- **2.** 在配置设置列表中,选择纸盘配置。
- **3.** 在纸盘列表中,选择要配置的纸盘。

⊯ 注意 要使所选择的纸盘成为默认打印纸盘,请单击默认设置。

- **4.** 在默认介质尺寸弹出式菜单中,为该纸盘选择默认介质尺寸。
- **5.** 在默认介质类型弹出式菜单中,为该纸盘选择默认介质类型。
- **6.** 单击立即应用。

# 更改网络设置

从计算机更改网络互联网协议 (IP) 设置。您还可以打开内嵌式 Web 服务器来更改其它设置。有关详细 信息,请参阅<mark>内嵌式 Web 服务器</mark>。

- **1.** 打开 HP 打印机实用程序。
- **2.** 在配置设置列表中,选择 **IP** 设置。
- **3.** 更改以下弹出式菜单或字段中的任意设置:
	- 配置
	- 主机名
	- **IP** 地址
	- 子网掩码
	- 默认网关

如果您要更改更多内嵌式 Web 服务器中的设置,请单击其**它网络设置**。内嵌式 Web 服务器将打开 并选中网络选项卡。

**4.** 单击立即应用。

### 打开内嵌式 **Web** 服务器

- **1.** 打开 HP 打印机实用程序。
- **2.** 在配置设置列表中,选择其它设置。
- **3.** 单击打开内嵌式 **Web** 服务器。

### 设置电子邮件警报

设置电子邮件消息,以便在打印机发生某些事件时通知您,如打印碳粉盒中的碳粉不足。

- **1.** 打开 HP 打印机实用程序。
- **2.** 在配置设置列表中,选择电子邮件警报。
- **3.** 单击服务器选项卡,在 **SMTP** 服务器框中,键入服务器名。
- **4.** 单击目标选项卡,再单击添加 (**+**) 按钮,然后键入您要向其发送电子邮件警报的电子邮件地址、移 动设备号码或网站 URL。

 $\begin{bmatrix} \frac{1}{2} \\ \frac{-1}{2} \end{bmatrix}$ 注意 如果打印机支持电子邮件列表,则可以像添加电子邮件地址那样,建立针对特定事件 的警报列表。

- 5. 单击事件选项卡, 在列表中, 定义应当为其发送电子邮件警报的事件。
- **6.** 要测试警告设置,先单击服务器选项卡,然后单击测试。如果配置正确,将向定义的电子邮件地址 发送样例消息。
- **7.** 单击立即应用。

# <span id="page-195-0"></span>安全功能

本节将介绍 MFP 提供的一些重要安全功能:

- 保护内嵌式 Web 服务器的安全
- 外接设备接口 (FIH)
- [安全擦除磁盘](#page-196-0)
- [DSS](#page-197-0) 认证
- [锁定控制面板菜单](#page-197-0)

### 保护内嵌式 **Web** 服务器的安全

为访问内嵌式 Web 服务器分配密码,这样,未经授权的用户就不能更改 MFP 设置。

- **1.** 打开内嵌式 Web 服务器。请参[阅内嵌式](#page-185-0) Web 服务器。
- **2.** 单击设置选项卡。
- **3.** 在窗口的左侧,单击安全性。
- **4.** 在新密码旁键入密码,并在验证密码旁再次键入此密码。
- **5.** 单击应用。请记下密码并将其存放在安全处。

# 外接设备接口 **(FIH)**

外接设备接口 (FIH) 为 MFP 提供一个端口。通过使用 FIH 和第三方设备,您可以跟踪 MFP 上所打印副 本的有关信息。

### 要求

- Windows 9X、Windows Me、Windows 2000 或 Windows XP
- 访问第三方统计硬件解决方案, 如 Equitrac 或 Copitrak 设备

### 使用 **FIH**

要使用 FIH,您必须下载并安装 FIH 软件。可从 [http://www.hp.com/go/cljcm4730mfp\\_software](http://www.hp.com/go/cljcm4730mfp_software) 获得该 软件。该软件用于启用或禁用 FIH 端口。使用该软件可设置和更改管理员个人识别号 (PIN)。

管理员可使用 PIN 选项对 FIN 进行配置,以防止未经授权的更改。只有输入了正确的 PIN 号,才能进 行更改。

注意 请务必记住为 FIH 管理软件指定的 PIN 号。您必须有 PIN 号才能更改 FIH 设置。 17

#### 启用 **FIH** 端口

- **1.** 双击 FIH.EXE 文件。**Foreign Interface Harness**(外接设备接口)对话框出现。
- **2.** 单击 **OK**(确定)。
- **3.** 单击 **Enable**(启用)。

<span id="page-196-0"></span>**4.** 如果您以前尚未输入过 PIN,请单击 **No**(否)。如果您以前曾经输入过 PIN,请单击 **Yes**(是)。 如果单击 **No**(否),请键入并确认 PIN,然后单击 **OK**(确定)。如果单击 **Yes**(是),请键入 PIN 并单击 **OK**(确定)。

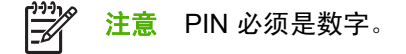

**5.** 单击相应的按钮,选择连接类型:**Direct**(直接)或 **Network**(网络)。如果选择直接,请键入 MFP 端口。如果选择 **Network**(网络),请键入 MFP 的 IP 地址和端口。

₩ 注意 您可以在"配置"页中找到 MFP 的 IP 地址。

如果您键入的 IP 地址不正确,将看到一则错误消息。否则,端口即被启用。

#### 禁用 **FIH** 端口

- **1.** 双击 FIH.EXE 文件。**Foreign Interface Harness**(外接设备接口)对话框出现。
- **2.** 单击 **OK**(确定)。
- **3.** 单击 **Disable**(禁用)。
- **4.** 键入 PIN,然后单击 **OK**。
- **5.** 单击相应的按钮,选择连接类型:**Direct**(直接)或 **Network**(网络)。如果选择 **Direct**(直 接),请键入 MFP 端口并单击 **OK**(确定)。如果选择 **Network**(网络),请键入 IP 地址和 MFP 端口,然后单击 **OK**(确定)。端口即被禁用。

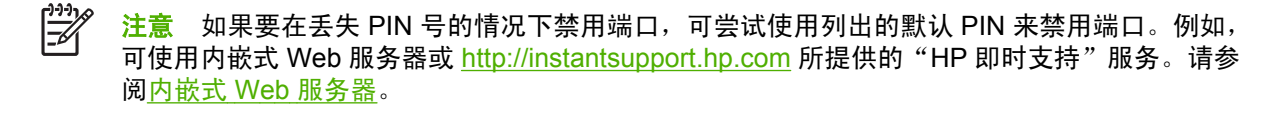

### 安全擦除磁盘

要保护 MFP 硬盘上已删除的数据,防止非法访问,请使用安全擦除磁盘功能。此功能可从硬盘上安全 擦除打印和复印作业。

安全擦除磁盘提供以下磁盘安全级别:

- 非**安全快速擦除**。这是一项简单的文件-表格擦除功能。文件已不能访问,但但实际数据仍保留在磁 盘上,直至以后的数据存储操作将其覆盖。这是最快的擦除模式。非安全快速擦除是默认的擦除模 式。
- 安全快速擦除。文件已不能访问,并且数据已用固定的相同字符图案覆盖。此擦除模式比非安全快 速擦除要慢,但所有的数据都被覆盖。安全快速擦除符合美国国防部有关磁盘介质清除的 5220-22.M 要求。
- **安全净化擦除**。此级别的擦除模式类似于安全快速擦除模式。但是,此模式将使用算法重复覆盖数 据,以防止残留任何数据。此模式会影响性能。安全净化擦除符合美国国防部有关磁盘介质净化 的 5220-22.M 要求。

### 受影响的数据

受安全擦除磁盘功能影响(覆盖)的数据包括在打印和复印过程中创建的临时文件、存储的作业、校对 后打印作业、基于磁盘的字体、基于磁盘的宏(窗体)、存储的传真文件、通讯簿、HP 和第三方应用 程序。

<span id="page-197-0"></span>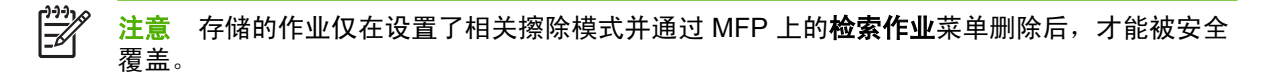

此功能不影响存储在基于闪存的产品非易失性 RAM (NVRAM) 上的数据,这里存储的是默认设置、页数 及类似数据。此功能不影响存储在系统 RAM 磁盘(如已使用)上的数据。此功能不影响存储在基于闪 存的系统启动 RAM 上的数据。

更改安全擦除磁盘模式并不会覆盖以前存储在磁盘上的数据,也不会立即对整个磁盘执行净化功能。更 改安全擦除磁盘模式将改变 MFP 在擦除模式被更改后清除作业临时数据的方式。

#### 访问安全擦除磁盘功能

使用 HP Web Jetadmin 访问并设置安全擦除磁盘功能。

### 其它信息

有关 HP 安全擦除磁盘功能的其它信息,请参阅 HP 支持说明或者访问 [http://www.hp.com/go/](http://www.hp.com/go/webjetadmin/) [webjetadmin/](http://www.hp.com/go/webjetadmin/)。

### **DSS** 认证

用于 MFP 的可选数字发送软件 (DSS) 需单独购买。该软件提供一个包含认证流程的高级发送程序。此 流程需要用户先键入用户识别号和密码,然后才能使用那些需要经过认证才能使用的 DDS 功能。

### 锁定控制面板菜单

为防止他人更改 MFP 配置, 可锁定控制面板菜单。这样可防止未经授权的用户更改配置设置, 如 SMTP 服务器。下列步骤介绍如何使用 HP Web Jetadmin 软件来限制对控制面板菜单的访问。(请参 阅 HP Web [Jetadmin](#page-190-0) 软件)。

- **1.** 打开 HP Web Jetadmin 程序。
- **2.** 在 Navigation (导航)面板的下拉列表中,打开 DEVICE MANAGEMENT (设备管理)文件夹。 浏览到 **DEVICE LISTS**(设备列表)文件夹。
- **3.** 选择 MFP。
- **4.** 在 **Device Tools**(设备工具)下拉列表中,选择 **Configure**(配置)。
- **5.** 在 **Configuration Categories**(配置类别)列表中选择 **Security**(安全性)。
- **6.** 键入一个 **Device Password**(设备密码)。
- **7.** 在 **Control Panel Access**(控制面板访问)部分,选择 **Maximum Lock**(最大锁定)。这可防止 未经授权的用户获取对配置设置的访问权。

# <span id="page-198-0"></span>设置实时时钟

使用实时时钟功能设置日期和时间。日期和时间信息被附加到存储的打印、传真和数字发送作业中,因 此您可以识别所存储的打印作业的最新版本。

# 设置日期格式

- **1.** 在控制面板中,滚动查看并轻触管理。
- **2.** 轻触时间/计划。
- **3.** 轻触日期/时间。
- **4.** 轻触日期格式。
- **5.** 轻触所需的格式。
- **6.** 轻触保存。

# 设置日期

- **1.** 在控制面板中,滚动查看并轻触管理。
- **2.** 轻触时间/计划。
- **3.** 轻触日期/时间。
- **4.** 轻触日期。
- **5.** 轻触相应的选项,设置正确的月份、日期和年份。
- **6.** 轻触保存。

# 设置时间格式

- **1.** 在控制面板中,滚动查看并轻触管理。
- **2.** 轻触时间/计划。
- **3.** 轻触日期/时间。
- **4.** 轻触时间格式。
- **5.** 轻触相应的格式。
- **6.** 轻触保存。

# 设置时间

- **1.** 在控制面板中,滚动查看并轻触管理。
- **2.** 轻触时间/计划。
- **3.** 轻触日期/时间。
- **4.** 轻触时间。
- **5.** 轻触相应的选项,设置正确的小时、分钟和 AM/PM 设置。
- **6.** 轻触保存。

<span id="page-200-0"></span>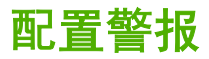

您可以使用 HP Web Jetadmin 或 MFP 的内嵌式 Web 服务器来配置系统,使其在 MFP 出现故障时发 出警报。警报信息通过电子邮件发送至您指定的一个或多个电子邮件帐户。

您可以配置以下项目:

- 要监视的打印机
- 要接收何种警报(如,卡纸、纸张用尽、耗材状态以及盖板打开的警报)
- 接收警报的电子邮件帐户

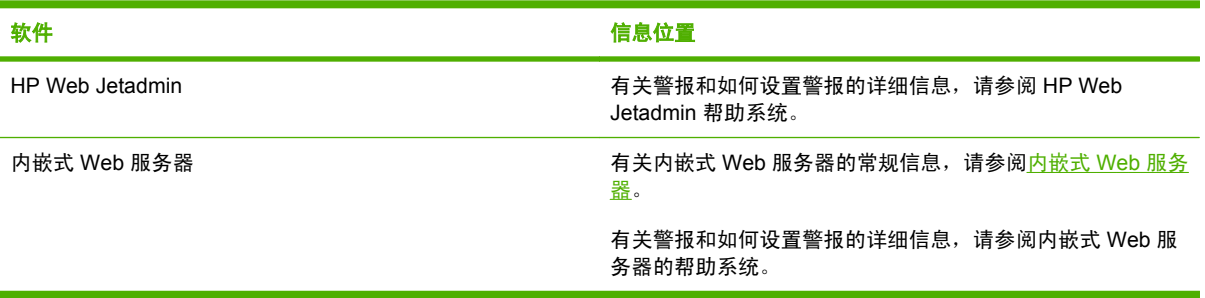

# <span id="page-201-0"></span>升级固件

MFP 具有远程固件更新 (RFU) 功能。使用此部分中的信息可升级 MFP 固件。

### 确定当前固件版本

- **1.** 从控制面板主页屏幕上,滚动查看并轻触管理。
- **2.** 轻触信息。
- **3.** 轻触配置/状态页。
- **4.** 轻触配置/状态页。
- **5.** 轻触打印。

固件日期代码会在名为**设备信息**的部分中列出。固件日期代码的格式为:YYYYMMDD XX.XXX.X。第 一个数字字符串为日期,其中 YYYY 表示年份,MM 表示月份,DD 表示日期。例如,以 20061125 开 头的固件日期代码表示 2006 年 11 月 25 日。

### 从 **HP** 网站下载新固件

要查找 MFP 的最新升级固件,请转到 [http://www.hp.com/go/cljcm4730mfp\\_software](http://www.hp.com/go/cljcm4730mfp_software)。此页面提供了新 固件版本的下载说明。

### 将新固件传给 **MFP**

注意 当 MFP 处于"就绪"状态时, 就可接收 .RFU 文件进行更新。

更新所需的时间取决于 I/O 传输时间以及 MFP 重新初始化所需的时间。I/O 传输时间取决于多方面因 素,包括发送更新程序的主机计算机的速度。如果远程固件更新过程在固件下载完成前中断(控制面板 显示屏上显示 正在接收升级文件) ,则固件文件必须重新发送。如果在闪存 DIMM 更新期间断电 (控 制面板显示屏上显示 **正在执行升级** 信息),则更新中断并且在控制面板显示屏上显示 **重新发送升级文** 件(仅以英文出现)。此时,必须使用并行端口发送升级程序。最后,队列中 RFU 作业之前的所有作 业都将在更新前处理完毕。

### 使用 **FTP** 通过浏览器上载固件

注意 固件更新涉及到对非易失性随机存取内存 (NVRAM) 格式的更改。任何从默认设置更改得 |ૐ 到的菜单设置都会更改回默认设置,您必须再次进行更改才可以使用非默认设置。

- **1.** 打印配置页并记下 EIO Jetdirect 页上显示的 TCP/IP 地址。
- **2.** 打开浏览器窗口。
- **3.** 在浏览器的地址栏中,键入 ftp://<地址>,其中 <地址> 是指 MFP 的地址。例如,如果 TCP/IP 地 址为 192.168.0.90, 则键入 ftp://192.168.0.90。
- **4.** 找到为 MFP 下载的 .RFU 文件。
- **5.** 将该 .RFU 文件拖放到浏览器窗口中端口 **1** 图标上。

 $\begin{bmatrix} \frac{\partial}{\partial t} & \frac{\partial}{\partial x} \\ \frac{\partial}{\partial y} & \frac{\partial}{\partial z} \end{bmatrix}$ <mark>注意</mark> MFP 先关闭,然后自动打开以激活更新。当更新过程完成后,在 MFP 控制面板上会显示 就绪消息。

### 使用 **FTP** 通过网络连接升级固件

⊯ 注意 固件更新涉及到对非易失性随机存取内存 (NVRAM) 格式的更改。任何从默认设置更改得 到的菜单设置都会更改回默认设置,您必须再次进行更改才可以使用非默认设置。

**1.** 记录下 HP Jetdirect 页面上的 IP 地址。HP Jetdirect 页面是打印配置页时打印出的第二页。

₩ <mark>注意</mark> 升级固件前,确保 MFP 未处于"睡眠"模式。同时还要确保从控制面板显示屏中清 除了所有错误信息。

- **2.** 在计算机中进入 MS-DOS 命令提示符模式。
- 3. 键入:ftp <TCP/IP 地址>。例如,如果 TCP/IP 地址为 192.168.0.90, 则键入 ftp 192.168.0.90。
- **4.** 请转至存储固件文件的文件夹。
- **5.** 按下键盘上的 Enter 键。
- **6.** 提示输入用户名时按 Enter 键。
- **7.** 提示输入密码时按 Enter 键。
- **8.** 在命令提示符后键入 bin。
- <mark>9.</mark> 按 Enter 键。在命令窗口显示 **200 种类型设置为 "I", 使用二进制模式传输文件**消息。
- **10.** 键入 put,然后键入文件名(例如,若文件名为 CM4730mfp.efn,则键入 CM4730mfp.efn)。
- 11. 下载过程开始,MFP 开始更新固件。此过程大约需要五分钟。请让此过程自动完成,不要再与 MFP 或计算机进行其它交互操作。

₽ 注意 升级完成后,MFP 会自动关闭并重新打开。

- **12.** 在命令提示符后,键入:bye 退出 ftp 命令。
- **13.** 在命令提示符后,键入:exit 返回 Windows 界面。

### 使用 **HP Web Jetadmin** 升级固件

此过程要求计算机上安装有 HP Web Jetadmin 7.0 或更高版本。请参阅 HP Web [Jetadmin](#page-190-0) 软件。完成 以下步骤, 在从 HP 网站下载了 .RFU 文件后, 通过 HP Web Jetadmin 更新单个设备。

- **1.** 启动 HP Web Jetadmin。
- **2.** 在 **Navigation**(导航)面板的下拉列表中,打开 **Device Management**(设备管理)文件夹。浏 览到 **Device Lists**(设备列表)文件夹。
- **3.** 展开 **Device Lists**(设备列表)文件夹并选择 **All Devices**(所有设备)。在设备列表中找到 MFP, 然后单击将其选中。

如果您需要升级多个 HP Color LaserJet CM4730 MFP 系列 MFP 的固件,可在单击各个 MFP 的 名称时按住 Ctrl 键将其全部选中。

**4.** 在窗口右上角上找到 **Device Tools**(设备工具)的下拉框。从操作列表中选择 **Update Printer Firmware**(更新打印机固件)。

- **5.** 如果 **All Available Images**(所有可用镜像)框中没有列出该 .RFU 文件的名称,请在 **Upload New Firmware Image**(上传新固件镜像)对话框中单击 **Browse**(浏览),找到您在本过程开始 时所下载的 .RFU 文件的 Web 位置。如果文件名已列出,请选中它。
- **6.** 单击 Upload (上传), 将 .RFU 文件从硬盘移动到 HP Web Jetadmin 服务器。上传完毕后,浏览 器窗口会刷新。
- **7.** 从 **Printer Firmware Update**(打印机固件更新)下拉菜单中选择 .RFU 文件。
- **8.** 单击更新固件。HP Web Jetadmin 将把选定的 .RFU 文件发送给 MFP。控制面板会显示信息,表 明升级进展情况。升级过程完成后,控制面板会显示就绪信息。

### 使用 **MS-DOS** 命令升级固件

要通过网络连接更新固件,请遵循以下说明。

**1.** 在命令提示符或 MS-DOS 窗口中,键入以下内容:copy /B FILENAME> \\COMPUTERNAME> \SHARENAME>,其中 <FILENAME> 是 .RFU 文件的名称(包括路径),<COMPUTERNAME> 是共享 MFP 的计算机的名称, <SHARENAME> 是 MFP 的共享名。例如: C:\>copy /b C: \9200fW.RFU \\YOUR\_SERVER\YOUR\_COMPUTER。

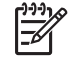

注意 如果文件名或路径包含空格,则必须在文件名或路径两端加上双引号。例如,键入: C:\>copy /b "C:\MY DOCUMENTS\3500FW.RFU" \\YOUR\_SERVER \YOUR\_COMPUTER。

**2.** 按下键盘上的 Enter 键。控制面板会显示信息,表明固件升级进展情况。升级过程完成后,控制面 板会显示**就绪**信息。计算机屏幕上会显示消息**已复制一份文件**。

# 使用 **HP Jetdirect** 固件

在 MFP 中,HP Jetdirect 网络接口的固件可以单独从 MFP 固件进行升级。此过程要求计算机上安装 有 HP Web [Jetadmin](#page-190-0) 7.0 或更高版本。请参阅 HP Web Jetadmin 软件。完成以下步骤,通过 HP Web Jetadmin 更新 HP Jetdirect 固件。

- **1.** 打开 HP Web Jetadmin 程序。
- **2.** 在 **Navigation**(导航)面板的下拉列表中,打开 **Device Management**(设备管理)文件夹。浏 览到 **Device Lists**(设备列表)文件夹。
- **3.** 选择要更新的设备。
- **4.** 在 **Device Tools**(设备工具)下拉列表中,选择 **Jetdirect Firmware Update**(Jetdirect 固件更 新)。
- **5.** 在 **Jetdirect firmware version**(Jetdirect 固件版本)下,列出了 HP Jetdirect 的型号及当前固件 版本。记下这些信息。
- **6.** 请转至 [http://www.hp.com/go/wja\\_firmware](http://www.hp.com/go/wja_firmware)。
- **7.** 向下滚动 HP Jetdirect 型号列表,找到所记的型号。
- **8.** 查找该型号的当前固件版本,查看它是否高于所记的版本。如果是,则右键单击固件链接,然后按 照网页上的操作说明下载新固件文件。该文件必须保存到运行 HP Web Jetadmin 软件的计算机中 的 <驱动器>:\PROGRAM FILES\HP WEB JETADMIN\DOC\PLUGINS\HPWJA\FIRMWARE \JETDIRECT 文件夹中。
- **9.** 在 HP Web Jetadmin 中, 返回到主设备列表并再次选择数字发送器。
- **10.** 在 **Device Tools**(设备工具)下拉列表中,再次选择 **Jetdirect Firmware Update**(Jetdirect 固 件更新)。
- **11.** 在 HP Jetdirect 固件页面上,新固件版本会在 **Jetdirect Firmware Available on HP Web Jetadmin** (HP Web Jetadmin 可用 Jetdirect 固件) 下列出。单击 Update Firmware Now (立即 更新固件)按钮,更新 Jetdirect 固件。

<span id="page-205-0"></span>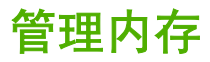

本 MFP 支持的最大内存为 544 MB: 512 MB DDR, 外加格式化板上的 32 MB 附加内存。要添加额外 内存,可以安装双倍速率 (DDR) 内存。为支持内存扩充, MFP 有两个 DDR 插槽, 它们都可以插装 128 或 256 MB 的 RAM。有关安装内存的信息,请参[阅安装存储器和打印服务器卡](#page-322-0)。

MFP 具有支持内存增强技术 (MEt) 的功能, MEt 技术可自动压缩页面数据, 从而更有效地使用 MFP 的 RAM。

MFP 使用 DDR SODIMM。它不支持扩充式数据输出 (EDO) DIMM。

 $\frac{1}{2}$ 注意 如果在打印复杂的图像时出现内存问题,您可以从 MFP 内存中删除已下载的字体、样式 表和宏,从而获得更多的内存。减少软件程序中打印作业的复杂性有助于避免出现内存问题。

<span id="page-206-0"></span>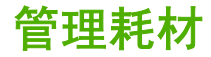

使用原装 HP 打印碳粉盒以获得最佳打印效果。

# **HP** 打印碳粉盒

使用新的 HP 原装打印碳粉盒时,可以获得以下耗材信息:

- 残余耗材百分比
- 剩余页数的估计值
- 已打印页数

 $\mathbb{E}$ 注意 有关订购碳粉盒的信息,请参阅<mark>耗材和附件</mark>。

# 非 **HP** 打印碳粉盒

Hewlett-Packard Company 建议您不要使用非 HP 生产的新的或再造的打印碳粉盒。对于非 HP 产品, HP 无法保证其设计符合要求,也无法控制其质量。MFP 保修 不负责因使用非 HP 打印碳粉盒造成损坏 而要求的服务或维修。

如果您购买了假冒的 HP 打印碳粉盒, 请参阅 HP 打假热线。

### 打印碳粉盒鉴别

碳粉盒装入 MFP 后,HP Color LaserJet CM4730 MFP 系列便会自动对其进行鉴别。鉴别过程中, MFP 将告知碳粉盒是否为原装的 HP 打印碳粉盒。

如果 MFP 控制面板显示非原装 HP 打印碳粉盒信息,但您相信自己购买的是 HP 打印碳粉盒,请拨打 HP 打假热线。

要忽略非 HP 打印碳粉盒的错误消息,轻触确定。

### **HP** 打假热线

在您安装 HP 打印碳粉盒后,如果 MFP 信息显示为非 HP 碳粉盒,请拨打 HP 打假热线 (1-877-219-3183,北美国家/地区为免费电话)。HP 将帮助您确定该产品是否为正品并采取措施解决 问题。

以下问题意味着您所使用的碳粉盒可能不是原装 HP 打印碳粉盒:

- 使用打印碳粉盒时经常出现的问题。
- 碳粉盒外观不正常(例如,外包装不同于 HP 包装)。

### 打印碳粉盒的存放

在准备使用之前,请不要将打印碳粉盒从包装中取出。

小心 为防止损坏打印碳粉盒,请勿将其暴露在亮光下数分钟。

表 **14-1** 打印碳粉盒温度要求

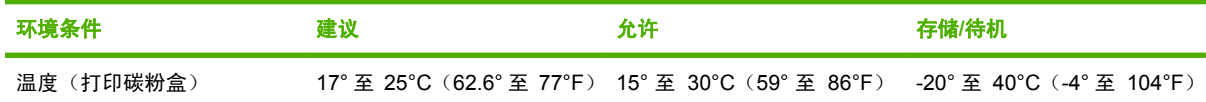

# 打印碳粉盒预期寿命

打印碳粉盒的使用期限取决于使用的模式和打印作业所需的碳粉量。如果以 5% 的覆盖率打印 Letter 或 A4 纸张,每个 HP 打印碳粉盒可平均打印 12,000 页。使用条件及打印模式会使实际结果与估计的不 同。

### 检查打印碳粉盒寿命

您可以使用 MFP 控制面板、内嵌式 Web 服务器、MFP 软件、HP Easy Printer Care 软件,或通过 HP Web Jetadmin 软件检查打印碳粉盒的寿命。

### 在 **MFP** 控制面板中

- **1.** 在主页屏幕上,轻触管理。
- **2.** 轻触信息。
- **3.** 轻触配置/状态页。
- **4.** 轻触耗材状态页。
- **5.** 轻触打印。

₩ 注意 如果您使用非 HP 耗材,耗材状态页可能不会显示这些耗材剩余寿命。

#### 在内嵌式 **Web** 服务器中

- **1.** 在浏览器中,键入打印机主页的 IP 地址或主机名。即显示打印机状态页。
- **2.** 在屏幕的左侧,单击 **Supplies Status**(耗材状态)。随即显示耗材状态页,从中您可以了解打印 碳粉盒的信息。

### 通过 **HP Easy Printer Care** 软件

在 **Supplies Status** (耗材状态)部分的 概述选项卡中,单击 **Supplies Details** (耗材详细信息)打 开耗材状态页。

#### 通过 **HP Web Jetadmin**

在 HP Web Jetadmin 中,选择打印机设备。设备状态页会显示打印碳粉盒信息。

# **15** 维护

- [更换耗材](#page-209-0)
- 清洁 [MFP](#page-211-0)
- ADF [维护套件](#page-218-0)
- [校准扫描仪](#page-219-0)

<span id="page-209-0"></span>更换耗材

如果使用原装的 HP 耗材,当耗材即将用尽时,MFP 会自动发出通知。有了这种订购耗材的通知,您就 可以在必须更换耗材之前有足够的时间订购新的耗材。有关订购耗材的详细信息,请参阅<mark>耗材和附件</mark>

# 定位耗材

耗材可以通过标签和蓝色的塑料手柄来识别。

下图显示了每个耗材的位置。

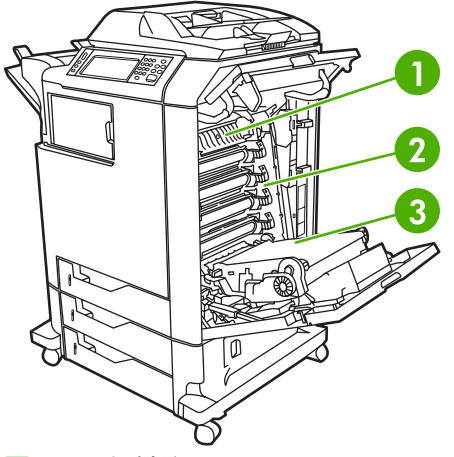

图 **15-1** 耗材位置

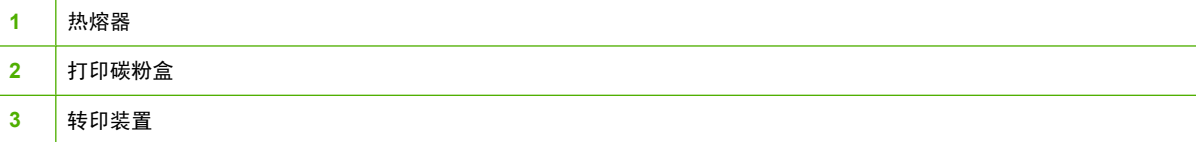

# 耗材更换准则

为了便于更换耗材,请在设置 MFP 时遵循以下准则。

- 在 MFP 的前方和上方留出足够的空间以便取出耗材。
- MFP 应置于坚固的平面上。

有关安装耗材的说明,请参阅每种耗材附带的安装指南;有关详细信息,请访问 [http://www.hp.com/](http://www.hp.com/support/ljcm4730mfp) [support/ljcm4730mfp](http://www.hp.com/support/ljcm4730mfp)。连接时,请选择 **Solve a Problem**(解决问题)。

小心 Hewlett-Packard 建议在此 MFP 上使用原装 HP 产品。使用非 HP 产品可能导致问题发 生,由此需要的维修不在 Hewlett-Packard 扩充保修或服务协议范围之内。

# 耗材更换大致间隔

下表列出了预计的耗材更换问隔,以及更换耗材时控制面板上提示的信息。使用条件及打印模式会使结 果与估计的不同。

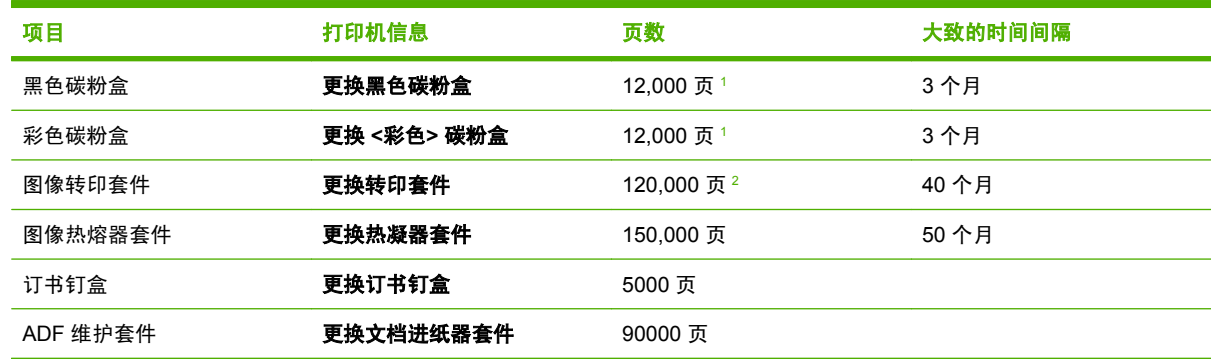

<sup>1</sup> 基于单色 5% 的覆盖率而得到的 A4/letter 尺寸的大致平均页数。

<sup>2</sup> 基于 4,000 页/月而得到的大致使用期限。

# 更换打印碳粉盒

当碳粉盒接近使用期限时,控制面板会显示一条消息,建议您订购新的碳粉盒。在控制面板指示您更换 碳粉盒之前, MFP 仍可使用当前的打印碳粉盒继续进行打印。

此 MFP 使用了四种颜色, 它们分别装在四个打印碳粉盒中:黑色 (K)、品红色 (M)、青色 (C) 和黄色 (Y)。

当 MFP 控制面板显示更换 **<**彩色**>** 碳粉盒消息时,请更换打印碳粉盒。如果安装了正品 HP 碳粉盒,控 制面板显示屏还会指示应更换哪种颜色的碳粉盒。更换步骤说明包含在打印碳粉盒包装盒内。

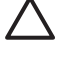

小心 如果衣服上沾上碳粉,可用干布擦去,再用凉水洗涤衣服。如果用热水,会使碳粉渗入织 物的纤维中。

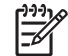

注意 有关回收用过的打印碳粉盒的信息,请参阅 <http://www.hp.com/go/recycle>。

# <span id="page-211-0"></span>清洁 **MFP**

为保持打印质量,每次更换打印碳粉盒时以及每当出现打印质量问题时都应彻底清洁 MFP。

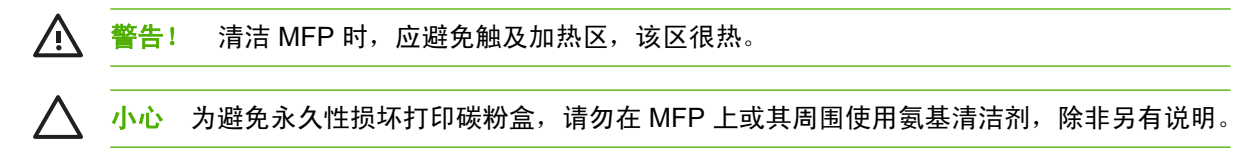

# 清洁 **MFP** 的外围

- 如果 MFP 外围明显有污迹则应对其进行清洁。
- 将无绒软布用水或水与温和清洁剂的混和溶液稍微蘸湿,然后清洁。

# 清洁触摸屏

在必要时可对触摸屏上的手指印或灰尘进行清洁。使用干净的微湿无绒布轻轻擦拭触摸屏。

小心 只能用水清洁。溶剂或清洁剂会损坏触摸屏。不要将水直接喷洒在触摸屏上。

# 清洁扫描仪玻璃板

- 仅当可以看到灰尘或感觉到复印质量下降 (如出现条纹) 时才清洁扫描仪玻璃板。
- 使用微湿的干净无绒布轻轻擦拭扫描仪玻璃。仅当微湿布无法清洁扫描仪玻璃时,才能使用氨基表 面清洁剂。

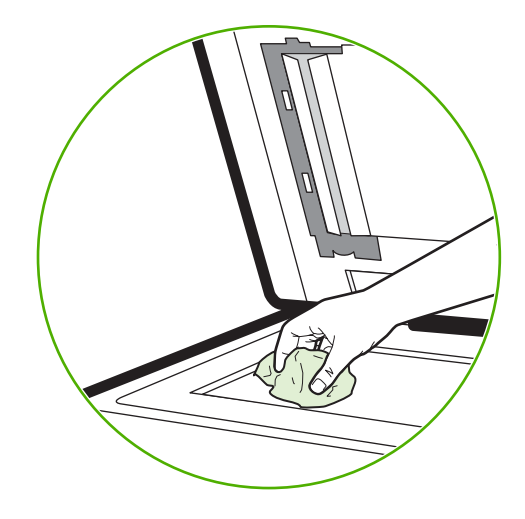

小心 不要将液体直接喷洒在扫描仪玻璃上。不要用力按压玻璃表面。(这可能会将玻璃按 碎)。

# 清洁 **ADF** 传送系统

仅当 ADF 明显有污迹或感觉到复印质量下降(如出现条纹)时再进行清洁。

# 清洁 **ADF** 传送系统

**1.** 打开扫描仪盖。

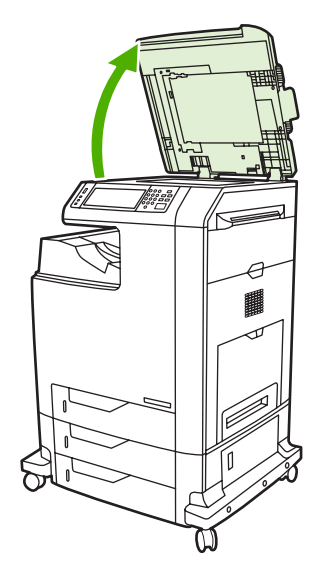

**2.** 找到白色的乙烯基 ADF 衬底。

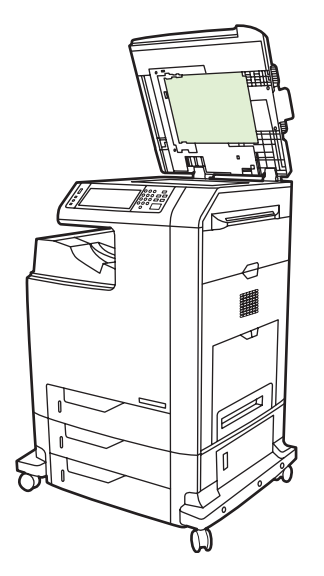

- **3.** 使用干净的无绒湿布擦拭 ADF 衬底。仅当微湿布无法清洁 ADF 组件时,才能使用氨基表面清洁 剂。
- **4.** 使用微湿的干净无绒布轻轻擦拭扫描仪玻璃。仅当微湿布无法清洁扫描仪玻璃时,才能使用氨基表 面清洁剂。

**5.** 盖上扫描仪盖。

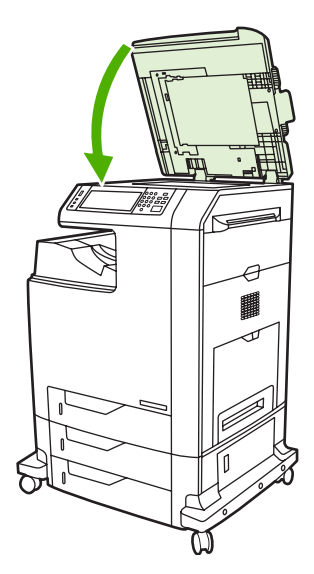

# 清洁 **ADF** 滚筒

仅当遇到进纸错误或在原件退出 ADF 时有污迹的情况下,才应清洁 ADF 中的滚筒。

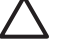

小心 仅当遇到进纸错误或原件上有标记以及看到滚筒上有污物时,才应清洁滚筒。经常清洁滚 筒会将灰尘带入设备内部。

**1.** 打开扫描仪盖。

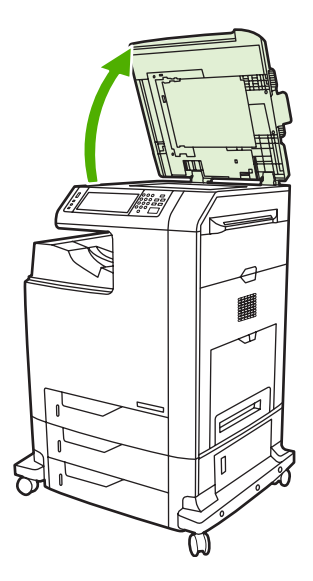

**2.** 找到位于白色乙烯基 ADF 衬底旁的滚筒。

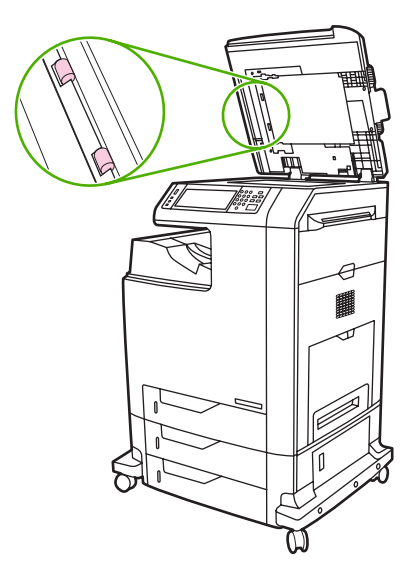

**3.** 使用干净的微湿无绒布轻轻擦拭滚筒。

小心 不要将水直接喷在滚筒上,这样做可能会损坏设备。

**4.** 盖上扫描仪盖。

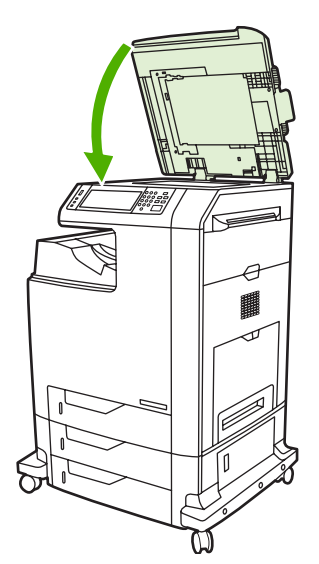

**5.** 拉动释出手柄,打开 ADF 盖。

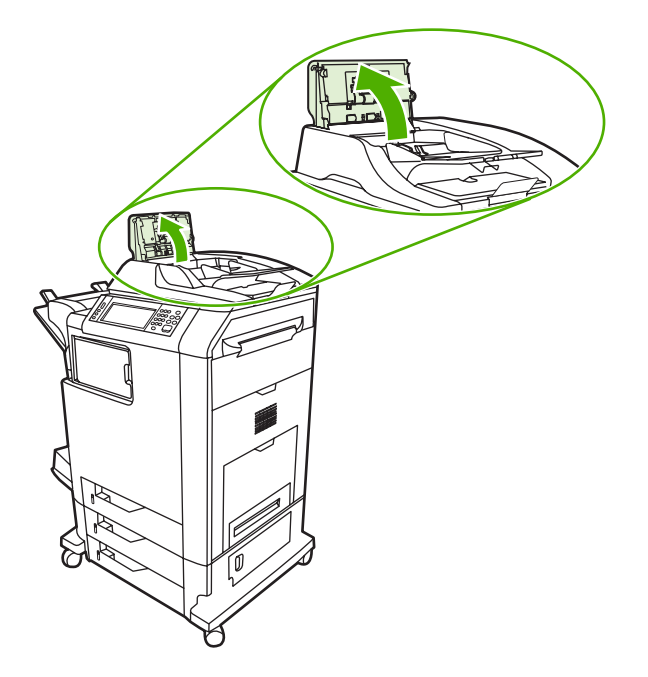

**6.** 找到滚筒。

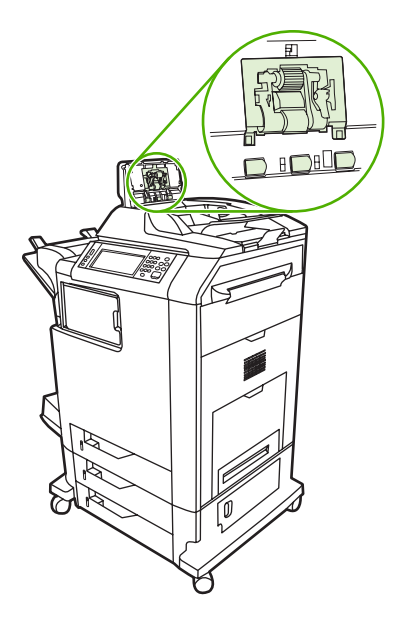

**7.** 使用干净的微湿无绒布擦拭滚筒。

△ 小心 不要将水直接喷在滚筒上,这样做可能会损坏设备。
**8.** 找到分隔垫。

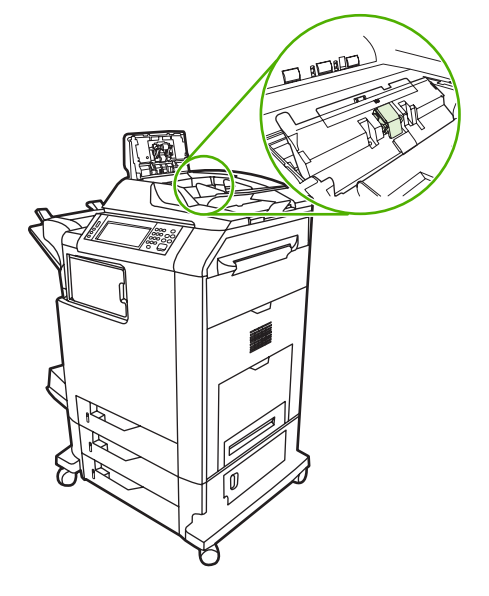

- **9.** 使用干净的微湿无绒布擦拭分隔垫。
- **10.** 合上 ADF 盖。

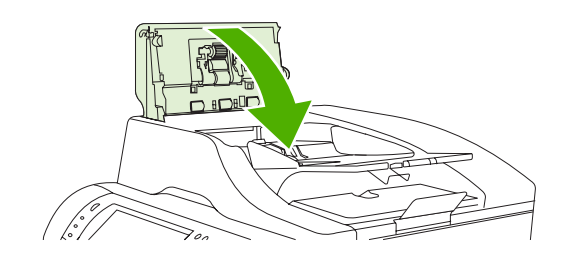

清洁聚酯封条

使用 ADF 进行复印时,只有当复印质量下降(如出现垂直条纹)时才对扫描仪盖下侧的聚酯封条进行 清洁。

**1.** 打开扫描仪盖。

#### **2.** 找到聚酯封条 (1)。

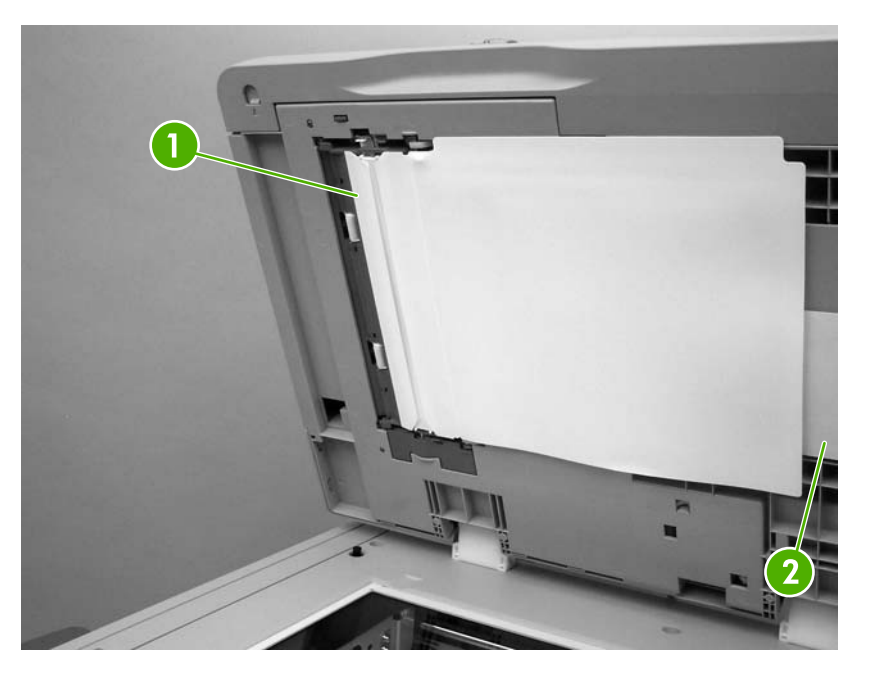

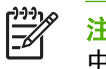

注意 备用替换的聚酯封条存储在位于白色 ADF 乙烯基衬底下方的信封 (2) 中。按照信封 中的说明进行操作。

- **3.** 使用干净的无绒湿布轻轻擦拭聚酯封条。
- **4.** 盖上扫描仪盖。

# **ADF** 维护套件

当通过 ADF 的进纸数量达到 90,000 张后, 一条更换文档进纸器套件消息会出现在控制面板显示屏上。 此信息大约在套件需要更换前一个月出现。出现此信息时请订购新套件。有关订购新 ADF 维护套件的 信息,请参阅<mark>部件编号</mark>。

ADF 维护套件包括以下项目:

- 一个拾纸轮组件
- 一个分隔垫
- 一个聚酯片套件
- 一张说明书

按照套件随附的说明进行安装。

更换套件后,应复位 ADF 维护套件的计数。

#### 复位 **ADF** 维护套件计数

- **1.** 在控制面板中滚动查看并轻触管理。
- **2.** 轻触复位。
- **3.** 轻触重置耗材。
- **4.** 轻触 ADF 维护套件。
- **5.** 轻触是。
- **6.** 轻触保存。

# 校准扫描仪

校准扫描仪以补偿 ADF 扫描成像系统 (笔架头)和平板扫描中的偏移。由于有机械公差的原因,扫描 仪的笔架头可能无法精确读取图像的位置。校准过程中,将对扫描仪的偏移值进行计算并储存起来。随 后扫描时将会使用这些偏移值来捕捉正确的文档位置。

仅当发现扫描图像出现偏移现象时,才应进行扫描仪校准。扫描仪在出厂前已经过校准。它很少需要再 次进行校准。

校准扫描仪之前,应打印校准目标。

- 1. 将 letter 或 A4 尺寸的纸张放入纸盘 1, 然后调整侧导板。
- **2.** 在控制面板主页屏幕上滚动查看并轻触管理。
- **3.** 轻触故障排除。
- **4.** 轻触校准扫描仪。
- **5.** 轻触校准以打印第一轮校准目标。
- **6.** 将第一轮校准目标面朝下放入纸盘 1,使箭头朝向 MFP。
- **7.** 轻触开始以打印第二轮校准目标。最终的校准目标必须如下图所示。

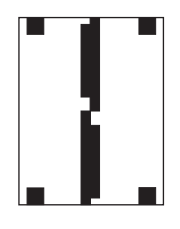

<mark>小心</mark> 如果校准目标与图中所示不同,则校准过程将失败,并且扫描质量会下降。*黑色区域* 必须完全扩展到页面的短边处。如果没有,请使用黑色标记将黑色区域扩展到页面的边缘。 确保纸张正确装入。

- **8.** 将校准目标向上放入 ADF,然后调整侧导板。
- 8. 校准目标首次通过 ADF 后,将其面朝下再次放入 ADF 中并轻触开始。
- <mark>10</mark>. 将校准目标面朝下放在扫描仪玻璃板上,轻触<mark>开始</mark>,并扫描该页。通过此轮后,校准即完成。

# **16** 解决问题

- [解决一般问题](#page-221-0)
- 确定 [MFP](#page-223-0) 问题
- [控制面板消息类型](#page-224-0)
- [控制面板消息](#page-225-0)
- [卡纸](#page-236-0)
- [介质处理问题](#page-253-0)
- 了解 3 槽邮箱和装订器/[堆栈器的附件指示灯](#page-257-0)
- [了解格式化板上的指示灯](#page-258-0)
- [修正打印质量和复印质量问题](#page-260-0)
- [解决传真问题](#page-283-0)
- [解决电子邮件问题](#page-284-0)
- [通过输出附件解决问题](#page-285-0)
- [解决网络连接问题](#page-286-0)
- 解决常见 [Macintosh](#page-287-0) 问题

## <span id="page-221-0"></span>解决一般问题

如果 MFP 没有正确响应,请按顺序完成以下检查表中的步骤。如果 MFP 未通过某一步骤,请按照相应 的故障排除建议操作。如果某个步骤已解决该问题,则您可以停止执行检查表中的其余步骤。

#### 故障排除检查清单

- **1.** 确保 MFP 就绪指示灯亮起。如果所有指示灯均未亮起,请完成以下步骤:
	- **a.** 检查电源线的连接。
	- **b.** 检查电源开关是否已打开。
	- **c.** 将 MFP 的电源插头直接插入墙上插座或另一个电源插座,检查电源是否正常。
	- **d.** 如果这些措施均无法恢复通电,请与 HP 客户支持中心联系。
- **2.** 检查电缆线路。
	- **a.** 检查 MFP 与计算机或网络端口之间的电缆连接。确保连接牢固。
	- **b.** 如有可能,请使用另一条电缆来确定电缆本身是否有故障。
	- **c.** 检查网络连接。请参[阅解决网络连接问题](#page-286-0)。
- **3.** 确保使用的打印介质符合规格。
- 4. 打印一张配置页(请参[阅信息页](#page-183-0)。如果 MFP 接入了网络,则同时会打印一张 HP Jetdirect 页。)
	- **a.** 如果未打印出页面,请检查并确保至少一个纸盘装有打印介质。
	- **b.** 如果 MFP 发生卡纸,请参阅[卡纸。](#page-236-0)
- **5.** 如果打印出配置页,请检查下列项目。
	- **a.** 如果页面打印正确,则表明 MFP 硬件工作正常。问题可能出现在您使用的计算机、打印机驱 动程序或程序中。
	- **b.** 如果页面打印不正确,则可能是 MFP 硬件有问题。请与 HP 客户支持中心联系。
- **6.** 请选择以下选项之一:

**Windows**:单击开始、设置,然后单击打印机或打印机和传真。双击 **HP Color LaserJet CM4730 MFP**。

**-** 或 **-**

**Mac OS X**: 打开 打印中心 (对于 Mac OS X v. 10.3, 请打开 打印机设置实用程序), 然后双击 **HP Color LaserJet CM4730 MFP** 行。

**7.** 确认已安装了 HP Color LaserJet CM4730 MFP 系列打印机驱动程序。检查该程序,确保所使用的 是 HP Color LaserJet CM4730 MFP 系列打印机驱动程序。

- **8.** 从以前工作正常的其它程序打印一篇简短文档。如果此解决方案有效,则表明您使用的程序出现问 题。如果此解决方案无效(即文档未打印出来),请完成以下步骤:
	- **a.** 尝试从另一台安装有 MFP 软件的计算机打印该作业。
	- **b.** 如果 MFP 已连入网络,请使用并行电缆将其直接连接至计算机。将 MFP 重定向至正确的端 口,或重新安装软件,选择要使用的新连接类型。
- 8. 如果问题仍未解决,则参阅<u>确定 MFP 问题</u>。

# <span id="page-223-0"></span>确定 **MFP** 问题

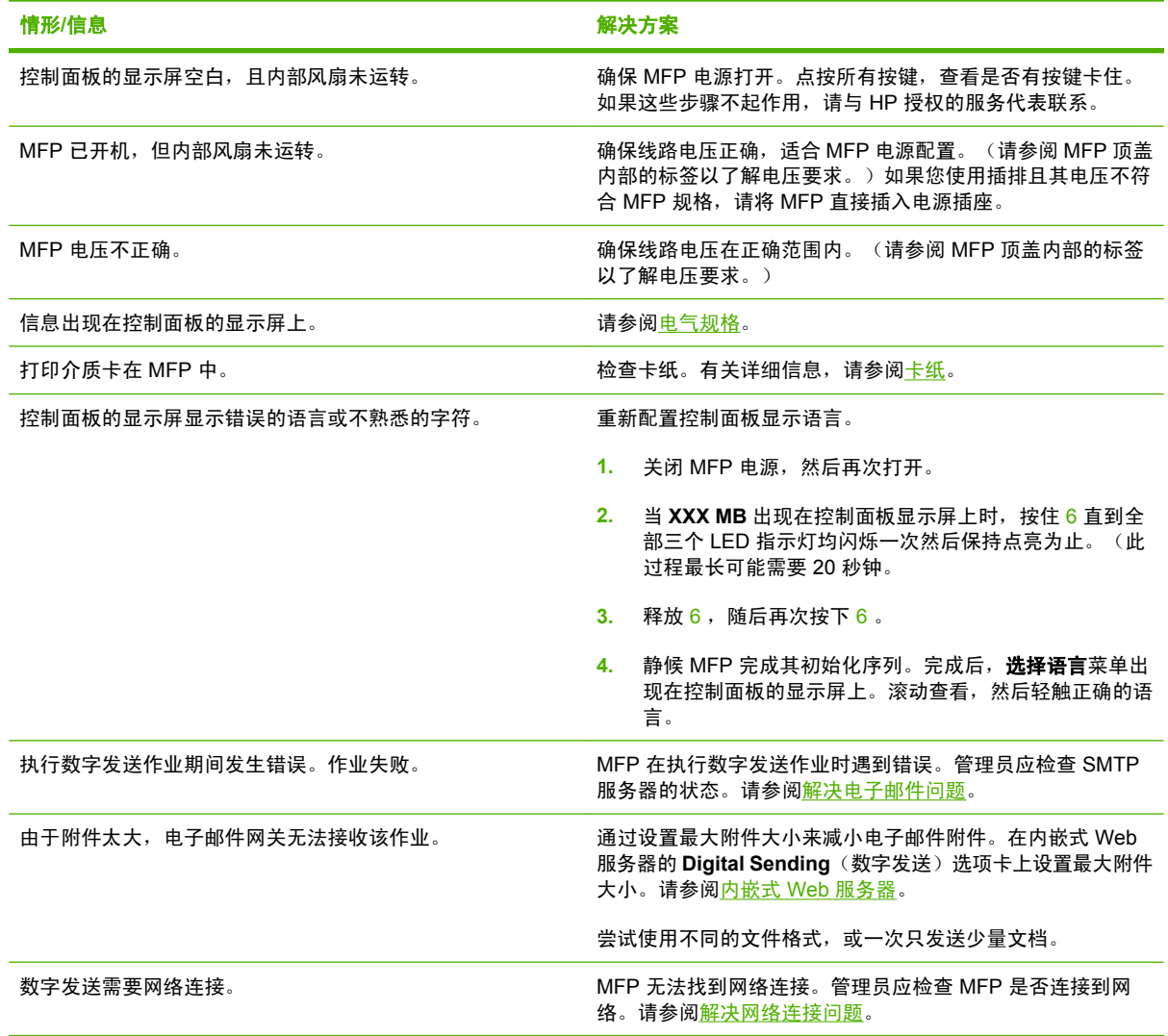

# <span id="page-224-0"></span>控制面板消息类型

设备通过四类控制面板消息来指示打印机的状态或故障。

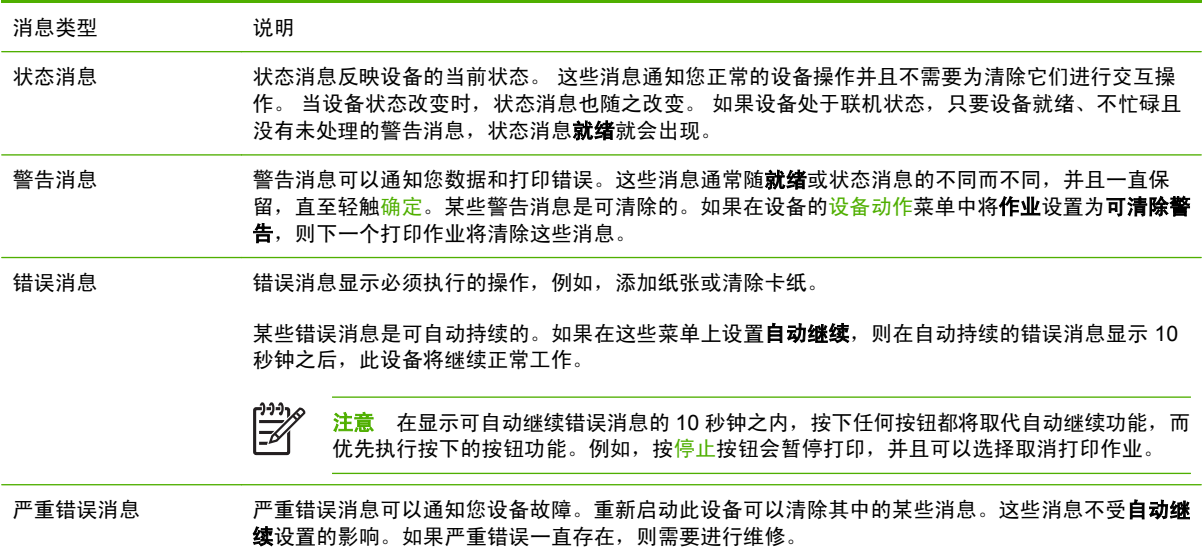

# <span id="page-225-0"></span>控制面板消息

表 **16-1** 控制面板消息

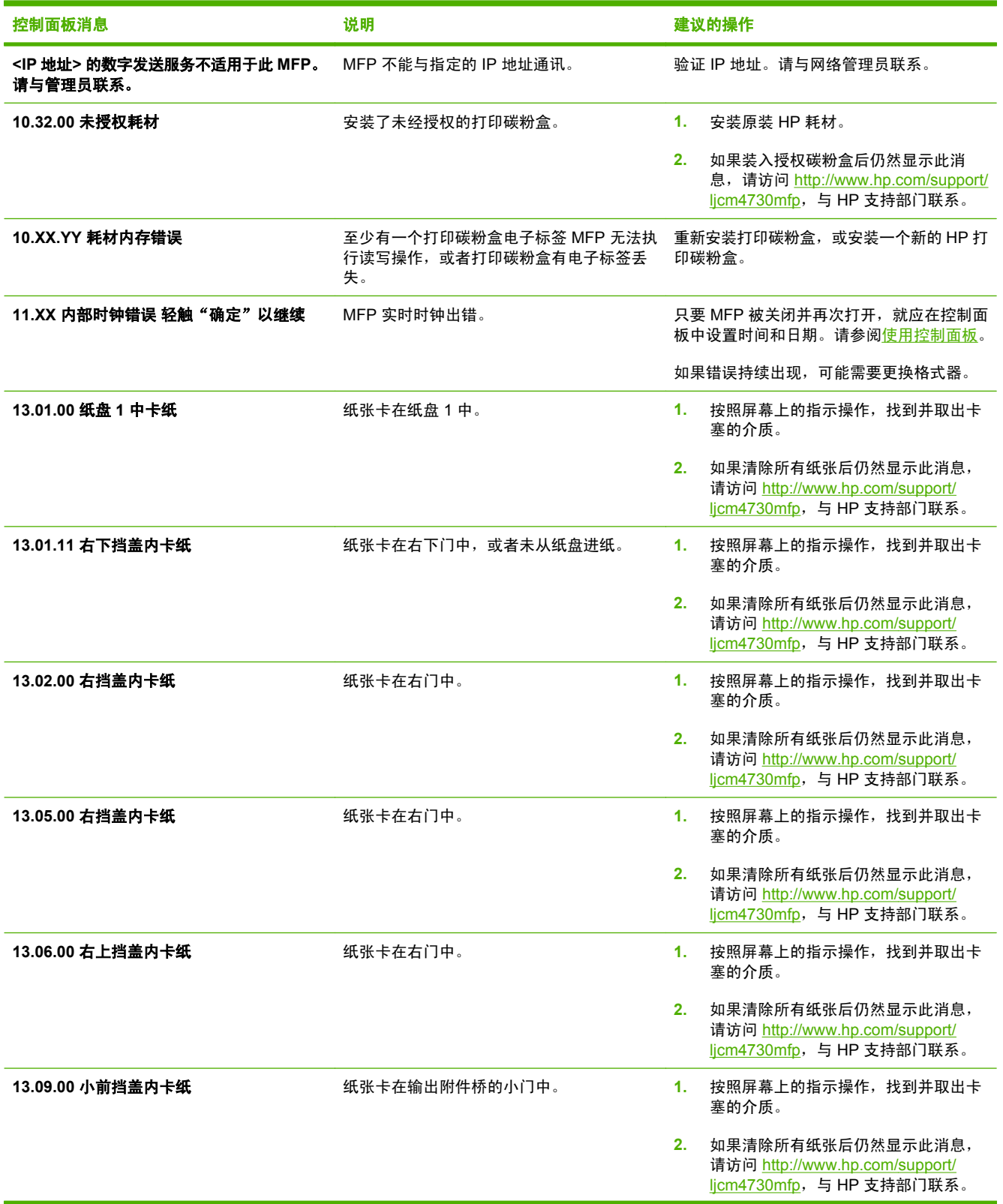

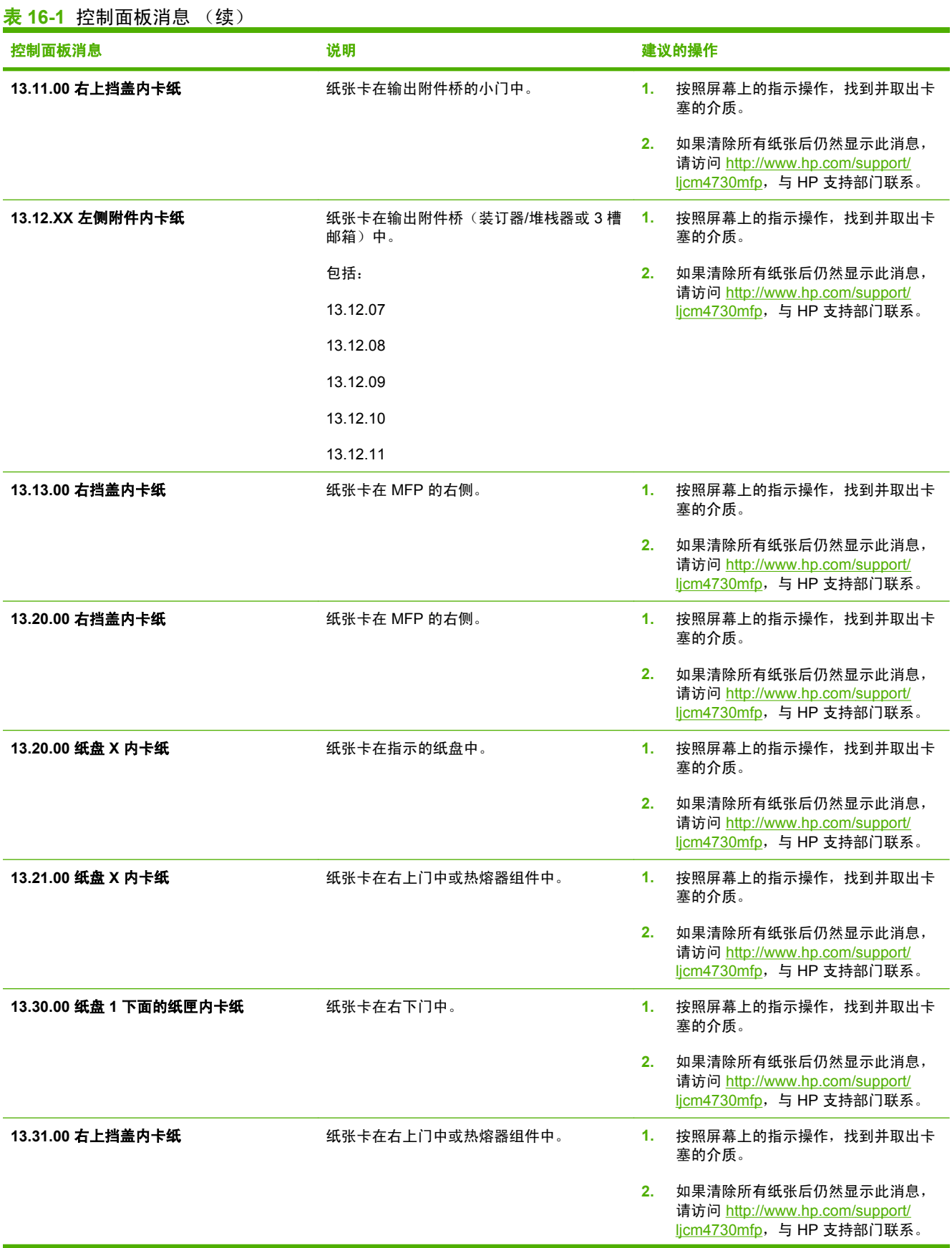

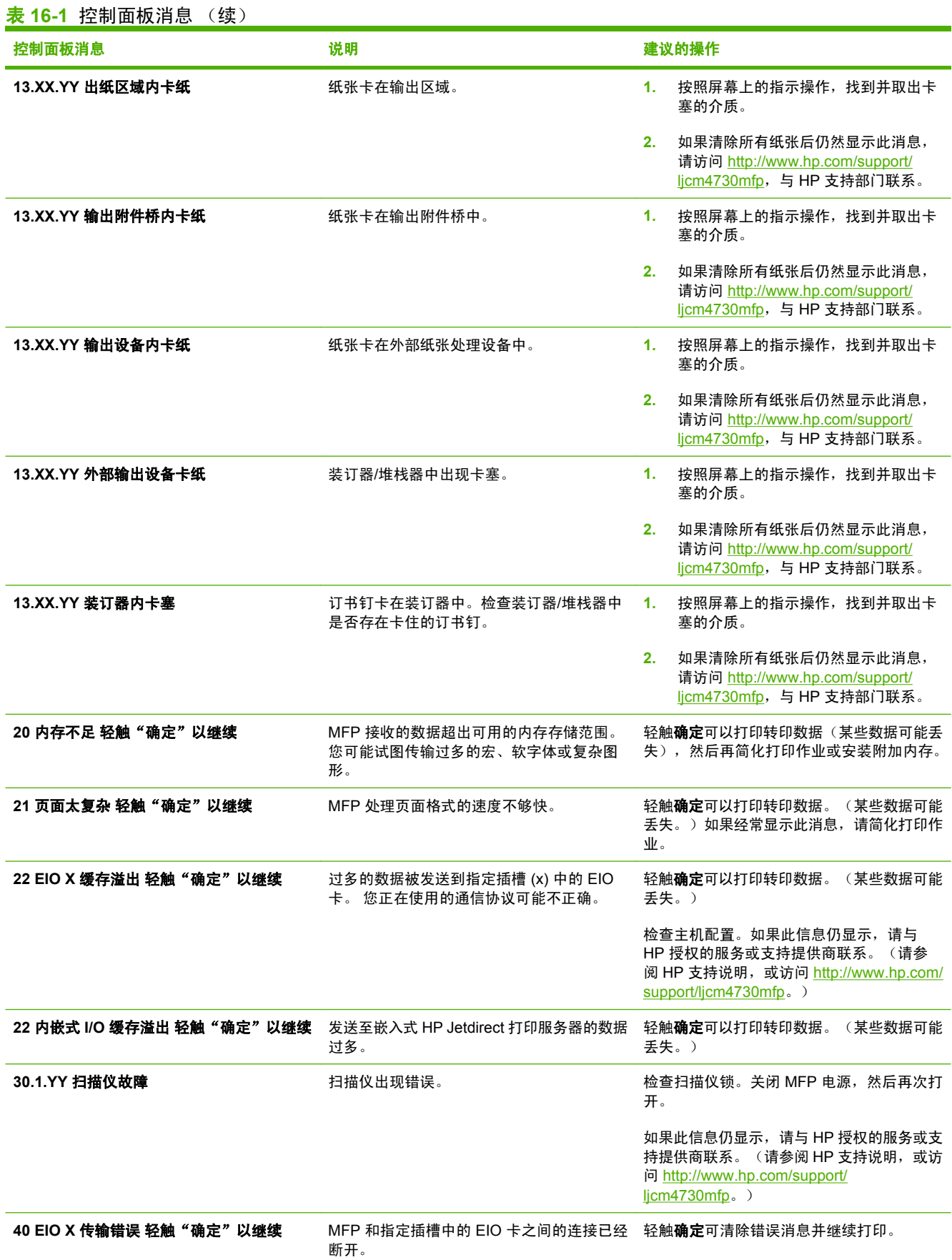

#### 表 **16-1** 控制面板消息 (续)

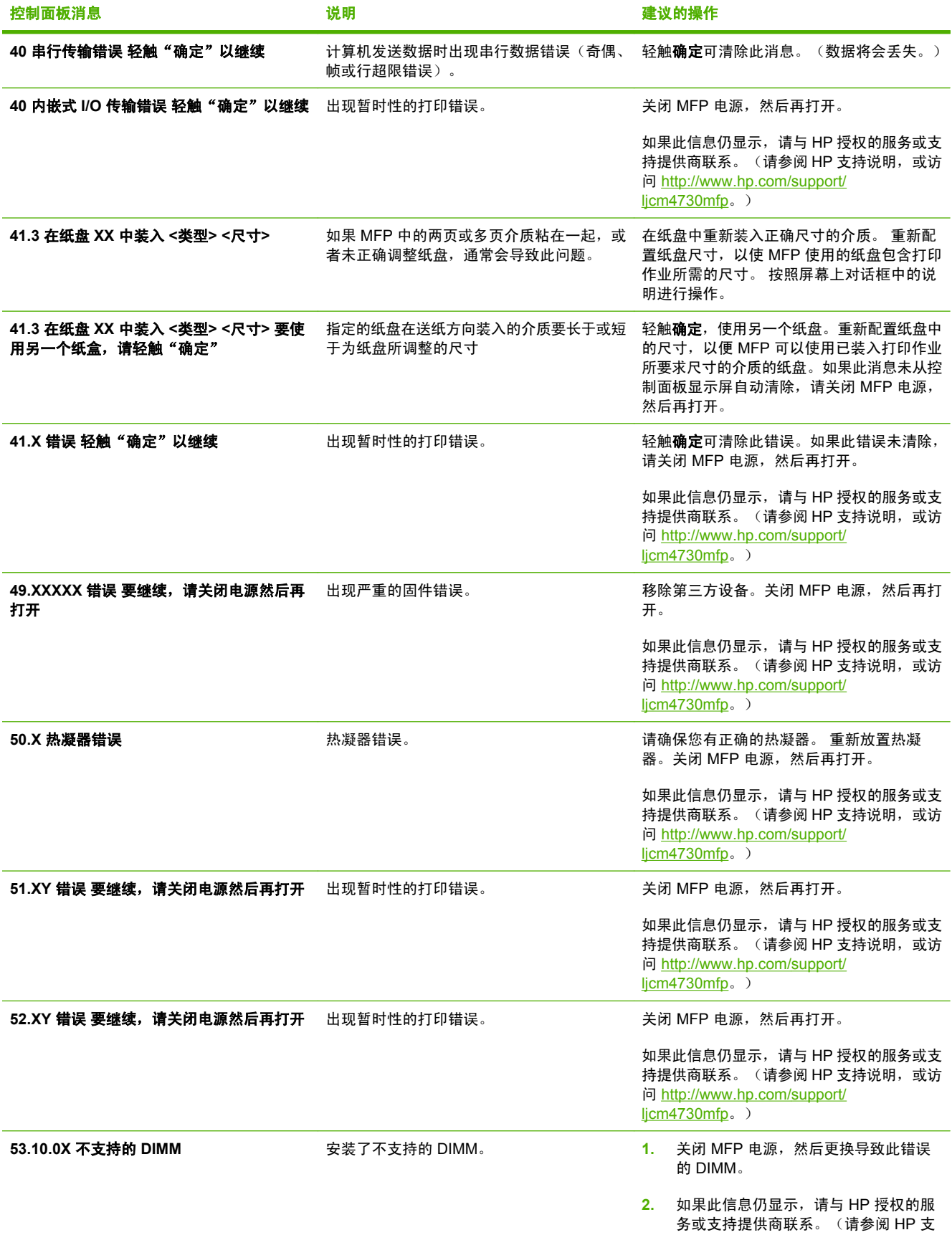

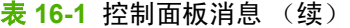

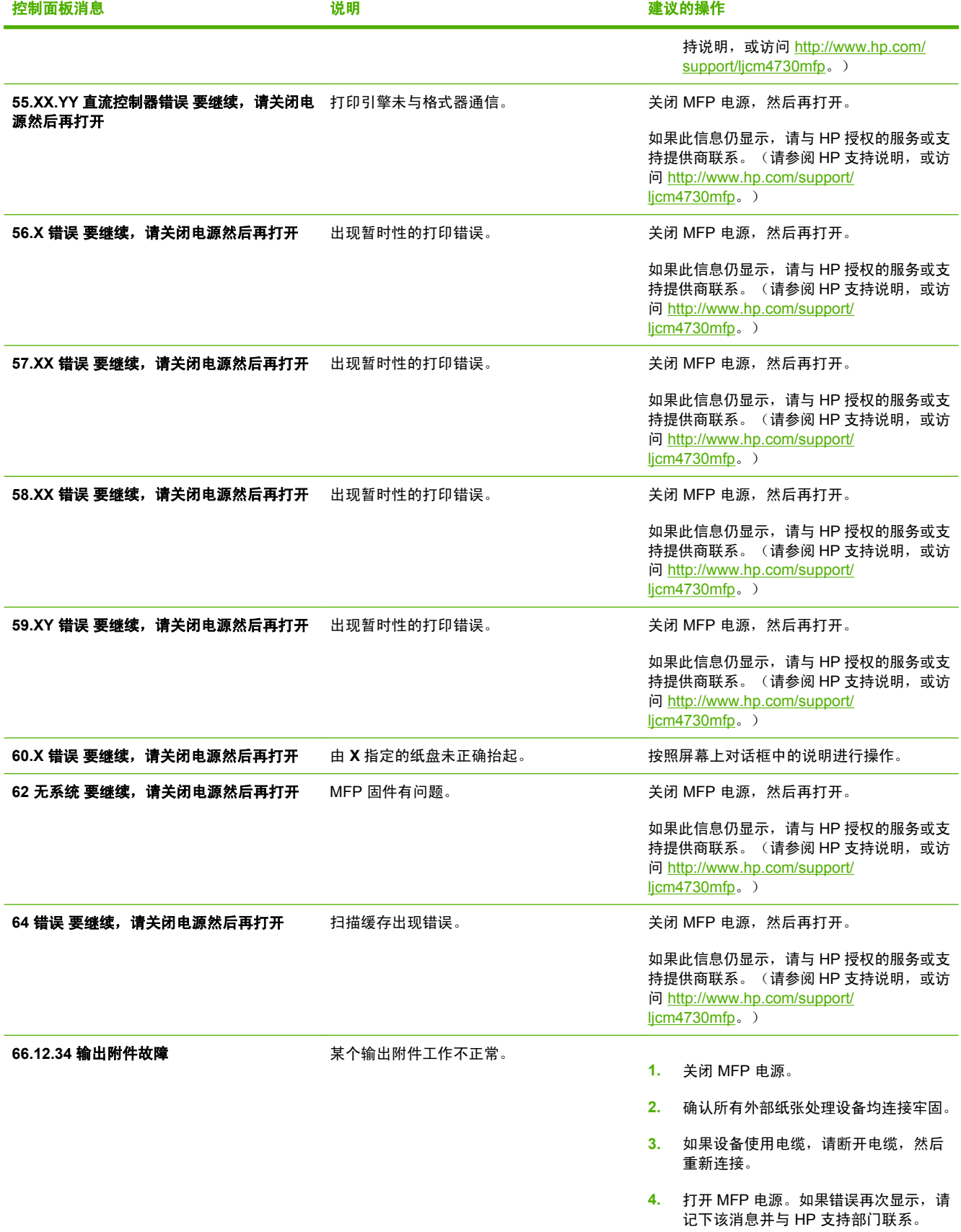

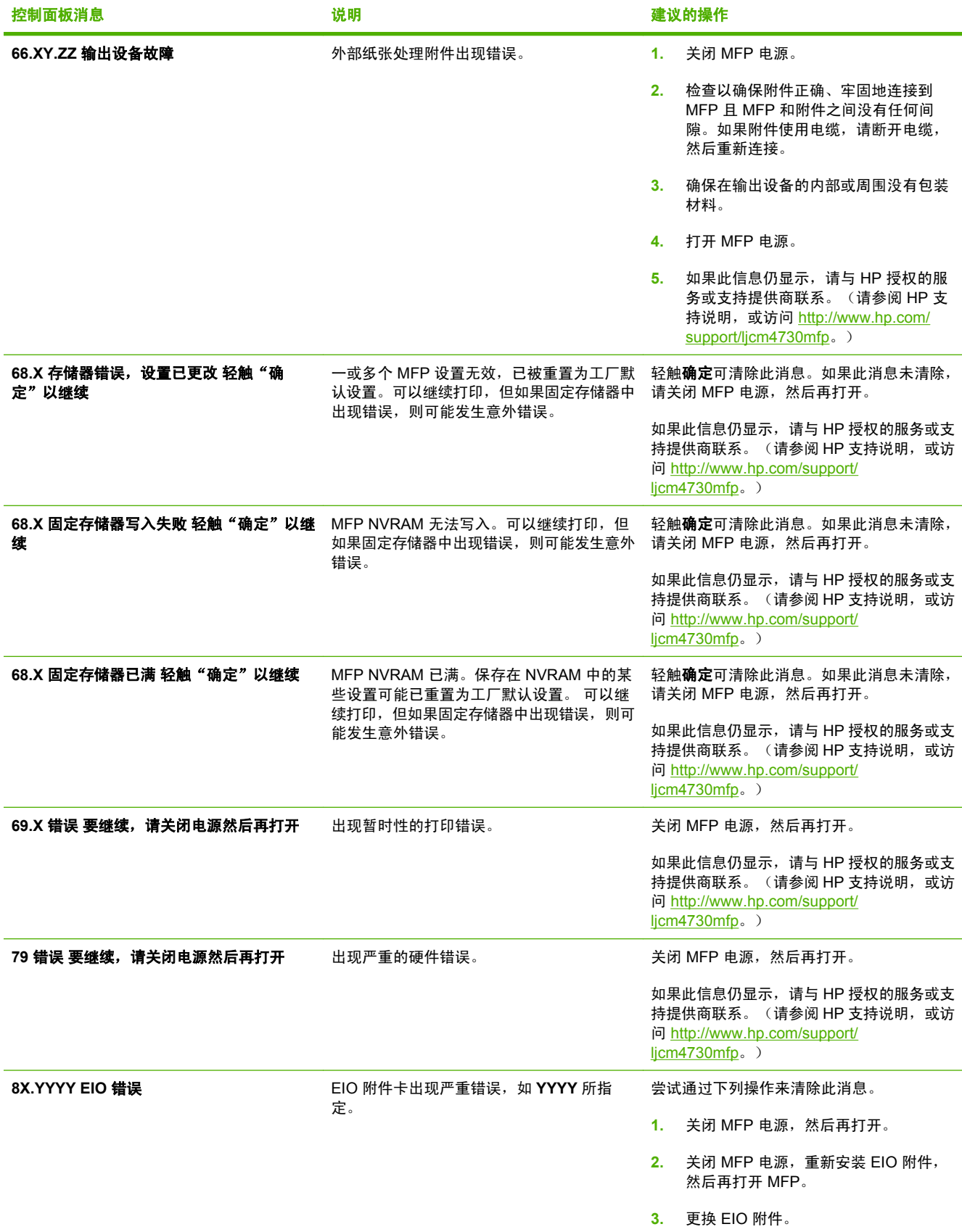

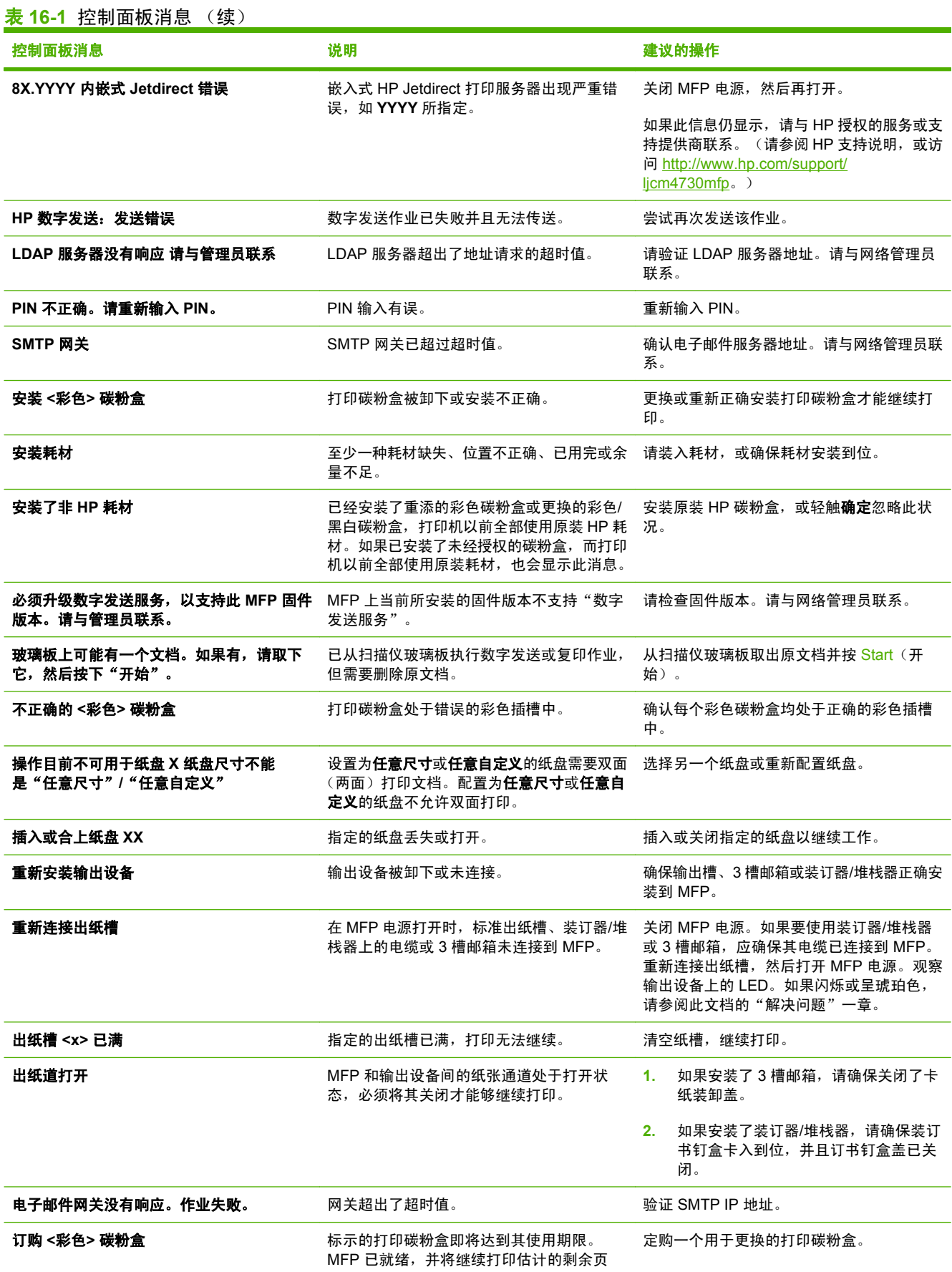

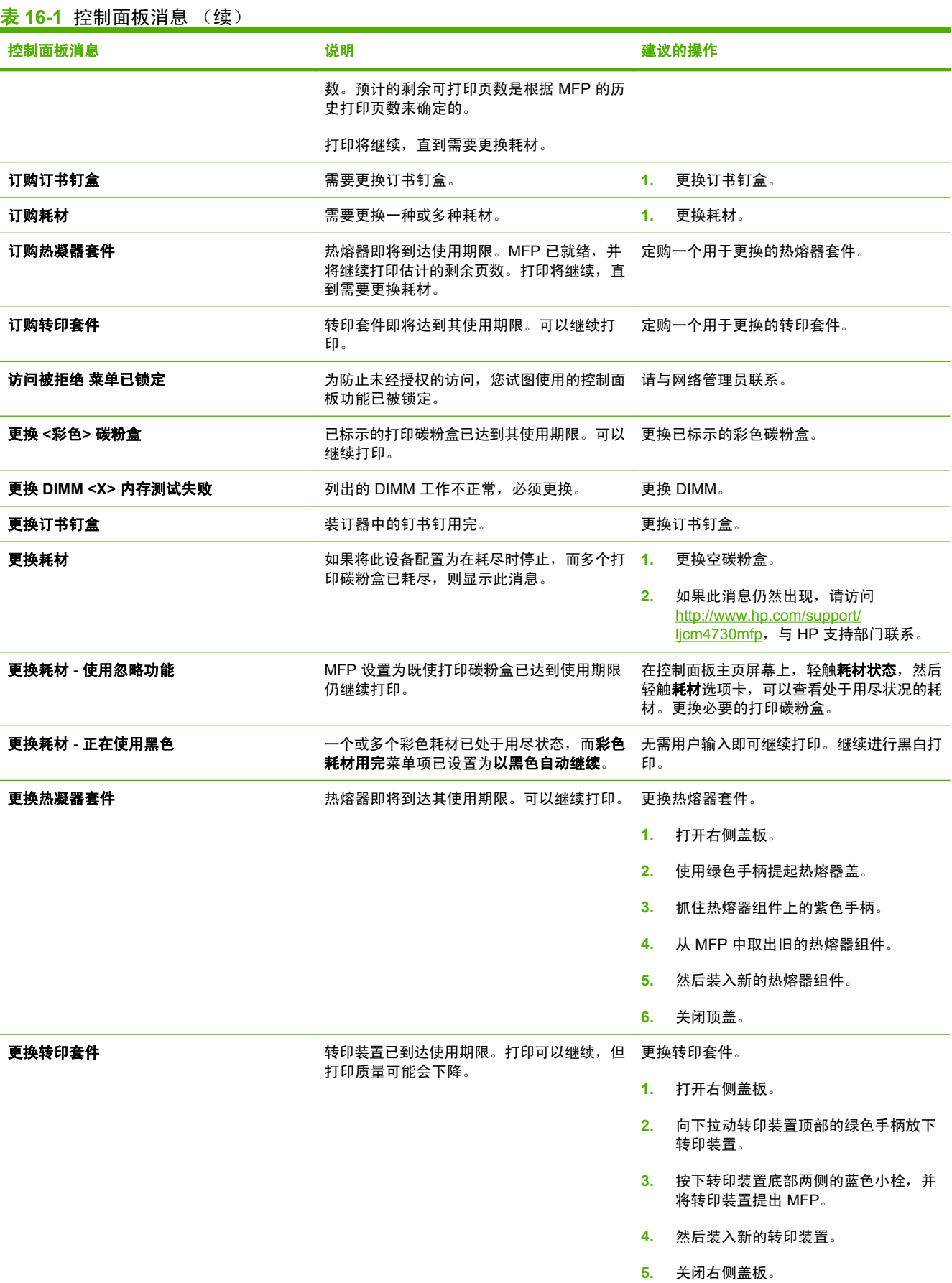

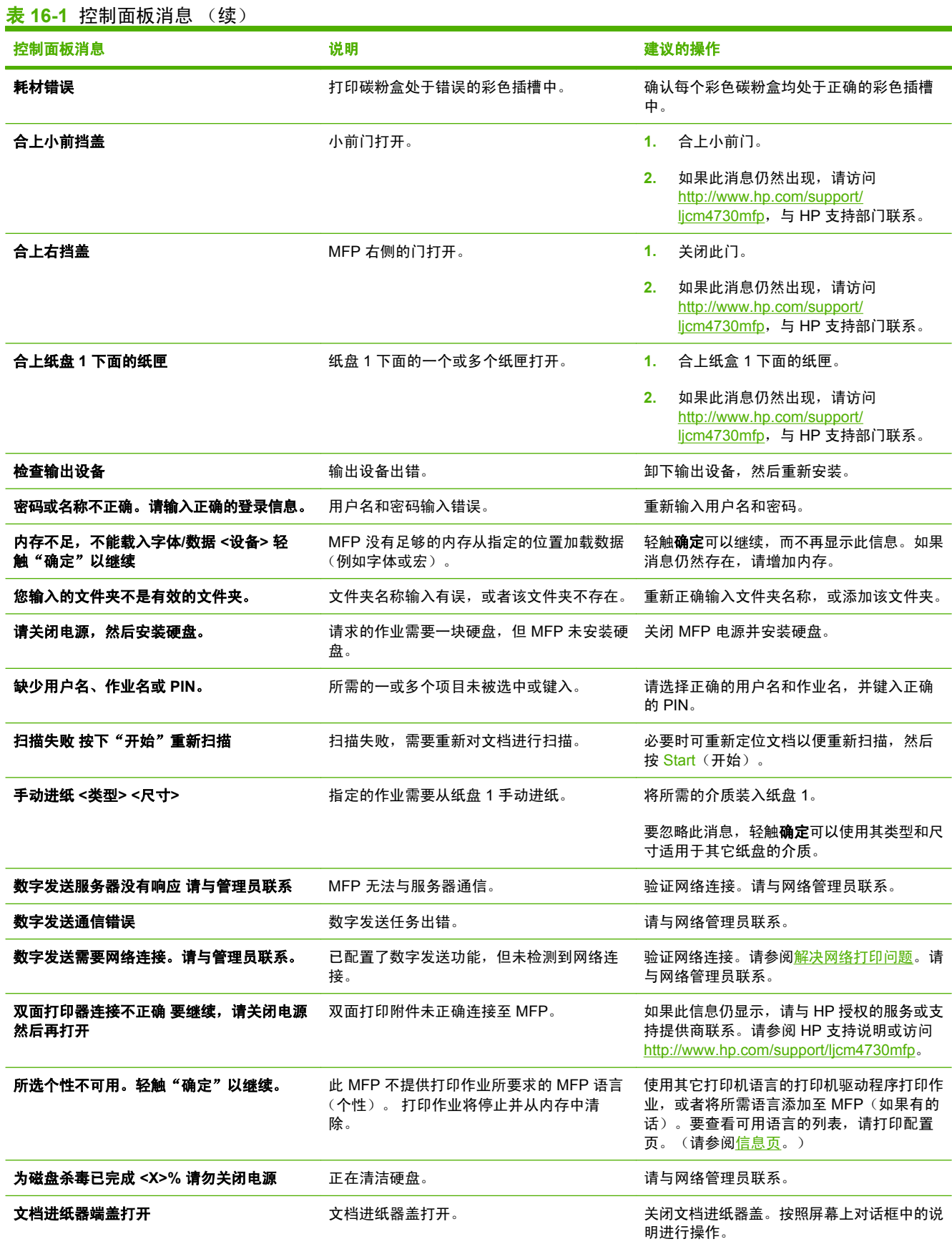

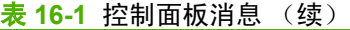

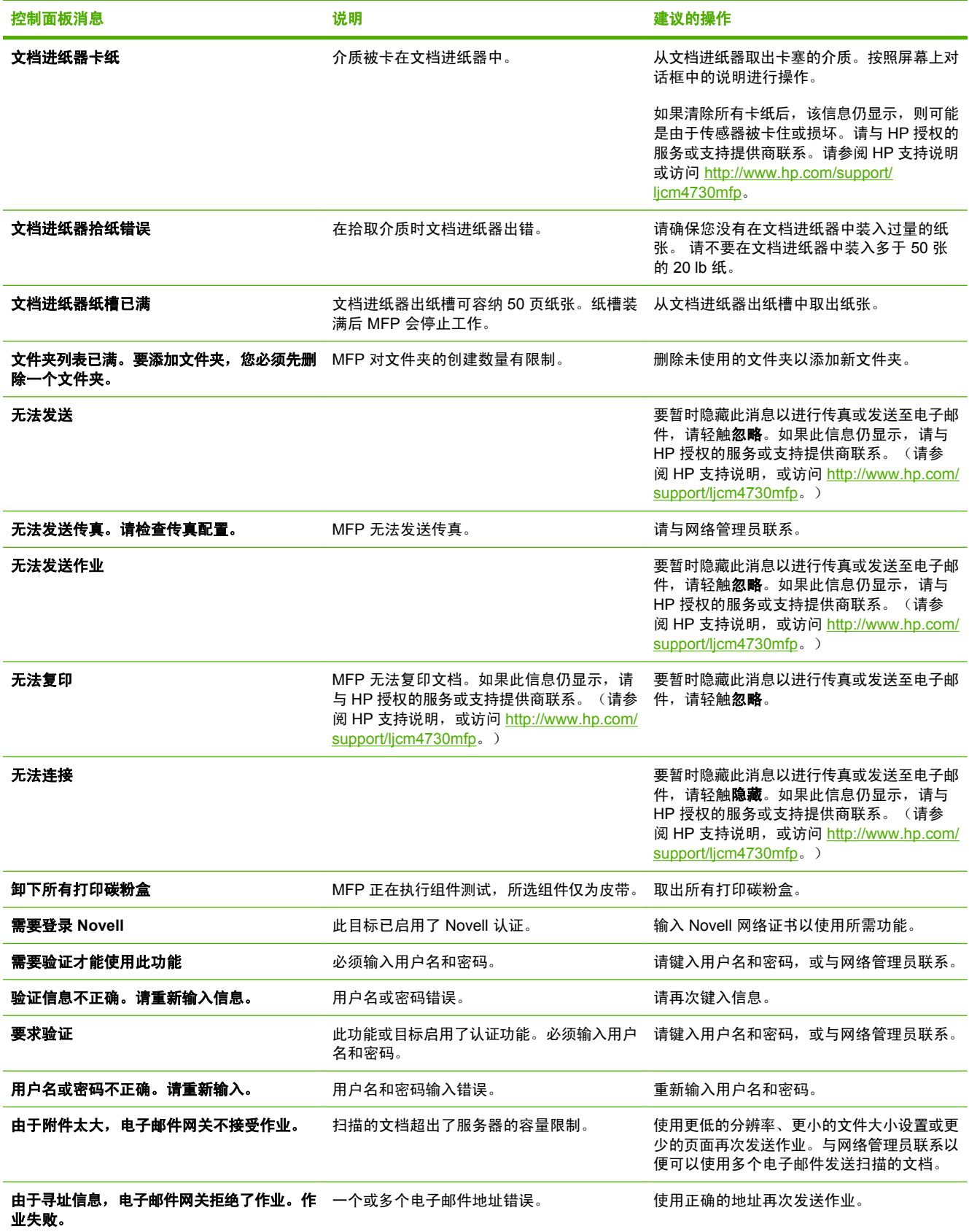

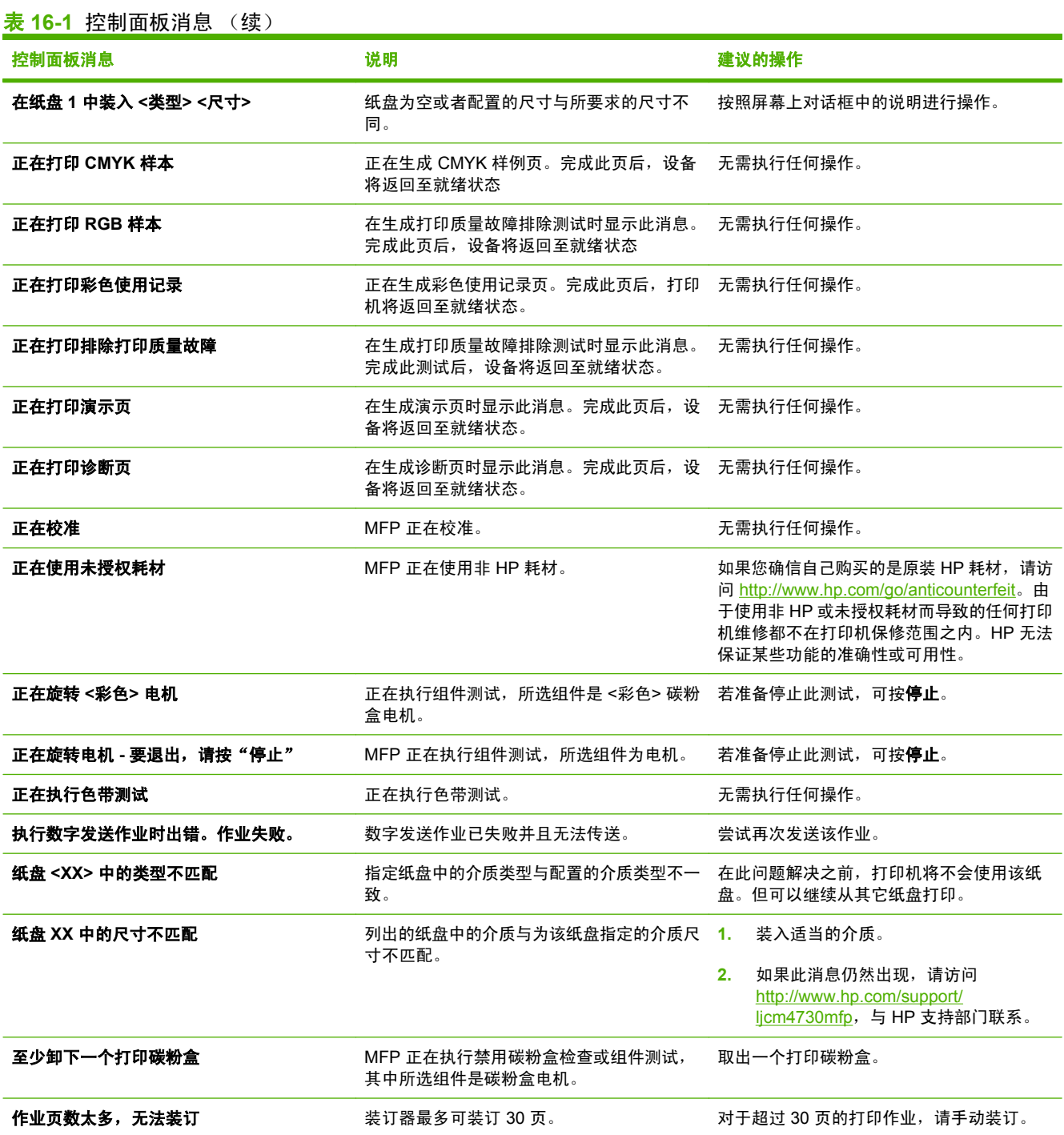

<span id="page-236-0"></span>卡纸

请参照下图排除打印机中的卡纸故障。有关清除卡纸的说明,请参阅<u>卡纸</u>。

 $\frac{1}{2}$ 

注意 MFP 上为了清除卡纸而可能需要打开的所有部分均装有绿色手柄。

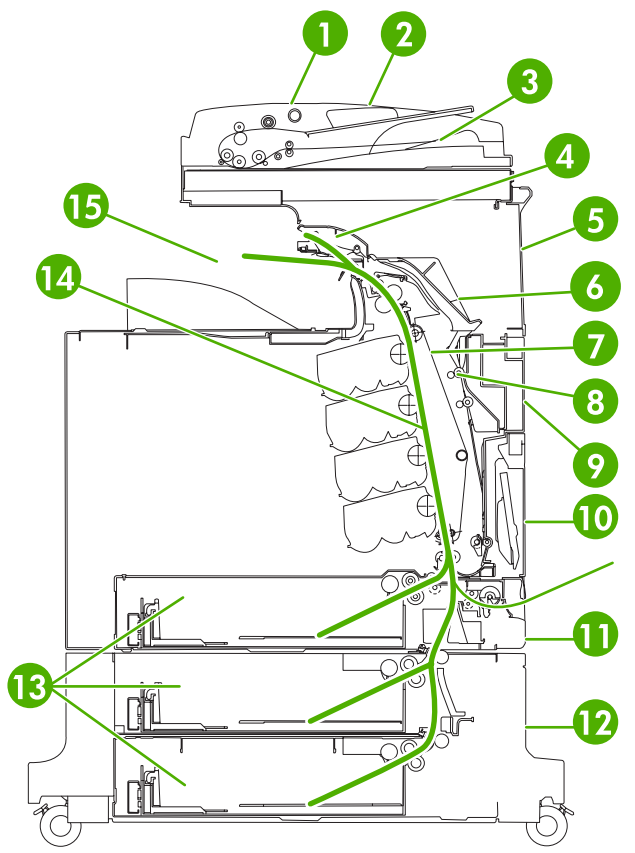

图 **16-1** 卡纸的位置

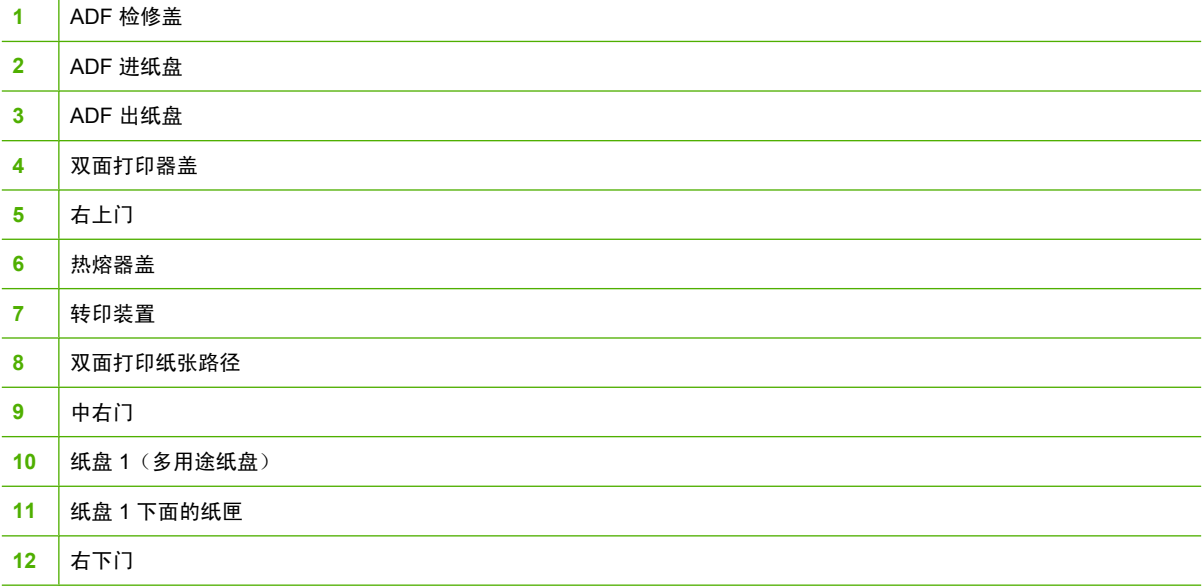

<span id="page-237-0"></span>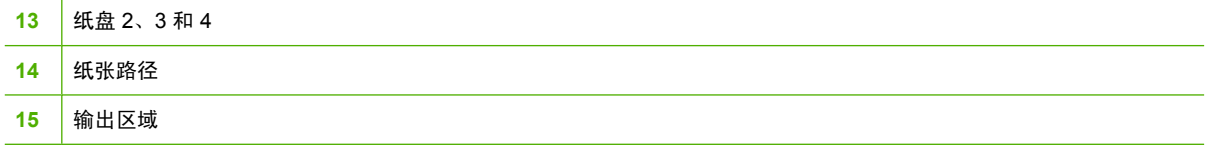

### 卡纸恢复

此 MFP 提供卡纸时自动恢复功能,此您可以使用此功能自动重新打印卡塞的页面。可以使用以下选 项:

- **自动 MFP 尝试重新打印卡塞的页面。**
- 关 MFP 不尝试重新打印卡塞的页面。

 $\frac{1}{2}$ <mark>注意</mark> 在恢复过程中,MFP 可能会重新打印出现卡纸之前打印过的若干正确页面。请取走任何重 复打印的页面。

为提高打印速度并增加内存资源,您可能希望禁用卡纸恢复功能。如果禁用卡纸恢复,将不会重新打印 卡塞的页面。

#### 禁用卡纸恢复

- **1.** 滚动查看,然后轻触管理。
- **2.** 轻触设备动作。
- **3.** 轻触警告/错误动作。
- **4.** 轻触卡塞恢复。
- **5.** 轻触关。
- **6.** 轻触保存。

#### 清除右盖内的卡纸

**1.** 使用手柄打开打印机右侧的盖板。

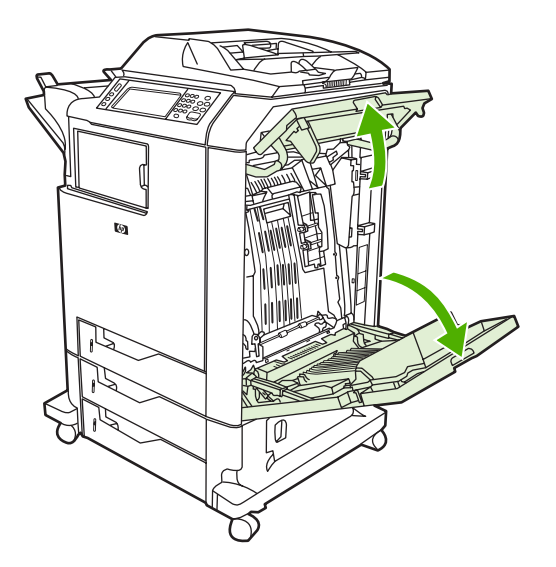

**2.** 如果上部区域存在介质,则抓住介质的两个角并向下拉。

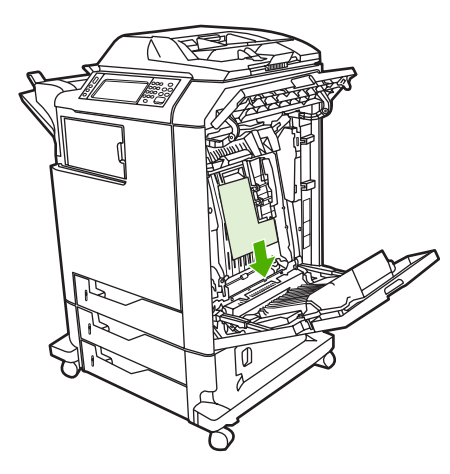

**3.** 如果下部区域存在介质,则抓住介质的两个角并向上拉。

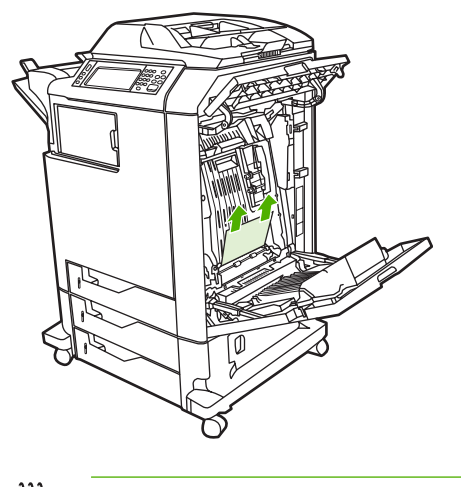

- $\frac{1}{2}$ 注意 如果这些位置没有介质,则继续下一步。
- **4.** 抓住转印装置的绿色手柄并向下拉,使之打开。

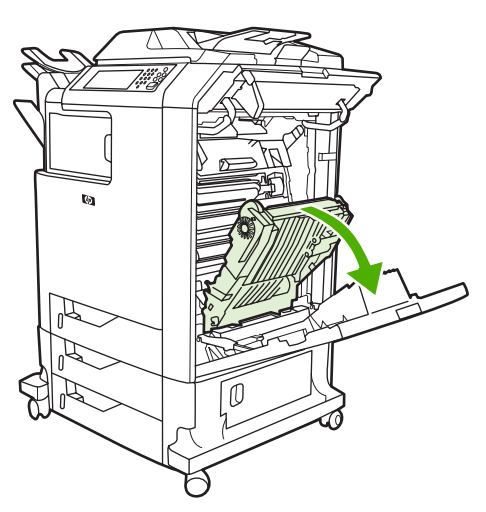

**5.** 如果上部区域存在介质,则抓住介质的两个角并向下拉。

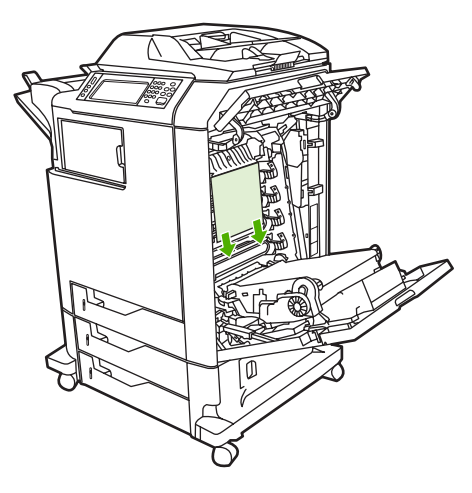

**6.** 如果下部区域存在介质,则抓住介质的两个角并向上拉。

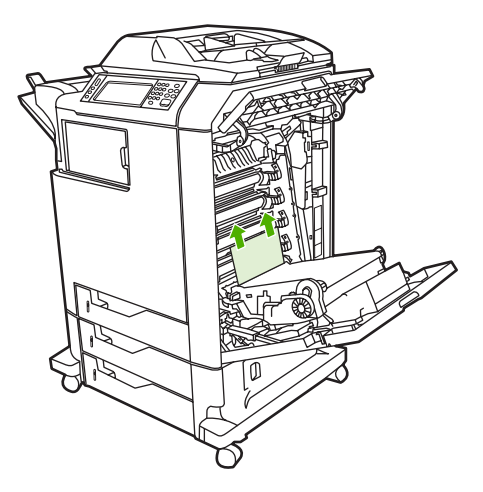

**7.** 提起热熔器盖上的绿色手柄,将盖子打开。

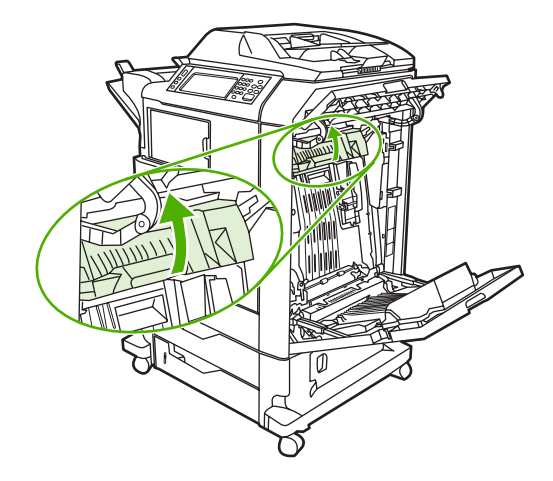

8. 抓住紫色手柄,拉出热熔器。取出所有纸张。

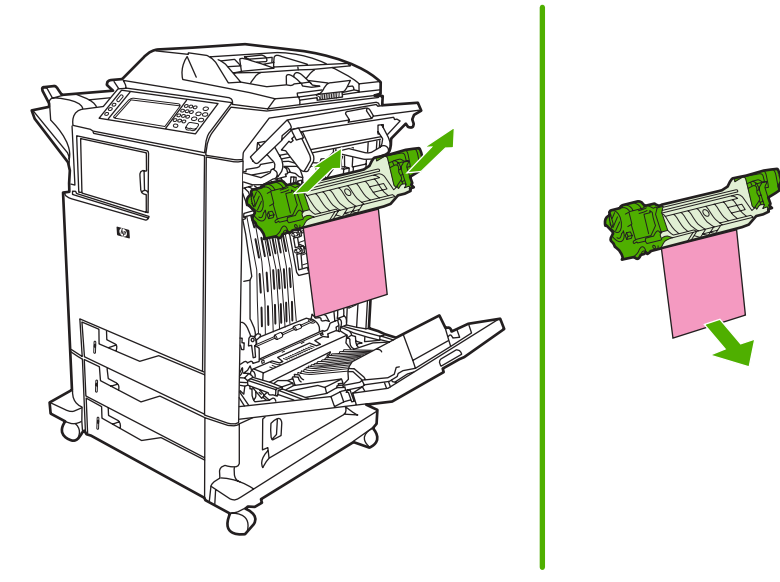

**9.** 提起双面打印器盖上的绿色手柄,使之打开。

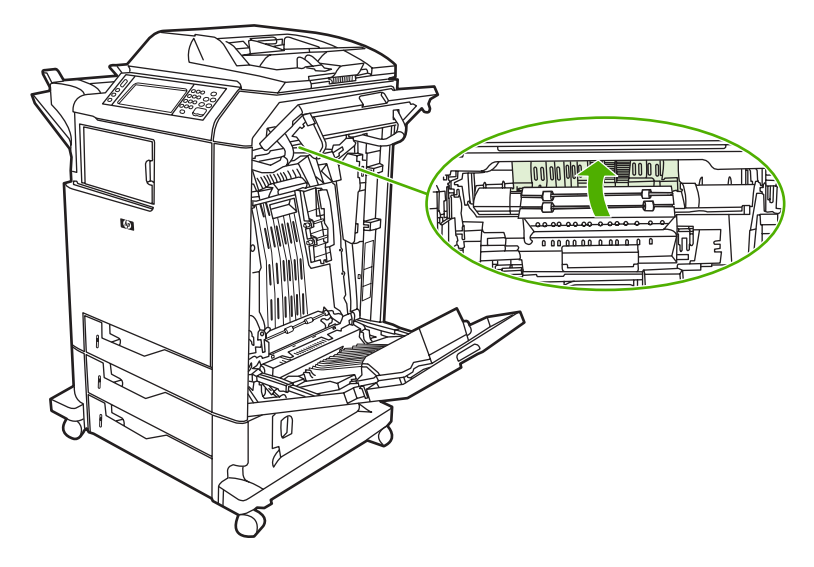

**10.** 取出任何卡塞的纸张。

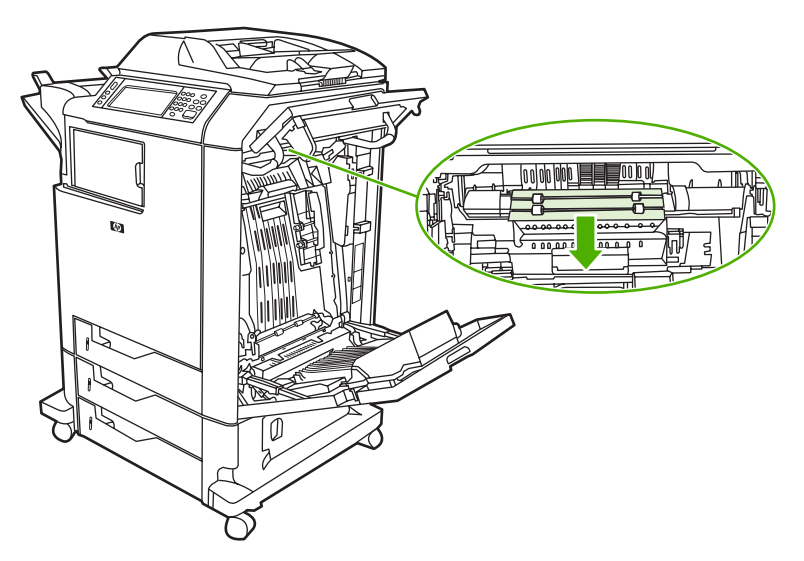

**11.** 合上转印装置。

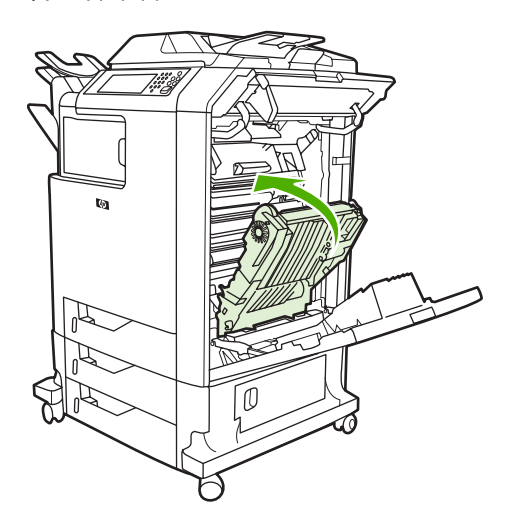

**12.** 关闭打印机右侧的盖板。

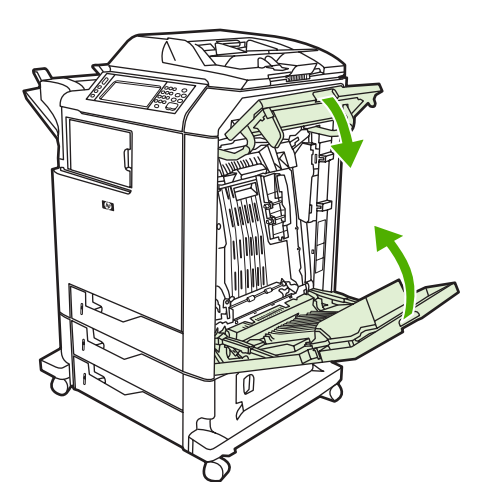

13. 如果卡纸仍未清除, 则打开纸盘 1 下面的纸匣, 然后取出所有卡塞的纸张。

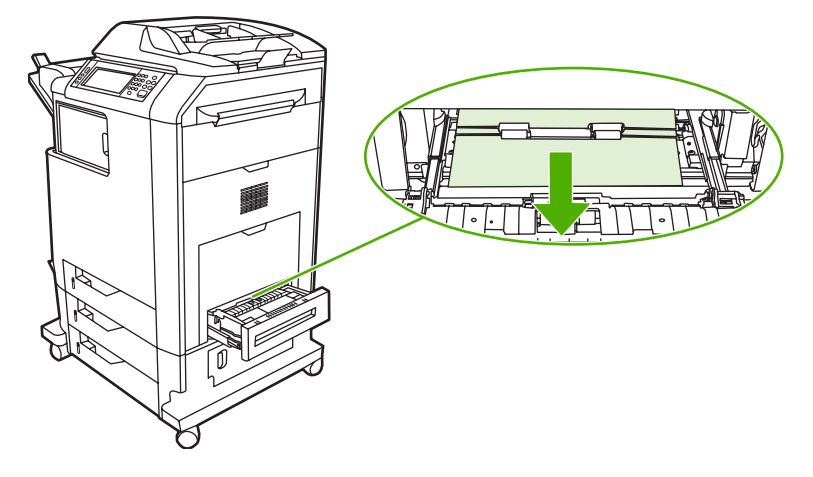

- **14.** 关闭纸匣。
- **15.** 如果卡纸仍未清除,则打开下部检修门,并取出任何卡塞的纸张。

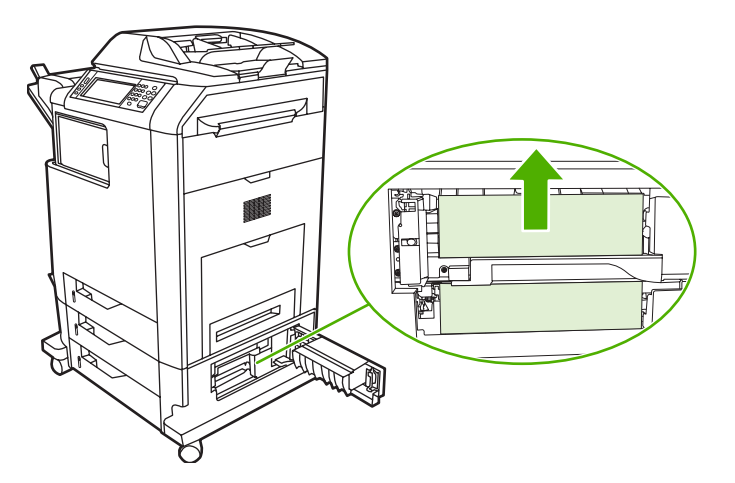

- **16.** 关闭下部检修门。如果卡纸已清除,则打印作业将会继续。
- 17. 如果卡纸仍未清除,则会从纸盘 1 打印,请参[阅清除纸盘](#page-243-0) 2、3 或 4 中的卡纸。

#### 清除纸盘 **1** 中的卡纸

 $\mathbb{R}$ 注意 如果第一次安装打印机时保护性插页未正确退出,请按照以下步骤清除卡纸。

- **1.** 执[行清除右盖内的卡纸](#page-237-0)中的步骤。
- **2.** 取出装入的介质。
- **3.** 从纸盘取出任何卡塞的纸张。
- **4.** 重新装入介质。
- **5.** 确保介质位置正确,且没有超过满量压片。

<span id="page-243-0"></span>**6.** 确保导板位于正确位置。

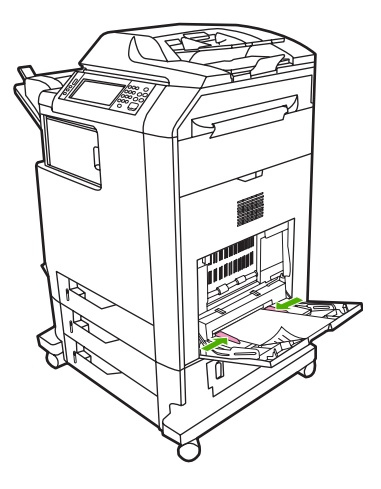

### 清除纸盘 **2**、**3** 或 **4** 中的卡纸

- **1.** 执[行清除右盖内的卡纸](#page-237-0)中的步骤。
- 2. 滑出指定的纸盘,然后取出任何卡塞的纸张。

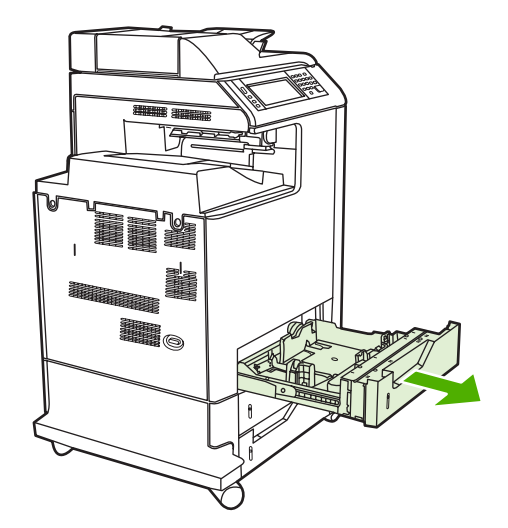

**3.** 合上纸盘。如果卡纸已清除,则打印作业将会继续。

**4.** 如果卡纸仍未清除,则提起纸盘,并将它从 MFP 中卸下。下图显示了卸下纸盘 2 的示例。

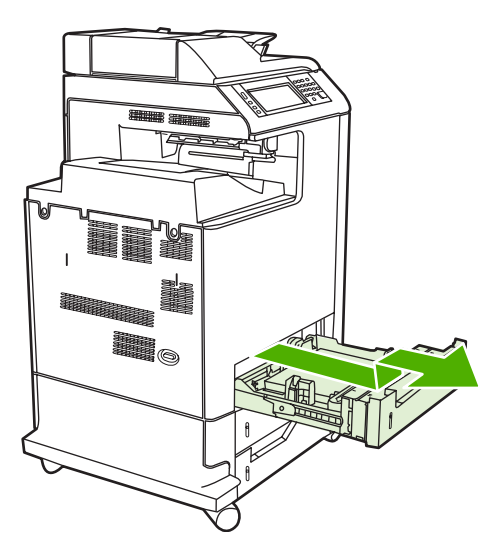

**5.** 取出纸盘后面的任何卡纸。下图显示了纸盘 2 后面可能出现的卡纸。按照相同的步骤取出纸盘 3 和 4 中的卡纸。

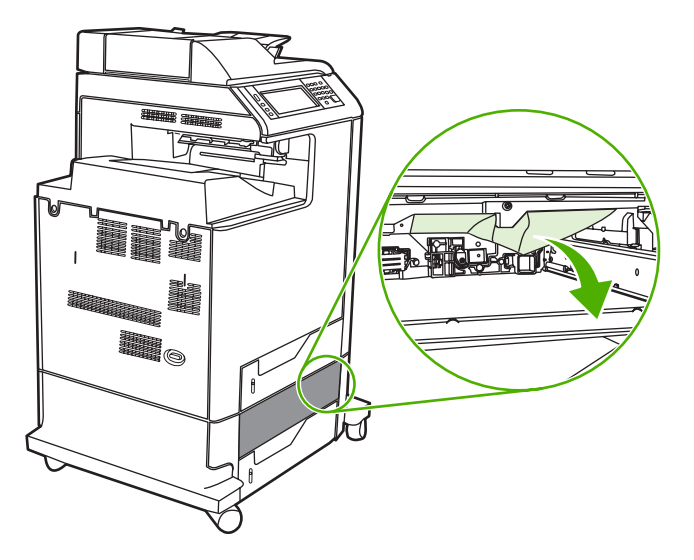

**6.** 插入纸盘。

### 清除装订器**/**堆栈器中的卡纸

- **1.** 推动装订器/堆栈器顶部的释出手柄。
- **2.** 滑出装订器/堆栈器。

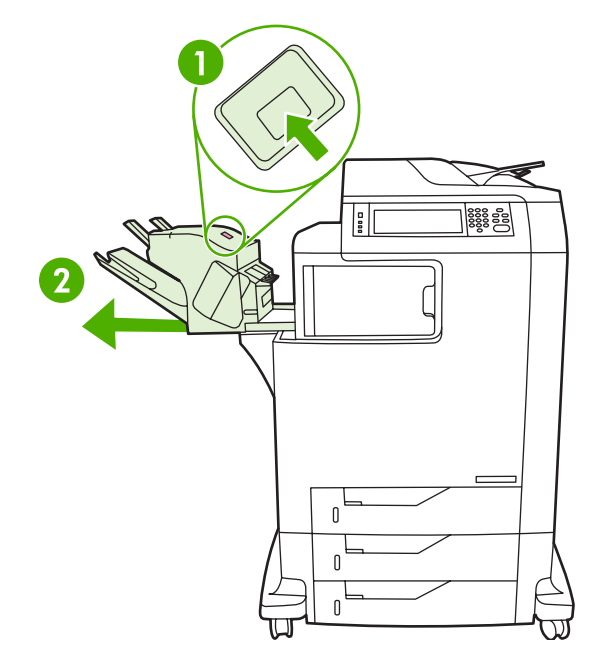

**3.** 取出装订器/堆栈器和 MFP 之间的任何介质。

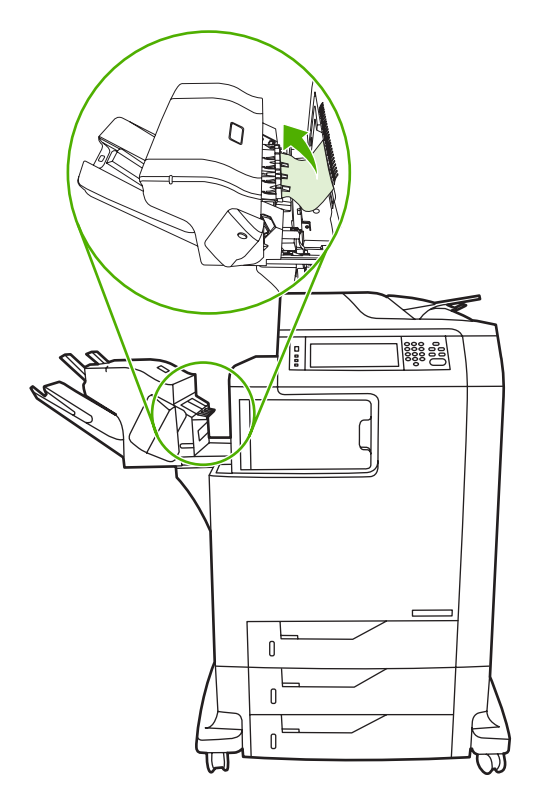

4. 如果卡纸未清除,请参阅<u>清除输出附件桥中的卡纸</u>。 要清除订书钉卡塞,请参[阅清除订书钉卡纸。](#page-246-0)

### <span id="page-246-0"></span>清除订书钉卡纸

有时订书钉会卡在装订器/堆栈器中。如果作业装订不当或根本未在装订,请使用以下步骤来清除订书钉 卡塞。

- **1.** 关闭 MFP 电源。
- **2.** 按住装订器/堆栈器顶部的释放按钮。将堆栈器/装订器从 MFP 中拉出。

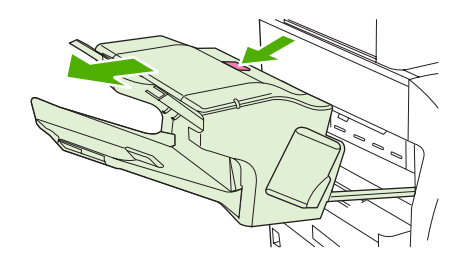

**3.** 打开订书钉盒盖。

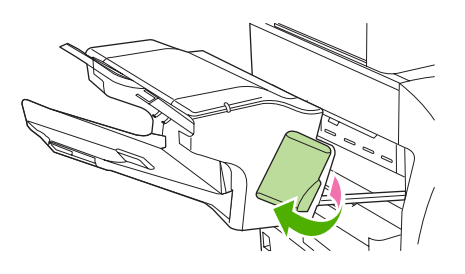

**4.** 要卸下订书钉盒,可向上拉动绿色手柄,拉出订书钉盒。

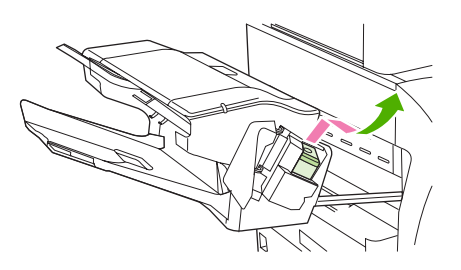

**5.** 抬起订书钉盒背面的小手柄。

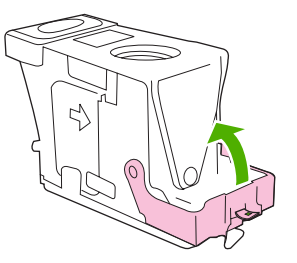

**6.** 卸下订书钉盒中突出来的订书钉。

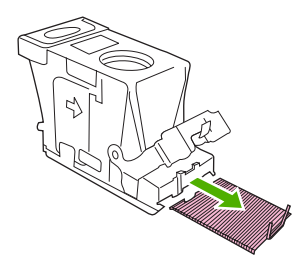

**7.** 合上订书钉盒背面的手柄。确保其卡入到位。

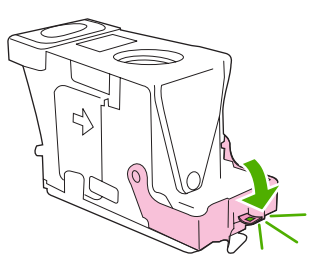

**8.** 将订书钉盒重新插入订书钉盒托架,并向下按压绿色手柄直至其卡入到位。

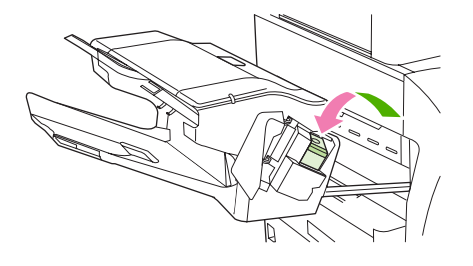

**9.** 关上订书钉盒的盖板,将装订器/堆栈器滑入 MFP。

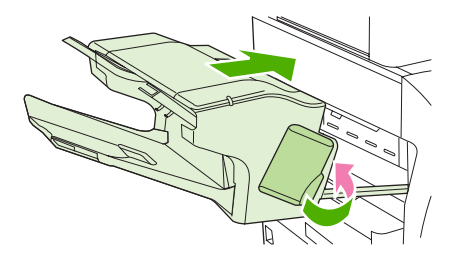

### 清除 **3** 槽邮箱中的卡纸

**1.** 按动 3 槽邮箱顶部的释放按钮。

**2.** 将 3 槽邮箱滑出 MFP。

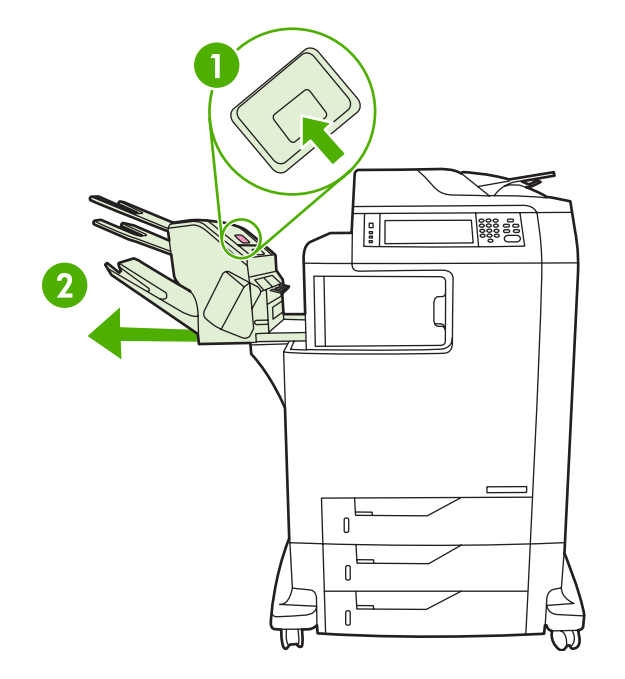

**3.** 打开 3 槽邮箱的顶盖。

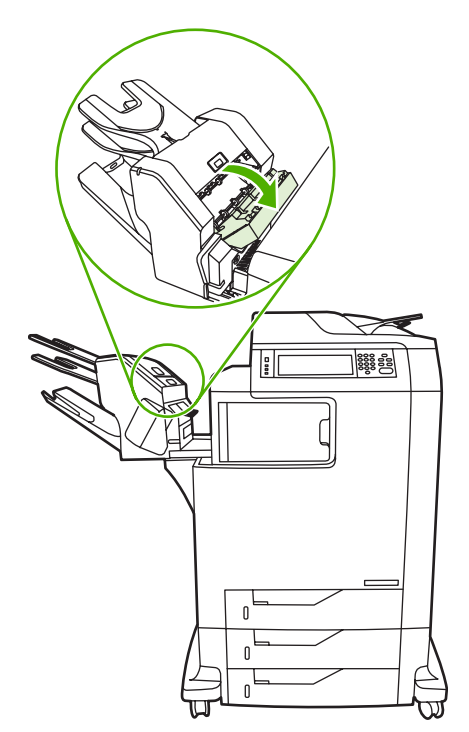

<span id="page-249-0"></span>**4.** 取出顶盖内的任何介质。

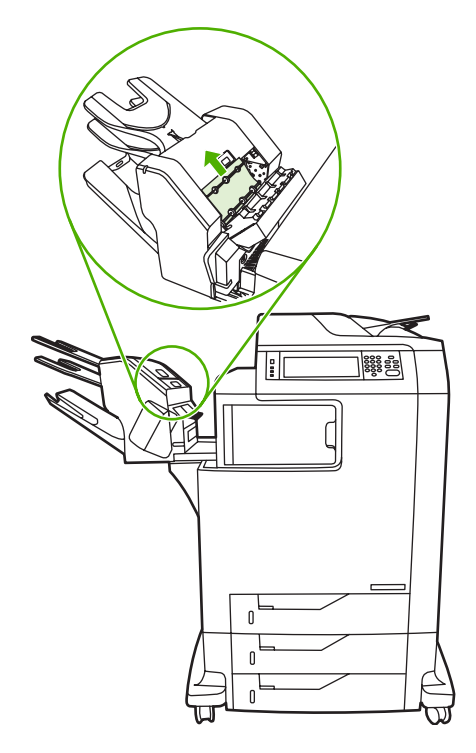

5. 关闭顶盖,然后取出 MFP 和 3 槽邮箱之间的任何介质。

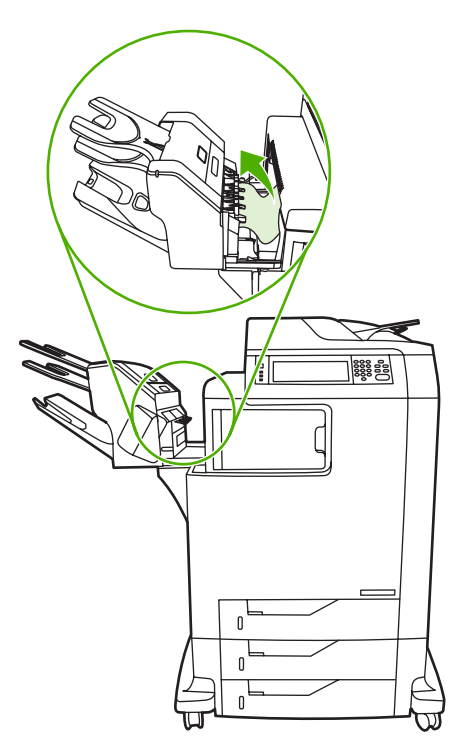

### 清除输出附件桥中的卡纸

如果 MFP 上安装了 3 槽邮箱或装订器/堆栈器,请完成以下步骤来清除输出附件桥中的卡纸。

**1.** 打开输出附件桥的盖。

2. 将绿色手柄向下推,取出输出附件桥内的任何介质,然后将绿色手柄向上推。

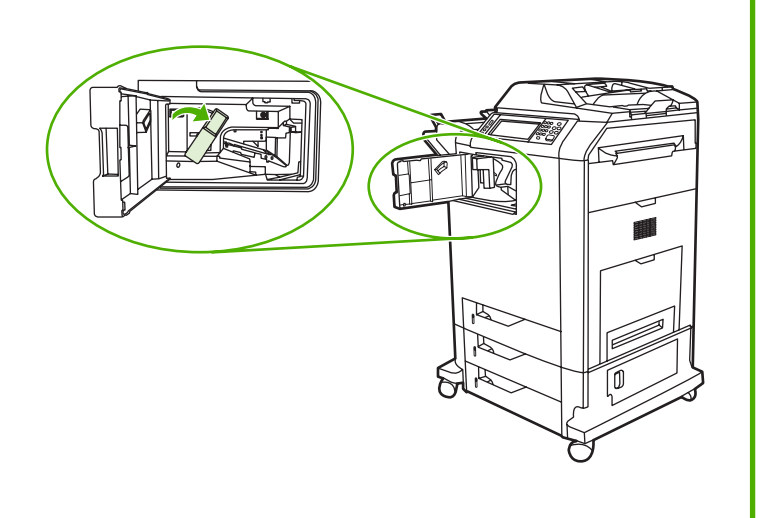

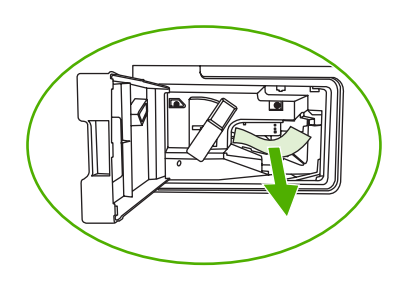

- **3.** 关闭输出附件桥的盖。
- **4.** 如果卡纸仍未清除,则抓住输出附件桥上的手柄,将输出附件桥从 MFP 滑出。

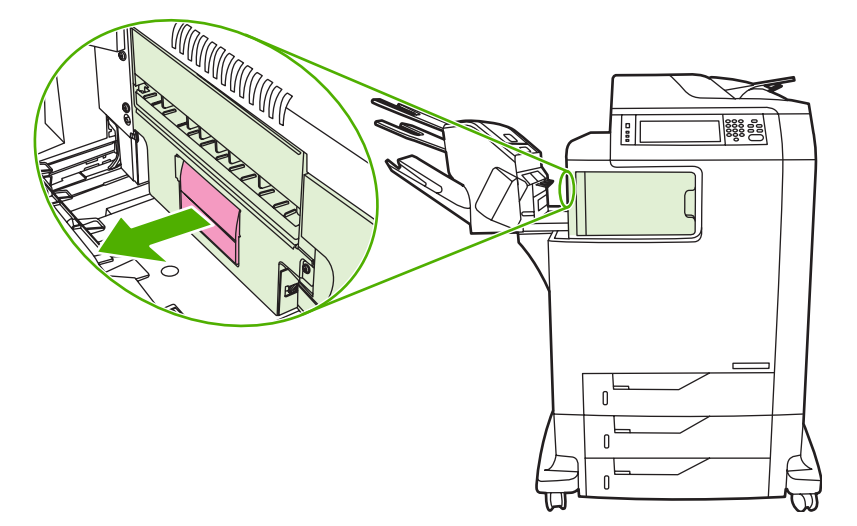

**5.** 查找输出附件桥顶部的纸张。

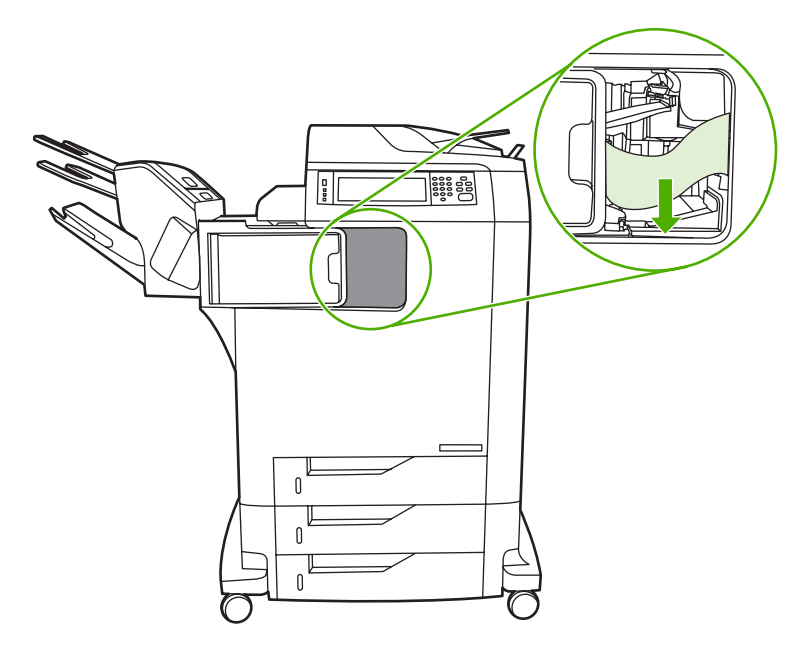

- **6.** 将输出附件桥滑回 MFP。
- **7.** 将 3 槽邮箱或装订器/堆栈器滑回 MFP。

#### 清除 **ADF** 中的卡纸

**1.** 打开 ADF 盖。

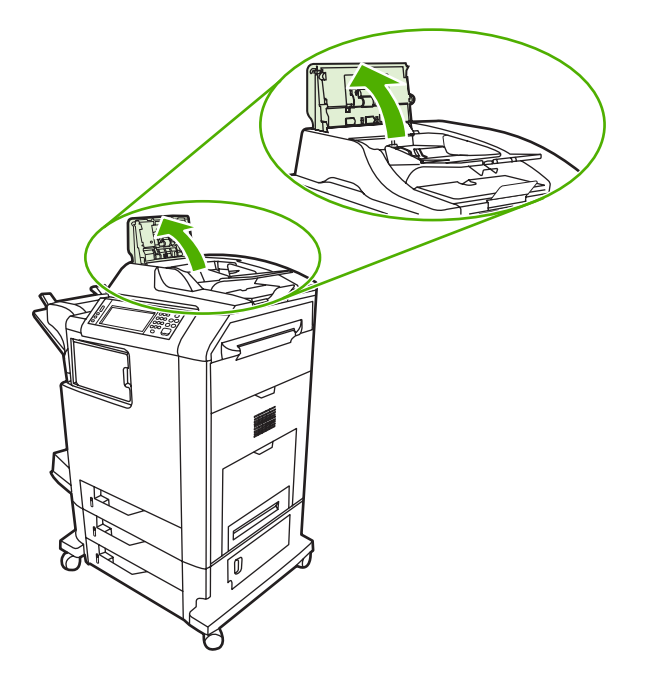

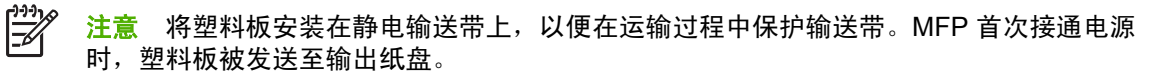
**2.** 取出任何卡塞的介质。

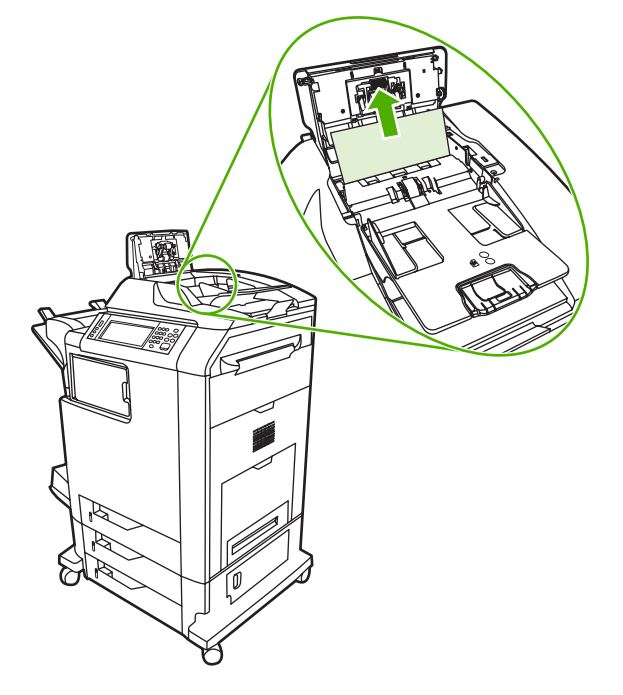

**3.** 合上 ADF 盖。

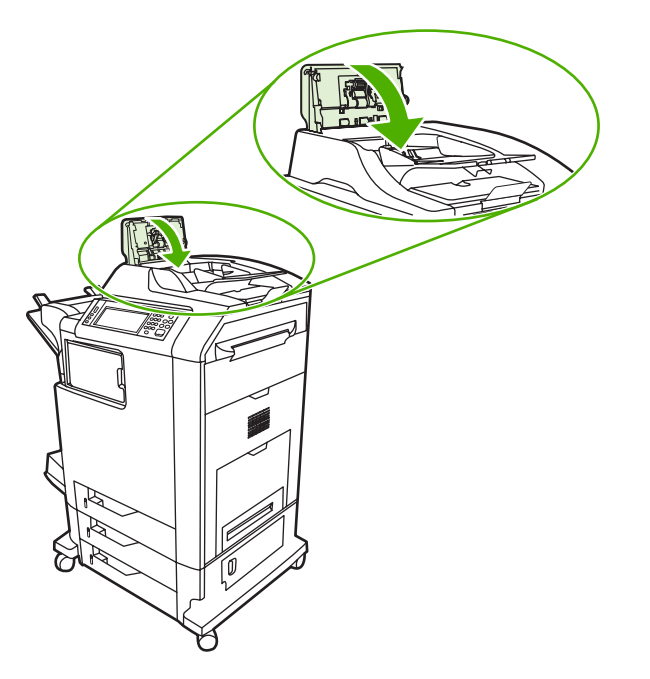

# 介质处理问题

仅使用符合 《*HP LaserJet* 打印机系列打印介质指南》所列规格的介质。

# 打印机一次进入多张纸

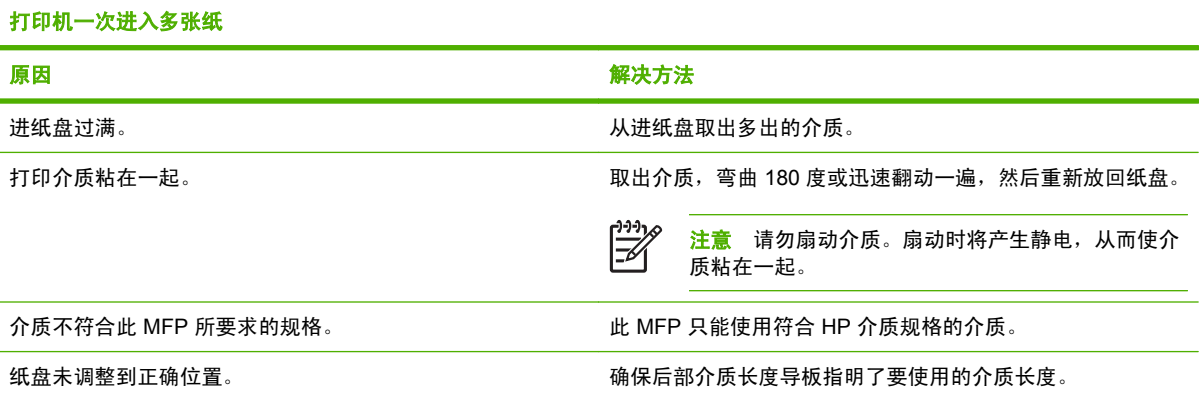

# 打印机送入了大小不当的纸张

#### 打印机送入了大小不当的纸张

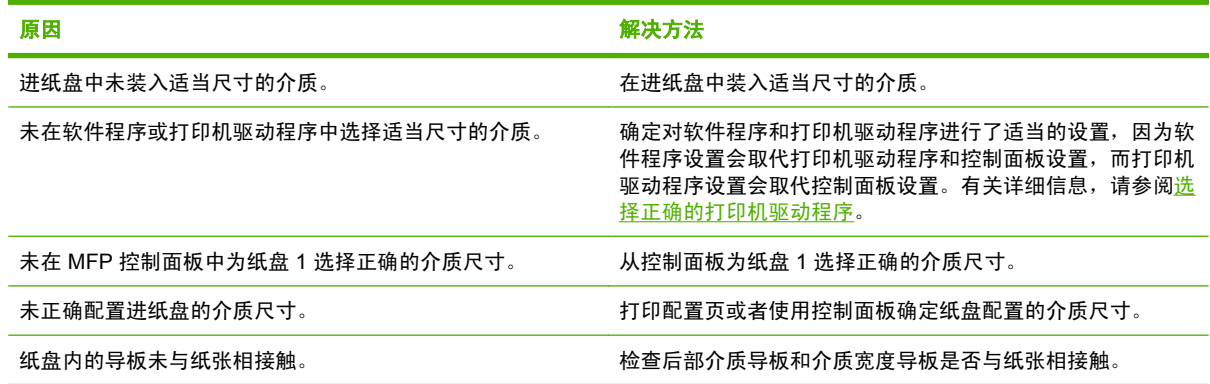

# 打印机从错误的纸盘中取纸

#### 打印机从错误的纸盘中取纸

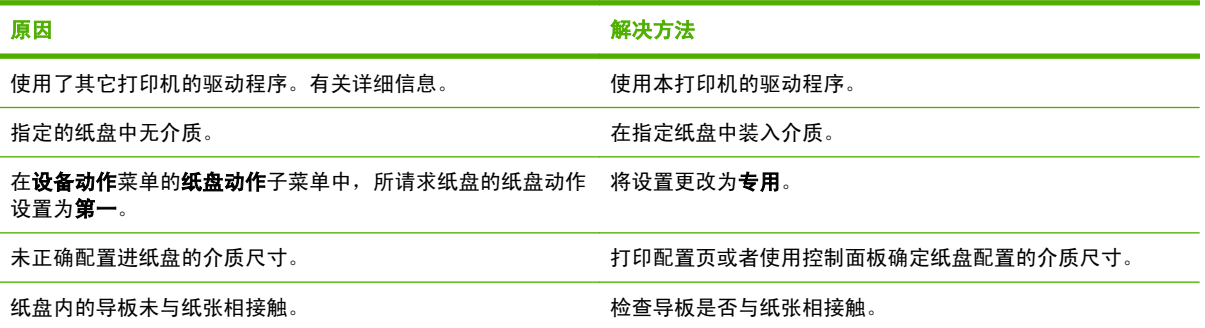

# 介质不会自动送入

介质不会自动送入

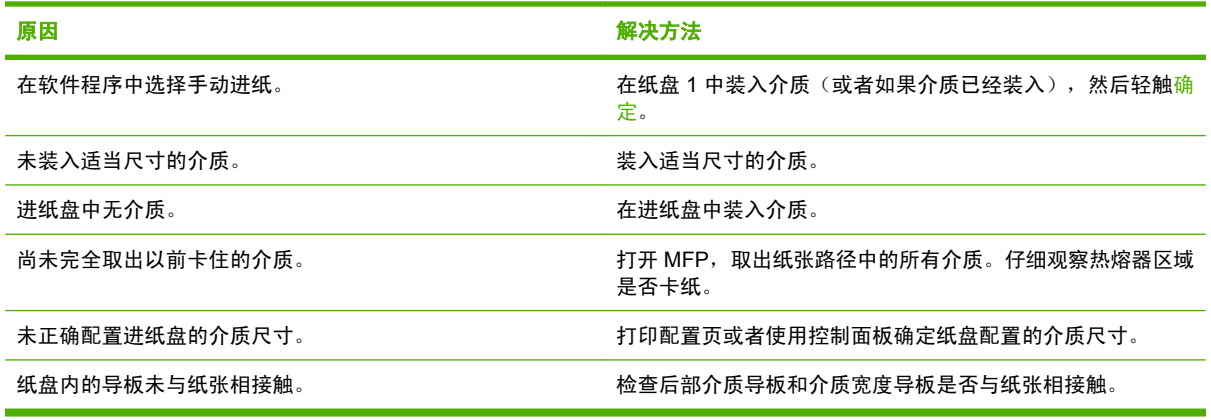

# 介质未从纸盘 **2**、**3** 或 **4** 送入。

介质未从纸盘 **2**、**3** 或 **4** 送入。

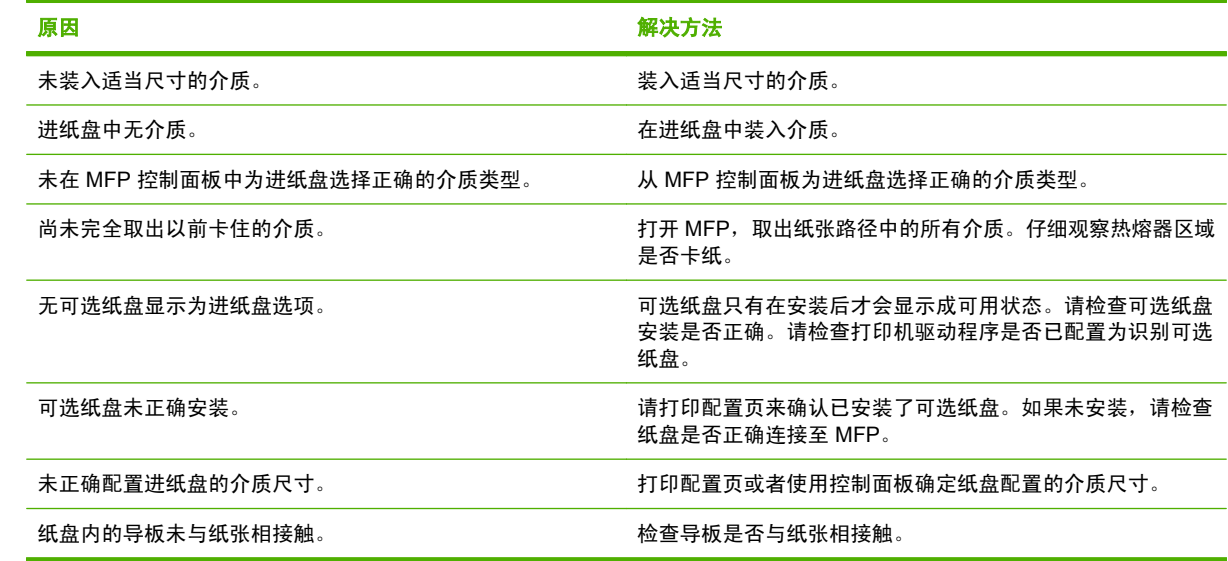

# 无法送入投影胶片或光面纸

#### 无法送入投影胶片或光面纸

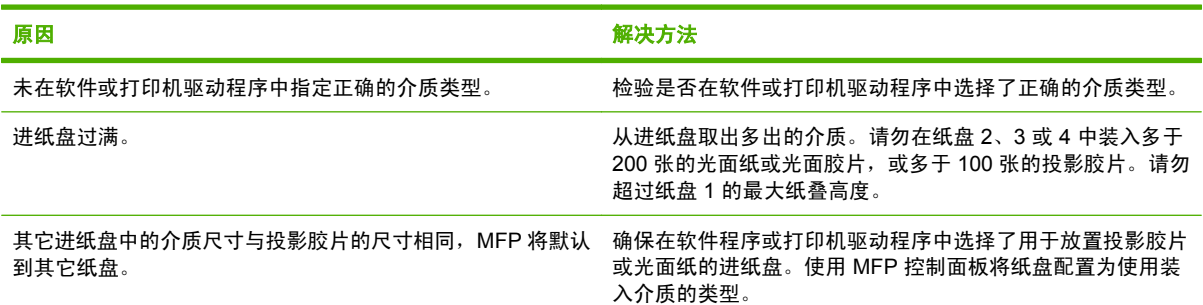

#### 无法送入投影胶片或光面纸

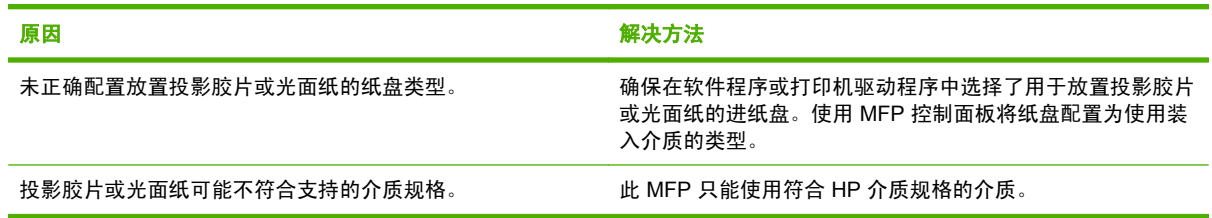

# 信封卡塞或不送入 **MFP**

#### 信封卡塞或不送入 **MFP**

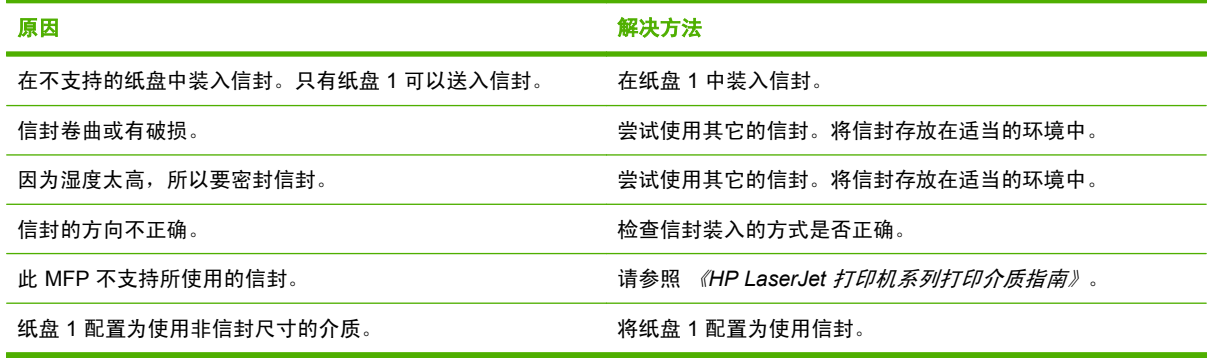

# 打印出的文件卷曲或起皱

#### 打印出的文件卷曲或起皱

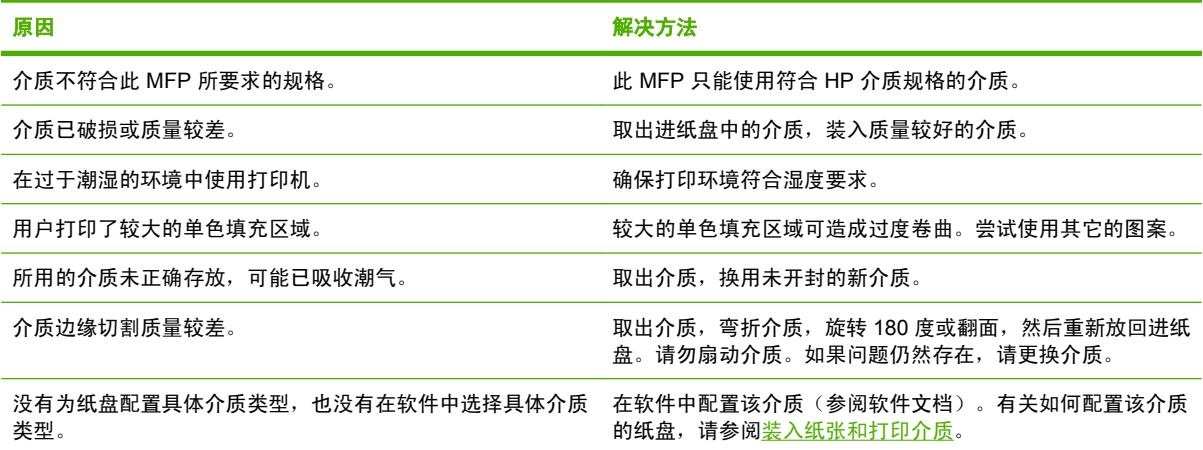

# 打印机不执行或不正确执行双面打印

#### 打印机不执行或不正确执行双面打印

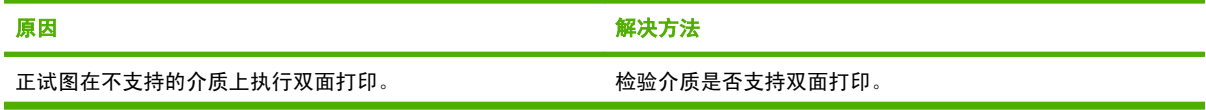

#### 打印机不执行或不正确执行双面打印

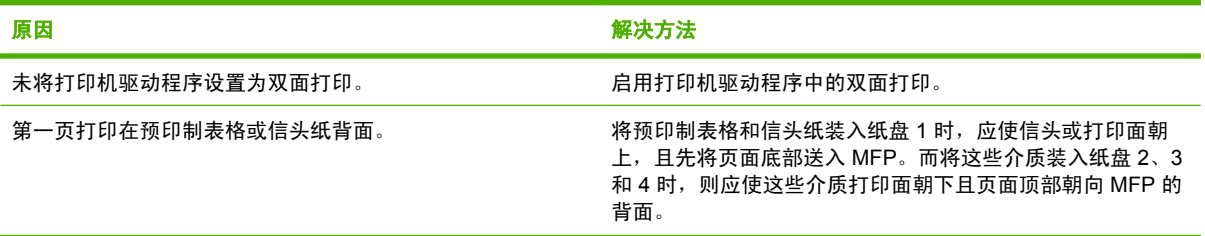

# <span id="page-257-0"></span>了解 **3** 槽邮箱和装订器**/**堆栈器的附件指示灯

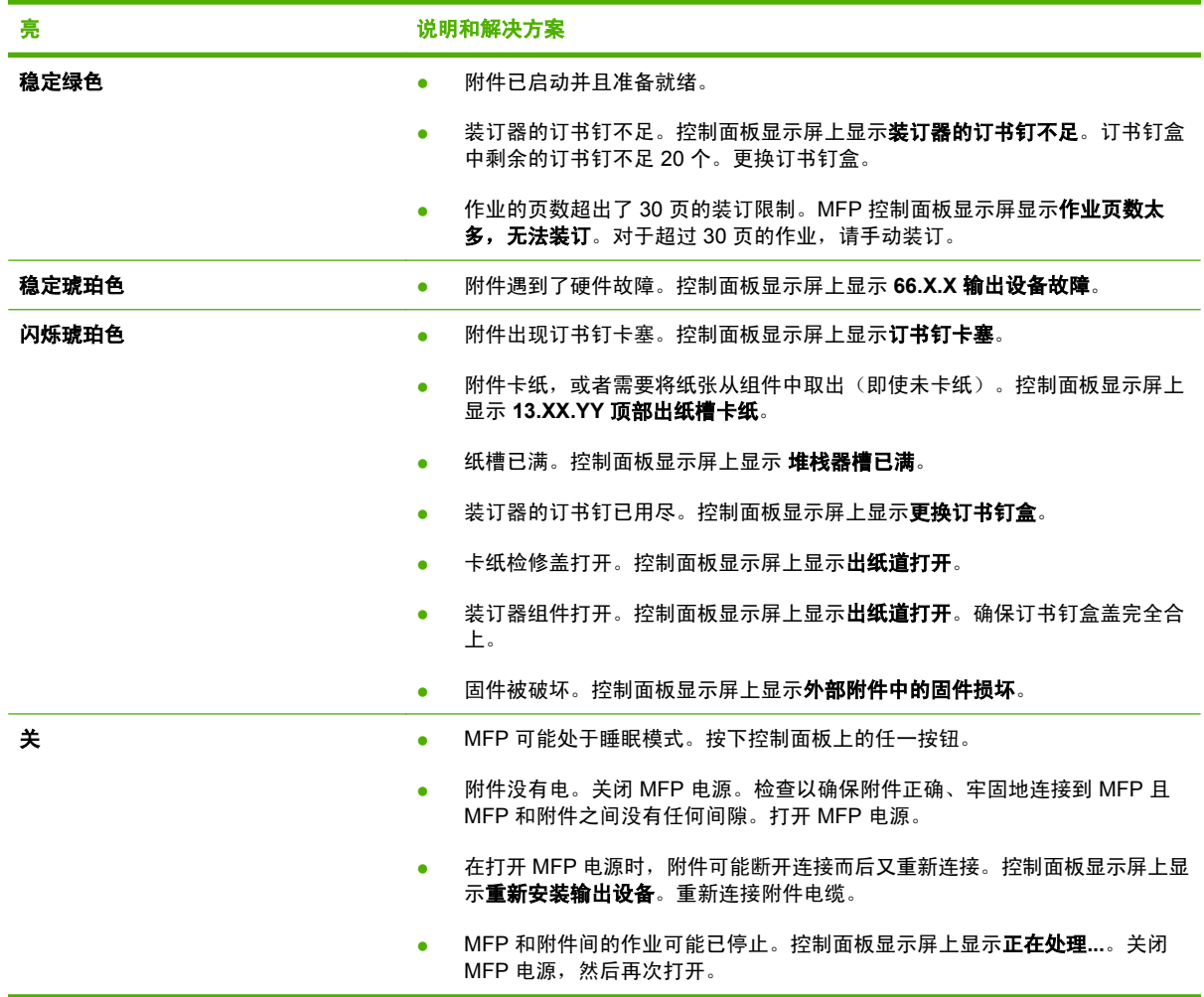

# <span id="page-258-0"></span>了解格式化板上的指示灯

格式化板上的三个 LED 指示灯指示 MFP 正处于正常工作状态。

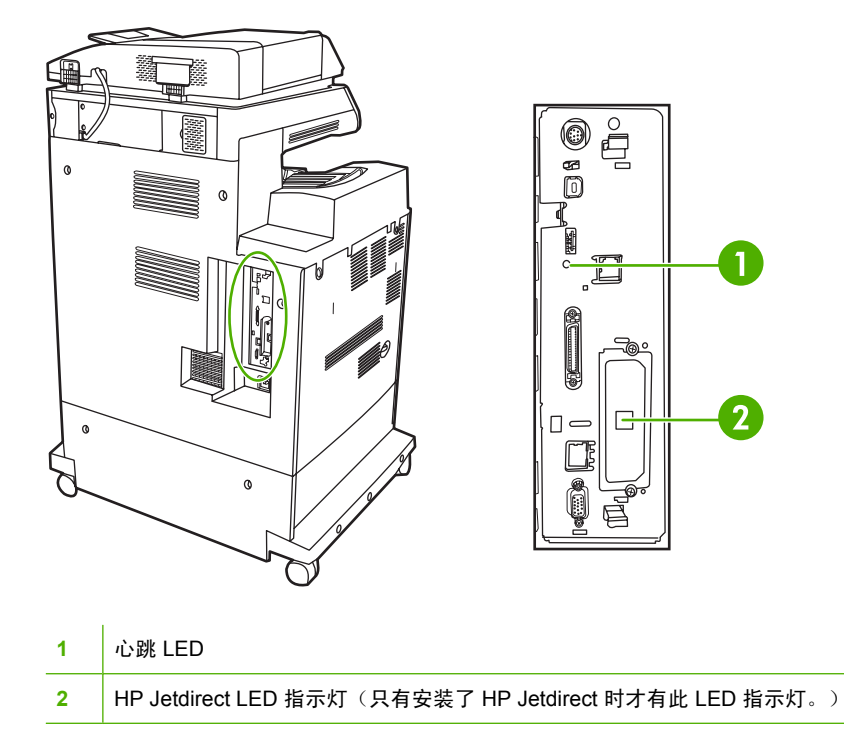

## **HP Jetdirect LED**

内嵌式 HP Jetdirect 打印服务器有两个 LED 指示灯。黄色 LED 指示灯指示网络活动,而绿色 LED 指 示灯指示链接状态。黄色 LED 指示灯闪烁表示网络通信进行中。如果绿色 LED 指示灯熄灭,则说明链 接有故障。

如果链接失败,请检查所有网络电缆连接。此外,可尝试通过 MFP 控制面板菜单手动配置内嵌式打印 服务器的链接设置。

- **1.** 滚动查看,然后轻触管理。
- **2.** 轻触初始设置。
- **3.** 轻触联网和 I/O。
- **4.** 轻触内嵌式 Jetdirect 或 EIO <X> Jetdirect,
- **5.** 轻触链路速度。
- **6.** 选择合适的链接速度。
- **7.** 轻触保存。

## 心跳 **LED**

心跳 LED 表示格式化板工作正常。打开电源后在 MFP 初始化的过程中,LED 会快速闪烁,然后熄灭。 当 MFP 完成初始化序列后,心跳 LED 指示灯会发出开关脉冲。

如果心跳式 LED 熄灭, 则可能是格式化板出现问题。请与 HP 授权的服务或支持提供商联系。请参阅 HP 支持说明或访问 <http://www.hp.com/support/ljcm4730mfp>。

# 修正打印质量和复印质量问题

本节将帮助您确定打印质量问题以及如何解决这些问题。通常可通过以下方法方便地解决打印质量问 题:确保正确维护 MFP、使用符合 HP 规格的打印介质或运行清洁页。

# 与介质有关的打印质量问题

使用不合适的介质会降低打印的质量。

- 请使用符合 HP 要求的纸张,
- 介质的表面过于平滑。请使用 HP 要求的介质,
- 打印机驱动程序设置可能不正确。请确保已经为所用纸张选择了正确的驱动程序设置。
- 打印模式可能设置错误,或者纸张可能不符合建议的规格。
- 使用的投影胶片不适于碳粉正常附着。请仅使用适于 HP Color LaserJet 打印机的投影胶片。
- 纸张湿度不均匀,太高或太低。请使用其它纸张或者未开封的纸张。
- 纸张上的某些地方碳粉不易附着,请使用其它纸张或者未开封的纸张。
- 使用的信头纸比较粗糙。请使用较平滑的复印纸。如果问题得以解决,请咨询打印信头纸的有关人 员,其使用的纸张是否符合此 MFP 的要求。

# 彩色打印问题

### 打印输出颜色错误

表 **16-2** 执行黑白打印,而非彩色打印

#### 原因与解决办法

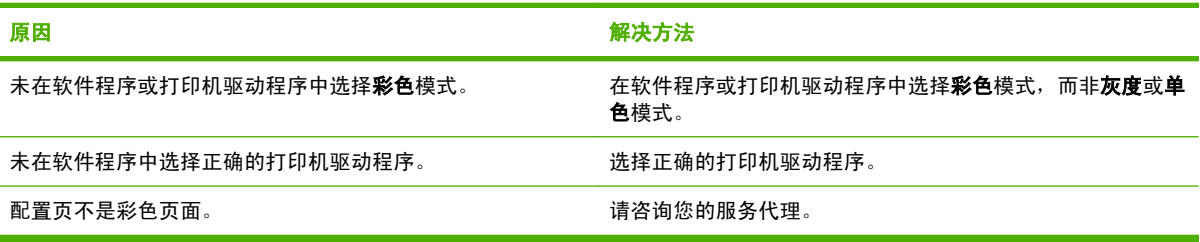

#### 颜色深浅不当

表 **16-3** 颜色深浅不当

#### 原因与解决办法

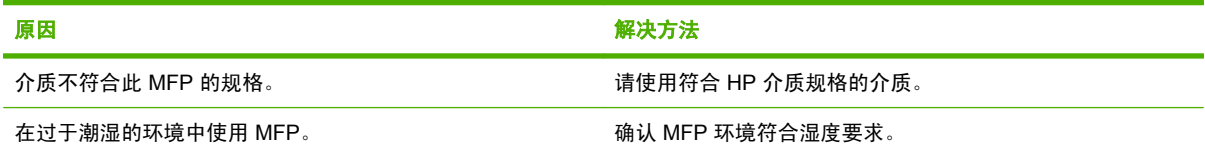

# 缺少颜色

表 **16-4** 缺少颜色

原因与解决办法

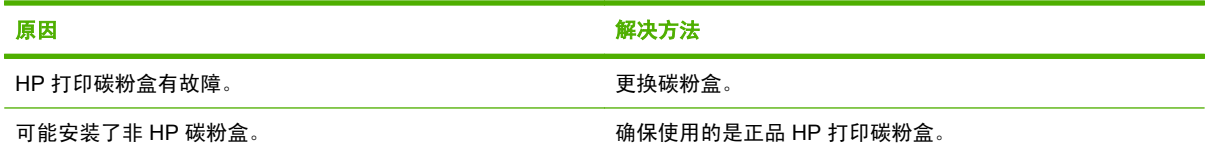

# 打印碳粉盒错误

表 **16-5** 安装打印碳粉盒后,颜色不一致

#### 原因与解决办法

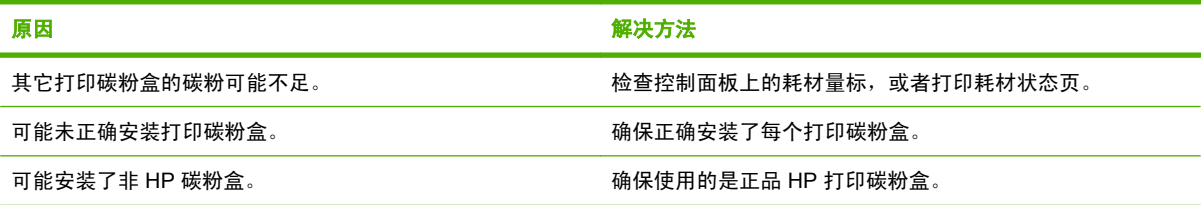

# 色彩匹配错误

表 **16-6** 打印的颜色与屏幕颜色不一致

#### 原因与解决办法

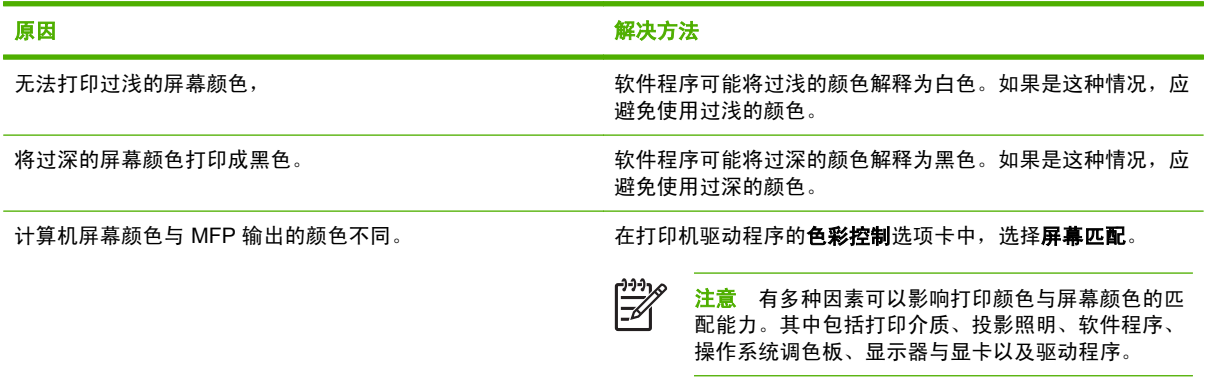

# 投影胶片缺陷

投影胶片可以显示任何其它类型介质所能显示的任何图像质量问题,以及投影胶片的特定缺陷。另外, 由于投影胶片在打印过程中容易卷曲,因此介质处理组件会对其进行标记。

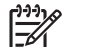

注意 在处理以前,至少使其冷却 30 秒钟。

- 在打印机驱动程序的纸张选项卡上,选择投影胶片作为介质类型。此外,应正确配置纸盘以便打印 投影胶片。
- 检查投影胶片是否符合此 MFP 的要求。
- 用手拿取投影胶片时,请抓住边缘的部分。若将皮肤上的油脂留在投影胶片表面将产生污点。
- 出纸槽中粘在一起的投影胶片可能在单色填充页边缘上产生小而不规则的暗区。尝试一次打印少量 的投影胶片。
- 打印后未得到所选择的颜色。请在软件程序或打印机驱动程序中选择其它颜色。
- 如果使用的是反射投影机,请换用标准的投影仪。

### 与环境有关的打印质量问题

MFP 在过于潮湿或干燥的环境下运行。请检查打印环境是否符合要求,请参阅[环境要求。](#page-308-0)

## 与卡纸有关的打印质量问题

- 确保清除了纸张路径中的所有介质。
- MFP 最近卡纸。打印两三页以清除 MFP 中的卡纸。
- 介质不经过热熔器套件,结果后续文档上存在图像缺陷。打印两三页以清除 MFP 中的卡纸。如果 问题仍然存在,请参阅下一部分。

## 打印质量故障排除页

打印质量故障排除页提供有关影响 MFP 的打印质量方面的信息。

- **1.** 滚动查看,然后轻触管理。
- **2.** 滚动查看,然后轻触故障排除。
- **3.** 轻触排除打印质量故障。
- **4.** 轻触打印。

屏幕上将持续显示 正在打印**...** 排除打印质量故障 消息,一直到 MFP 打印完打印质量故障排除信息。打 印完打印质量故障排除信息之后, MFP 会返回到 就绪 状态。

打印质量故障排除信息包括对各种颜色(黑色、品红色、青色和黄色)的说明、与打印质量相关的 MFP 统计数据、信息说明,还有解决打印质量问题的步骤。

如果遵照打印质量故障排除页建议的步骤不能提高打印质量,请访问 [http://www.hp.com/support/](http://www.hp.com/support/ljcm4730mfp) [ljcm4730mfp](http://www.hp.com/support/ljcm4730mfp)。

# 打印质量故障排除工具

打印质量故障排除工具可以帮助您识别和解决 HP Color LaserJet CM4730 MFP 的打印质量问题。该工 具包括许多打印质量问题的解决方案,使用标准的图像提供常见的诊断环境。该工具为打印故障排除页 提供直观、具体的说明,使用故障排除页可以查出打印质量问题并提供可能的解决方案。

要找到打印质量故障排除工具,请访问以下快速 URL: <http://www.hp.com/go/printquality/ljcm4730mfp>

# 图像缺陷示例

# 水平线条或条纹

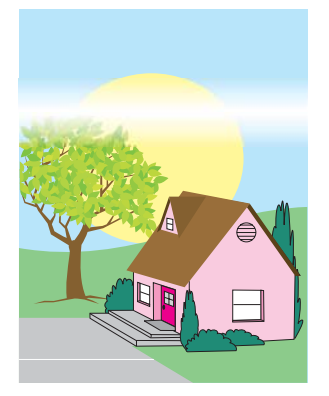

#### 缺陷说明

页面上显示水平线条或条纹。

#### 可能原因

此设备需要清洁。正在使用的操作环境或介质不符合 HP 规格。

- **1.** 确保符合设备的环境要求。
- 2. 打印出打印质量故障排除页,按照第一页列出的诊断步骤来查出造成缺陷的具体组件。

# 颜色错位

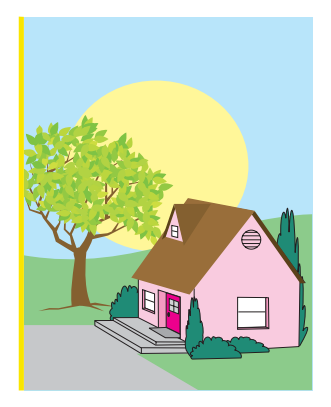

# 缺陷说明

页面上颜色的显示区域不正确。

## 可能原因

此设备需要校准。

#### 故障排除和建议

校准 MFP。

# 垂直线条

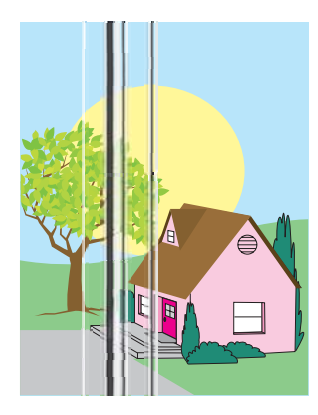

#### 缺陷说明

页面上显示垂直线条。

### 可能原因

此设备需要清洁。正在使用的操作环境或介质不符合 HP 规格。

- **1.** 确保符合设备的环境要求。
- 2. 打印出打印质量故障排除页,按照第一页列出的诊断步骤来查出造成缺陷的具体组件。

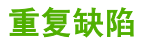

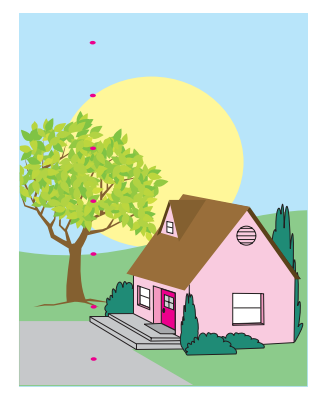

#### 缺陷说明

缺陷在页面上以一定的间隔重复出现。

### 可能原因

此设备需要清洁。正在使用的操作环境或介质不符合 HP 规格。

#### 故障排除和建议

**1.** 确保符合设备的环境要求。

2. 打印出打印质量故障排除页,按照第一页列出的诊断步骤来查出造成缺陷的具体组件。

# 所有颜色变淡

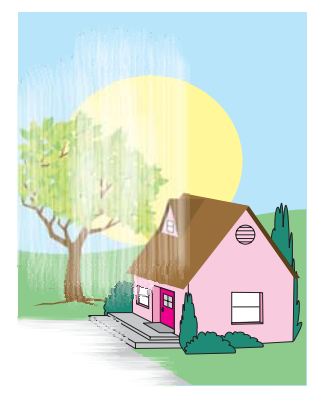

#### 缺陷说明

页面上一个或多个位置的所有颜色均变淡。

### 可能原因

此设备需要校准。正在使用的操作环境或介质不符合 HP 规格。

- **1.** 校准 MFP。
- **2.** 确保符合设备的环境要求。

一种颜色变淡

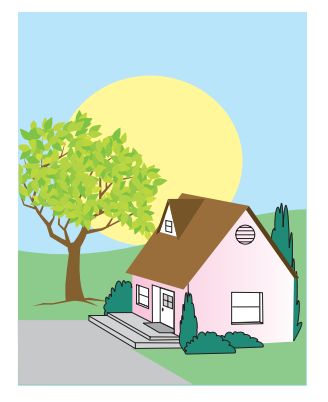

#### 缺陷说明

页面上一个或多个位置的一种颜色变淡。

#### 可能原因

此设备需要校准。正在使用的操作环境或介质不符合 HP 规格。

- **1.** 确保符合设备的环境要求。
- **2.** 校准 MFP。
- 3. 打印出打印质量故障排除页,按照第一页列出的诊断步骤来查出造成缺陷的具体组件。

# 指纹和介质压痕

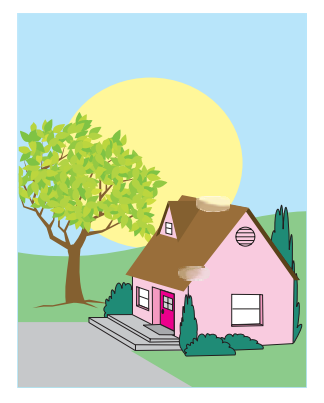

#### 缺陷说明

页面上显示指纹或介质压痕。

#### 可能原因

正在使用的操作环境或介质不符合 HP 规格。因处理而造成的压痕或折皱。

- **1.** 确保符合设备的环境要求。
- **2.** 确保当前使用的介质没有因处理而造成任何折皱或压痕,介质上没有可见指纹,也没有被其它外来 物质弄脏。
- 3. 打印出打印质量故障排除页,按照第一页列出的诊断步骤来查出造成缺陷的具体组件。

# 碳粉松散

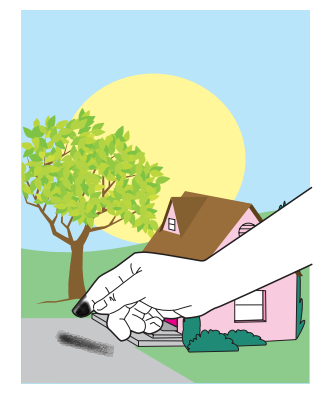

#### 缺陷说明

碳粉可以从页面上擦掉。

#### 可能原因

正在使用的操作环境或介质不符合 HP 规格。

- **1.** 确保符合设备的环境要求。
- **2.** 确保使用的介质类型和质量符合 HP 规格。
- **3.** 确保在控制面板中针对所使用的介质正确设置了纸盘的介质类型和尺寸。
- **4.** 确保介质装入正确,且尺寸导板触到介质的边缘。
- **5.** 确保当前使用的介质没有因处理而造成任何折皱或压痕,介质上没有可见指纹,也没有被其它外来 物质弄脏。

# 碳粉污渍

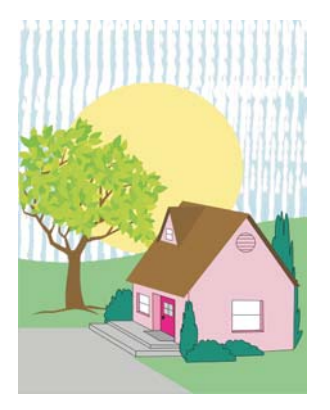

# 缺陷说明

页面上有碳粉污渍。

## 可能原因

使用的介质不符合 HP 规格。

#### 故障排除和建议

确保使用的介质类型和质量符合 HP 规格。

# 页面上存在空白区域

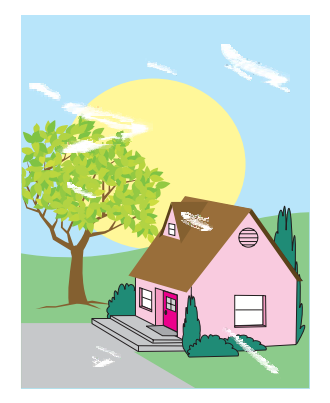

#### 缺陷说明

页面上存在空白区域(丢字)。

#### 可能原因

正在使用的操作环境或介质不符合 HP 规格。

- **1.** 确保符合设备的环境要求。
- **2.** 确保使用的介质类型和质量符合 HP 规格。
- **3.** 确保当前使用的介质没有因处理而造成任何折皱或压痕,介质上没有可见指纹,也没有被其它外来 物质弄脏。
- **4.** 确保在控制面板中针对所使用的介质正确设置了纸盘的介质类型和尺寸。

# 介质损坏

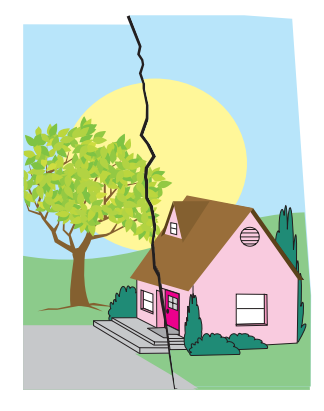

#### 缺陷说明

介质有折皱、卷曲、折痕或裂口。

#### 可能原因

正在使用的操作环境或介质不符合 HP 规格。纸盘配置不正确, 或者正在使用的介质的设置不正确。存 在未检测到的卡塞。

- **1.** 确保符合设备的环境要求。
- **2.** 确保使用的介质类型和质量符合 HP 规格。
- **3.** 确保正确装入介质。
- **4.** 确保在控制面板中针对所使用的介质正确设置了纸盘的介质类型和尺寸。
- **5.** 确保当前使用的介质没有因处理而造成任何折皱或压痕,介质上没有可见指纹,也没有被其它外来 物质弄脏。
- **6.** 确保热熔器和输送带安装正确。
- **7.** 检查卡塞区并取出所有未检测到的卡塞介质或破损介质。

## 斑点或色彩散杂

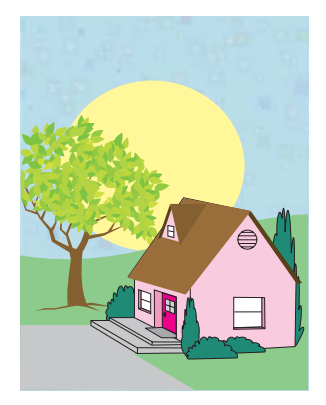

#### 缺陷说明

页面上存在斑点或色彩散杂。

#### 可能原因

正在使用的操作环境或介质不符合 HP 规格。纸盘配置不正确,或者正在使用的介质的设置不正确。存 在未检测到的卡塞。

- **1.** 确保符合设备的环境要求。
- **2.** 确保使用的介质类型和质量符合 HP 规格。
- **3.** 确保在控制面板中针对所使用的介质正确设置了纸盘的介质类型和尺寸。
- **4.** 校准 MFP。
- 5. 打印出打印质量故障排除页,按照第一页列出的诊断步骤来查出造成缺陷的具体组件。

# 打印内容歪斜、变长或偏离中心

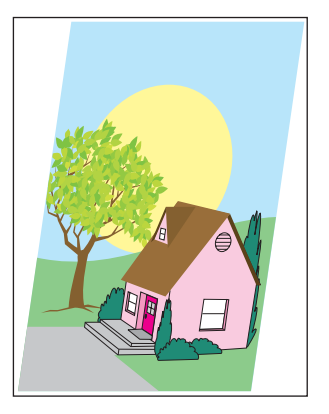

#### 缺陷说明

页面上的打印图像歪斜、变长或偏离中心。

#### 可能原因

正在使用的操作环境或介质不符合 HP 规格。介质装入不正确。

- **1.** 确保符合设备的环境要求。
- **2.** 确保使用的介质类型和质量符合 HP 规格。
- **3.** 确保正确装入介质。
- **4.** 如果出现页面偏斜的问题,请翻转介质堆,然后将其旋转 180 度。
- **5.** 确保热熔器和输送带安装正确。
- **6.** 检查卡塞区并取出所有未检测到的卡塞介质或破损介质。
- **7.** 如果从多用途纸盘打印,请确保侧导板设置正确。

# 空白页面

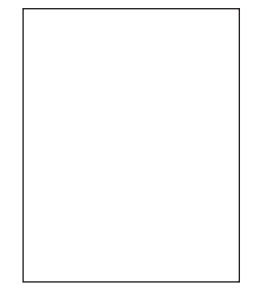

#### 缺陷说明

打印页面为空白。

#### 可能原因

页面插入 ADF 不正确。ADF 分隔垫工作不正常。

- **1.** 将原始页面取出然后重新放入 ADF,确保其面向上放置。
- **2.** 如果同时输送了多页,请检查 ADF 分隔垫及滚筒是否损坏。如果滚筒不洁,则执行清洁操作。如 果 ADF 分隔垫或滚筒磨损,则进行更换。

# 水平线条

**AaBbCcAa AaBbCcAa** AaBbCcAa **AaBbCcAa** 

#### 缺陷说明

页面上显示水平线条。

#### 可能原因

ADF 变脏。纸张卡在了扫描仪玻璃板或扫描仪盖中。聚酯封条变脏。

- **1.** 清洁 ADF。
- **2.** 确保扫描仪玻璃板上没有纸张或者扫描仪盖底部没有粘连纸张。
- **3.** 如果聚酯封条不洁或磨损,则进行更换。备用替换的聚酯封条存储在信封中,它在白色的 ADF 乙 烯基衬底下方。按照信封中的说明进行操作。

# 页面歪斜

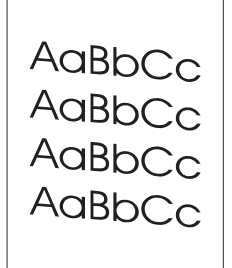

#### 缺陷说明

页面上的打印内容歪斜。

#### 可能原因

ADF 纸盘导板调整不正确。聚酯封条移位、折叠、安装不当或磨损。ADF 滚筒变脏。

- **1.** 确保对 ADF 的进纸盘导板进行适当的调节,以使其轻轻接触纸叠的边沿。
- **2.** 如果聚酯封条移位、折叠或安装不当,请确保它安装正确。如果聚酯封条磨损,则进行更换。备用 替换的聚酯封条存储在信封中,它在白色的 ADF 乙烯基衬底下方。按照信封中的说明进行操作。
- **3.** 清洁 ADF 滚筒。
- **4.** 如果问题仍未解决,请校准扫描仪。

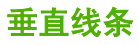

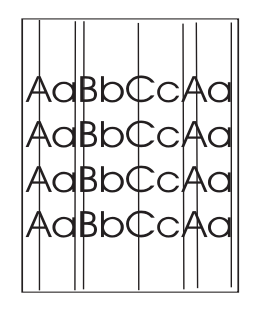

#### 缺陷说明

页面上显示垂直线条。

#### 可能原因

ADF 变脏。纸张卡在了扫描仪玻璃板或扫描仪盖中。聚酯封条变脏。

- **1.** 清洁 ADF。
- **2.** 确保扫描仪玻璃板上没有纸张或者扫描仪盖底部没有粘连纸张。
- **3.** 如果聚酯封条不洁或磨损,则进行更换。备用替换的聚酯封条存储在信封中,它在白色的 ADF 乙 烯基衬底下方。按照信封中的说明进行操作。

# 图像偏移

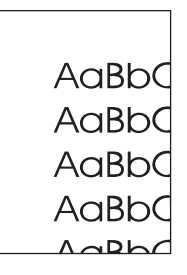

### 缺陷说明

打印的图像水平、垂直或在两个方向出现偏移。

### 可能原因

扫描仪未正确校准。

#### 故障排除和建议

校准扫描仪。

## 非预期图像

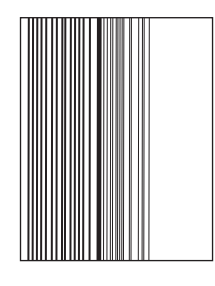

#### 缺陷说明

副本与原件不相似。

#### 可能原因

平板玻璃上遗留上次复印作业的介质。

#### 故障排除和建议

取下平板玻璃上的任何介质。

### 校准 **MFP**

MFP 会不定期地自动执行校准和进行清洁处理,以保持最高的打印质量。用户还可以通过 MFP 控制面 板要求对 MFP 进行校准,方法是使用打印质量 > 校准**/**清洁菜单中的快速校准或全面校准。快速校准用 于成像鼓半色调校准。如果认为色彩密度或色调不正确,可以运行"快速校准"。"全面校准"包 含"快速校准"中的常规任务,另外增加了成像鼓相位校准和色层定位 (CPR) 和复印参数校准的常规任 务。如果打印页上的色彩层(黑色、品红色、青色、和黄色)看上去相互错位,则应运行**全面校准**。

HP Color LaserJet CM4730 MFP 中引入了一项新功能,可在适当时跳过校准过程以更快地使用 MFP。 例如,如果关闭再迅速打开 MFP 电源(20 秒内),则不需要进行校准,所以将跳过校准过程。在此情 况下,与以往相比, MFP 将快大约一分钟进入就绪状态。

在校准和清洁 MFP 的过程中,MFP 将暂停打印,暂停时间为完成校准或清洁所需的时间。对于大多数 校准和清洁操作,MFP 不中断打印作业,而是等待该作业完成后再进行校准或清洁。

- **1.** 滚动查看,然后轻触管理。
- **2.** 滚动查看,然后轻触故障排除。
- **3.** 轻触快速校准或轻触全面校准。
- **4.** 轻触校准。

# 重复斑点标尺

如果斑点在页面上以一定的间隔重复出现,则可使用此标尺来确定引起斑点的原因。将此标尺顶端置于 第一个斑点处。接下来出现的斑点旁边的标记即指出了需要更换的组件。

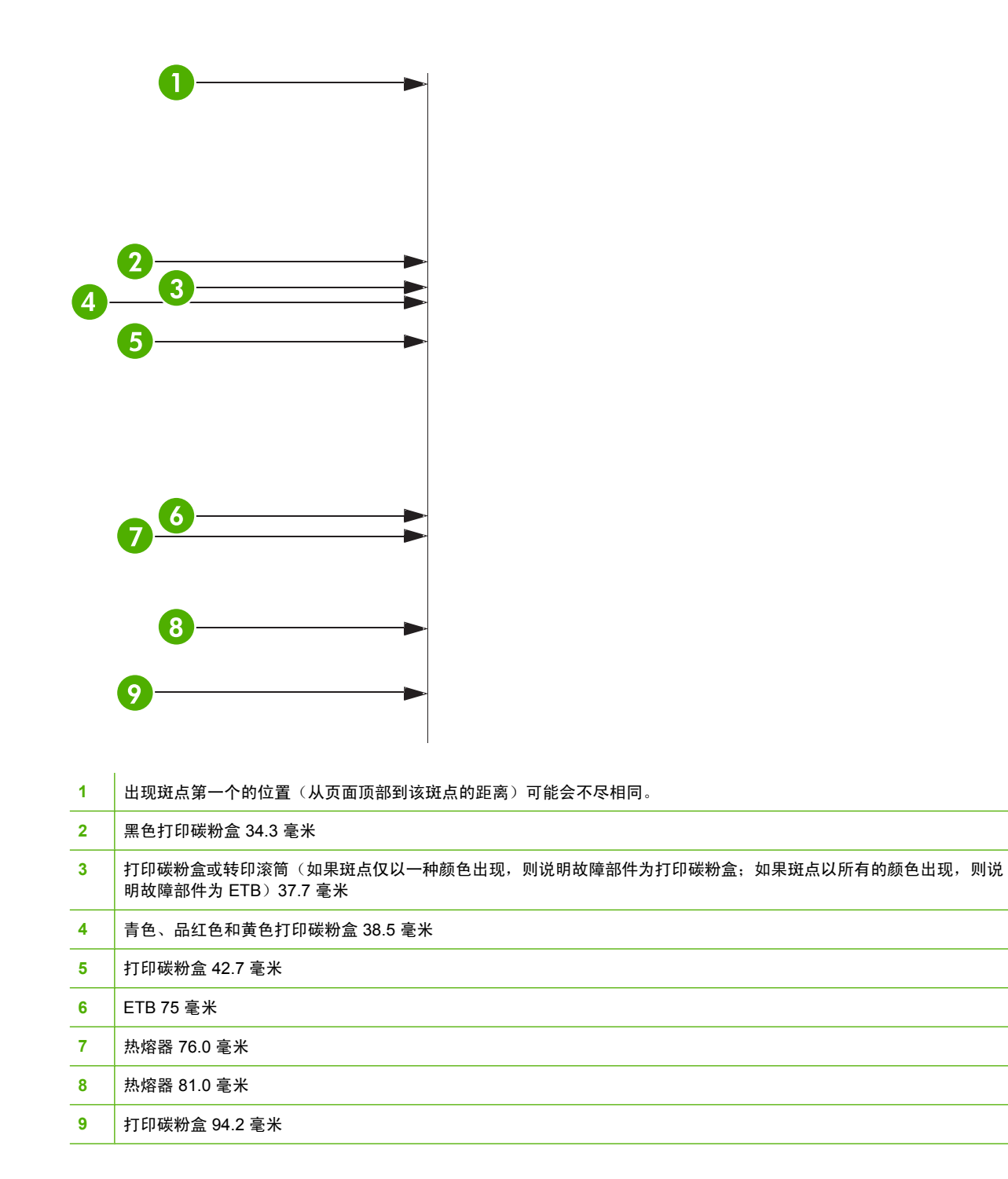

要判断问题是否出在打印碳粉盒上,可从其它 HP Color LaserJet CM4730 MFP 系列中取下一个插上 (如果有的话), 如果证实问题的确出在此处, 则需要订购新的打印碳粉盒。

如果斑点以 94.0 毫米 的间隔出现,则在更换热熔器之前先尝试更换打印碳粉盒。

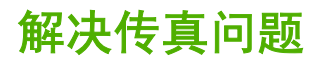

有关解决传真问题的帮助,请访问 <http://www.hp.com/go/mfpfaxaccessory300>。

您还可以参照随 MFP 软件 CD 附带的《模拟传真附件 *300* 传真指南》和《模拟传真附件 *300* 发送传真 驱动程序指南》。

# 解决电子邮件问题

如果不能用数字发送功能发送电子邮件,则可能需要重新配置 SMTP 网关地址或 LDAP 网关地址。打 印配置页以便确定目前使用的 SMTP 和 LDAP 网关地址。请参阅[信息页。](#page-183-0)使用下列步骤检查 SMTP 和 LDAP 网关地址是否有效。

# 验证 **SMTP** 网关地址

 $\mathbb{R}^2$ 注意 此步骤适用于 Windows 操作系统。

- 1. 打开 MS-DOS 命令提示符:单击开始,单击运行,然后键入 cmd。
- **2.** 键入 telnet,后跟 SMTP 网关地址和数字 25,25 是 MFP 用来进行通信的端口号。例如,键入 telnet 123.123.123.123 25,其中"123.123.123.123"代表 SMTP 网关地址。
- **3.** 按 Enter。如果 SMTP 网关地址无效,则响应会包含信息 Could not open connection to the host on port 25:Connect Failed.
- **4.** 如果 SMTP 网关地址无效,请与网络管理员联系。

# 验证 **LDAP** 网关地址

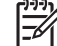

注意 此步骤适用于 Windows 操作系统。

- **1.** 打开 Windows 资源管理器。在地址栏中键入 LDAP://,后跟 LDAP 网关地址。例如,键入 LDAP://12.12.12.12,其中"12.12.12.12"表示 LDAP 网关地址。
- **2.** 按 Enter。如果 LDAP 网关地址有效,则查找用户对话框会开启。
- **3.** 如果 LDAP 网关地址无效,请与网络管理员联系。

# 通过输出附件解决问题

在 3 槽邮箱或装订器/堆栈器正确安装了输出附件桥后,附件顶部的 LED 会发出绿色光。如果 LED 不 亮、闪烁或者发出琥珀色光,则表明有故障。请参阅了解 3 槽邮箱和装订器/[堆栈器的附件指示灯。](#page-257-0)有关 清除卡纸的信息,请参阅<mark>卡纸</mark>。

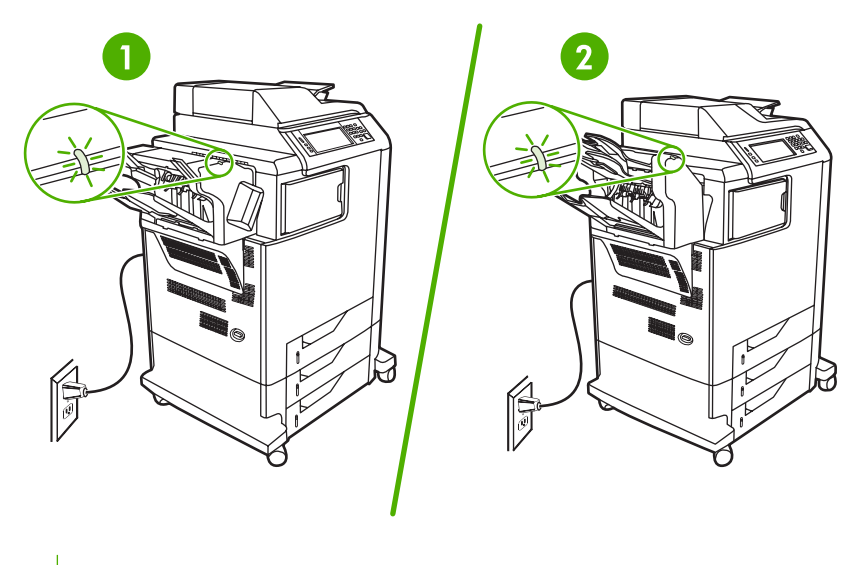

- **1** 装订器/堆栈器的 LED 指示灯
- **2** 3 槽邮箱的 LED 指示灯

# 解决网络连接问题

如果 MFP 与网络的通信出现问题,请用此部分中的信息加以解决。

# 解决网络打印问题

ਵਿੱ 注意 HP 建议您使用 MFP CD 通过网络安装和设置 MFP。

- 确保网络电缆牢固插入 MFP 的 RJ45 连接器。
- 确保格式化板上的链接 LED 是点亮的。请参[阅了解格式化板上的指示灯](#page-258-0)。
- 确保 I/O 卡准备就绪。打印配置页(请参阅<mark>信息页</mark>)。如果安装了 HP Jetdirect 打印服务器,在打 印配置页时也会打印出显示网络设置和状态的第二页。

 $\mathbb{E}$ 注意 HP Jetdirect 打印服务器支持各种网络协议(TCP/IP、IPX/SPX、Novell NetWare、 AppleTalk 和 DCL/LLC)。确保协议和网络参数设置正确。

在 HP Jetdirect 配置页上, 验证协议的下列项目:

- 在 HP Jetdirect 配置下, 状态为 "I/O Card Ready"(I/O 卡就绪)。
- 协议状态为 "Ready"(就绪)。
- 有 IP 地址列出。
- 配置方法(配置方法:)正确列出。如果无法确定哪一方法正确,请咨询网络管理员。
- 尝试从另一台计算机打印作业。
- 要验证 MFP 是否能用于一台计算机,可使用并行电缆将其直接连到该计算机上。您必须重新安装 打印软件。通过过去可以正常打印的程序打印一篇文档。如果可以打印,则表明网络可能存在问 题。
- 请与网络管理员联系以寻求帮助。

### 验证网络间的通信

如果 HP Jetdirect 配置页显示 MFP IP 地址,可使用此步骤验证您是否可以通过网络与 MFP 进行通信。

**1. Windows**:单击开始,单击运行,然后键入 cmd。MS-DOS 命令提示符出现。

**-** 或 **-**

Mac: 单击 Applications (应用程序), 单击 Utilities (实用程序), 然后打开 Terminal (终端) 应用程序。终端窗口打开。

- 2. 键入 ping,后跟 IP 地址。例如,键入 ping XXX.XXX.XXX.XXX,其中 "XXX.XXX.XXX.XXX" 是 HP Jetdirect 配置页上所显示的 IPv4 地址。如果 MFP 正在通过网络进行通信, 得到的响应将是来 自 MFP 的回应列表。
- **3.** 用地址解析协议 (arp -a) 命令验证 IP 地址并非网络上的重复地址。在提示符下,键入 arp -a。找到 列表中的 IP 地址,并将其物理地址与硬件地址进行比较(硬件地址在"HP Jetdirect 配置"部分 的 HP Jetdirect 配置页中列出)。如果两个地址匹配,则所有网络通信都是有效的。
- **4.** 如果不能验证 MFP 是否正在通过网络进行通信,请与网络管理员联系。

# 解决常见 **Macintosh** 问题

本部分列出了使用 Mac OS X 时可能会出现的问题。

表 **16-7** 使用 Mac OS X 可能会出现的问题

#### 打印中心或打印机设置实用程序中未列出打印机驱动程序。

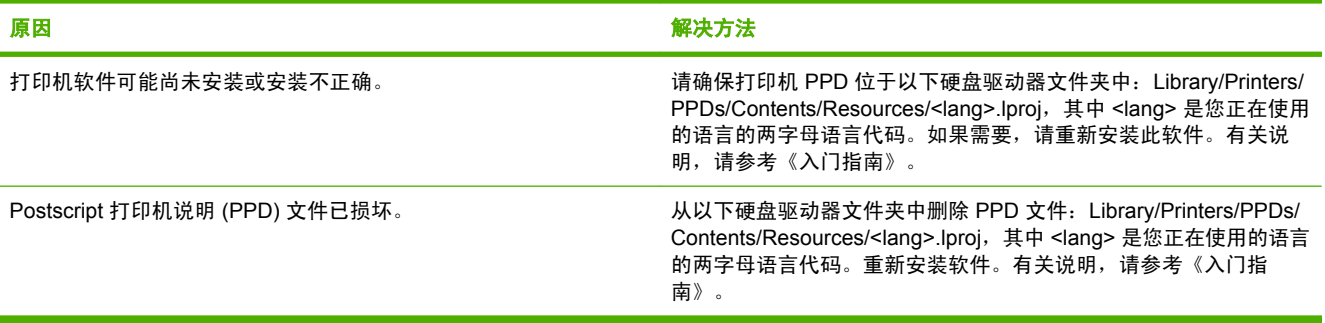

#### 打印机名称、**IP** 地址或 **Rendezvous/Bonjour** 主机名称不显示在打印中心或打印机设置实用程序的打印机列表中。

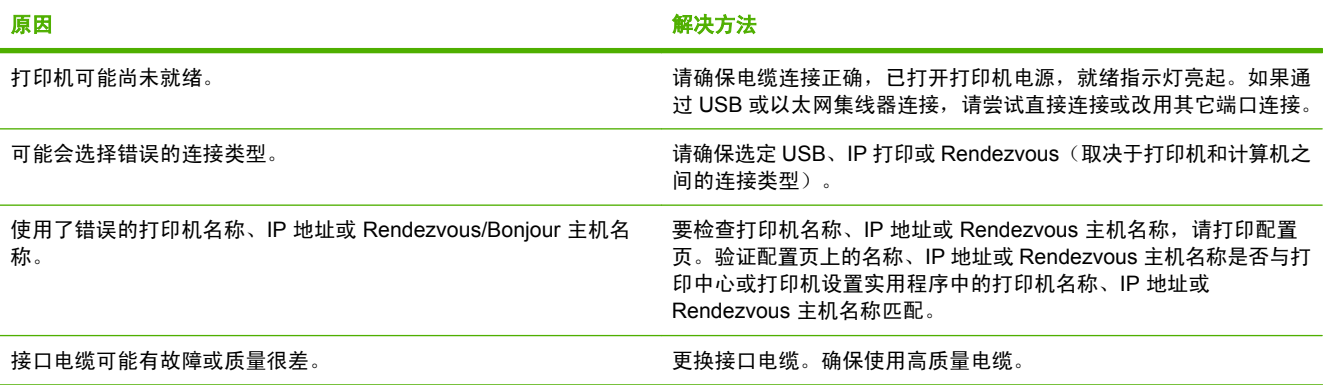

#### 打印机驱动程序并不会自动设置您在打印中心或打印机设置实用程序中选定的打印机。

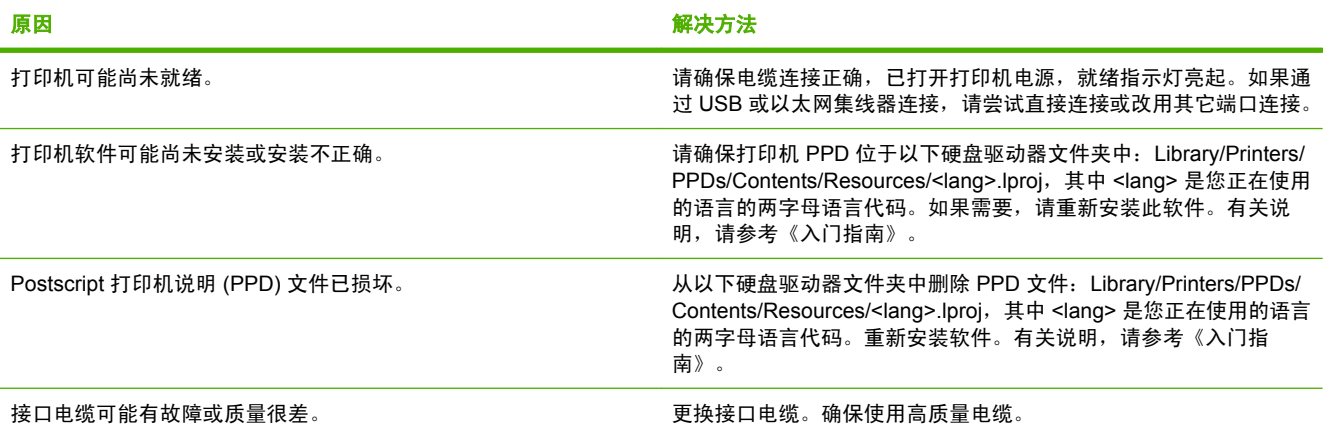
### 表 **16-7** 使用 Mac OS X 可能会出现的问题 (续)

### 打印作业未发送至指定打印机。

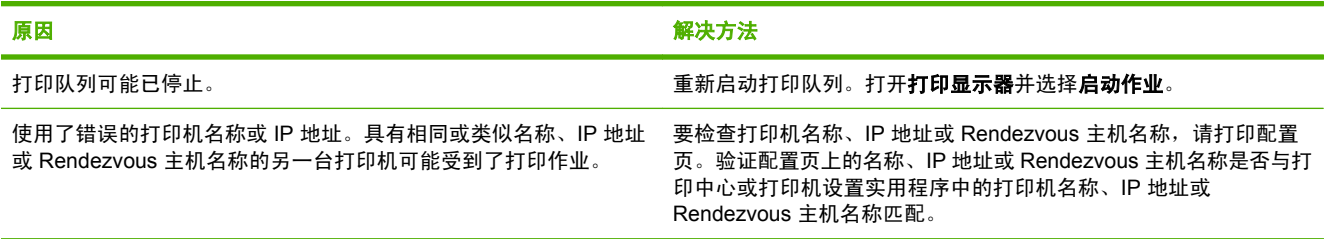

#### 封装的 **PostScript (EPS)** 文件的打印字体不正确。

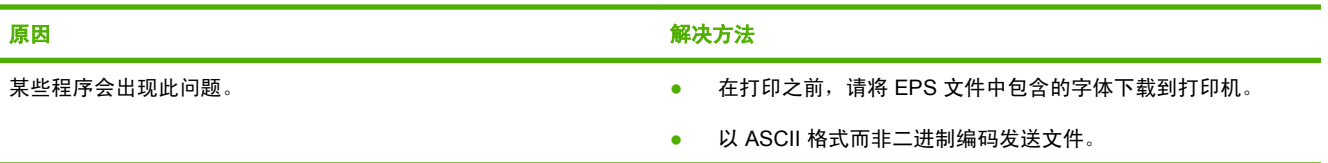

#### 无法从第三方 **USB** 卡打印。

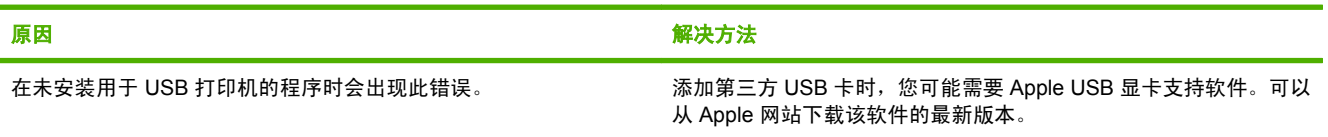

#### 连接 **USB** 电缆时,选定驱动程序后,打印机未显示在打印中心或打印机设置实用程序中。

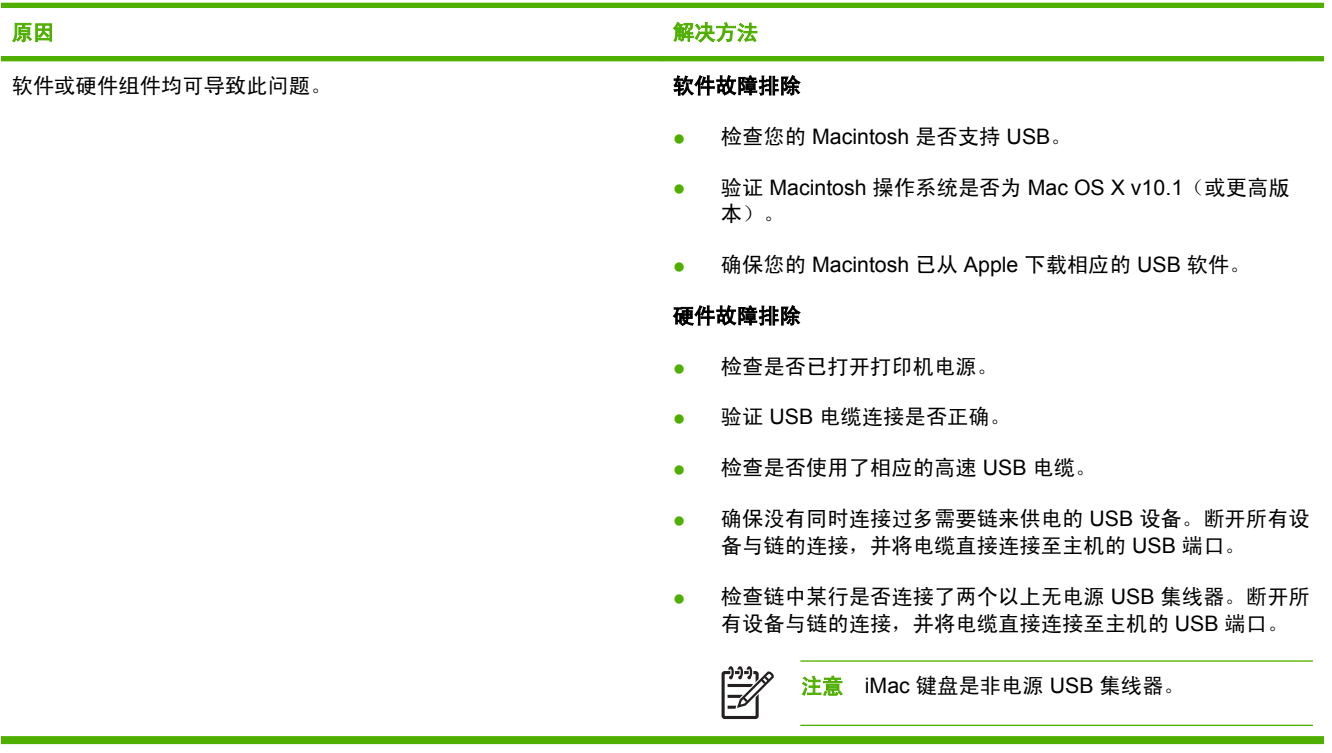

# **A** 耗材和附件

本部分提供有关订购部件、耗材和附件的信息。仅使用专为此 MFP 设计的部件和附件。

- [订购部件、附件和耗材](#page-291-0)
- [可选输出设备](#page-292-0)
- [部件编号](#page-294-0)

## <span id="page-291-0"></span>订购部件、附件和耗材

- 直接从 HP 订购
- 通过服务或支持提供商订购
- 通过内嵌的 Web 服务器直接订购

## 直接从 **HP** 订购

您可以直接从 HP 订购下列物件:

- 更换部件。在美国订购部件,请访问 <http://www.hp.com/buy/parts>。在美国以外订购部件,请与您 当地的授权 HP 服务中心联系。
- 耗材和附件。要在美国订购耗材,请参阅 <http://www.hp.com/go/ljsupplies>。在世界国家/地区订购 耗材,请访问 <http://www.hp.com/ghp/buyonline.html>。要订购附件,请访问 [http://www.hp.com/](http://www.hp.com/support/ljcm4730mfp) [support/ljcm4730mfp](http://www.hp.com/support/ljcm4730mfp)。

## 通过服务或支持提供商订购

要订购部件或附件,请与 HP 授权的服务或支持提供商联系。

## 通过内嵌的 **Web** 服务器直接订购

- **1.** 在计算机的 Web 浏览器中,键入 MFP 的 IP 地址。出现 MFP 状态窗口。
- **2.** 在其它链接区域,双击订购耗材。此处会提供一个购买耗材的 URL 地址。同时还提供耗材的部件 编号信息和 MFP 信息。
- **3.** 选择您要订购的部件编号,并按照屏幕上的说明进行操作。

## <span id="page-292-0"></span>可选输出设备

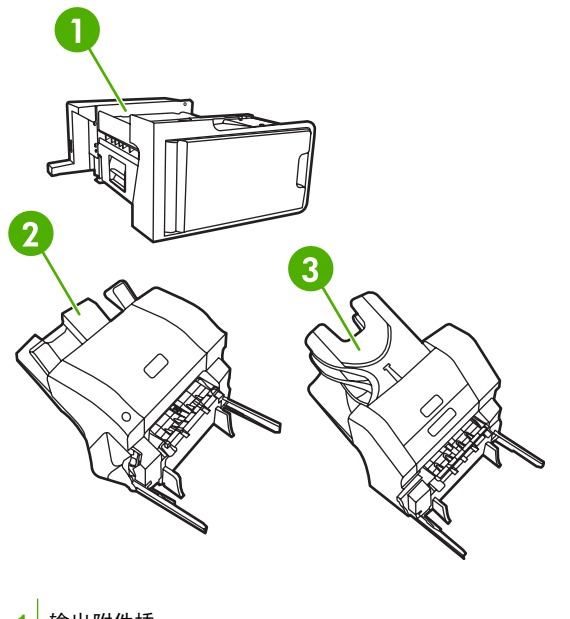

- **1** 输出附件桥
- **2** 装订器/堆栈器
- **3** 3 槽邮箱

## 输出附件桥

如果 MFP 上安装了 3 槽邮箱或装订器/堆栈器,则需要安装输出附件桥。输出附件桥是 MFP 和输出设 备之间的通道。有关安装输出附件桥的详细信息,请参阅产品附带的安装指南。

## **3** 槽邮箱

可选的 3 槽邮箱包括一个最多可叠放 500 页的纸槽和两个最多可分别叠放 100 页的纸槽,总容量为 700 页。

3 槽邮箱有三种工作模式:

**邮箱模式**。可将纸槽分配给一个用户或一组用户。由指定用户或用户组发送的所有打印、复印和传 真作业均会传送到指定的纸槽。每个用户都可在打印机驱动程序或控制面板中选择纸槽。

如果指定的纸槽已满,则 MFP 将停止打印。仅当清空纸槽后,打印才会继续。

● 堆栈器模式。3 槽邮箱可将各纸槽组合在一起作为堆栈器使用。最多可叠放 700 页、每页重 75 g/ m<sup>2</sup>(20 磅证券纸)的纸张。作业将首先被发送至底部纸槽,然后依次被发送至中部纸槽和顶部纸 槽。介质需求量大于 500 页的打印作业会先填充底部纸槽,然后继续填充中部纸槽和顶部纸槽。

当这三个纸槽均装满后,MFP 将停止打印。仅当您从顶部纸槽取出纸张后,打印才会继续。如果 您不先从顶部纸槽而是从底部纸槽或中部纸槽取纸,则 MFP 不会恢复打印。

当 3 槽邮箱处于堆栈器模式时,不能指定将某一作业发送至特定纸槽。

₩ 注意 请勿在取出顶部纸槽中的纸张后再试图将其放回原处。这将导致页面叠放顺序出现错 误。

● 功能分隔器模式。可配置纸槽以接收来自特定 MFP 功能的作业,如打印作业、复印作业或传真。 例如,可指定将所有复印作业发送至顶部纸槽。

指定纸槽装满后 MFP 将停止当前功能。仅当您清空纸槽后,打印、复印或传真作业才可继续。

有关配置和使用可选 3 槽邮箱的信息,请参阅 3 [槽邮箱出纸槽](#page-106-0)。

### 装订器**/**堆栈器

可选的装订器/堆栈器为打印或复印作业提供自动装订和叠放功能。有关配置和使用可选装订器/堆栈器 的信息,请参阅<mark>装订文档。</mark>

## <span id="page-294-0"></span>部件编号

在 MFP 的使用寿命内,订购信息和供货情况可能会发生变动。

附件

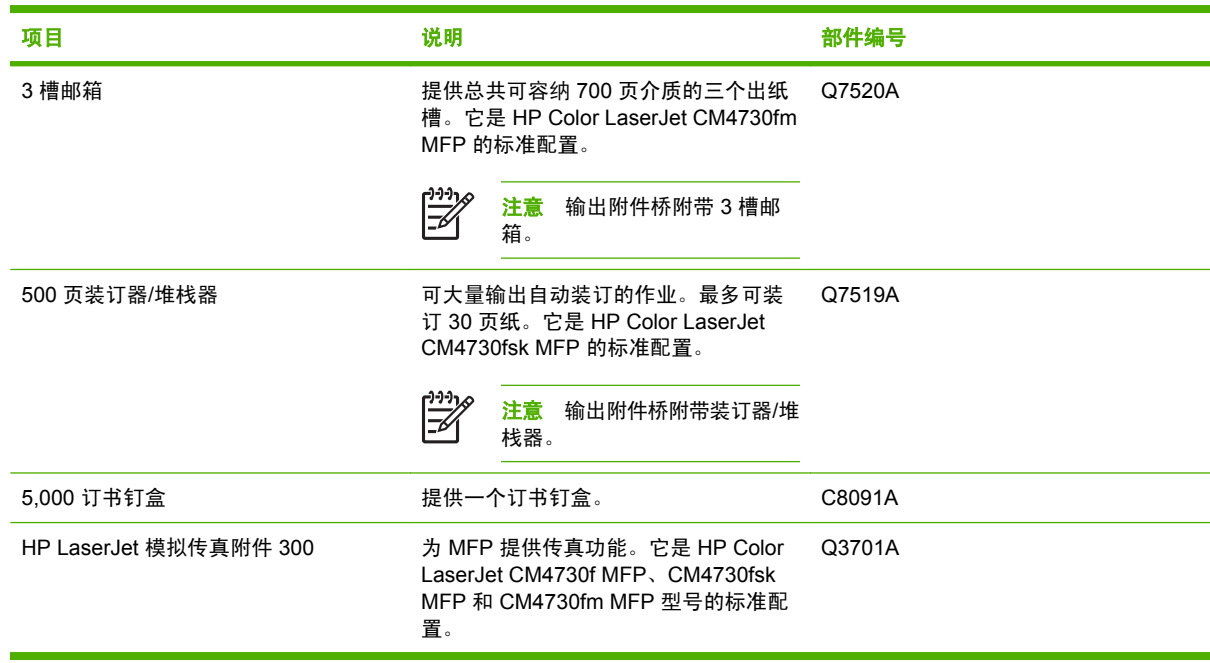

## 打印碳粉盒

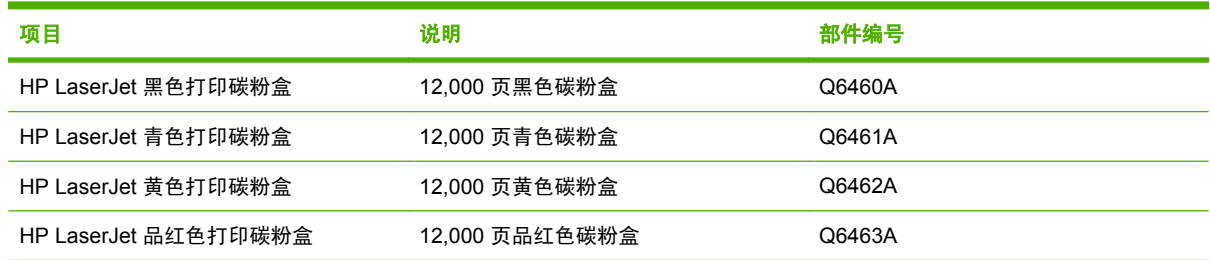

## 维护套件

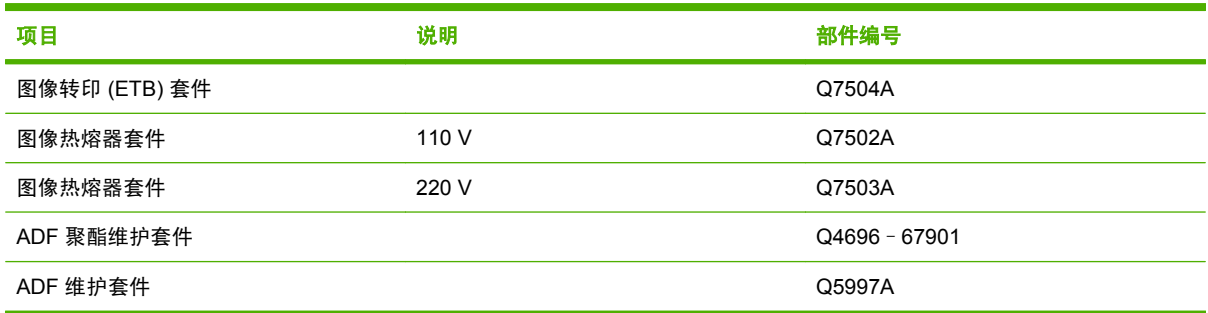

## 客户可替换部件

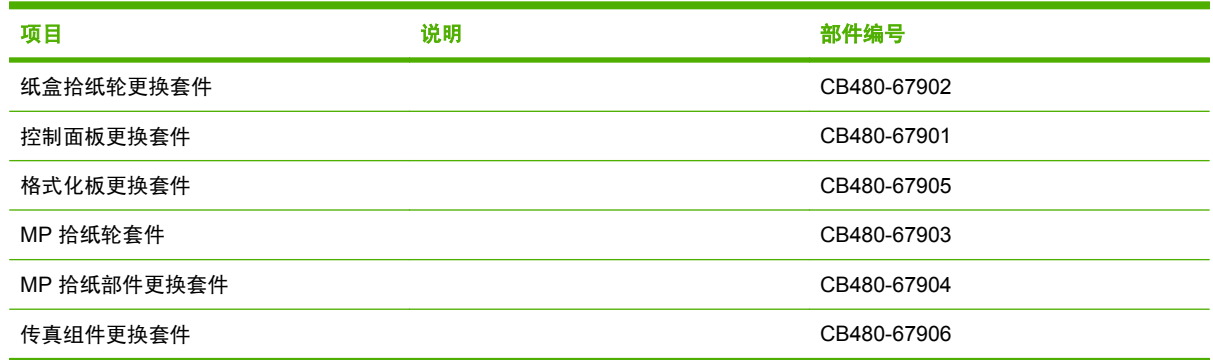

## 内存

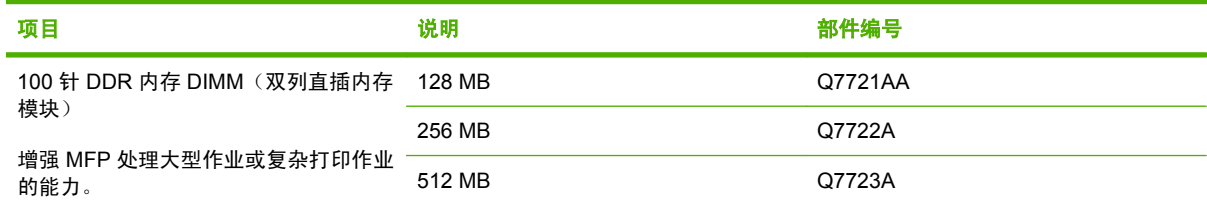

## 电缆和接口

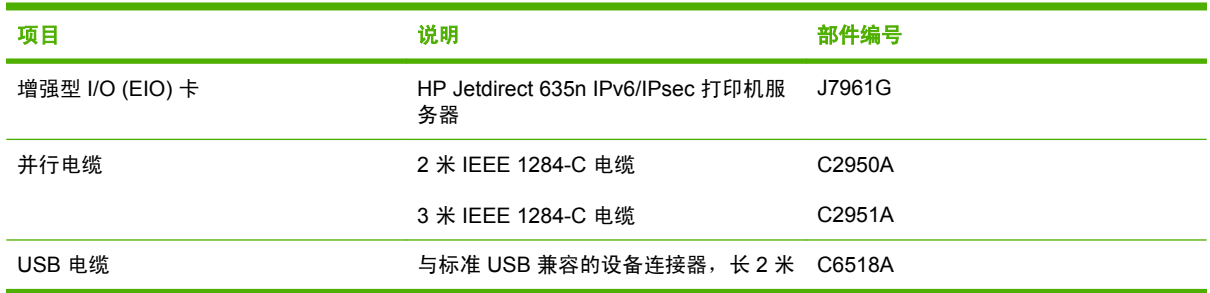

# **B** 服务与支持

## **Hewlett-Packard** 有限保修声明

HP 产品 スタイム しょうかん しょうかん こうしょう しょうかん 有限保修期

HP LaserJet CM4730 系列 MFP インプレート インタン アクリッシュ 一年有限保修期限

HP 向最终用户您保证,HP 硬件和附件自购买之日起,在上述指定保修期内不会出现材料和工艺方面的缺陷。若 在保修期内收到此类缺陷的通知,HP 将自行决定是维修还是更换有缺陷的产品。更换的产品可以是新产品,也可 以是与新产品性能相同的产品。

HP 向您保证,正确安装和使用的 HP 软件自购买之日起,在上述指定保修期内不会由于材料和工艺方面的缺陷而 无法执行其程序指令。如果 HP 在保修期内收到此类缺陷的通知,HP 将更换因此类缺陷而无法执行其程序指令的 软件。

HP 并不保证 HP 产品在运行时不发生中断或错误。如果 HP 在合理的时间内不能按照保修条款维修或更换任何产 品,则您将有权退回产品,并按购买价格获得全部退款。

HP 产品可能包含性能与新部件等同的翻新部件,HP 偶而会使用这种部件。

保修不适用于以下原因导致的缺陷:(a) 维护或校准不正确或不充分;(b) 软件、接口、部件或耗材不是由 HP 提供 的;(c) 擅自更改或使用不当;(d) 运行环境超出为该产品公布的环境规格;(e) 场地准备或维护不正确。

在地区法律允许的范围內,上述保修是专有保证,此外并无其它暗示或明示的书面或口头的保修或条款,HP 特此 否认有适销性、质量满意度和特定目的适应性的暗示保修或条款。有些国家/地区、州或省并不允许限制暗示性保 修期限,因此以上限制或例外条款可能对您不适用。此保修为您提供了特定的法律权利,并且您还可能具有其它权 利,这些权利因国家/地区、州或省的不同而有所不同。 在 HP 已为本产品提供支持和 HP 已销售本产品的任何国 家/地区,HP 的有限保修均有效。根据当地标准,我们为您提供的保修服务水平可能有所不同。HP 将不会为使产 品适用于因法律或管制原因而无法运行的国家/地区而改变产品的外形、装配或功能。

在地方法律允许的范围內,此保修声明的补偿条款是您的唯一和专有补偿条款。除上述规定外,HP 或其供应商对 数据丢失,或直接、特殊、偶发性、继发性(包括利润损失或数据丢失)的损害或其它损害概不负责,无论这些损 害是基于合同、民事侵权行为还是其它规定。有些国家/地区、州或省不允许排除或限制偶发性或继发性的损坏, 因此以上限制或例外条款可能对您不适用。

除法律规定外,此声明中包含的保修条款不排除、限制或修改您购买此产品所获得的法定权利,而且还是对此权利 的补充。

## 客户自助维修保修服务

HP 产品中有许多客户自助维修 (CSR) 部件, 能最大程度地减少维修时间, 让您更灵活地更换缺陷部 件。如果 HP 在诊断期间发现可以通过使用 CSR 部件来完成维修,HP 将直接将此部件运送给您进行 更换。 有两种类型的 CSR 部件: 1) 客户必须进行自助维修的部件。 如果要求 HP 更换这些部件, 您 需为此服务支付路费和人工费用。 2) 客户可以选择进行自助维修的部件。 这些部件的设计也适合客户 自助维修。 但是, 如果需要 HP 为您更换它们, HP 也将按照适用于您产品的保修服务类别进行更换, 且不另行收费。

根据供应情况和地理许可条件,HP 将在下一工作日内交付 CSR 部件。 如果地理条件许可,也可当天 或四小时内交货,但须另行付费。 如需帮助,您可以致电 HP 技术支持中心,技术人员将通过电话向您 提供帮助。 HP 将在随替换 CSR 部件提供的材料内指明是否必须将缺陷部件退回 HP。 如果需要将缺 陷部件退回 HP,您必须在指定的时间 (一般在五 (5) 个工作日) 内将缺陷部件退回 HP。 必须将缺陷部 件与随运送材料提供的文档一起退回。 如果不退回缺陷部件,HP 可能会向您索要更换费用。 对于客户 自助维修部件,HP 将支付所有运送和部件退回费用,并确定是使用普通邮递方式还是快递方式。

**HP** 客户支持中心

#### 联机服务

#### 通过调制解调器或互联网连接,每天 **24** 小时可随时访问相关信息

万维网:您可以从 <http://www.hp.com/support/ljcm4730mfp> 获得数种语言版本的已更新 HP 打印机软 件、产品和支持信息以及打印机驱动程序。注:这是英文网站。

#### 在线故障排除工具

HP Instant Support Professional Edition (ISPE) 是一套基于 Web 的工具, 用于排除台式计算机和打印 产品的故障。 ISPE 有助于迅速找到、诊断和解决计算和打印问题。 ISPE 工具可从 <http://instantsupport.hp.com> 获得。

#### 电话技术支持

Hewlett-Packard Company 在保修期间提供免费的电话支持。当您打电话时,会将电话转接到准备为您 提供帮助的相应技术支持小组。有关您所在国家/地区的电话号码,请参阅产品包装箱中附带的说明,或 者访问 <http://www.hp.com/support>。在致电 HP 之前,请准备好以下信息:产品名称和序列号、购买日 期以及问题描述。

还可以在 Internet 上查找技术支持: <http://www.hp.com>。单击支持与驱动程序区。

#### 软件实用程序、驱动程序和电子信息

请转至 [http://www.hp.com/go/cljcm4730mfp\\_software](http://www.hp.com/go/cljcm4730mfp_software)。注:这是英文网站,但打印机驱动程序有多个 语言版本可供下载。

有关如何通过电话获得信息,请参阅 MFP 包装箱附带的说明。

#### 传真附件的技术支持

请转至 <http://www.hp.com/go/mfpfaxaccessory300>。

#### 直接订购 **HP** 附件或耗材

从以下网站订购耗材:

- 美国: <http://www.hp.com/sbso/product/supplies>
- 加拿大: <http://www.hp.ca/catalog/supplies>
- 欧洲: <http://www.hp.com/go/supplies>

亚太国家/地区: <http://www.hp.com/paper/>

请从 <http://www.hp.com/support/ljcm4730mfp> 处订购附件。

要通过电话订购耗材或附件,请拨打以下号码:

美国商业机构: 800-282-6672

美国中小商业机构: 800-888-9909

美国总公司: 800-752-0900

加拿大: 800-387-3154

要查找其它国家/地区的电话号码,请参阅 MFP 包装箱中附带的说明。

#### **HP** 服务信息

要查找美国或加拿大的 HP 授权代理商,请拨打 800-243-9816 (美国) 或 800-387-3867 (加拿大)。 或者,请转至 <http://www.hp.com/go/cposupportguide>。

有关其它国家/地区的 HP 产品服务,请致电您所在国家/地区的客户支持号码。请参阅 MFP 包装箱中附 带的说明。

#### **HP** 服务协议

致电: 800-HPINVENT [800-474-6836 (美国) ] 或 800-268-1221 (加拿大) 。

保修外服务: 800-633-3600。

扩展服务:致电:800-HPINVENT [800-474-6836(美国)] 或 800-268-1221(加拿大)。或者,转至 HP Care Pack Services 网站, 网址为 <http://www.hpexpress-services.com>。

#### 有关 **Macintosh** 计算机的 **HP** 支持及信息

访问: <http://www.hp.com/go/macosx>,了解 Mac OS X 支持信息及获取 HP 驱动程序更新订阅服务。

访问: <http://www.hp.com/go/mac-connect>, 以了解专门为 Macintosh 用户设计的产品。

## 打印碳粉盒和感光磁鼓的有限保修

HP 保证本打印碳粉盒不存在材料和工艺方面的缺陷。

本保修对以下打印碳粉盒不适用:(a) 经过重添碳粉、整修、再造或擅自改动的碳粉盒;(b) 因滥用、存 储不当或运行环境超出为该打印机产品公布的环境规格而导致出现故障的碳粉盒;(c) 因正常使用而造成 磨损的碳粉盒。

要获得保修服务,请将产品连同问题的书面说明以及打印样版一起退还购买处或与 HP 客户支持部联 系。如果产品证实有缺陷,HP 将酌情为客户更换产品或退回客户的购买款。

在当地法律允许的范围内,上述保修是唯一的,其它明示或暗示的书面或口头的担保或条件均无效; HP 特此否认对任何适销性、满意的质量以及特定用途适用性的暗示的保证或条件。

在当地法律允许的范围内,无论依据合约、侵权行为还是其它原因,HP 或其供应商在任何情况下不对 直接、特殊、偶然的、继发的(包括利润损失或数据丢失)或其它的损失负责。

除法律允许的范围以外,本声明中的保修条款不排除、限制或修改销售本产品时适用的强制性法定权 利。

## 彩色 **LaserJet** 图像热熔器组件和图像转印套件的有限保修声明

在打印机控制面板显示碳粉即将用尽的信息之前,HP 保证本产品不存在材料和工艺方面的缺陷。

本保修对以下产品不适用:(a) 经过整修、再造或擅自改动的产品;(b) 因滥用、存储不当或运行环境超 出为该打印机产品公布的环境规格而导致出现故障的产品;(c) 因正常使用而造成磨损的产品。

要获得保修服务,请将产品连同问题的书面说明一起退还购买处或与 HP 客户支持部联系。如果产品证 实有缺陷,HP 将酌情为客户更换产品或退回客户的购买款。

在当地法律允许的范围内,上述保修是唯一的,其它明示或暗示的书面或口头的担保或条件均无效; HP 特此否认对任何适销性、满意的质量以及特定用途适用性的暗示的保证或条件。

在当地法律允许的范围内,无论依据合约、侵权行为还是其它原因,HP 或其供应商在任何情况下不对 直接、特殊、偶然的、继发的(包括利润损失或数据丢失)或其它的损失负责。

除法律允许的范围以外,本声明中的保修条款不排除、限制或修改销售本产品时适用的强制性法定权 利。

支持和服务的可用性

HP 在世界各地提供了多种可供选购的服务和支持计划。这些计划是否可用取决于您所处的位置。

## **HP** 维护协议

HP 提供了几种类型的维护协议,以满足各种支持要求。维护协议不属于标准保修声明。支持服务可能 因国家/地区而异。请联系当地 HP 经销商,确定可以获得的服务。

## 现场服务协议

为提供最适合客户需要的支持级别, HP 提供了三种响应时间的现场服务协议:

## 优先现场服务

对于在 HP 正常营业时间内拨打支持电话的客户,根据此协议,我们将在 4 个小时以内提供现场服务。

## 次日现场服务

在收到服务请求后,根据此协议,我们将于下一个工作日提供支持。大多数现场协议均提供数小时的扩 展服务和 HP 指定国家/地区以外的服务(费用另计)。

## 每周(批量)现场服务

对于使用大量 HP 产品的组织团体, 此协议将提供每周定期的现场拜访。此协议专为使用 25 台以上工 作站级产品(包括打印机、绘图仪、计算机和磁盘驱动器)的现场提供服务。

# **C MFP** 规格

本部分提供了以下规格:

- [物理规格](#page-305-0)
- [电气规格](#page-306-0)
- [声音规格](#page-307-0)
- [环境要求](#page-308-0)

要获得模拟传真附件的规格,请参阅《*HP LaserJet* 模拟传真附件 *300* 用户指南》。HP Color LaserJet CM4730f MFP、HP Color LaserJet CM4730fsk MFP 和 HP Color LaserJet CM4730fm MFP 附带的 CD 提供了该指南的电子版本。

<span id="page-305-0"></span>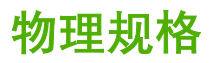

表 **C-1** 产品尺寸

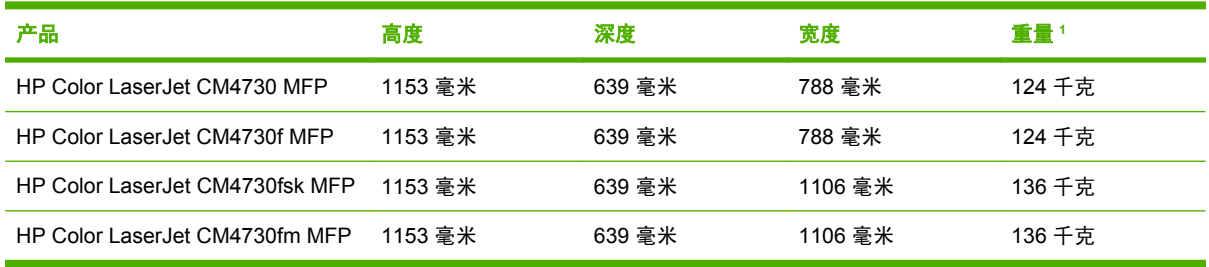

#### <sup>1</sup> 不附带打印碳粉盒

表 **C-2** 所有挡门和纸盘均完全打开时的产品尺寸

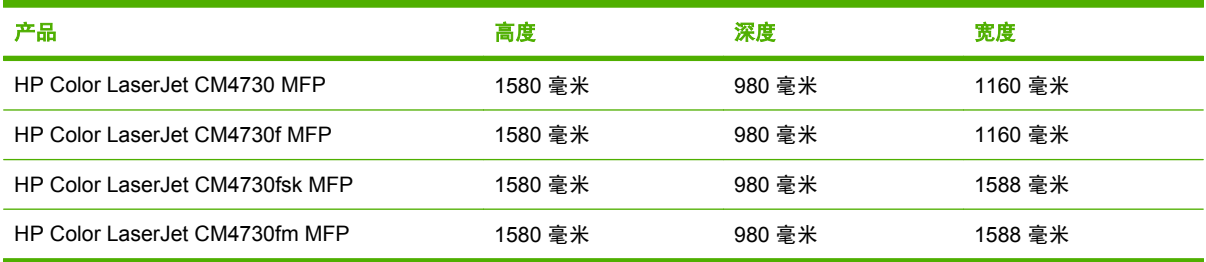

## <span id="page-306-0"></span>电气规格

◯ 警告! 电源要求是根据 MFP 的销售国家/地区而制定的。请勿转换操作电压。否则可能会损坏 MFP 并使产品保修无效。

#### 表 **C-3** 电源要求(HP LaserJet CM4730 MFP 系列)

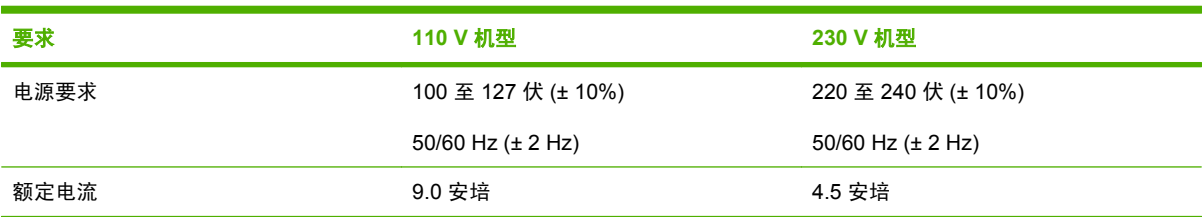

#### 表 C-4 耗电量 (HP LaserJet CM4730 MFP 系列, 平均值, 单位为瓦)<sup>1,2</sup>

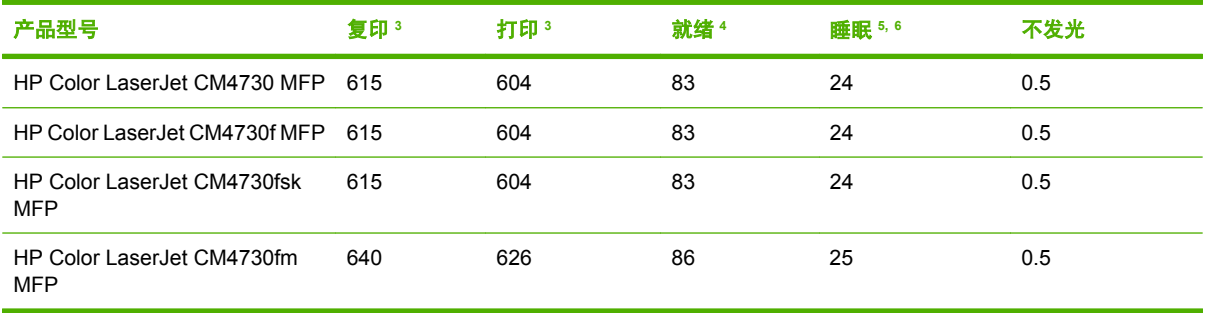

1 数据可能会有所变动。有关最新信息,请访问 <http://www.hp.com/support/ljcm4730mfp>。

<sup>2</sup> 电力指数是使用所有标准电压测得的最高值。

<sup>3</sup> HP Color LaserJet CM4730 MFP 系列产品的打印和复印速度为: Letter 尺寸 31 ppm; A4 尺寸 30 ppm。

<sup>4</sup> "就绪"模式下的散热率 = 288 BTU/小时。

<sup>5</sup> 从"就绪"模式转到"睡眠"模式的默认时间 = 45 分钟。

<sup>6</sup> 从"睡眠"模式的恢复时间 = 少于 20 秒

<span id="page-307-0"></span>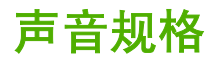

表 **C-5** 声强和声压级别 <sup>1</sup>(HP LaserJet CM4730 MFP 系列)

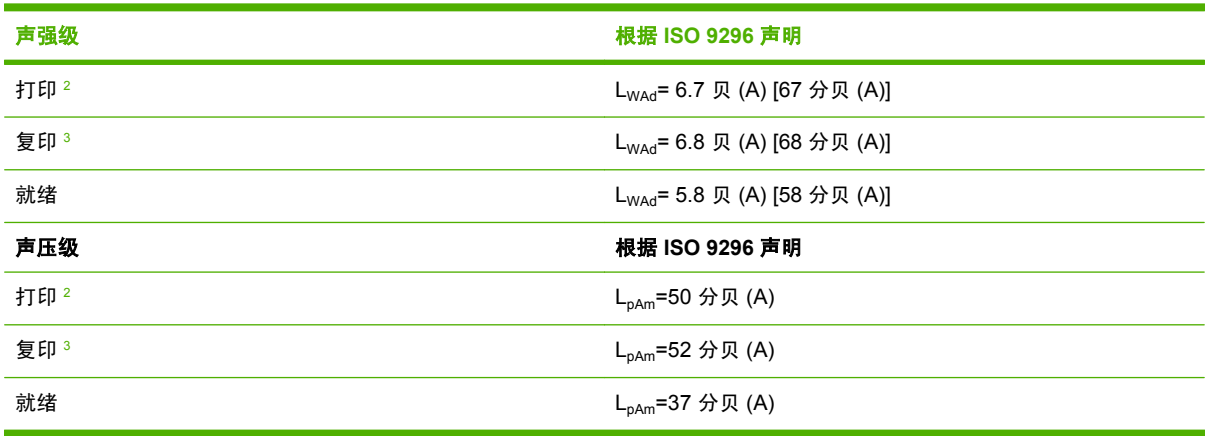

1 数据可能会有所变动。有关最新信息,请访问 <http://www.hp.com/support/ljcm4730mfp>。

<sup>2</sup> HP Color LaserJet CM4730 MFP 系列产品的速度为: A4 尺寸 30 ppm。测试所用配置 (HP Color LaserJet CM4730 MFP): 基本型, 在 A4 尺寸纸张上进行单面打印。

<sup>3</sup> 测试所用配置 (HP Color LaserJet CM4730 MFP):基本型,从 ADF 对 A4 纸张进行单面复印。

<span id="page-308-0"></span>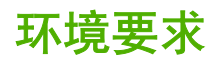

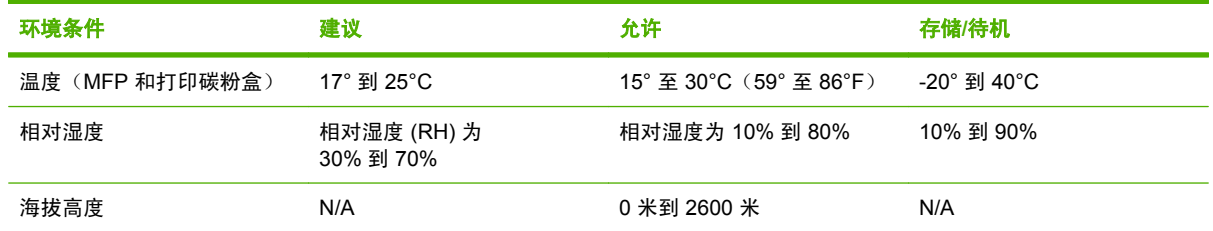

# **D** 规范信息

## 符合 **FCC** 规则

经测试,本设备符合 FCC 指令第 15 部分对 A 类数字设备的限制规定。这些限制旨在针对设备在商业 环境中进行操作时形成的有害干扰提供合理的保护。本设备产生、利用并且会发射无线射频能量,如果 不按照说明手册进行安装和使用,则可能对无线通信产生有害的干扰。在居民区操作本设备可能会形成 有害的干扰。在此情形中,用户需要自付费用纠正这种干扰。

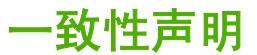

一致性声明

#### 符合 ISO/IEC 17050-1 和 EN 17050-1

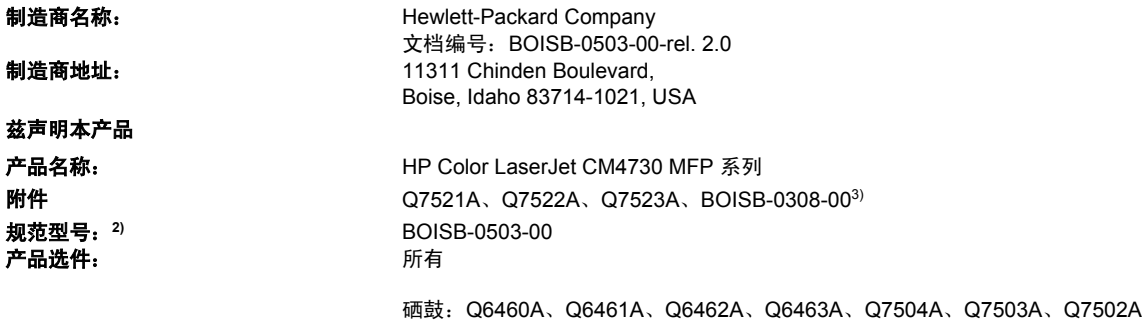

#### 符合以下产品规格:

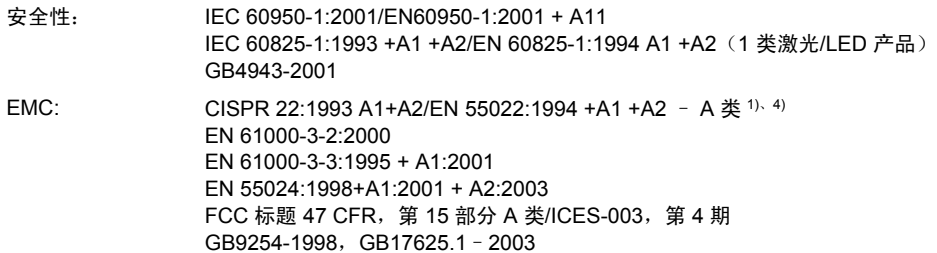

#### 补充信息:

本产品符合 EMC Directive 89/336/EEC (欧洲共同体辐射控制条例)和 Low Voltage Directive 73/23/EEC (欧洲共同体低压电条例)的要 求,因而贴有 CE 标签。

本设备符合 FCC 规则第 15 部分的要求。其操作满足以下两个前提条件:(1) 此设备不会导致有害干扰;(2) 此产品必须能够接受任何接收到 的干扰,包括可能会导致意外操作的干扰。

1) 在典型配置下,本产品通过 Hewlett-Packard 个人计算机系统的测试。

2) 为规范起见,特为本产品指定了规范型号。此型号不应与产品名或产品号相混淆。

3) Hewlett-Packard 在规范型号 BOISB-0308–00 下所获得的所有模拟传真附件全球模型认可包括了 Multi-Tech Systems MT5634SMI 的插 ,<br>槽调制解调器模块。

4) 本产品符合 EN55022 和 CNS13438 A 类规定的要求,适用以下内容: "警告 - 这是 A 类产品。在居住环境中, 此产品可能导致无线电 干扰,此时用户可能需要采取适当的措施"。

Boise, Idaho , USA

#### **2006** 年 **10** 月 **17** 日

#### 仅限于管制方面的信息:

- 欧洲联系人: 当地的 Hewlett-Packard 销售和服务办事处或 Hewlett-Packard GmbH, Department HQ-TRE / Standards Europe, Herrenberger Straße 140, D-71034 Böblingen, Germany, (传真: +49-7031-14-3143)
- 美国联系人: Hewlett-Packard Company 的产品管制经理, PO Box 15, Mail Stop 160, Boise, Idaho 83707-0015, USA, (电话: 208-396-6000)

## 环境产品管理程序

## 保护环境

Hewlett-Packard 公司承诺以环保的方式提供高质量的产品。经过设计,本产品所具有的一些品质能够 最大限度地减少对环境产生的不良影响。

## 产生臭氧

本产品仅产生少量的不易察觉的臭氧气体 (O<sub>3</sub>)。

## 能耗

打印机处于"就绪/睡眠"模式时,能耗会大大降低,这样即可在不影响产品高性能的情况下节省自然资 源和费用。要确定本产品的 ENERGY STAR® 认证情况,请参阅"产品数据表"或"规格表"。通过认 证的产品还列于:

<http://www.hp.com/hpinfo/globalcitizenship/environment/productdesign/ecolabels.html>

### 碳粉消耗

经济模式下只使用极少的碳粉,采用此模式可以延长打印碳粉盒的使用寿命。

### 纸张使用

本产品的手动/可选自动双面打印功能(双面打印)和每张 N 页打印(在一页上打印多页) 功能可以减 少用纸量,从而节约了自然资源。

### 塑料

按照国际标准,超过 25 克的塑料部件均已标记,这项国际标准旨在增强产品报废时对可回收塑料的识 别能力。

### **HP LaserJet** 打印耗材

通过 HP 地球伙伴计划,您可以容易地返回和回收空的 HP LaserJet 打印碳粉盒,并且是免费的。每个 新 HP LaserJet 打印碳粉盒和耗材包装中均附带了多种语言的计划信息和说明。如果一次返回多个碳粉 盒而不是单个返回,则有助于进一步降低对环境的影响。

HP 致力于提供创新的高质量产品和服务,从产品设计和制造到分销、客户使用和回收,确保每个环节 都对环境无害。如果您加入 HP 地球伙伴计划,我们将确保您的 HP LaserJet 打印碳粉盒得到正确回收 利用,经过处理后其中的塑料和金属可再用于新产品,这样将从垃圾场中分流出数百万吨的废物。由于 此碳粉盒将循环用于新材料中,我们不会将其退还给您。感谢您对环境保护所做的努力!

<mark>注意</mark> 返回标签仅用于返回原始 HP LaserJet 打印碳粉盒。请不要将此标签用于 HP inkjet 墨 EA 盒、非 HP 碳粉盒、可填充或再造碳粉盒,或用于保修退货。有关返回 HP inkjet 墨盒的信息, 请访问 <http://www.hp.com/recycle>。

## 返回和回收说明

### 美国和波多黎各

HP LaserJet 碳粉盒包装盒中附带的标签用于返回和回收一个或多个用过的 HP LaserJet 打印碳粉盒。 请遵循下面相应的说明。

#### 多个返回(**2 - 8** 个碳粉盒)

- **1.** 将每个 HP LaserJet 打印碳粉盒装入其原始包装盒或包装袋内。
- **2.** 使用捆扎带或包装带将六个包装盒包装在一起(最多 70 磅)。
- **3.** 贴上一个邮资预付货运标签。

#### 或者

- **1.** 请使用自备包装盒,或通过 <http://www.hp.com/recycle> 或致电 1-800-340-2445 索取免费的大号回 收箱(最多可装八个 HP LaserJet 打印碳粉盒)。
- **2.** 贴上一个邮资预付货运标签。

#### 单个返回

- **1.** 将 HP LaserJet 打印碳粉盒装入其原始包装袋或包装盒内。
- **2.** 将货运标签贴于包装盒正面。

#### 货运

对于所有的 HP LaserJet 打印碳粉盒回收件,请在下次交货或提货时将包装盒交给 UPS,或将其交给经 授权的 UPS 投递点。有关当地 UPS 投递点位置的信息,请致电 1-800-PICKUPS 或访问 <http://www.ups.com> 获取。如果您要使用 USPS 标签返回产品,请将包装盒交给美国邮政局邮递员或送 到美国邮政局办公室。有关详细信息,或要订购大量返回产品的额外标签,请访问 [http://www.hp.com/](http://www.hp.com/recycle) [recycle](http://www.hp.com/recycle) 或致电 1-800-340-2445。如果要求 UPS 提货,则会收取正常的提货费。此处的信息随时会发生 变更。

### 美国以外返回

要加入 HP 地球伙伴返回和回收计划,只需遵循回收指南(见新打印机耗材包装内)中的简要指导或访 问 <http://www.hp.com/recycle> 即可。请选择您所在的国家/地区,以获取有关如何返回 HP LaserJet 打 印耗材的信息。

### 纸张

本产品可以使用再生纸,前提是纸张符合 《*HP LaserJet Printer Family Print Media Guide*(*HP LaserJet* 打印机系列打印介质指南)》中所列的标准。 根据 EN12281:2002,本产品可以使用再生纸。

### 材料限制

本 HP 产品含有电池, 在报废时需要进行特殊处理。

本产品所含电池为:

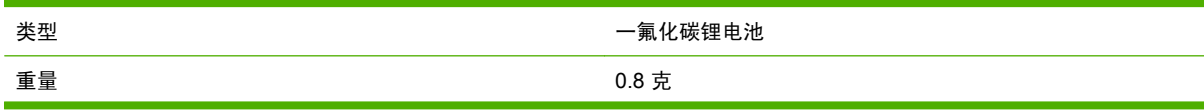

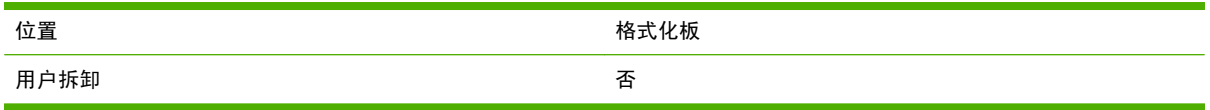

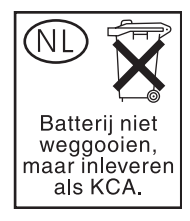

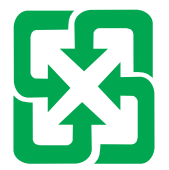

## 廢電池請回收

本产品控制面板液晶显示屏的荧光灯中含有汞,在使用期满时可能需要特殊处理。

欲获取有关回收利用的信息,请访问 <http://www.hp.com/go/recycle> 或联系当地的管理机构,或者访 问"电子工业联盟"网站,网址为: <http://www.eiae.org>。

## 欧盟用户丢弃私人废弃设备的规定

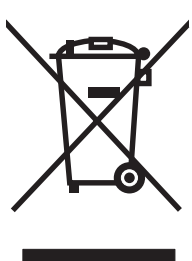

如果产品或其包装上有此符号,则表明不能将该产品与其它家庭废物一起随意丢弃。相反,您应该将废 弃设备送到指定的收集点,以便回收利用废弃的电气和电子设备。在丢弃时分类收集和回收利用废弃设 备有助于节约自然资源并确保以对人类健康和环境有益的方式回收利用它们。有关可以丢弃废弃设备以 便回收利用的地点详情,请联系您当地的市政府、家庭废弃物丢弃服务中心或您购买该产品的商店。

## 材料安全数据表 **(MSDS)**

您可以通过访问 HP 网站获取用于包含化学物质的耗材(如碳粉)的材料安全数据表 (MSDS), 网址 为:[www.hp.com/go/msds](http://www.hp.com/go/msds) 或 [www.hp.com/hpinfo/community/environment/productinfo/safety](http://www.hp.com/hpinfo/community/environment/productinfo/safety)。

## 更多信息

要获得有关以下环境主题的信息:

- 本产品和许多相关 HP 产品的环保简表
- HP 对环境的义务
- HP 环境管理系统
- HP 报废产品回收利用计划
- 材料安全数据表

访问 [www.hp.com/go/environment](http://www.hp.com/go/environment) 或 [www.hp.com/hpinfo/globalcitizenship/environment](http://www.hp.com/hpinfo/globalcitizenship/environment)。

## 易失性证书

这是有关存储器中所存客户数据的易失性声明。此外,它还概述了如何从设备中擦除安全数据。

### 存储器的类型

### 易失性存储器

MFP 利用易失性存储器(板载 64MB, 安装 256MB, 总共 320MB)来存储打印和复印过程中的客户数 据。当 MFP 断电后, 此易失性存储器会被清空。

### 非易失性存储器

MFP 利用非易失性存储器 (EEPROM) 来存储系统控制数据和用户首选项设置。客户打印或复印数据不 会存储在非易失性存储器中。从控制面板中执行"冷重置"或"恢复工厂默认设置",可清空此非易失 性存储器,将其恢复为工厂默认设置。

### 硬盘驱动器存储器

MFP 包含一个内部硬盘驱动器(40GB 或更大),可在 MFP 断电后保留数据。MFP 还可以包含其它可 选的袖珍闪存或外部 EIO 硬盘。存储在这些设备中的数据可以来自发来/外发的传真或电子邮件文件、 存储的复印或打印作业、传真或电子邮件通讯簿,也可以来自第三方解决方案。其中一些数据可以从 MFP 的控制面板中擦除,但大多数数据必须使用 HP Web Jetadmin 提供的"安全存储擦除"功能擦 除。"安全存储擦除"功能符合美国国防部 (DOD) 5220–22.M 规定。

## 安全声明

## 激光安全

美国食品和药物管理局所属的设备与放射保健中心 (CDRH) 对 1976 年 8 月 1 日以后制造的激光产品实 施了一系列的规范要求,所有在美国上市的产品都必须遵守此规范。 根据 1968 年的健康和安全辐射控 制法案, 美国卫生署 (DHHS) 依照其放射性性能标准将本设备定为"1 类"激光产品。由于本设备内部 的辐射完全限制在保护机壳与外层护盖中,因此在用户正常操作期间激光束不会外泄。

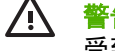

警告! 如果未按本用户指南中的规定而擅自使用控制器、进行调节或执行操作可能会使操作员 受到辐射。

## 加拿大 **DOC** 规则

Complies with Canadian EMC Class A requirements.

« Conforme à la classe A des normes canadiennes de compatibilité électromagnétiques. « CEM ». »

## **VCCI 声明(日本)**

この装置は、情報処理装置等電波障害自主規制協議会(VCCI)の基準 に基づくクラスA情報技術装置です。この装置を家庭環境で使用すると電波 妨害を引き起こすことがあります。この場合には使用者が適切な対策を講ず るよう要求されることがあります。

## 电源线声明(日本)

製品には、同梱された電源コードをお使い下さい。 同梱された電源コードは、他の製品では使用出来ません。

## **EMI 声明 (韩国)**

A급 기기 (업무용 정보통신기기)

이 기기는 업무용으로 전자파적합등록을 한 기기이오니 판매자 또는 사용자는 이 점을 주의하시기 바라며, 만약 잘못판매 또는 구입하였을 때에는 가정용으로 교환하시기 바랍니다.

## **EMI 声明 (台湾)**

警告使用者:

這是甲類的資訊產品,在居住的環境中使用時,可能會造成射頻 干擾,在這種情況下,使用者會被要求採取某些適當的對策。

## 通用电信服务声明

HP Color LaserJet CM4730f、CM4730fsk 和 CM4730fm 型号已安装有 HP LaserJet 模拟传真附件 300,可提供与公共交换电话网络 (PSTN) 的通信,从而实现传真功能。有关与传真功能和该设备相关 的所有管制审批信息和管制公告,请参阅 《*HP LaserJet* 模拟传真附件 *300* 用户指南》。

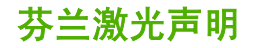

### **LASERTURVALLISUUS**

### **LUOKAN 1 LASERLAITE**

#### **KLASS 1 LASER APPARAT**

HP Color LaserJet CM4730 MFP、CM4730f MFP、CM4730fsk MFP 和 CM4730fm MFPlaserkirjoitin on käyttäjän kannalta turvallinen luokan 1 laserlaite.Normaalissa käytössä kirjoittimen suojakotelointi estää lasersäteen pääsyn laitteen ulkopuolelle.

Laitteen turvallisuusluokka on määritetty standardin EN 60825-1 (1994) mukaisesti.

#### **VAROITUS**!

Laitteen käyttäminen muulla kuin käyttöohjeessa mainitulla tavalla saattaa altistaa käyttäjän turvallisuusluokan 1 ylittävälle näkymättömälle lasersäteilylle.

#### **VARNING**!

Om apparaten används på annat sätt än i bruksanvisning specificerats, kan användaren utsättas för osynlig laserstrålning, som överskrider gränsen för laserklass 1.

### **HUOLTO**

HP Color LaserJet CM4730 MFP、CM4730f MFP、CM4730fsk MFP 和 CM4730fm MFPkirjoittimen sisällä ei ole käyttäjän huollettavissa olevia kohteita.Laitteen saa avata ja huoltaa ainoastaan sen huoltamiseen koulutettu henkilö.Tällaiseksi huoltotoimenpiteeksi ei katsota väriainekasetin vaihtamista, paperiradan puhdistusta tai muita käyttäjän käsikirjassa lueteltuja, käyttäjän tehtäväksi tarkoitettuja ylläpitotoimia, jotka voidaan suorittaa ilman erikoistyökaluja.

### **VARO**!

Mikäli kirjoittimen suojakotelo avataan, olet alttiina näkymättömälle lasersäteilylle laitteen ollessa toiminnassa. Älä katso säteeseen.

#### **VARNING**!

Om laserprinterns skyddshölje öppnas då apparaten är i funktion, utsättas användaren för osynlig laserstrålning. Betrakta ej strålen.

Tiedot laitteessa käytettävän laserdiodin säteilyominaisuuksista:

Aallonpituus 785-800 nm

Teho 5 mW

Luokan 3B laser

# **E** 安装存储器和打印服务器卡

MFP 有两个 200 针的 DDR SDRAM 插槽。一个插槽已被占用;另一个插槽可以插入一块 128 或 256 MB 的 DDR 内存模块。

MFP 还有三个闪存卡插槽,分别用于 MFP 固件、字体和其他解决方案。

- 第一个闪存卡是为 MFP 固件预留的。该插槽标记为 "Firmware Slot"。
- 另两个闪存卡插槽用于字体卡或第三方解决方案,例如签名和个性设置。这两个插槽分别标记 为"Slot 2"和"Slot 3"。

小心 请勿插入数码相机专用的闪存卡。MFP 不支持直接从闪存卡打印照片。如果安装相机专用 的闪存卡,控制面板会显示消息,询问您是否要重新格式化该闪存卡。如果您选择重新格式化闪 存卡,卡上的所有数据将会丢失。

如果您打印复杂的图形或 PS 文档,或者使用多种下载字体,则可能要增加 MFP 的内存。增加的内存 还可以让 MFP 以最快的速度打印多份分页的作业。

注意 旧款 HP LaserJet 打印机使用的单列直插内存模块 (SIMM)/双列直插内存模块 (DIMM) 与 ∣⋽ MFP 不兼容。

在订购额外的内存之前,请打印一份配置页,以了解目前安装的内存总量。

## 安装内存和字体

您可以为 MFP 安装更多的内存;还可以安装字体卡,使 MFP 能够打印多种语言(如中文或西里尔字 母)的字符。

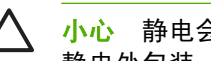

小心 静电会导致 DIMM 的损坏。装卸 DIMM 时,请戴上防静电腕带;或者经常触摸 DIMM 防 静电外包装,然后触摸 MFP 的裸露金属部分。

## 安装 **DDR** 内存 **DIMM**

**1.** 关闭 MFP 电源。

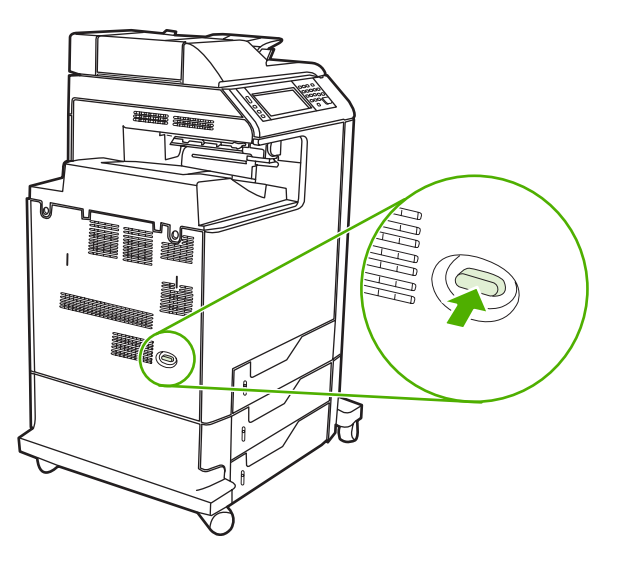

**2.** 断开所有的电源和接口电缆。

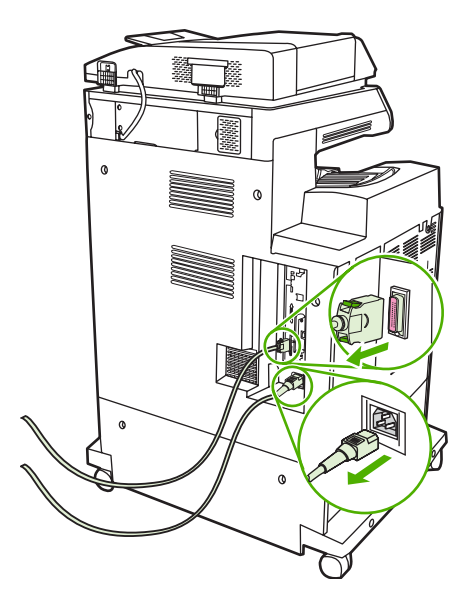
**3.** 找到 MFP 背面格式化板上的灰色格式化板压力释放突片。

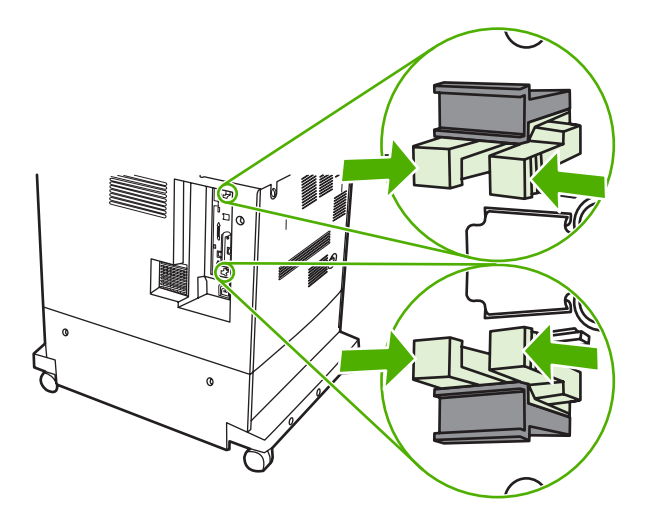

**4.** 轻轻挤压突片并将其拉出格式化板。

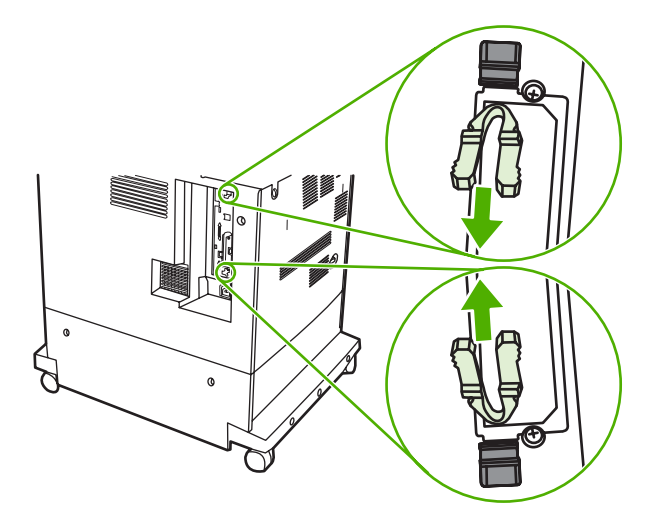

**5.** 轻拉黑色凸片从 MFP 中取出格式化板。将格式化板放置在平坦干净的接地台面上。

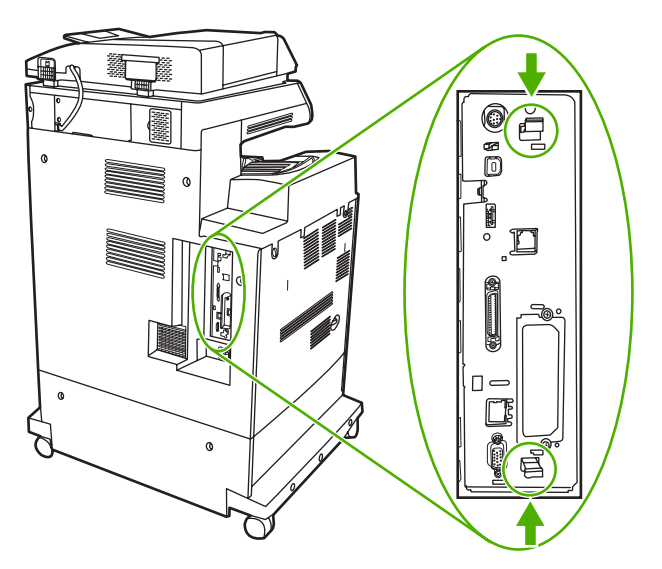

**6.** 要更换当前安装的 DDR DIMM,需首先拉开 DIMM 插槽两侧的栓,再将 DDR DIMM 向上提到一 个角度,然后将它拨出来。

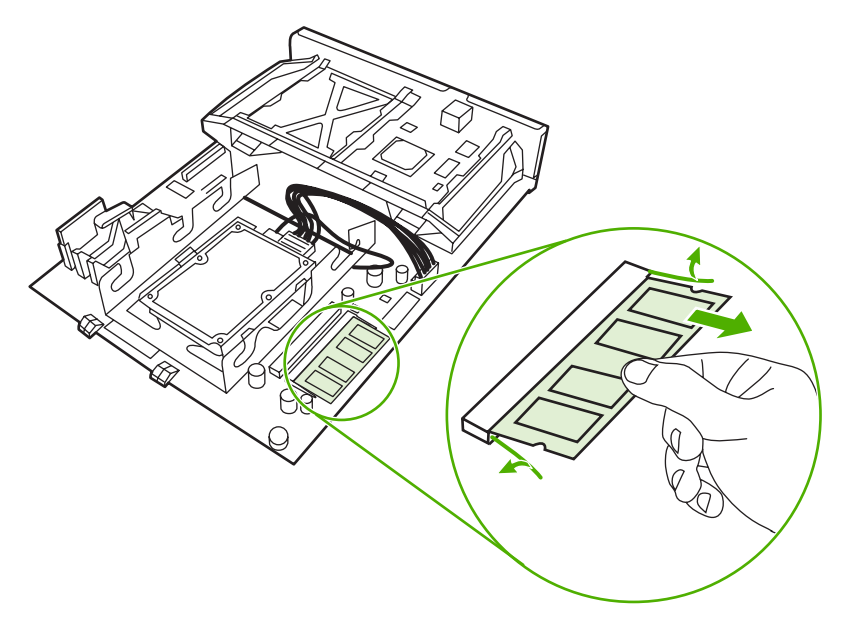

**7.** 从防静电包装中取出新的 DIMM。找到 DIMM 底边上的对齐缺口。

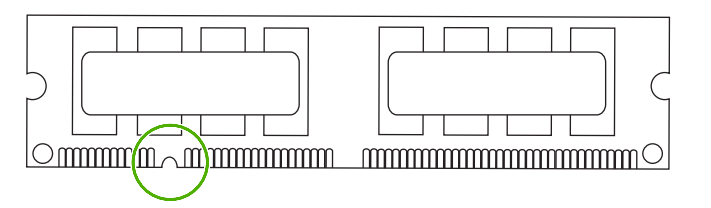

8. 捏紧 DIMM 的两边, 以某个角度将 DIMM 上的缺口对准 DIMM 插槽的条边, 然后将 DIMM 牢牢地 插入插槽,使其完全到位。正确安装 DIMM 后,应该看不到其上面的金属触点。

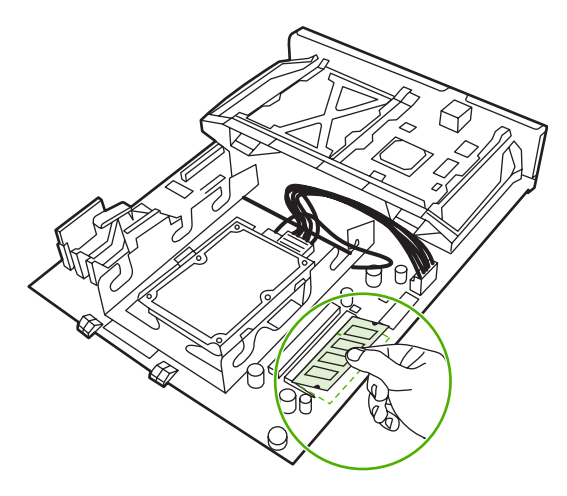

**9.** 向下推 DIMM, 直到栓与 DIMM 相啮合。

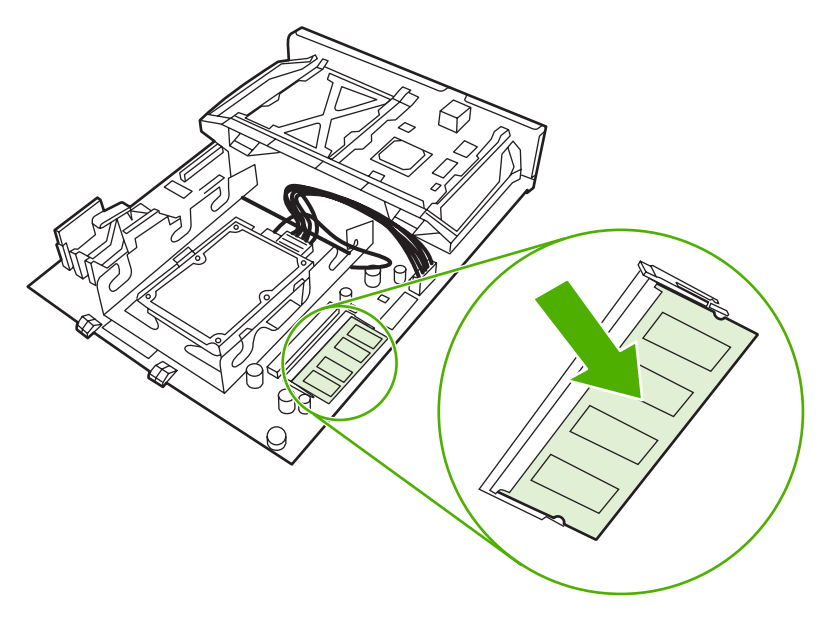

 $\frac{1}{2}$ 注意 如果难以插入 DIMM,请检查 DIMM 底端缺口是否与插槽的条边对齐。如果 DIMM 仍然无法插入,请检查是否使用了正确的 DIMM 类型。

- **10.** 将格式化板对准插槽底部的导轨,使其滑入 MFP。
	- <mark>注意</mark> 为了防止对格式化板造成损害, 请确保格式化板与导轨对准。

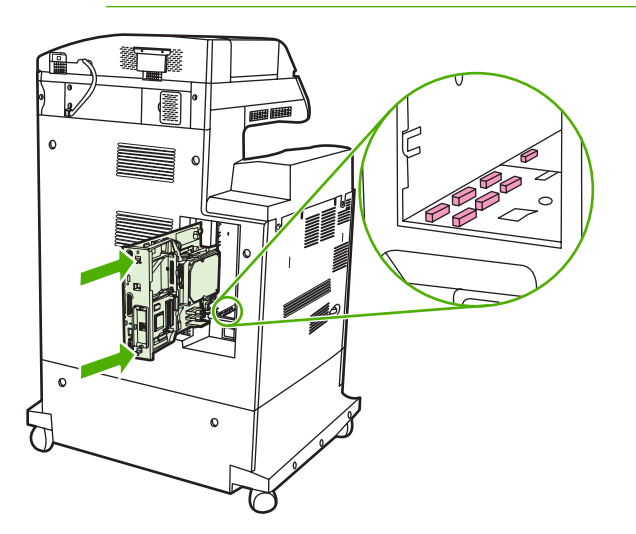

<span id="page-327-0"></span>**11.** 通过同时挤压格式化板两端的压力释放突片再次将其插入,并将其推入位。

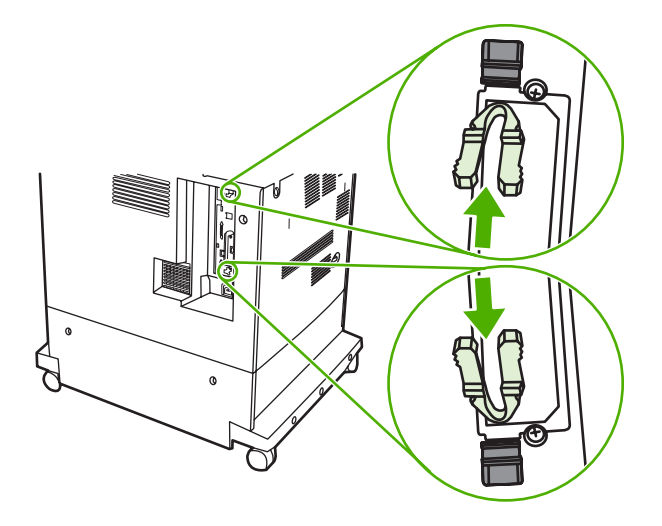

**12.** 重新接上电源线和接口电缆,然后打开 MFP 电源。

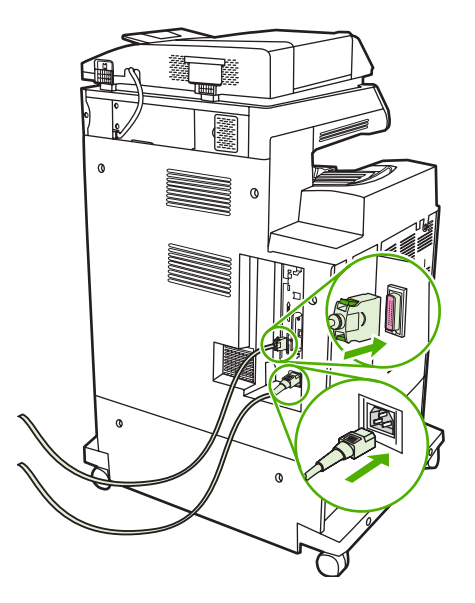

13. 如果安装了内存 DIMM,请转至<u>启用内存</u>。

# 安装闪存卡

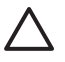

◯ 小心 请勿将设计用于数码相机的闪存卡插入 MFP。MFP 不支持直接从闪存卡打印照片。如果 您安装了用于相机的闪存卡,控制面板上就会显示一则消息,询问您是否要重新格式化闪存卡。 如果您选择重新格式化闪存卡,卡上的所有数据将会丢失。

**1.** 关闭 MFP 电源。

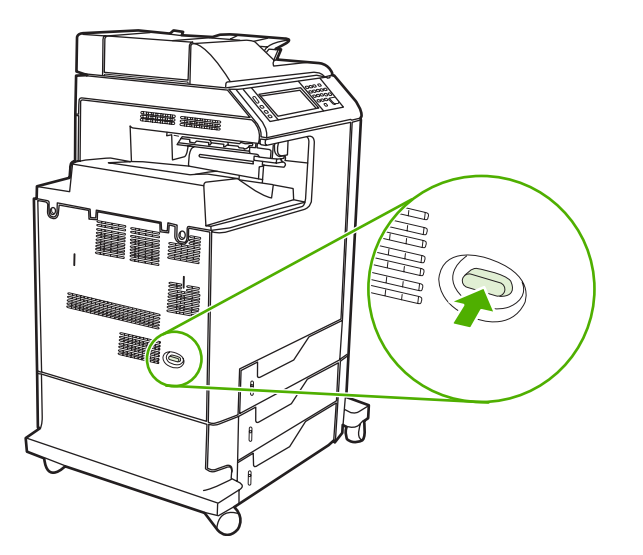

**2.** 断开所有的电源和接口电缆。

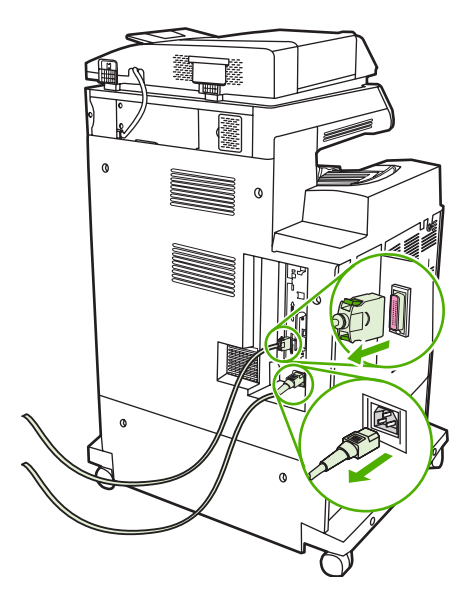

**3.** 找到 MFP 背面格式化板上的灰色格式化板压力释放突片。

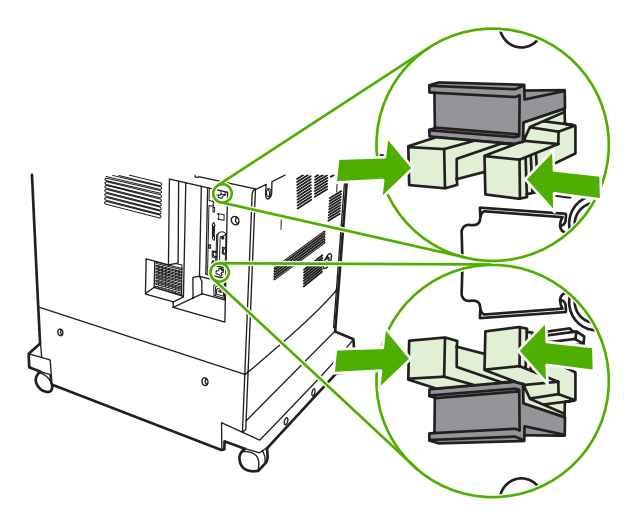

**4.** 轻轻挤压突片并将其拉出格式化板。

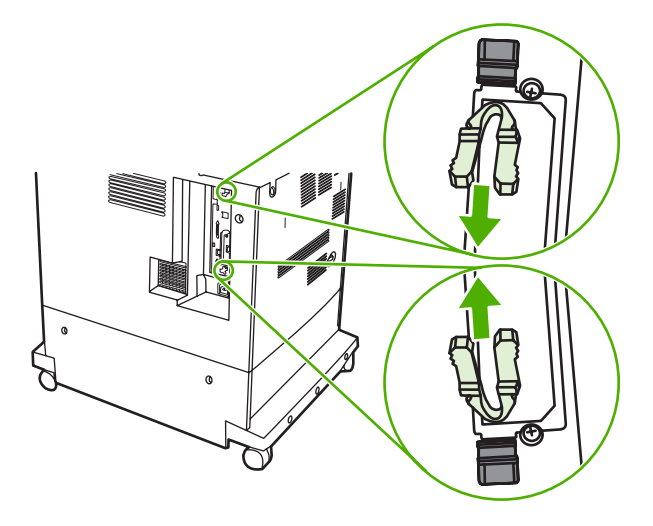

**5.** 轻拉黑色凸片从 MFP 中取出格式化板。将格式化板放置在平坦干净的接地台面上。

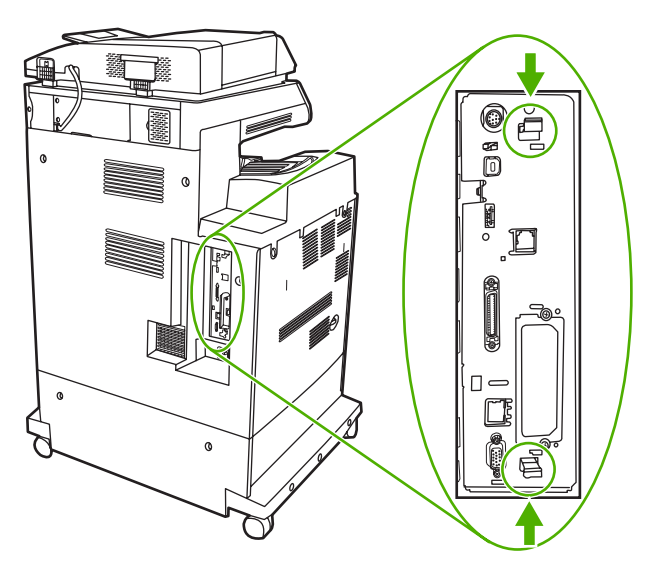

**6.** 将闪存卡侧面的凹槽与接头中的缺口对齐,将闪存卡推入插槽,直到它完全就位。

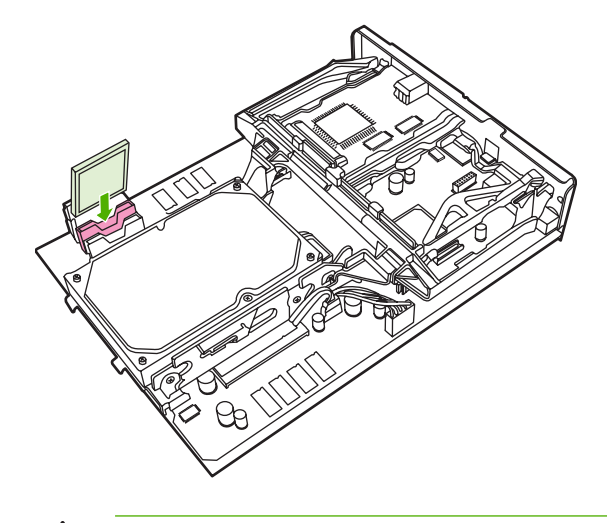

小心 请勿斜插入闪存卡。  $\bigwedge$ 

 $\mathbb{Z}$ 

注意 标记为"Firmware Slot"的第一个闪存插槽只是为固件预留的。插槽 2 和 3 应该用 于所有其他解决方案。

**7.** 将格式化板对准插槽顶部和底部的导轨,使其滑入 MFP。

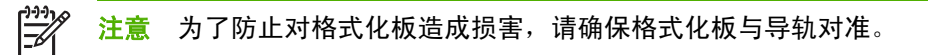

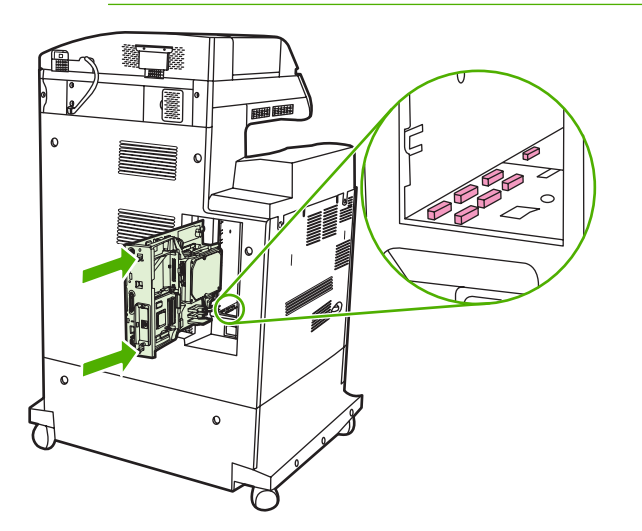

<span id="page-331-0"></span>**8.** 通过同时挤压格式化板两端的压力释放突片再次将其插入,并将其推入位。

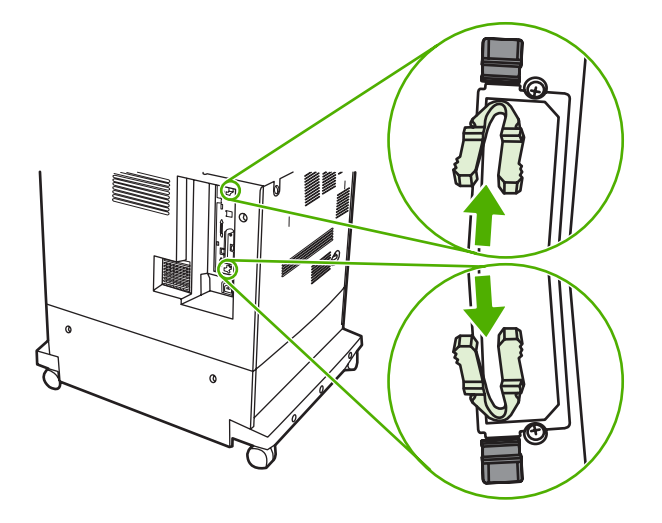

**9.** 重新接上电源线和接口电缆,然后打开 MFP 电源。

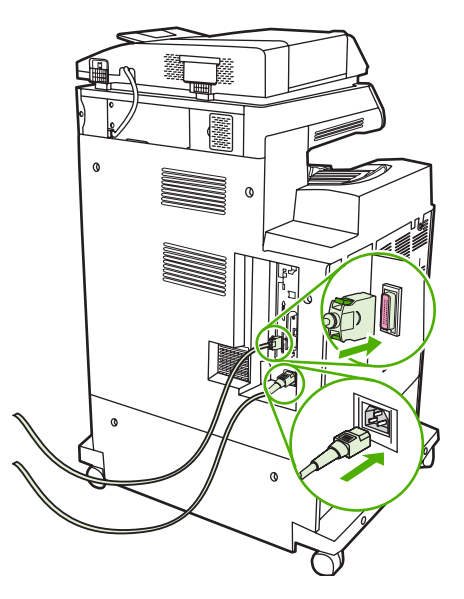

# 启用内存

如果安装了内存 DIMM, 请设置 MFP 驱动程序来识别新添加的内存。

### 启用 **Windows 98** 和 **Windows Me** 的内存

- **1.** 在开始菜单上,将鼠标指向设置,然后单击打印机。
- **2.** 右击打印机并选择属性。
- **3.** 在配置选项卡上,单击其它。
- **4.** 在总内存字段中,键入或选择目前安装的内存总量。
- **5.** 单击确定。

### 启用 **Windows 2000** 和 **Windows XP** 的内存

- **1.** 在开始菜单上,将鼠标指向设置,然后单击打印机或打印机和传真。
- **2.** 右击打印机并选择属性。
- 3. 在**设备设置**选项卡上,单击打印机内存(在可安装选项部分)。
- **4.** 选择现在安装的内存的总量。
- **5.** 单击确定。

# <span id="page-333-0"></span>安装 **HP Jetdirect** 或 **EIO** 打印服务器卡

HP Color LaserJet CM4730 MFP 配有内嵌式 HP Jetdirect 打印服务器端口。如果需要,您可在可用的 EIO 插槽内安装一个额外的 I/O 卡。

**1.** 关闭 MFP 电源。

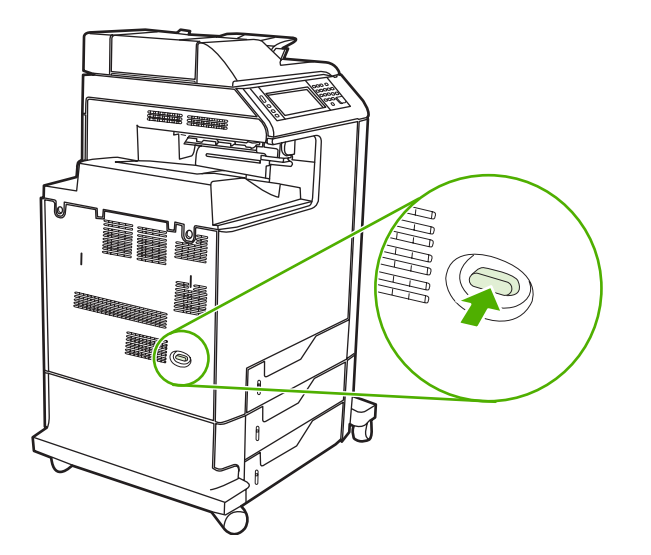

**2.** 断开所有的电源和接口电缆。

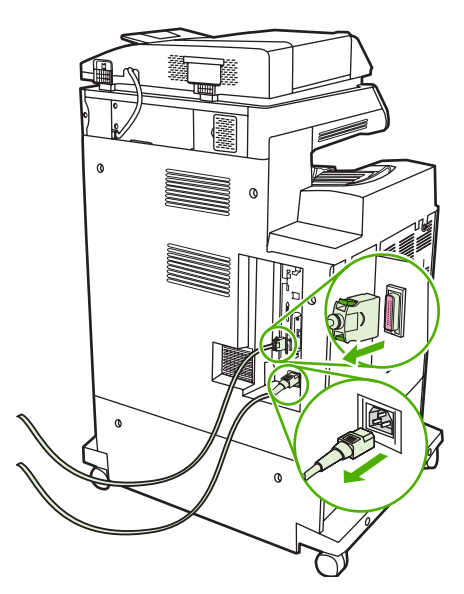

3. 找到一个空的 EIO 插槽。拧松并卸下 EIO 插槽盖板的两枚固定螺丝, 然后取下盖板。您不再需要 这些螺丝和盖板,可将它们丢弃。

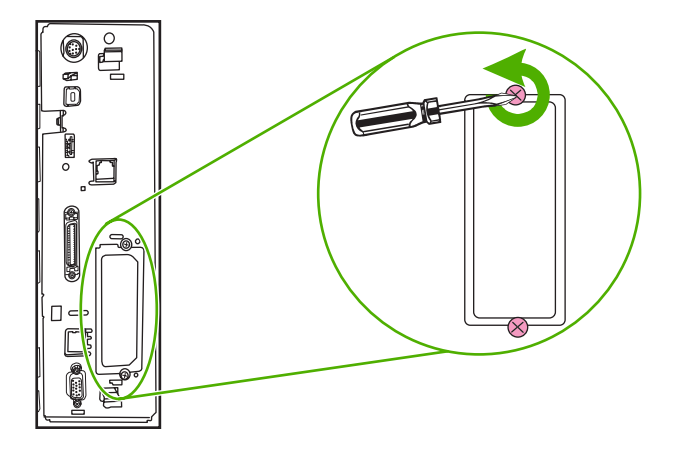

**4.** 用力将 HP Jetdirect 打印服务器卡插入 EIO 插槽。

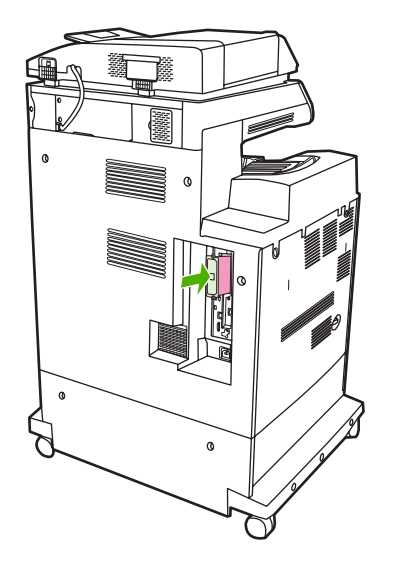

**5.** 装上打印服务器卡附带的固定螺丝,然后拧紧。

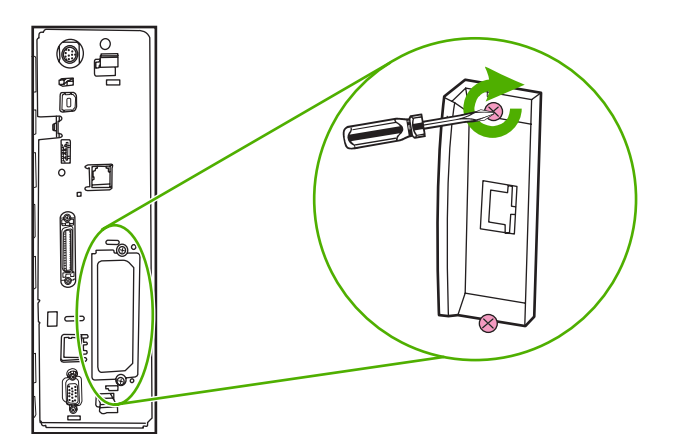

**6.** 连接网络电缆。

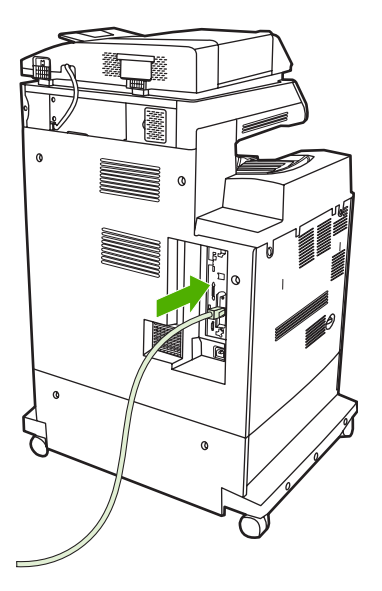

**7.** 重新接上电源线,然后打开 MFP 电源。

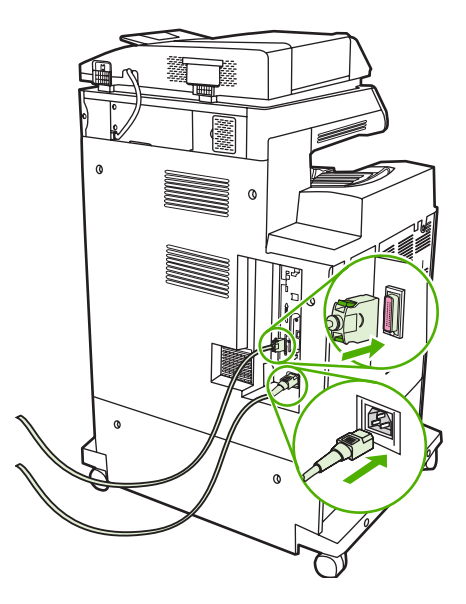

**8.** 打印配置页。除了 MFP 配置页和耗材状态页之外,还应打印一份包含网络配置和状态信息的 HP Jetdirect 配置页。

如果未打印该配置页,请卸下然后重新安装打印服务器卡,以确保它完全固定在插槽中。

- **9.** 执行以下步骤之一:
	- 选择正确的端口。有关说明,请参阅计算机或操作系统说明文件。
	- 重新安装软件,这次选择网络安装。

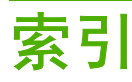

## 符号**/**编号

3 槽邮箱 部件编号 [279](#page-294-0) 重新连接错误消息 [216](#page-231-0) 规格,物理 [289](#page-304-0) 机型包括 [3](#page-18-0) 模式 [277](#page-292-0) 配置 [92](#page-107-0) 容量 [6](#page-21-0) …— ><br>选择 [91](#page-106-0) <sup>ル</sup>!\* 31<br>指示灯状态 [242](#page-257-0) 500 页进纸盘 机型包括 [2](#page-17-0) 500 页纸盘 插入或关闭错误消息 [216](#page-231-0) 非预期尺寸或类型错误消 息 [213](#page-228-0) "颜色"选项卡设置 [135,](#page-150-0) [138](#page-153-0)

### **A**

ADF 非预期图像,故障排除 [266](#page-281-0) 副本上的线条 [262,](#page-277-0) [264](#page-279-0) 空白页面 [261](#page-276-0) ェロ**ペー**<br>清洁传送系统 [196](#page-211-0) 容量 [5](#page-20-0) 图像偏移,故障排除 [265](#page-280-0) 歪斜的页面 [263](#page-278-0) 维护套件 [203](#page-218-0) 支持的尺寸 [157](#page-172-0) ADF 出纸槽 容量 [5](#page-20-0) 选择 [91](#page-106-0) ADF 进纸盘 定位 [7](#page-22-0) AppleTalk 设置 [30](#page-45-0), [73](#page-88-0) AUX 连接 [6](#page-21-0) 安全 设置 [31](#page-46-0)

安全擦除磁盘 [181](#page-196-0) 安全功能 [6](#page-21-0) 安全声明 [303](#page-318-0) 安全性 磁盘擦除 [181](#page-196-0) 锁定控制面板菜单 [182](#page-197-0) 外接设备接口 (FIH) [180](#page-195-0) 安装  $EIO + 318$  $EIO + 318$ 安装程序,Windows [76](#page-91-0) 安装碳粉盒错误消息 [216](#page-231-0) 按键,控制面板 触摸屏 [13](#page-28-0) 定位 [12](#page-27-0) 按钮,控制面板 触摸屏 [13](#page-28-0) 定位 [12](#page-27-0)

### **B**

斑点 [259](#page-274-0) 斑点,重复 [266](#page-281-0) <sub>斑点,解决问题</sub> [259](#page-274-0) 帮助按钮,控制面板触摸屏 [14](#page-29-0)<br>……………………… 帮助,控制面板 [14](#page-29-0) 包括 TrueType 字体 [4](#page-19-0) 保留,作业 访问 [97](#page-112-0) 个人 [99](#page-114-0) 功能 [97](#page-112-0) 保留, 作业 存储的 [101](#page-116-0) 快速复制 [100](#page-115-0) 审阅待打印 [97](#page-112-0) 保修 产品 [281](#page-296-0) 打印碳粉盒 [285](#page-300-0) 客户自助维修 [282](#page-297-0) 扩展 [284,](#page-299-0) [288](#page-303-0) 标尺,重复斑点 [266](#page-281-0)

标准出纸槽 重新连接错误消息 [216](#page-231-0) 定位 [7](#page-22-0) 容量 [5](#page-20-0) --<br>选择 [91](#page-106-0) 并行端口 定位 [9](#page-24-0) 功能 [6](#page-21-0) 并行配置 [68](#page-83-0) 玻璃板 清洁 [196](#page-211-0) 支持的尺寸 [157](#page-172-0) 部件编号 打印碳粉盒 [279](#page-294-0) 内存 [280](#page-295-0)

### **C**

Copitrak 设备 [180](#page-195-0) 擦除硬盘 [181](#page-196-0) 材料安全数据表 (MSDS) [300](#page-315-0) 彩色 HP ImageREt 3600 [126](#page-141-0) 使用 [125](#page-140-0) 菜单按钮 [12](#page-27-0) 菜单图 打印 [168](#page-183-0) 信息菜单 [16](#page-31-0) 菜单,控制面板 重置 [47](#page-62-0) 初始设置 [28](#page-43-0) 传真设置 [34](#page-49-0) 电子邮件设置 [36](#page-51-0) 发送设置 [36](#page-51-0) 服务 [48](#page-63-0) 管理 [15](#page-30-0), [27](#page-42-0) 拒绝访问 [217](#page-232-0) 时间/计划 [25](#page-40-0) 锁定 [182](#page-197-0) 信息 [16](#page-31-0)

操作环境规格 [192](#page-207-0) 操作环境要求 [293](#page-308-0) 槽 重新连接错误消息 [216](#page-231-0) 定位 [7](#page-22-0) 容量 [5](#page-20-0) 选择 [91](#page-106-0) 已满, 错误消息 [216](#page-231-0) 测试 网络 [31](#page-46-0) 插入纸盘错误消息 [216](#page-231-0) 重复斑点,故障排除 [266](#page-281-0) 重复缺陷 [251](#page-266-0) 重复缺陷,解决问题 [251](#page-266-0) 重新连接出纸槽错误消息 [216](#page-231-0) 重置按钮 [12](#page-27-0) 重置菜单,控制面板 [47](#page-62-0) 产品信息 [1](#page-16-0) 超时设置 [28](#page-43-0) 尺寸, 介质 非预期,错误消息 [213](#page-228-0) 出纸槽 重新连接错误消息 [216](#page-231-0) 定位 [7](#page-22-0) 容量 [5](#page-20-0) 选择 [91](#page-106-0) 已满, 错误消息 [216](#page-231-0) 初始设置菜单 [28](#page-43-0) 处理器速度 [4](#page-19-0) 触摸屏,清洁 [196](#page-211-0) 传真报告,打印 [16](#page-31-0), [169](#page-184-0) 传真附件 部件编号 [279](#page-294-0) 打印时间表 [26](#page-41-0) 机型包括 [3](#page-18-0) 连接电话线 [164](#page-179-0) 传真活动记录 清除 [47](#page-62-0) 传真设置菜单 [34](#page-49-0) 传真,数字式 [166](#page-181-0) 垂直线条 [250](#page-265-0) 垂直线条,解决问题 [250](#page-265-0) 磁盘擦除功能 [181](#page-196-0) 从纸盘 2、3 或 4 打印 [84](#page-99-0) 存储, 作业 快速复制 [100](#page-115-0) 审阅待打印 [97](#page-112-0) 存储的作业 [101](#page-116-0) 存储器 添加 [307](#page-322-0)

存储箱 规格,物理 [289](#page-304-0) 机型包括 [3](#page-18-0) 存储箱/支架 规格,物理 [289](#page-304-0) 机型包括 [3](#page-18-0) 存储,作业 访问 [97](#page-112-0) 个人 [99](#page-114-0) 功能 [97](#page-112-0) 设置 [27](#page-42-0) 存储, 作业 存储的 [101](#page-116-0) 错误按钮,控制面板触摸屏 [14](#page-29-0) 错误消息 按字母顺序排列的列表 [210](#page-225-0) 类型 [209](#page-224-0) 数字列表 [210](#page-225-0)

### **D**

DIMM(双列直插内存模块) 安装 [308](#page-323-0) 部件编号 [280](#page-295-0) DLC/LLC 设置 [30](#page-45-0) 打印 出纸槽,选择 [91](#page-106-0) 速度规格 [4](#page-19-0) 小册子 [110](#page-125-0) 打印服务器卡 安装 [318](#page-333-0) 打印机语言 [4](#page-19-0) 打印介质 彩色打印 [128](#page-143-0) 在纸盘 1 中装入 [83](#page-98-0) 打印任务 [103](#page-118-0) 打印碳粉盒 Macintosh 状态 [119](#page-134-0) 保修 [285](#page-300-0) 部件编号 [279](#page-294-0) 存放 [191](#page-206-0) 错误消息 [216](#page-231-0) 订购 [283](#page-298-0) 非 HP [191](#page-206-0) 更换 [195](#page-210-0) 管理 [191](#page-206-0) 管理菜单 [27](#page-42-0) 回收利用 [298](#page-313-0) 检查碳粉量 [192](#page-207-0) 鉴别 [191](#page-206-0) 预期寿命 [192](#page-207-0)

正品 HP [191](#page-206-0) 状态,使用内嵌式 Web 服务器查 看 [171](#page-186-0) 打印文档在 [107](#page-122-0) 打印质量 斑点 [259](#page-274-0) 重复缺陷 [251](#page-266-0) 垂直线条 [250](#page-265-0) 故障排除 [245](#page-260-0) 介质损坏 [258](#page-273-0) 空白区域 [257](#page-272-0) 水平线条 [248](#page-263-0) 碳粉松散 [255](#page-270-0) 碳粉污渍 [256](#page-271-0) 颜色变淡 [252,](#page-267-0) [253](#page-268-0) 颜色错位 [249](#page-264-0) 页面歪斜 [260](#page-275-0) 指纹 [254](#page-269-0) ——<sub>火曲正标</sub> 200<br> 指纹 254<br>地址簿,电子邮件 LDAP 服务器错误 [216](#page-231-0) 地址,打印机 Macintosh,故障排除 [272](#page-287-0) 第一页 空白 [106](#page-121-0) 使用不同纸张 [105,](#page-120-0) [114](#page-129-0) 电话号码 订购耗材 [283](#page-298-0) 服务协议 [284](#page-299-0) 支持 [283](#page-298-0) 电话线,连接传真附件 [164](#page-179-0) 电缆,USB 部件编号 [280](#page-295-0) 电缆,并行 部件编号 [280](#page-295-0) 电气规格 [291](#page-306-0) 电压规格 [291](#page-306-0) 电压,故障排除 [208](#page-223-0) 电源 故障排除 [206](#page-221-0) 规格 [291](#page-306-0) 电源开关,定位 [7](#page-22-0) 电子邮件 LDAP 错误 [216](#page-231-0) LDAP 支持 [154](#page-169-0) SMTP 支持 [154](#page-169-0) 错误消息 [210,](#page-225-0) [216,](#page-231-0) [218,](#page-233-0) [219](#page-234-0) 发送文档 [157](#page-172-0) 故障排除 [208](#page-223-0) 关于 [153](#page-168-0)

控制面板设置 [156](#page-171-0) 内嵌式 Web 服务器设置 [172](#page-187-0) 配置 [154](#page-169-0) 收件人列表 [158](#page-173-0) 通讯簿 [158](#page-173-0) 验证网关地址 [269](#page-284-0) 有关 [157](#page-172-0) 装入文档 [157](#page-172-0) 自动填写功能 [157](#page-172-0) 作业设置 [160](#page-175-0) 电子邮件设置菜单 [36](#page-51-0) 顶盖 定位 [7](#page-22-0) 订购 部件编号 [279](#page-294-0) **耗材和附件 [276](#page-291-0)**<br>耗材和附件 276 订购耗材 [283](#page-298-0) 订书钉盒 部件编号 [279](#page-294-0) 空, 停止或继续设置 [121](#page-136-0) 装入 [121](#page-136-0) 订书钉卡纸 [231](#page-246-0) 端口 包括 [6](#page-21-0) 定位 [9](#page-24-0) 故障排除 Macintosh [273](#page-288-0) 堆栈器模式,3 槽邮箱 [278](#page-293-0)

### **E**

EIO 附件 设置 [28](#page-43-0) EIO 卡 安装 [318](#page-333-0) 部件编号 [280](#page-295-0) 错误 [215](#page-230-0) 缓存溢出 [212](#page-227-0) 缓存溢出 212<br>EPS 文件、故障排除 [273](#page-288-0) Equitrac 设备 [180](#page-195-0) Ethernet  $\pm 6$  $\pm 6$ Explorer,支持的版本 HP Web Jetadmin [175](#page-190-0) 额定打印量 [4](#page-19-0)

### **F**

FTP,发送到 [162](#page-177-0) 发送到工作流 [162](#page-177-0) 发送设置菜单 [36](#page-51-0) 发送至电子邮件 LDAP 支持 [154](#page-169-0)

内嵌式 Web 服务器 ([170](#page-185-0) ) 质量,故障排除 ([245](#page-260-0) ) 滚筒 SMTP 支持 [154](#page-169-0) 错误消息 [210,](#page-225-0) [216,](#page-231-0) [218,](#page-233-0) [219](#page-234-0) 发送文档 [157](#page-172-0) 故障排除 [208](#page-223-0) 关于 [153,](#page-168-0) [154](#page-169-0) 内嵌式 Web 服务器设置 [172](#page-187-0) 设置 [156](#page-171-0) 收件人列表 [158](#page-173-0) 通讯簿 [158](#page-173-0) 验证网关地址 [269](#page-284-0) 有关 [157](#page-172-0) 装入文档 [157](#page-172-0) 作业设置 [160](#page-175-0) 发送至文件夹 [161](#page-176-0) 放大文档 [106](#page-121-0) 非预期尺寸或类型错误消息 [213](#page-228-0) 介质处理问题 [238](#page-253-0) 分辨率<br> 故障排除质量 245<br> 规格 4 故障排除质量 [245](#page-260-0) 规格 [4](#page-19-0) 风扇,故障排除 [208](#page-223-0) 封页 [105,](#page-120-0) [114](#page-129-0) 服务 HP 授权代理商 [284](#page-299-0) 协议 [284,](#page-299-0) [288](#page-303-0) 服务菜单,控制面板 [48](#page-63-0) 辅助连接配置 [70](#page-85-0) 附件 部件编号 [279](#page-294-0) 订购 [276](#page-291-0) 指示灯 [242](#page-257-0) 复印 错误消息 [219](#page-234-0) 多份原文档 [151](#page-166-0) - …*…*~□ '<sup>ɔ'i</sup><br>功能 [5,](#page-20-0) [141](#page-156-0) 控制面板导航 [142](#page-157-0)<br>…… 取消 [152](#page-167-0) 书籍 [150](#page-165-0) 双面文档 [146](#page-161-0) 速度规格 [4](#page-19-0) 照片 [150](#page-165-0) 自动分页 [149](#page-164-0) 作业模式 [151](#page-166-0)

### **G**

盖板,定位 [7](#page-22-0) 格式化板盖,定位 [7](#page-22-0) 格式化板指示灯 [243](#page-258-0) 个人作业 [99](#page-114-0)

工作流,发送到 [162](#page-177-0) 功能 [2,](#page-17-0) [4](#page-19-0) 功能分隔器模式,3 槽邮箱 [278](#page-293-0) 固定存储器错误 [215](#page-230-0) 固件,升级 [186](#page-201-0) 故障排除 ADF 输出质量 [261](#page-276-0) EPS 文件 [273](#page-288-0) Macintosh 问题 [272](#page-287-0) 彩色打印问题 [245](#page-260-0) 重复斑点 [266](#page-281-0) 错误消息, 按字母顺序排列的列 表 [210](#page-225-0) 错误消息,数字列表 [210](#page-225-0) 附件 [242](#page-257-0) 检查清单 [206](#page-221-0) 空白页面 [261](#page-276-0) 控制面板 [208](#page-223-0) 控制面板消息,数字 [210](#page-225-0) 数字发送 [208](#page-223-0) 双面打印 [240](#page-255-0) 投影胶片 [239,](#page-254-0) [246](#page-261-0) 歪斜的页面 [263](#page-278-0) 网关地址 [269](#page-284-0) 网络打印 [271](#page-286-0) 线条 [262,](#page-277-0) [264](#page-279-0) 质量 [245](#page-260-0) 质量 245<br>管理菜单 [27](#page-42-0) 管理菜单,控制面板 [15](#page-30-0) 规格 操作环境 [192](#page-207-0) 电气 [291](#page-306-0) 功能 [4](#page-19-0) 声音 [292](#page-307-0) 歪斜 [263](#page-278-0) 物理 [289](#page-304-0) 规章条例声明 芬兰激光声明 [305](#page-320-0) 环境产品管理程序 [298](#page-313-0) 一致性声明 [297](#page-312-0) 清洁 ADF [198](#page-213-0)

### **H**

HP Easy Printer Care 软件 使用 [173,](#page-188-0) [192](#page-207-0) HP Instant Support Professional Edition (ISPE) [283](#page-298-0)

HP Jetdirect 打印服务器 安装 [318](#page-333-0) 错误消息 [216](#page-231-0) 固件更新 [188](#page-203-0) 机型包括 [2](#page-17-0) 配置 [74](#page-89-0) 设置 [28](#page-43-0) 指示灯 [243](#page-258-0) HP Universal Print Driver [55](#page-70-0) HP Web Jetadmin 固件更新 [187](#page-202-0) 检查碳粉量 [192](#page-207-0) 下载 [175](#page-190-0) 支持的浏览器 [175](#page-190-0) HP 打假热线 [191](#page-206-0) HP 打印机实用程序, Macintosh [60](#page-75-0) HP 授权代理商 [284](#page-299-0) 韩国 EMI 声明 [303](#page-318-0) 耗材 部件编号 [279](#page-294-0) 重置菜单 [47](#page-62-0) 订购 [276,](#page-291-0) [283](#page-298-0) 定位 [194](#page-209-0) 更换 [194](#page-209-0) 更换间隔 [194](#page-209-0) 管理菜单 [27](#page-42-0) 回收利用 [298](#page-313-0) 内存错误 [210](#page-225-0) 状态页,打印 [168](#page-183-0) 状态,使用内嵌式 Web 服务器查 看 [171](#page-186-0) **耗材状态, 维修选项卡** Macintosh [119](#page-134-0) 合同,维护 [288](#page-303-0) 盒,订书钉 部件编号 [279](#page-294-0) 装入 [121](#page-136-0) 盒, 装订 空, 停止或继续设置 [121](#page-136-0) 呼叫报告,传真 [169](#page-184-0) 环境产品管理程序 [298](#page-313-0) 环境, 规格 [192](#page-207-0) 环境,要求 [293](#page-308-0) 缓存溢出错误 [212](#page-227-0) 唤醒时间,设置 [25](#page-40-0), [96](#page-111-0) 灰度打印 [138](#page-153-0) 灰度级打印 [135](#page-150-0)

回收 HP 打印耗材回收和环境保护计 划 [299](#page-314-0) 回收利用 [298](#page-313-0) 活动记录,传真 [169](#page-184-0) **I** I/O 配置 设置 [28](#page-43-0) 网络配置 [71](#page-86-0) Internet Explorer,支持的版本 HP Web Jetadmin [175](#page-190-0) 内嵌式 Web 服务器 [170](#page-185-0) Internet 传真 [166](#page-181-0) IPX/SPX 设置 [30,](#page-45-0) [73](#page-88-0) IP 地址 Macintosh, 故障排除 [272](#page-287-0) 更改 [71](#page-86-0) ISPE (HP Instant Support Professional Edition) [283](#page-298-0) **J**

Jetadmin 固件更新 [187](#page-202-0) 下载 [175](#page-190-0) 支持的浏览器 [175](#page-190-0) Jetadmin, HP Web [75](#page-90-0) Jetdirect 打印服务器 安装 [318](#page-333-0) 错误消息 [216](#page-231-0) 固件更新 [188](#page-203-0) 机型包括 [2](#page-17-0) 配置 [74](#page-89-0) 设置 [28](#page-43-0) 指示灯 [243](#page-258-0) 机型,功能 [2](#page-17-0) 激光安全声明 [303](#page-318-0) 技术支持 HP Instant Support Professional Edition (ISPE) [283](#page-298-0) Macintosh [284](#page-299-0) 电话 [283](#page-298-0) 服务代理商 [284](#page-299-0) 内嵌式 Web 服务器链接 [172](#page-187-0) 维护协议 [288](#page-303-0) 在线 [283](#page-298-0) 加拿大 DOC 规则 [303](#page-318-0)

检查碳粉量 HP Easy Printer Care 软 件 [192](#page-207-0) 校准扫描仪 [43](#page-58-0), [204](#page-219-0) 接口端口 包括 [6](#page-21-0) 定位 [9](#page-24-0) 节约设置 [96](#page-111-0) 解决问题 斑点 [259](#page-274-0) 重复缺陷 [251](#page-266-0) 垂直线条 [250](#page-265-0) 介质损坏 [258](#page-273-0) 空白区域 [257](#page-272-0) 水平线条 [248](#page-263-0) 碳粉松散 [255](#page-270-0) 碳粉污渍 [256](#page-271-0) 颜色变淡 [252,](#page-267-0) [253](#page-268-0) 颜色错位 [249](#page-264-0) 页面歪斜 [260](#page-275-0) 指纹 [254](#page-269-0) 介质 第一页 [105,](#page-120-0) [114](#page-129-0) 每张打印页数 [107](#page-122-0) 每张页数 [115](#page-130-0) 文档尺寸,选择 [107](#page-122-0) 支持的尺寸 [79](#page-94-0) 装入纸盘 2 [86](#page-101-0) 装入纸盘 2、3 和 4 [86](#page-101-0) 装入纸盘 2、3 或 4 [84](#page-99-0) 自定义尺寸,Macintosh 设 置 [114](#page-129-0) 自定义尺寸,Windows 设 置 [105](#page-120-0) 介质损坏 [258](#page-273-0) 介质损坏,解决问题 [258](#page-273-0) 警告按钮,控制面板触摸屏 [14](#page-29-0) 就绪指示灯 定位 [12](#page-27-0) 拒绝访问消息 [217](#page-232-0) 聚酯封条 清洁 [201](#page-216-0) **K** 开始按钮 [12](#page-27-0)

开始按钮,控制面板触摸屏 [14](#page-29-0) 客户支持 HP Instant Support Professional Edition (ISPE) [283](#page-298-0)

Macintosh [284](#page-299-0) 电话 [283](#page-298-0) 服务代理商 [284](#page-299-0) 内嵌式 Web 服务器链接 [172](#page-187-0) 维护协议 [288](#page-303-0) 在线 [283](#page-298-0) 空白区域 [257](#page-272-0) 空白区域,解决问题 [257](#page-272-0) 空白页 打印 [106](#page-121-0) 空白页面,故障排除 [261](#page-276-0) 空间要求 [289](#page-304-0) 控制打印作业 [90](#page-105-0) 控制面板 按钮 [12](#page-27-0) 帮助 [14](#page-29-0) 重置菜单 [47](#page-62-0) 初始设置菜单 [28](#page-43-0) 触摸屏按钮 [13](#page-28-0) 传真设置菜单 [34](#page-49-0) 电子邮件屏幕 [156](#page-171-0) 电子邮件设置菜单 [36](#page-51-0) 定位 [7](#page-22-0) 发送设置菜单 [36](#page-51-0) 服务菜单 [48](#page-63-0) 复印屏幕 [142](#page-157-0) 故障排除 [208](#page-223-0) 管理菜单 [15](#page-30-0), [27](#page-42-0) 拒绝访问 [217](#page-232-0) 清洁触摸屏 [196](#page-211-0) 设置 [57](#page-72-0) 时间/计划菜单 [25](#page-40-0) 锁定菜单 [182](#page-197-0) 消息, 按字母顺序排列的列 表 [210](#page-225-0) 消息,类型 [209](#page-224-0) 消息,数字列表 [210](#page-225-0) 信息菜单 [16](#page-31-0) 指示灯 [12](#page-27-0) 主页屏幕 [13](#page-28-0) 快捷方式 [105](#page-120-0) 快捷方式 (Macintosh) [114](#page-129-0) 快速拨号列表,打印 [169](#page-184-0) 扩展保修 [288](#page-303-0) 扩展服务 [284](#page-299-0)

### **L**

LAN 传真 [166](#page-181-0) LAN 连接器 [6](#page-21-0)

LDAP 服务器 错误消息 [216](#page-231-0) 连接至 [154](#page-169-0) 内嵌式 Web 服务器设置 [172](#page-187-0) 验证网关地址 [269](#page-284-0) Linux 驱动程序 [53](#page-68-0) 连接 USB [69](#page-84-0) 并行 [68](#page-83-0) 辅助 [70](#page-85-0) 网络实用程序 [75](#page-90-0) 连接功能 [6](#page-21-0) 联机帮助,控制面板 [14](#page-29-0) 链接 内嵌式 Web 服务器 [172](#page-187-0) 链路速度设置 [33](#page-48-0) 两面,打印 错误消息 [216,](#page-231-0) [218](#page-233-0) 两面,复印 [146](#page-161-0) 浏览器要求 HP Web Jetadmin [175](#page-190-0) 内嵌式 Web 服务器 [170](#page-185-0)

### **M**

Macintosh AppleTalk 设置 [30](#page-45-0) USB 卡,故障排除 [273](#page-288-0) 驱动程序设置 [58](#page-73-0), [114](#page-129-0) 驱动程序,故障排除 [272](#page-287-0) 软件 [60](#page-75-0) 软件组件 [76](#page-91-0) 删除软件 [61](#page-76-0) 调整文档大小 [114](#page-129-0) 问题,故障排除 [272](#page-287-0) 支持的驱动程序 [53](#page-68-0) 支持网站 [284](#page-299-0) Macintosh 驱动程序设置 水印 [115](#page-130-0) 维修选项卡 [119](#page-134-0) 自定义尺寸纸张 [114](#page-129-0) 每张打印多页 [107,](#page-122-0) [115](#page-130-0) 每张页数 [107,](#page-122-0) [115](#page-130-0) 默认设置 重置菜单 [47](#page-62-0)

### **N**

Netscape Navigator,支持的版本 HP Web Jetadmin [175](#page-190-0) 内嵌式 Web 服务器 [170](#page-185-0) n-up 打印 [107,](#page-122-0) [115](#page-130-0)

NVRAM 错误 [215](#page-230-0) 内部时钟错误 [210](#page-225-0) 内存 包括 [2,](#page-17-0) [60](#page-75-0) 不足 [212,](#page-227-0) [218](#page-233-0) 部件编号 [280](#page-295-0) 功能 [4](#page-19-0) 固定存储器错误消息 [215](#page-230-0) 管理 [190](#page-205-0) 耗材错误 [210](#page-225-0) 启用 [316](#page-331-0) 添加 [190](#page-205-0) 自动配置 [55](#page-70-0) 内存不足 [212,](#page-227-0) [218](#page-233-0) 内嵌式 Web 服务器 打开 [170](#page-185-0) 分配密码 [180](#page-195-0) 功能 [170](#page-185-0) 检查碳粉量 [192](#page-207-0) 其它链接选项卡 [172](#page-187-0) 设置选项卡 [171](#page-186-0) 数字发送选项卡 [172](#page-187-0) 网络选项卡 [172](#page-187-0) 信息选项卡 [171](#page-186-0) 能源规格 [291](#page-306-0) 扭曲的页面 [263](#page-278-0)

### **O**

欧盟,废物处理 [300](#page-315-0)

### **P**

PCL 驱动程序 通用 [55](#page-70-0) PIN,个人作业 [99](#page-114-0) PostScript 打印机说明 (PPD) 文件 包括 [60](#page-75-0) PPD 包括 [60](#page-75-0) PS 仿真驱动程序 [53](#page-68-0) 配置页 打印 [168](#page-183-0) 信息页 [16](#page-31-0) 配置,机型 [2](#page-17-0)

### **Q**

其它链接 内嵌式 Web 服务器 [172](#page-187-0) 卡塞 信封 [240](#page-255-0)

卡纸 3 槽邮箱 [232](#page-247-0) ADF [236](#page-251-0) 订书钉卡纸 [231](#page-246-0) 恢复 [222](#page-237-0) 输出附件桥 [234](#page-249-0) 右盖 [222](#page-237-0) 纸盘 1 [227](#page-242-0) 纸盘 2、3 和 4 [228](#page-243-0) 装订器/堆栈器 [230](#page-245-0) 卡纸检修手柄,定位 [7](#page-22-0) 清洁 ADF 传送系统 [196](#page-211-0) ADF 滚筒 [198](#page-213-0) MFP 的外围 [196](#page-211-0) 玻璃板 [196](#page-211-0) 触摸屏 [196](#page-211-0) 关于 [196,](#page-211-0) [198](#page-213-0) 聚酯封条 [201](#page-216-0) 驱动程序 Macintosh [284](#page-299-0) Macintosh 设置 [114](#page-129-0) Macintosh, 故障排除 [272](#page-287-0) Windows 设置 [105](#page-120-0) 快捷方式 (Macintosh) [114](#page-129-0) 快捷方式 (Windows) [105](#page-120-0) 设置 [57](#page-72-0), [58](#page-73-0) 通用 [55](#page-70-0) 维修选项卡 [113](#page-128-0) 下载 [283](#page-298-0) 支持的 [53](#page-68-0) 自动配置 [56](#page-71-0) 取消 打印 [123](#page-138-0) 复印作业 [152](#page-167-0) 取消打印请求 [123](#page-138-0) **R** 热凝器

错误消息 [213](#page-228-0) 认证错误消息 [219](#page-234-0) 日本 VCCI 声明 [303](#page-318-0) 日期,设置 [25](#page-40-0), [183](#page-198-0) 容量 3 槽邮箱 [6](#page-21-0) ADF [5](#page-20-0) 出纸槽 [5](#page-20-0) 装订器/堆栈器 [6](#page-21-0) 容量为 500 页的纸盒 规格,物理 [289](#page-304-0)

软件

HP Easy Printer Care 软件 [76](#page-91-0) HP Web Jetadmin [75](#page-90-0) Macintosh [60,](#page-75-0) [76](#page-91-0), [284](#page-299-0) Windows [76](#page-91-0) 安装 [51](#page-66-0) 内嵌式 Web 服务器 [75](#page-90-0) 设置 [57](#page-72-0) 下载 [283](#page-298-0) 卸载 Macintosh [61](#page-76-0)

**S** SMTP 服务器 测试 [155](#page-170-0) 连接至 [154](#page-169-0) 配置网关地址 [154](#page-169-0) 验证网关地址 [269](#page-284-0) SMTP 网关 错误消息 [216](#page-231-0) 扫描 速度规格 [4](#page-19-0) 扫描到工作流 [162](#page-177-0) 扫描电子邮件 验证网关地址 [269](#page-284-0) 扫描仪玻璃板 清洁 [196](#page-211-0) 扫描仪校准 [43](#page-58-0), [204](#page-219-0) 扫描至电子邮件 LDAP 支持 [154](#page-169-0) SMTP 支持 [154](#page-169-0) 错误消息 [210,](#page-225-0) [216,](#page-231-0) [218,](#page-233-0) [219](#page-234-0) 发送文档 [157](#page-172-0) 故障排除 [208](#page-223-0) 关于 [153](#page-168-0) 控制面板设置 [156](#page-171-0) 内嵌式 Web 服务器设置 [172](#page-187-0) 配置 [154](#page-169-0) 收件人列表 [158](#page-173-0) 通讯簿 [158](#page-173-0) 有关 [157](#page-172-0) 装入文档 [157](#page-172-0) 作业设置 [160](#page-175-0) 扫描至文件夹 [161](#page-176-0) 删除 Macintosh 软件 [61](#page-76-0) 闪存卡 安装 [312](#page-327-0) 设备状态 Macintosh 维修选项卡 [119](#page-134-0)

设置 快捷方式 (Windows) [105](#page-120-0) 驱动程序 [58](#page-73-0) 驱动程序快捷方式 (Macintosh) [114](#page-129-0) 优先级 [57](#page-72-0) 设置选项卡,内嵌式 Web 服务 器 [171](#page-186-0) 调整文档大小 Macintosh [114](#page-129-0) 审阅待打印作业 [97](#page-112-0) 升级固件 [186](#page-201-0) 声音规格 [292](#page-307-0) 湿度要求 [192,](#page-207-0) [293](#page-308-0) 时间/计划菜单,控制面板 [25](#page-40-0) 时间,设置 [25](#page-40-0), [183](#page-198-0) 时钟 错误消息 [210](#page-225-0) 设置 [183](#page-198-0) 实时时钟 [183](#page-198-0) 使用不同纸张/封面 [105](#page-120-0) 收件人列表 [158](#page-173-0) 书籍 复印 [150](#page-165-0) 输出通道打开错误消息 [216](#page-231-0) 输出质量 故障排除 [245](#page-260-0) 数据指示灯 定位 [12](#page-27-0) 数字传真 [166](#page-181-0) 数字发送 LDAP 支持 [154](#page-169-0) SMTP 支持 [154](#page-169-0) 错误消息 [210,](#page-225-0) [216,](#page-231-0) [218,](#page-233-0) [219](#page-234-0) 发送文档 [157](#page-172-0) 工作流 [162](#page-177-0) 故障排除 [208](#page-223-0) 关于 [153](#page-168-0) 控制面板设置 [156](#page-171-0) 内嵌式 Web 服务器设置 [172](#page-187-0) 配置电子邮件 [154](#page-169-0) 设置菜单 [36](#page-51-0) 收件人列表 [158](#page-173-0) 通讯簿 [158](#page-173-0) 文件夹 [161](#page-176-0) 验证网关地址 [269](#page-284-0) 有关 [157](#page-172-0) 装入文档 [157](#page-172-0) 作业设置 [160](#page-175-0)

数字发送选项卡,内嵌式 Web 服务 器 [172](#page-187-0) 双面打印 错误消息 [216,](#page-231-0) [218](#page-233-0) 复印文档 [146](#page-161-0) 控制面板设置 [109,](#page-124-0) [117](#page-132-0) 手动 [111,](#page-126-0) [118](#page-133-0) 装订选项 [110,](#page-125-0) [118](#page-133-0) 双面打印单元 错误消息 [216,](#page-231-0) [218](#page-233-0) 双面打印附件 定位 [7](#page-22-0) 规格,物理 [289](#page-304-0) 装入 [109,](#page-124-0) [117](#page-132-0) 双面复印 [146](#page-161-0) 双面,打印 [109,](#page-124-0) [117](#page-132-0) 双面,复印 [146](#page-161-0) 水平线条 [248](#page-263-0) 。<br>水平线条,解决问题 [248](#page-263-0) 水印 [106,](#page-121-0) [115](#page-130-0) 睡眠按钮 [12](#page-27-0) 睡眠模式 。<br>设置 [25](#page-40-0), [27](#page-42-0) 睡眠设置 电源规格 [291](#page-306-0) 唤醒时间 [96](#page-111-0) 延迟 [96](#page-111-0) 速度规格 [4](#page-19-0) 塑料板 [236](#page-251-0) 缩放文档 Macintosh [114](#page-129-0) 缩小文档 [106](#page-121-0) 锁定 控制面板菜单 [182](#page-197-0)

### **T**

TCP/IP 设置 [28](#page-43-0) 台湾 EMI 声明 [303](#page-318-0) 碳粉盒 管理菜单 [27](#page-42-0) 回收利用 [298](#page-313-0) 状态,使用内嵌式 Web 服务器查 看 [171](#page-186-0) 支持的浏览器 [175](#page-190-0) 碳粉盒,打印 Macintosh 状态 [119](#page-134-0) 保修 [285](#page-300-0) 部件编号 [279](#page-294-0) 订购 [283](#page-298-0) 碳粉盒, 打印 错误消息 [216](#page-231-0)

碳粉松散 [255](#page-270-0) 碳粉松散,解决问题 [255](#page-270-0) 碳粉污渍 [256](#page-271-0) |※333333<br>碳粉污渍,解决问题 [256](#page-271-0) 特殊介质 いっこうしゃ いんしゃく 规格 [82](#page-97-0) 特殊纸张 规格 [82](#page-97-0) 替换 订书钉盒 [121](#page-136-0) 停止按钮 [12](#page-27-0) 停止按钮,控制面板触摸屏 [14](#page-29-0) 停止打印请求 [123](#page-138-0) 通讯簿,电子邮件 LDAP 支持 [154](#page-169-0) 导入 [172](#page-187-0) 清除 [47](#page-62-0) 删除地址 [159](#page-174-0) 收件人列表 [158](#page-173-0) 添加地址 [158](#page-173-0) 自动填写功能 [157](#page-172-0) 通讯簿, 电子邮件 收件人列表, 创建 [158](#page-173-0) 安装 EIO 卡 [318](#page-333-0) 通用打印驱动程序 [55](#page-70-0) 统计硬件 [180](#page-195-0) 图像热熔器套件,110 V 部件编号 [279](#page-294-0) 图像热熔器套件,220 V 部件编号 [279](#page-294-0) 图像转印 (ETB) 套件 图像转印 (ETB) 套件<br> 部件编号 [279](#page-294-0) 图形显示屏,控制面板 [12](#page-27-0)

### **U**

USB 端口 故障排除 Macintosh [273](#page-288-0) USB 配置 [69](#page-84-0)

### **W**

Web Jetadmin 固件更新 [187](#page-202-0) 下载 [175](#page-190-0) Web 浏览器要求 内嵌式 Web 服务器 [170](#page-185-0) Windows 驱动程序设置 [58](#page-73-0), [105](#page-120-0) 服务协议 [284](#page-299-0) 软件组件 [76](#page-91-0) 通用打印驱动程序 [55](#page-70-0) 支持的驱动程序 [53](#page-68-0)

Windows 2000 传真 [166](#page-181-0) Windows 驱动程序设置 小册子 [112](#page-127-0) 自定义尺寸纸张 [105](#page-120-0) 歪斜的页面 [263](#page-278-0) 外接设备接口 (FIH) [6](#page-21-0), [9](#page-24-0), [180](#page-195-0) 网关 测试 [155](#page-170-0) 错误消息 [219](#page-234-0) 配置 [154](#page-169-0) 验证地址 [269](#page-284-0) 网络 AppleTalk 设置 [30](#page-45-0) DLC/LLC 设置 [30](#page-45-0) HP Jetdirect 打印服务器错误消 息 [216](#page-231-0) IPX/SPX 设置 [30](#page-45-0) IP 地址 [71](#page-86-0) SMTP 服务器 [154](#page-169-0) TCP/IP 参数 [71](#page-86-0) TCP/IP 设置 [28](#page-43-0) 安全 [31](#page-46-0) 包括打印服务器 [2](#page-17-0) 测试 SMTP 设置 [155](#page-170-0) 故障排除打印 [271](#page-286-0) 禁用 DLC/LLC [74](#page-89-0) 禁用协议 [73](#page-88-0) 连接功能 [6](#page-21-0) 链路速度设置 [33](#page-48-0) 默认网关 [72](#page-87-0) 配置 [71](#page-86-0) 配置网关地址 [154](#page-169-0) 协议配置页,打印 [33](#page-48-0) 验证网关地址 [269](#page-284-0) 诊断 [31](#page-46-0) 子网掩码 [72](#page-87-0) 网络文件夹,扫描至 [161](#page-176-0) 网络选项卡,内嵌式 Web 服务 器 [172](#page-187-0) 网站 HP Web Jetadmin,下载 [175](#page-190-0) Linux 支持 [53](#page-68-0) Macintosh 支持 [284](#page-299-0) 材料安全数据表 (MSDS) [300](#page-315-0) 订购耗材 [276,](#page-291-0) [283](#page-298-0) 客户支持 [283](#page-298-0) 通用打印驱动程序 [55](#page-70-0) 下载软件 [283](#page-298-0)

维护套件 [279](#page-294-0) 维护协议 [284,](#page-299-0) [288](#page-303-0) 维修选项卡 Macintosh [119](#page-134-0) 温度 要求 [192](#page-207-0) 温度要求 [293](#page-308-0) 文档进纸器 错误消息 [218](#page-233-0) 复印双面文档 [146](#page-161-0) 文档进纸器套件,更换 [203](#page-218-0) 文件夹 错误消息 [219](#page-234-0) 发送至 [161](#page-176-0) 文件目录,打印 [168](#page-183-0) 问题解决 错误按钮,控制面板触摸屏 [14](#page-29-0) 网络 [31](#page-46-0) 消息,类型 [209](#page-224-0) 无法连接、复印或发送 [219](#page-234-0) 物理规格 [289](#page-304-0)

### **X**

系统要求 HP Web Jetadmin [175](#page-190-0) 内嵌式 Web 服务器 [170](#page-185-0) 下载软件 [283](#page-298-0) 线条,故障排除 [262,](#page-277-0) [264](#page-279-0) 消息 按字母顺序排列的列表 [210](#page-225-0) 类型 [209](#page-224-0) 数字列表 [210](#page-225-0) 小册子打印 [110](#page-125-0) 小册子设置 Windows [112](#page-127-0) 协议配置页,打印 [33](#page-48-0) 协议,维护 [288](#page-303-0) 卸载 Macintosh 软件 [61](#page-76-0) 心跳 LED [243](#page-258-0) 信封 封<br>卡塞 [240](#page-255-0) 在纸盘 1 中装入 [83](#page-98-0) 信封输送器 ,……<br>规格,物理 [289](#page-304-0)<br>息菜单 16 信息菜单 [16](#page-31-0) 信息选项卡,内嵌式 Web 服务 器 [171](#page-186-0) 信息页 [168](#page-183-0) 需要 Novell 登录 [219](#page-234-0) 选择的个性不可用 [218](#page-233-0)

**Y** 延迟,睡眠 [96](#page-111-0) 颜色 CMYK 油墨设置仿真 [132](#page-147-0) Pantone® 匹配 [133](#page-148-0) sRGB [130](#page-145-0) 半色调选项 [136,](#page-151-0) [138](#page-153-0) 边缘控制 [136,](#page-151-0) [139](#page-154-0) 打印颜色样例 [134](#page-149-0) 打印与显示器 [133](#page-148-0) 管理选项 [135,](#page-150-0) [138](#page-153-0) 灰度打印 [135](#page-150-0) 匹配 [133](#page-148-0) 色样匹配 [133](#page-148-0) 调整 [136](#page-151-0) 四色打印 [131](#page-146-0) 选项 [129](#page-144-0) 以灰度方式打印 [138](#page-153-0) 中性灰度 [137](#page-152-0) 中性灰色 [138,](#page-153-0) [139](#page-154-0) 颜色变淡 [252,](#page-267-0) [253](#page-268-0) 颜色变淡,解决问题 [252,](#page-267-0) [253](#page-268-0) 颜色标签设置 [112](#page-127-0) 颜色错位 [249](#page-264-0) 颜色错位,解决问题 [249](#page-264-0) 颜色选项卡设置 [119](#page-134-0) 验证网关地址 [269](#page-284-0) 要求 操作环境 [293](#page-308-0) 页/分钟 [4](#page-19-0) 页面歪斜 [260](#page-275-0) 页面歪斜,解决问题 [260](#page-275-0) 一致性声明 [297](#page-312-0) **硬盘 定位 [7](#page-22-0)** 擦除 [181](#page-196-0) 用量信息页,打印 [168](#page-183-0) 优先级,设置 [57](#page-72-0) 优先现场服务 [288](#page-303-0) 邮箱模式 [278](#page-293-0) 邮箱,3 槽 部件编号 [279](#page-294-0) 规格,物理 [289](#page-304-0) 机型包括 [3](#page-18-0) 模式 [277](#page-292-0) 配置 [92](#page-107-0) 容量 [6](#page-21-0) 选择 [91](#page-106-0) 指示灯状态 [242](#page-257-0) 邮箱, 3 槽 重新连接错误消息 [216](#page-231-0)

语言,打印机 [4](#page-19-0) 语言,控制面板 [208](#page-223-0) 远程固件更新 (RFU) [186](#page-201-0) 月额定打印量 [4](#page-19-0) **Z** 在线客户支持 [283](#page-298-0) 暂存作业 [97](#page-112-0) 暂停打印请求 [123](#page-138-0) 噪音规格 [292](#page-307-0) 增强型 I/O 卡 部件编号 [280](#page-295-0) 帐单代码报告,传真 [169](#page-184-0) 照片 复印 [150](#page-165-0) 装入 [157](#page-172-0) 诊断 网络 [31](#page-46-0) 支持 HP Instant Support Professional Edition (ISPE) [283](#page-298-0) Macintosh [284](#page-299-0) 电话 [283](#page-298-0) 服务代理商 [284](#page-299-0) 内嵌式 Web 服务器链接 [172](#page-187-0) 维护协议 [288](#page-303-0) 在线 [283](#page-298-0) 支持的介质 [79](#page-94-0) 纸盒 包括 [2](#page-17-0) 规格,物理 [289](#page-304-0) 纸盒 1 纸盘 ——<br> 插入或关闭错误消息 [216](#page-231-0)<br> 非预期尺寸或类型错误消 息 [213](#page-228-0) 配置 [88](#page-103-0) 双面打印 [118](#page-133-0) 装入 [83](#page-98-0) 自动介质检测 [89](#page-104-0) 纸盘 1 插入或关闭错误消息 [216](#page-231-0) 非预期尺寸或类型错误消 息 [213](#page-228-0) 装入错误消息 [220](#page-235-0) 纸张 第一页 [105,](#page-120-0) [114](#page-129-0) 每张打印页数 [107](#page-122-0)

每张页数 [115](#page-130-0) 文档尺寸,选择 [107](#page-122-0) 支持的尺寸 [79](#page-94-0) 装入 [83](#page-98-0) 自定义尺寸 [81](#page-96-0) 自定义尺寸,Macintosh 设 子网掩码 [72](#page-87-0) 置 [114](#page-129-0) 自定义尺寸, Windows 设 置 [105](#page-120-0) 指示灯 附件 [242](#page-257-0) 格式化板 [243](#page-258-0) 控制面板 [12](#page-27-0) 指纹 [254](#page-269-0) 指纹,解决问题 [254](#page-269-0) 质量 故障排除 [245](#page-260-0) 主页按钮,控制面板触摸屏 [14](#page-29-0) 主页屏幕,控制面板 [13](#page-28-0) 注意指示灯 定位 [12](#page-27-0) 装订 [120](#page-135-0) 装订器 /堆栈器 部件编号 [279](#page-294-0) 重新连接错误消息 [216](#page-231-0) 规格,物理 [289](#page-304-0) 机型包括 [3](#page-18-0) 空, 停止或继续设置 [121](#page-136-0) 容量 [6](#page-21-0) 选择 [91](#page-106-0) 纸张过多错误消息 [220](#page-235-0) 指示灯状态 [242](#page-257-0) 装订 [120](#page-135-0) 装入订书钉 [121](#page-136-0) 装入 错误消息 [220](#page-235-0) 钉书钉 [121](#page-136-0) 非预期尺寸或类型错误消 息 [213](#page-228-0) 扫描仪玻璃板 [157](#page-172-0) 文档,支持的尺寸 [157](#page-172-0) 支持的尺寸 [157](#page-172-0) 纸盘 1 [83](#page-98-0) 纸盘 2 、 3 、4 [84](#page-99-0) 装入介质 配置 [83](#page-98-0) 状态 Macintosh 维修选项卡 [119](#page-134-0) 消息,类型 [209](#page-224-0)

信息选项卡,内嵌式 Web 服务 器 [171](#page-186-0) 指示灯 [242](#page-257-0) 主页屏幕,控制面板 [13](#page-28-0) 状态按钮 [12](#page-27-0) 字体 EPS 文件,故障排除 [273](#page-288-0) 包括 [4](#page-19-0) 列表,打印 [17](#page-32-0), [169](#page-184-0) 自定义尺寸纸张设置 Macintosh [114](#page-129-0) Windows [105](#page-120-0) 自定义纸张尺寸 [81](#page-96-0) 自动分页复印件 [149](#page-164-0) 自动介质检测 [89](#page-104-0) 自动配置功能,驱动程序 [56](#page-71-0) 自动配置,驱动程序 [55](#page-70-0) 自动双面打印路径 复印文档 [146](#page-161-0) 阻塞的传真列表,打印 [169](#page-184-0) 作业存储 存储的 [101](#page-116-0) 访问 [97](#page-112-0) 个人 [99](#page-114-0) 功能 [97](#page-112-0) 快速复制 [100](#page-115-0) 设置 [27](#page-42-0) 审阅待打印 [97](#page-112-0) 作业模式, 复印 [151](#page-166-0)

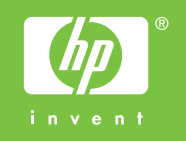